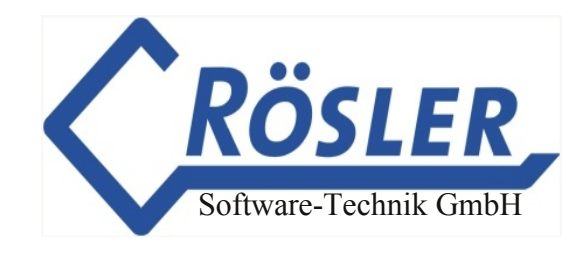

## **Bedienungsanleitung**

## **WinDaT Pro+**

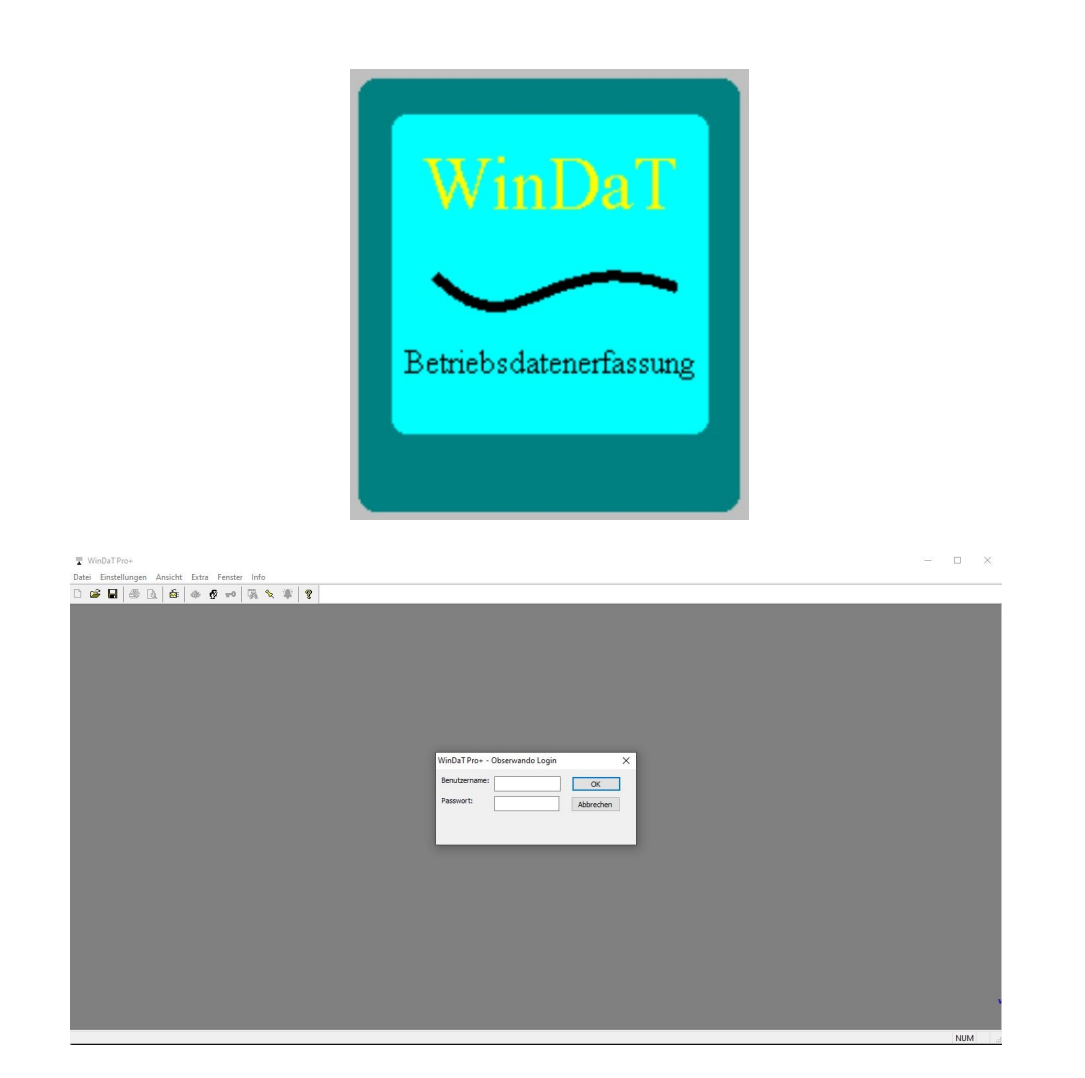

#### **WinDaT Pro+ 6.0.0.0 2023**

D20230413 © 1996-2024 Rösler Software-Technik GmbH

%) ,\*-

 $*$ ".0,  $!$   $!$   $\frac{1}{2}$   $\frac{1}{2}$   $\frac{1$ 

%'

[/3,C.7:3-389'1'9/43](#page-6-0)

 $'3'$ (:).  $! >89+2; 47:88+9$ ?:3-

.() #  $$()$  ""\* \$ \$

[':592+3C](#page-9-0)

 $'88 < B79+7$ 

:  $3*+3$ 

[!57'\).+](#page-15-0)

 $+3:9+7,+7<sup>2</sup>$  9 3-

 )\$1')'\*\$

 $'9+3C(1797-3-$ 

 $!$ ). 3/9989+11+3 043,/-: 7/+7+3

&+397'1+8 ['9+3;+7?+/\).3/8](#page-20-0)

['9+31'\\*+3](#page-20-1)

7,'889+ ['9+31B8\).+3](#page-22-0)

 $2$  )  $\frac{6}{3}$  \* (, ')  $\frac{6}{3}$ 

[%4\).+37+5479](#page-22-1)

["'-+87+5479](#page-24-0)

['789+1:3-3/\).9':8-+1+8+3+7](#page-25-0) '9+3

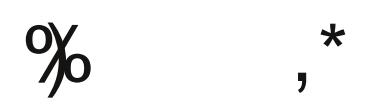

\*".0  $, !$   $\bullet$  3) % (

 $\left( \frac{1}{2} \right)$ . 4) 0<sup>\*</sup> 9+3

 $+D^*$ ' 9+3  $*$  7. ) 0+3

"' - +8\*' 9+3' 3' 1>8+

 $($  \$ \$&  $'$  #  $)'$ 

 $+7/9 +$   $+3$ 

 $7.3* + / 389*113* + 3$ 

 $/3 - A3 - +$ 

- \*( )/ \*\$!) % \$ 1' ( # \$
- $: 8 A3 +$

7+/-'  $(+ * +7 : 8 - A3 - + * : 7)$ .  $+ /3 + =9 + 73 + 09$ ;  $/+7$ . 3-89 89+

 $: 9:3-$ 

 $'72+9+7$ 

 $'72+9+7$ 

 $"$  [

 $9 + 38 + 3* + 3$ 

 $2/3/$  "  $\qquad \qquad \mathfrak{A} + 78/$ . 9

 $\%()$  (

 $! +7, / +5'$  7 2 +9+7

 $98 < 479$ . : 9

 $=5479$ 

 $\mathbf{U} \cdot \mathbf{H}$  and  $\mathbf{U} \cdot \mathbf{H}$  $! + 95$ 

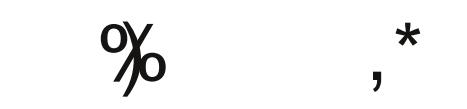

 $*$ ".0,  $!$   $!$   $*$   $*$   $\frac{1}{2}$   $*$   $*$   $\frac{1}{2}$   $*$   $*$   $*$   $*$ 

 $'8)$ .  $/3+389998$ 

 $!$  :  $+78+3$ \* +3

 $! \t 4*+2 \t 1+95$ 

 $!$   $!$   $!$   $5$   $4/39$   $!$   $79+$   $3?+$ /- $+3$ 

! [!'\\*+3](#page-69-0)

['9+/25479](#page-69-1)

[/72<'7+#5\\*'9+](#page-70-0)

 $2/3/$  '"  $\frac{6}{7}$  943

 $()'$  '\* \$

 $1+2+3+8$ 

[389'1'9/43:3\\* +-/897/+7:3-\\*+8#!](#page-73-1) 43-1+'(+18

#### $\frac{1}{2}$  .

[/31+/9:3-](#page-75-0)

74-7'22/+7:3-+/3+8 [+7A9+82/9+1+09743/8\).+2!\).1488](#page-76-0)

:  $942'$   $98$ ). +  $(2+1)$ : 3- $(+/2)$   $2/3/$   $+$ 

 $!$ ).  $1$ C88+15' 88<479

74-7 2 2 / + 7: 3- + / 3 + 8 ! ). 1C88 + 18

[:3\\*+3\\*'9+3':8<+79+3](#page-83-0)

 $!$ ).  $1$ C88+1: 8<+79: 3-

3/9' 18/+7: 3-888). 1C88+1

 $! 5+77 + >$ 

!). 1C88+1/3/9 1/8/+7: 3-

3
 2-'!,\*".0,!!\$)%&).0%&'/)#-/) !,.,%!-#!-!''-\$".( !,()1!%.!

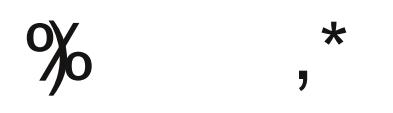

 $\updownarrow$   $\updownarrow$   $\updownarrow$   $\updownarrow$ [:942'9/8\).+725,'3-](#page-91-0)

\$ '! \$

["7'\)0/3-](#page-94-0)

 $\frac{1}{2}$   $\frac{1}{4}$   $\frac{1}{4}$ [/389+1:3-+3](#page-96-0) [:942'9/8\).+725,'3-](#page-98-0) [1'72'3?+/-+3](#page-99-0)

#### \$

[/389+1:3-+3](#page-101-0) B-1). 0+/9+3 ?: 7 09; /+7: 3- \* +8 "! ! >89+28  $+1$ : 3-8;  $+79+/1+7$ [:942'9/8\).+725,'3-](#page-108-0) [43,/-:7'9/43+/3+8?<+/9+3!+7;+78](#page-108-1) [789+1+3;437\(+/98\(+7+/\).+3](#page-109-0)  $!4389++8$  $'8)$ .  $/3+3C(+78)$ . 9

 $$^*$ ! /3< +/8+

&) \$ '%-

[\(8+7<'3\\*44-/3\(+/74-7'2289'79](#page-114-0)

3
 2-'!,\*".0,!!\$)%&).0%&'/)#-/) !,.,%!-#!-!''-\$".( !,()1!%.!

 $*$ ".0, !!  $$)$ % (

 $\frac{9}{6}/3$  '" 2 4 (/1+ '9 + 3/2 5479

" !  $+7, +7$ 

"" #  $\frac{4}{3}$ , 0 '" ()\*  $\frac{4}{3}$  (  $\frac{4}{3}$   $\frac{4}{3}$   $\frac{4}{3}$ 

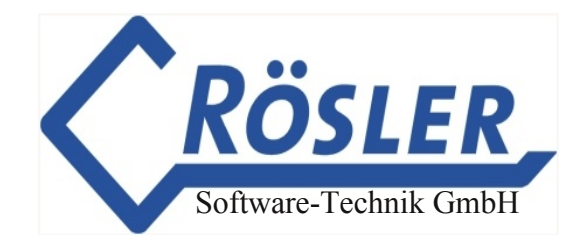

### <span id="page-6-0"></span>**Einführung**

WinDaT Pro+ ist eine modular aufgebaute Software mit diversen Funktionen (z.B. WinDaT-Key, WinDaT-Server oder WinDaT-ATS), die übder das USB-Dongle-Kabel zur Verfügung stehen.

Das Programm **WinDaT Pro**+ dient zur Auswertung der erfassten Betriebsdaten aus den EQTrace md und miniDaT Geräten. Gleichzeitig dient es zum Auslesen bzw. Programmieren der elektronischen Schlüssel eines elektronischen Schlüsselsystems zur Druckausgabe sowie zur Konfiguration der im Gerät benötigten Einstellungen.

Für den Datenaustausch mit einem Gerät benötigen Sie das USB-Dongle-Kabel. Die Verbindung erfolgt über einen USB-Port ihres Rechners.

#### **Installation**

Für die WinDaT Pro+ Installation sind Adminstratorrechte erforderlich. Gehen Sie bei der Installation folgendermaßen vor:

- 1. Schließen Sie alle Anwendungen
- 2. Laden Sie das WinDaT Pro+ Setup herunter
- 3. Installieren Sie das Setup

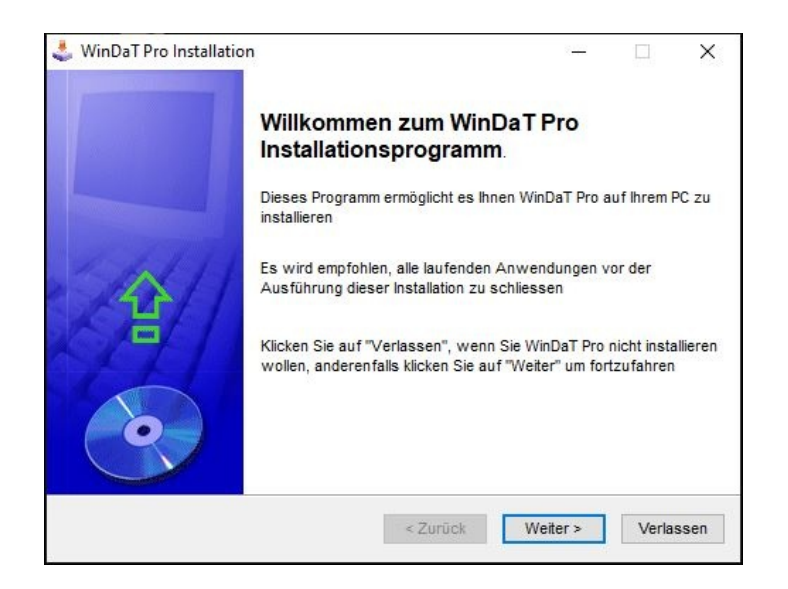

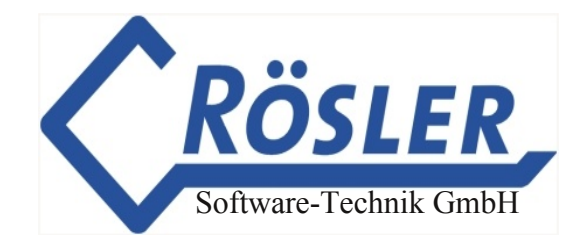

4. Folgen Sie den Anweisungen auf dem Bildschirm und bestätigen alle erscheinenden Abfragen. Bei der Wahl des Installationsverzeichnisses haben Sie die Möglichkeit, dass vom Programm vorgeschlagene Verzeichnis zu wählen oder frei zu bestimmen, an welchem Ort das Programm installiert werden soll.

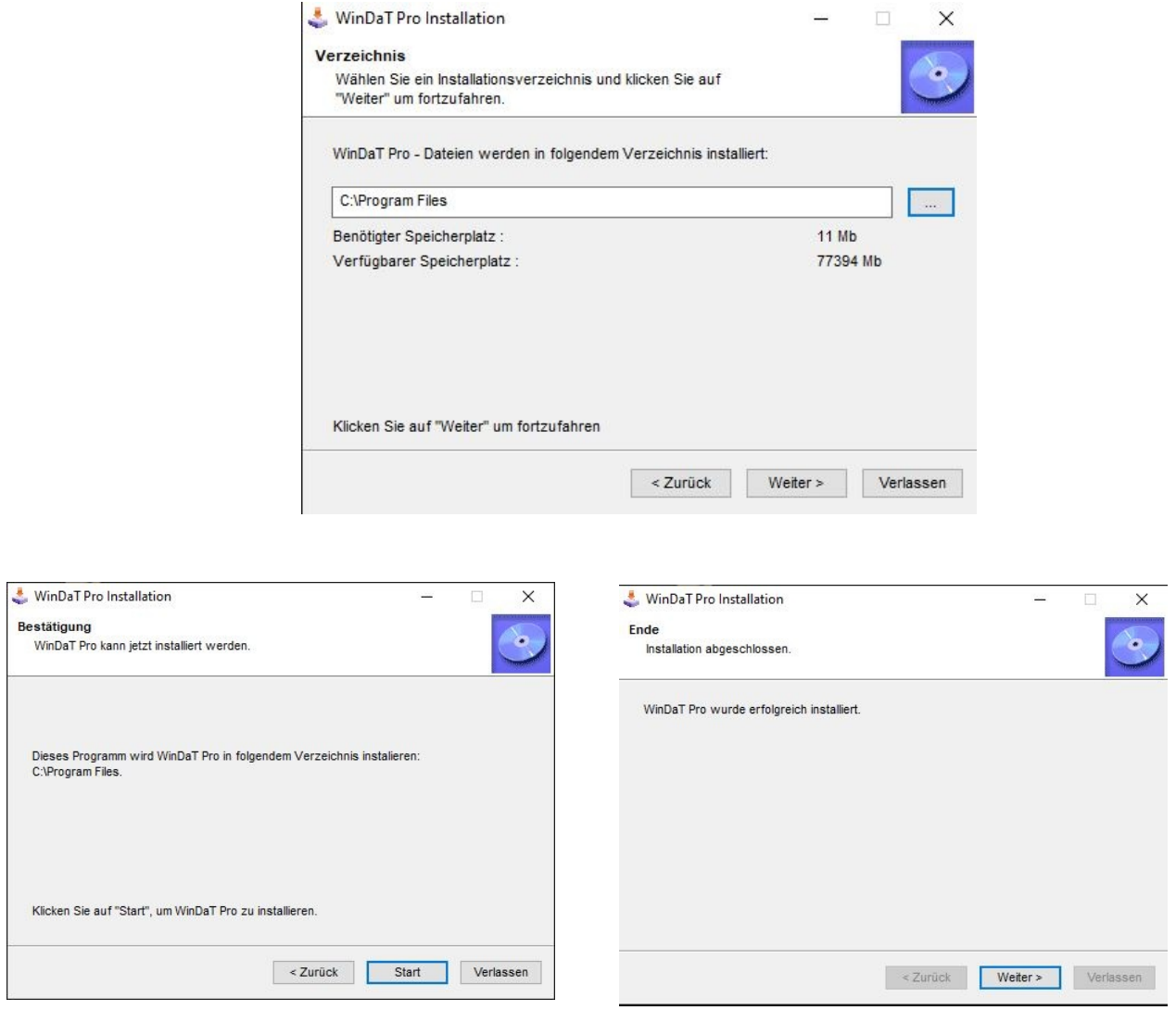

### **Inbetriebnahme des USB-Dongle-Kabels**

Wenn Sie ein USB-Dongle-Kabel benutzen, stecken Sie das Kabel nach der WinDaT Pro+ Installation in einen freien USB-Port ihres Rechners.

Kurz darauf sollte das Fenster "Assistent für das Suchen neuer Hardware" auf ihrem Bildschirm erscheinen. Bei der Abfrage zu "Windows Update", markieren Sie den Punkt "Nein, diesmal nicht".

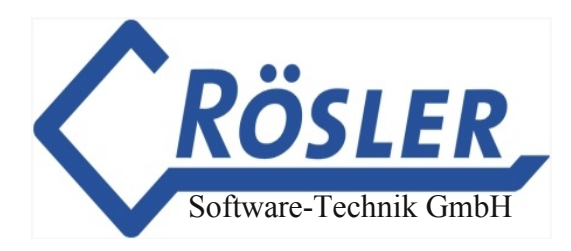

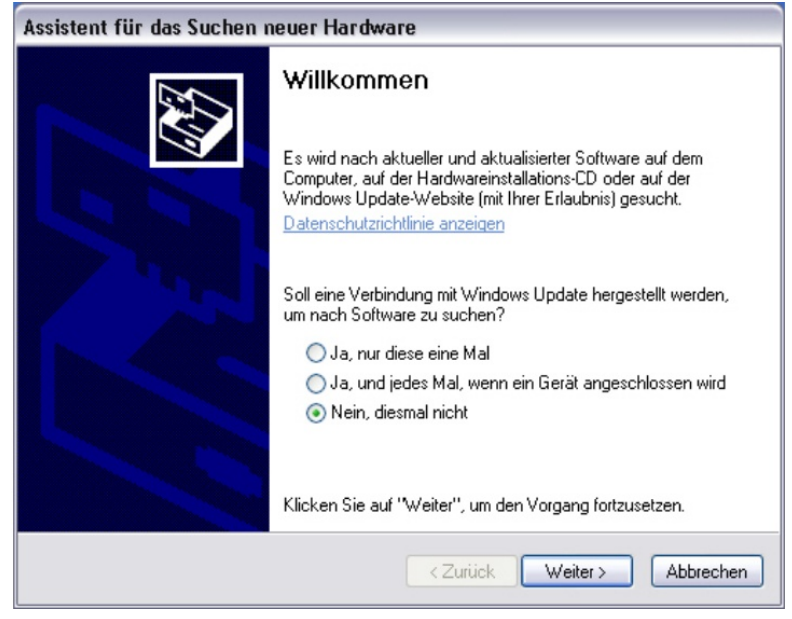

Klicken Sie auf das Feld "Weiter". Im nächsten Fenster wählen Sie die Option "Software automatisch installieren".

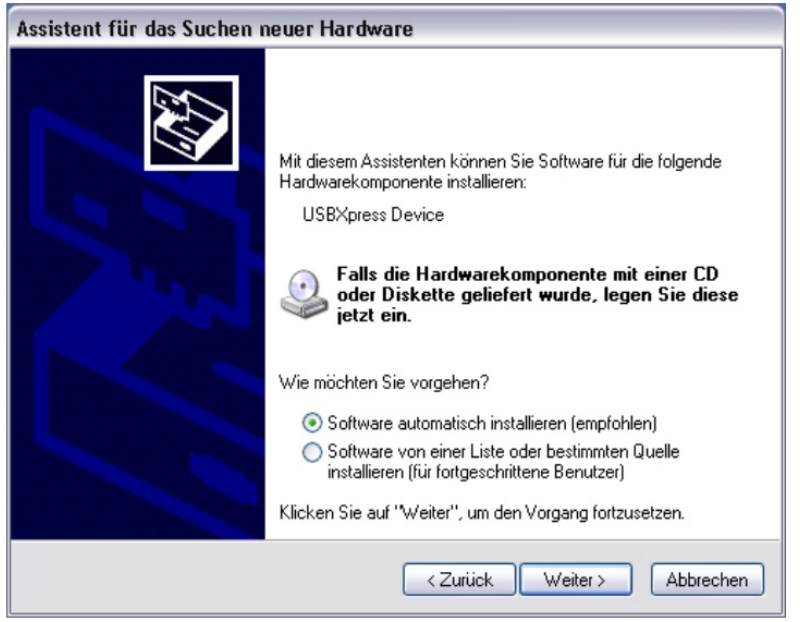

<span id="page-8-0"></span>Nach der Installation des Treibers für das USB-Dongle-Kabel können Sie "WinDaT Pro+" starten.

#### **Handbuch**

Im Startmenü-Ordner "WinDaT Pro+", den Sie über die Schaltfläche "Start" aufrufen können, wurde von der Setup-Datei eine Verknüpfung zum Handbuch erzeugt.

Desweiteren besteht die Möglichkeit das Handbuch innerhalb des Programmes "WinDaT Pro+" über das Menü "Info - Handbuch" zu öffnen.

### **Einstellen der Sprache**

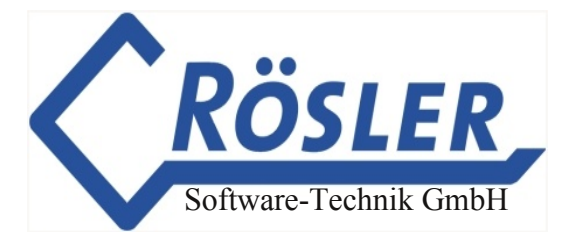

Die voreingestellte Sprache in der Software "WinDaT Pro+" ist Englisch. Zur Änderung klicken sie im Menü "Setup" auf "Language". In dem sich öffnenden Fenster wählen Sie im Pull-Down-Menü "German" aus und bestätigen mit OK. **Nach Umstellung der Sprache wird empfohlen, das Programm neu zu starten.**

### **Installation MapPoint**

Bei der Installation von MapPoint beachten Sie bitte die Hinweise in der Datei "Info.htm" auf der CD MapPoint.

#### **Systemvoraussetzung**

#### **Erforderliches Betriebssystem:**

Windows 2000, Windows NT, Windows XP, Windows Vista Achtung: Für die Installation des Programms Map-Point wird das Betriebssystem Windows 2000 / XP oder Vista empfohlen.

### <span id="page-9-0"></span>**Hauptmenü**

Nach dem Aufruf von WinDaT Pro+ unter erscheint das folgende Programmfenster. Bitte geben Sie zunächst Ihren Benutzernamen und Ihr Passwort ein. Die Zugangsdaten von WinDaT pro+ sind die Selben wie für Obserwando.de.

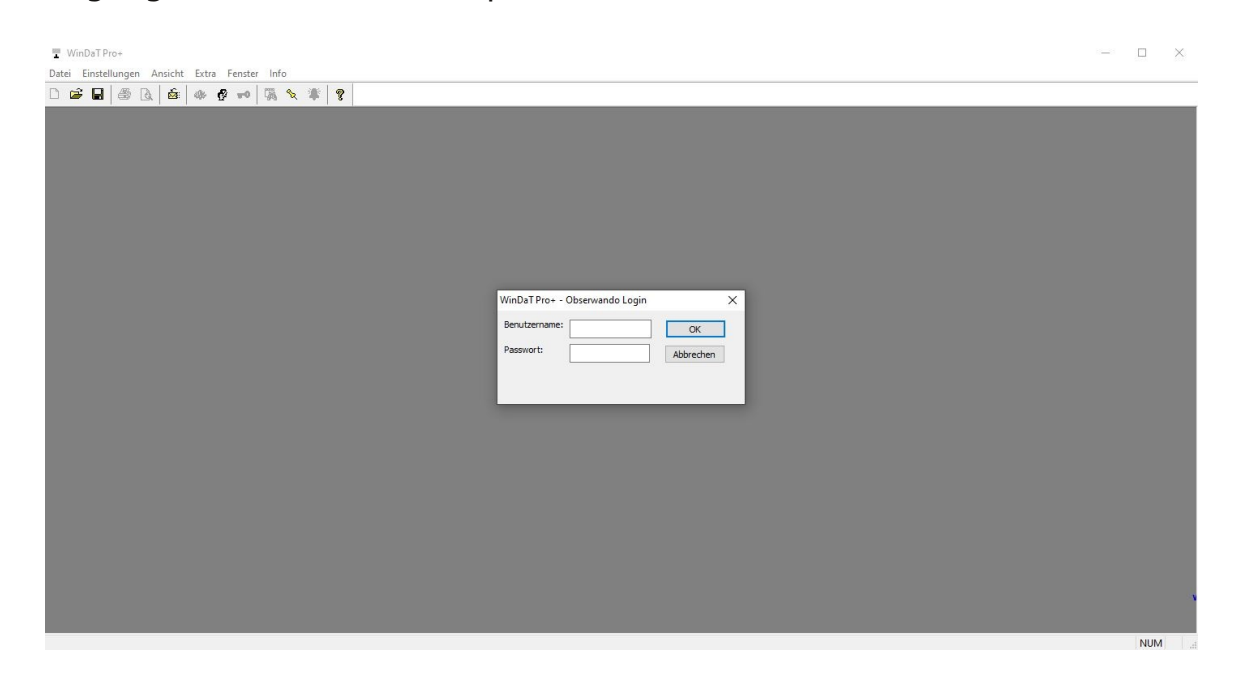

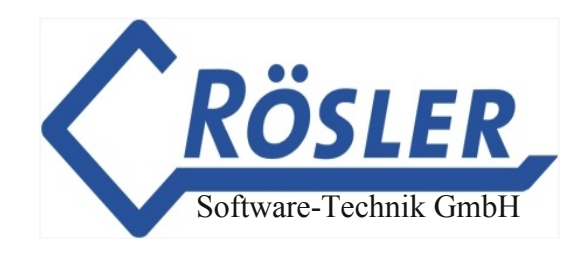

Sie haben über die Menüleiste folgende Funktionen zur Verfügung:

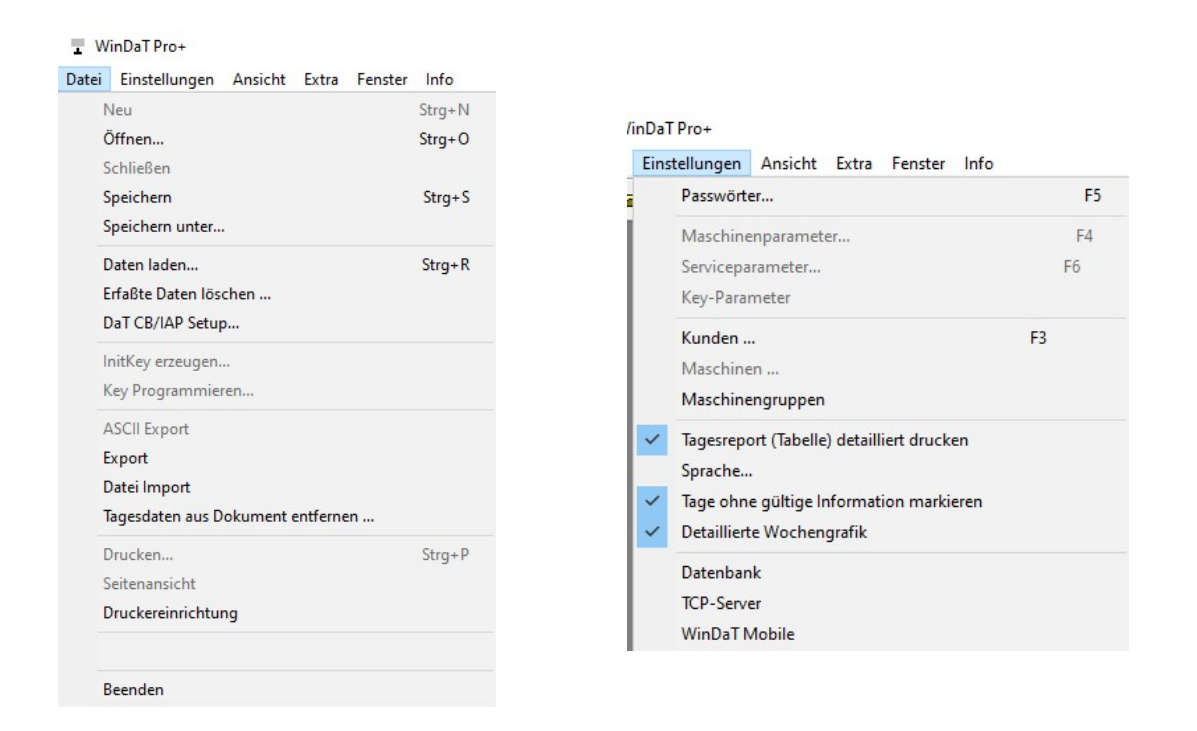

Einige der Funktionen erreichen Sie auch über die Buttonleiste.

Die Funktion der einzelnen Menüs wird auf den folgenden Seiten erklärt. Auf die Standardfunktionen von Windows (Ansicht, Fenster, Info) wird nicht weiter eingegangen.

### **Einstellungen**

Nach der Anwahl des Menüs Einstellungen erscheint folgendes Auswahlmenü:

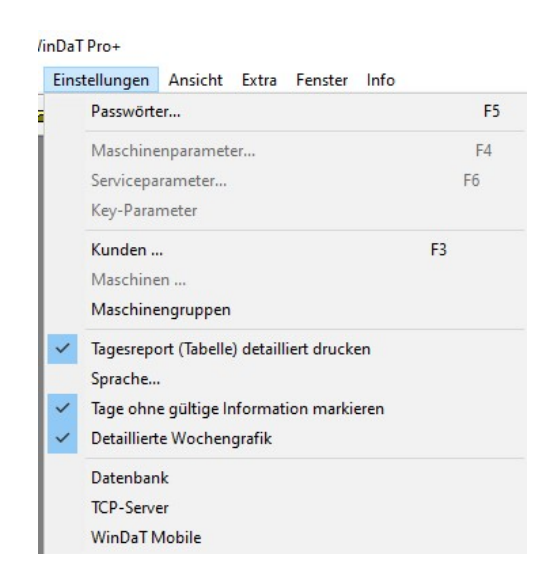

Sie können jetzt nachfolgende Einstellungen vornehmen.

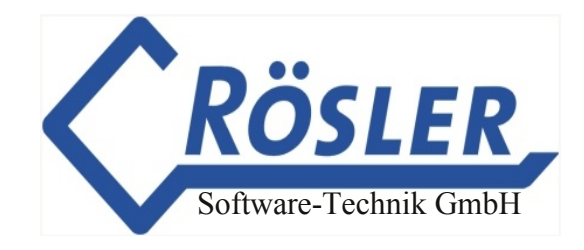

### <span id="page-11-0"></span>**Passwörter... F5**

Nach der Anwahl des Menüs Passwörter erscheint ein Fenster mit den für Ihr WinDaT Pro+ gültigen Passwörtern:

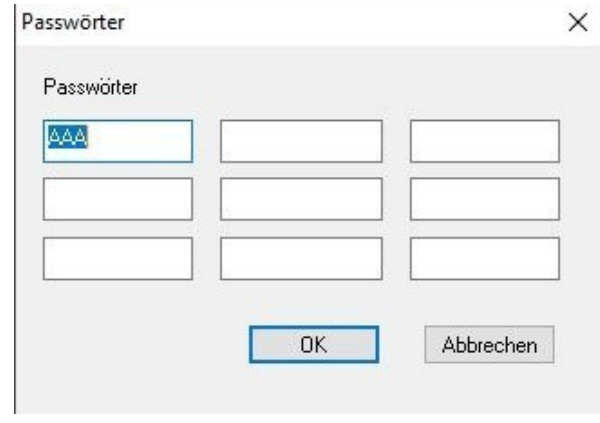

Die Passwörter sind für die Datenübertragung zum bzw. vom DaTGerät, oder der Collecting Box sowie für das Öffnen der abgespeicherten Dateien notwendig. Die aufgezeichneten Daten werden auch ohne eingetragenes Passwort geladen, können aber erst nach Eingabe des gültigen Passwortes geöffnet werden. Das bei Auslieferung voreingestellte Passwort im DaT-Gerät ist **AAA**.

Nähere Erläuterungen zum Passwort bzw. Passwortänderung finden Sie im Kapitel "Maschinenparameter".

Haben Sie im Menü "Einstellungen" "Passwörter" Ihre eigenen Passwörter eingetragen, dann können Sie sich diese Liste nur anschauen, wenn Sie beim Öffnen dieses Fensters in einer weiteren Passwortabfrage eines Ihrer eigenen Passwörter eingeben. Das Default-Passwort AAA wird dabei ausgeschlossen.

## <span id="page-11-1"></span>**Kunden ... F3**

Das Programm WinDaT Pro+ beinhaltet eine Adressdatenbank. Dort können die Adressen der Mietkunden abgelegt werden. Nach dem Aufruf erscheint folgendes Fenster:

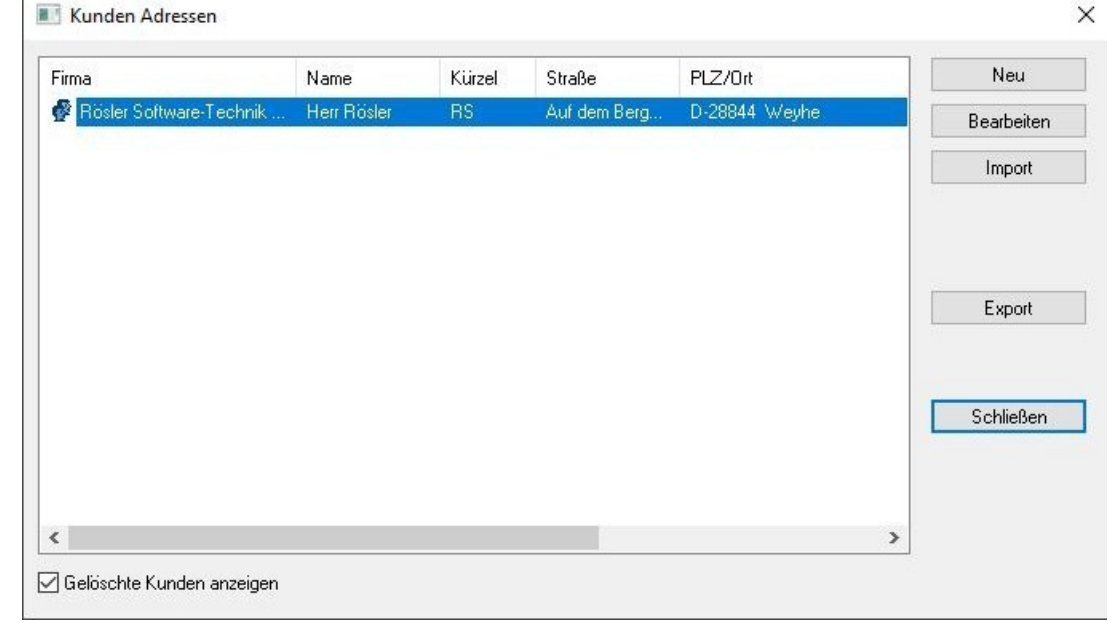

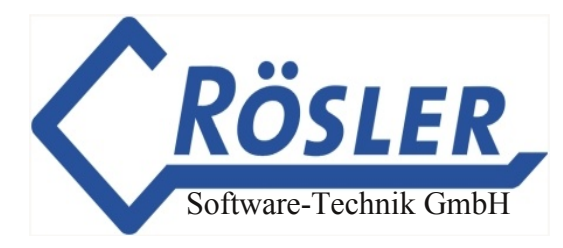

Durch markieren einer Zeile und anschließenden Klick auf "Bearbeiten" oder einem Doppelklick auf die entsprechende Zeile kann eine vorhandene Adresse verändert werden:

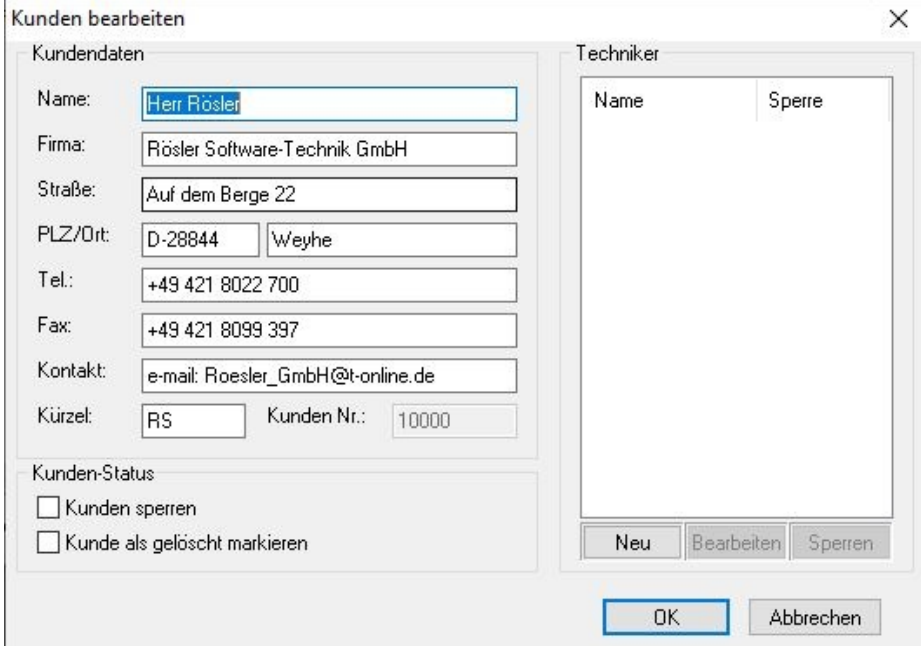

**Die Eingabe eines Kürzels und eines Firmen-Namens ist für die Schlüsselprogrammierung unbedingt notwendig (siehe WinDaT-Key). Die Kunden-Nr. wird von WinDaT Pro+ automatisch vergeben und braucht nicht eingetragen zu werden.**

Im Fenster "Kunden bearbeiten" haben Sie die Möglichkeit dem Kunden zugehörige Techniker anzulegen, bzw. vorhandene Techniker zu sperren.

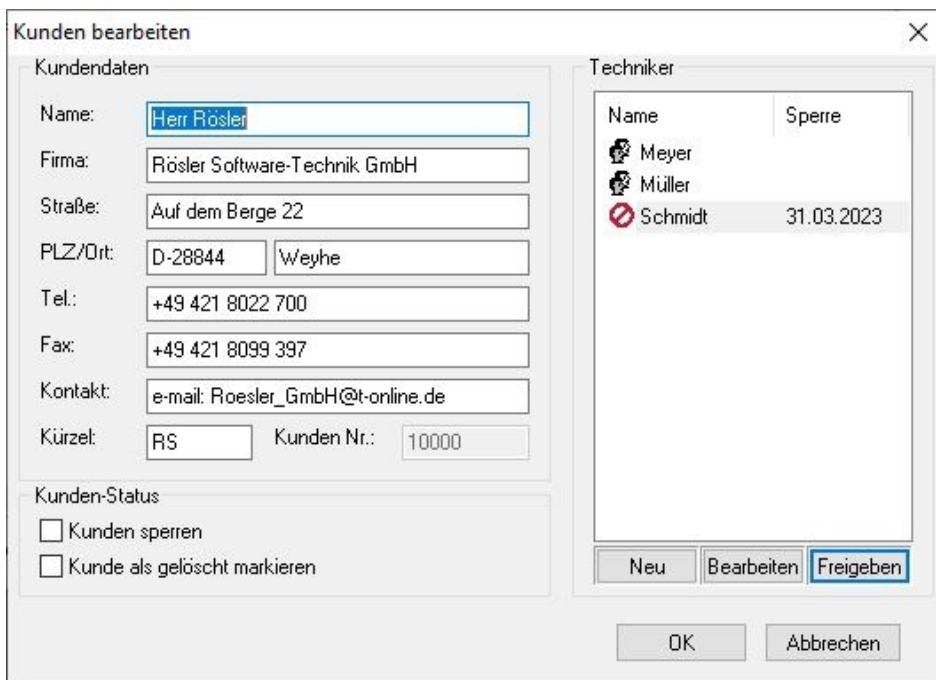

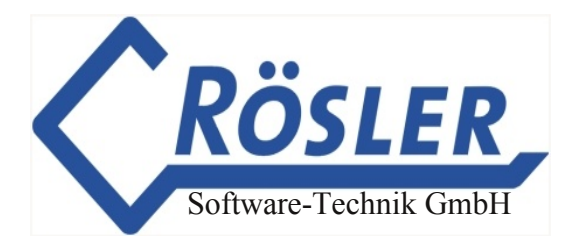

Zu der Option einzelne Techniker oder den Kunden zu sperren lesen Sie bitte den Abschnitt **WinDaT Key**. Werden Kunden gesperrt oder gelöscht so werden sie im Fenster "Kunden Adressen" entsprechend gekennzeichnet, wobei es die Möglichkeit gibt gelöschte Kunden auszublenden.

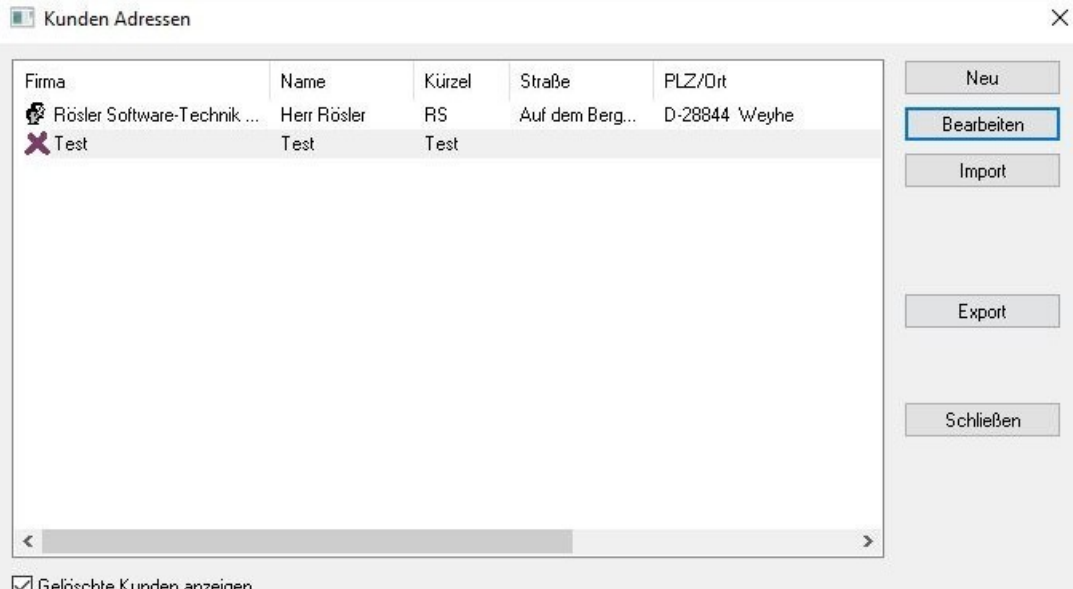

ieloschte Nunden anzeiger

Ist ein Maschinendatensatz geöffnet, gibt es über den Button "Übernehmen" die Möglichkeit den ausgewählten Kunden im Kopf der Maschinendaten sowohl auf dem Bildschirm als auch auf den gedruckten Listen "Tagesreport" und "Wochenreport" erscheinen zu lassen.

Die Funktion **IMPORT** dient zum Übernehmen von Adressdaten aus einer externen Datenbank. Die Daten müssen als ASCII in folgendem Format vorliegen: Name, Vorname, PLZ, Ort, Straße und Hausnummer, Telefon, Fax, Kontakt

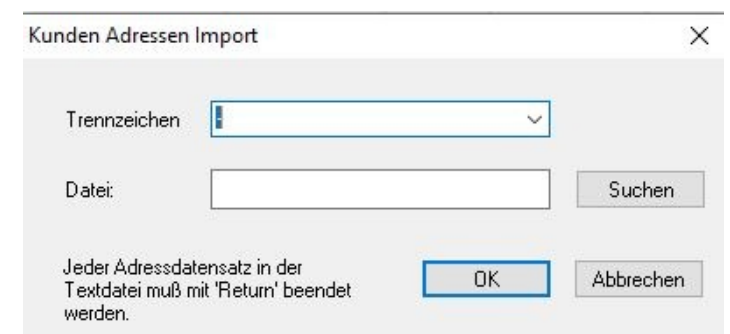

#### **Jeder Adressdatensatz muß mit "Return" beendet werden.**

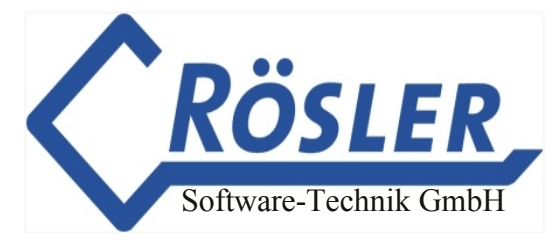

Die Daten müssen durch eines der folgenden Trennzeichen getrennt werden:

**# : ´ . / ; \ \_**

Jeder Datensatz muß mit RETURN abgeschlossen sein.

Nach dem Aufruf der Funktion muß das verwendete Trennzeichen markiert und die entsprechende ASCII-Datei gewählt werden. Danach werden die Daten mit der Bestätigung "OK" eingelesen. Die neuen Daten werden an den bisherigen Datenbestand angefügt.

#### **Export**

Um die Kunden-Adressen für andere Anwendungen, z.B. MS Excel, bereitzustellen können diese exportiert werden. Klicken Sie hierzu auf den Button "Export".

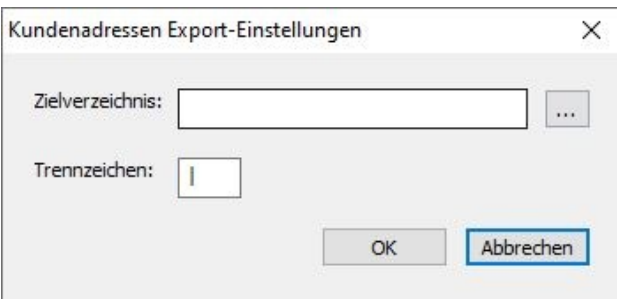

Klicken Sie nun auf den "..." -Button und stellen Sie das gewünschte Zielverzeichnis ein:

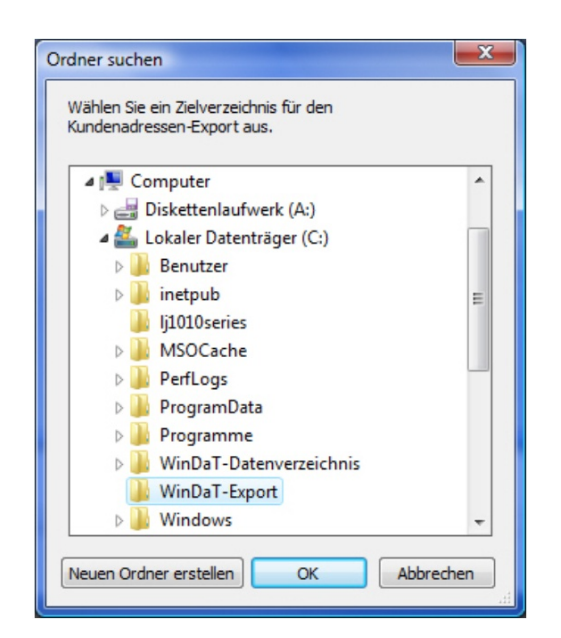

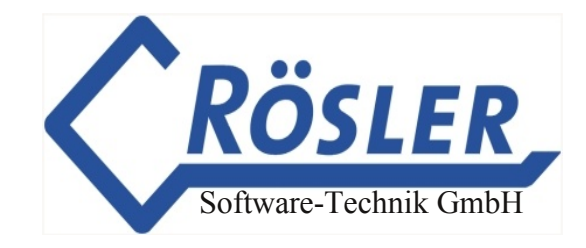

Tragen Sie dann, falls gewünscht, ein Trennzeichen Ihrer Wahl ein oder verwenden Sie das voreingestellte |-Zeichen.

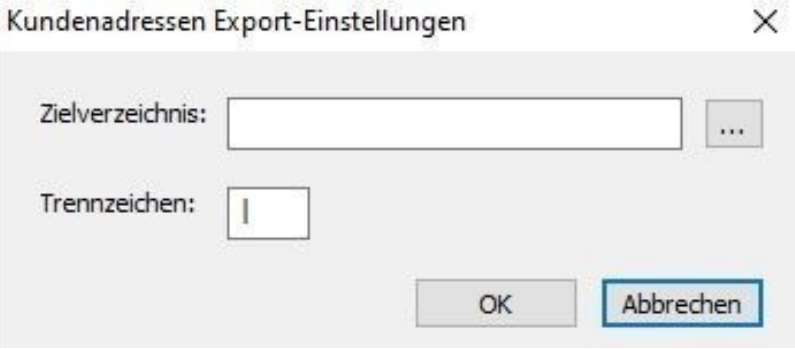

Klicken Sie auf "OK" um den Export-Vorgang zu starten. WinDaT Pro+ gibt eine Meldung aus, wenn der Export abgeschlossen wurde. Sie finden nun im zuvor eingestellten Zielverzeichnis die Datei "WinDaT Kunden-Adressen.txt".

### <span id="page-15-0"></span>**Sprache**

Die WinDaT Pro+ Software wird mit der Basissprache "Englisch" ausgeliefert.

Im Menü **"Setup" "Language"** können Sie eine andere Sprache auswählen. Es werden die Sprachen Deutsch, Englisch, Französisch, Dänisch, Italienisch, Niederländisch, Portugiesisch, Spanisch, sowie die USA-Version unterstützt.

#### **Wichtig:**

**Nach der Umstellung auf eine andere Sprache sollte das Programm neu gestartet werden, damit alle Einstellungen in jedes Menü übernommen werden.**

#### <span id="page-15-1"></span>**Benutzerverwaltung**

In WinDaT Pro+ gibt es eine Benutzerverwaltung. Es gibt vier verschiedene Benutzertypen: Gast, Disponent, Techniker und Administrator. Beim Start von WinDaT Pro+ werden Sie zunächst automatisch als Gast angemeldet. Um sich anzumelden oder den aktuellen Benutzer zu wechseln rufen Sie über das Menü "Extra | User... | Anmelden/Wechseln" den Anmeldedialog auf und geben dort Ihren Benutzernamen und Ihr Passwort ein:

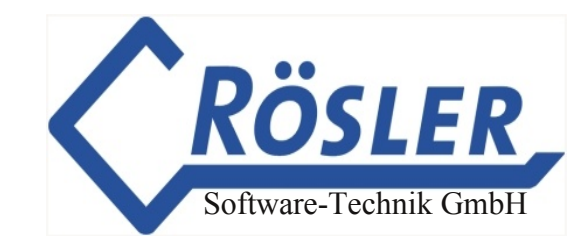

Es gibt den voreingerichteten Benutzer **"Administrator"** mit dem Passwort **"standard"**. Nur ein Benutzer mit Administrator-Rechten kann WinDaT Pro+ in vollem Umfang benutzen. Eine Übersicht über die Benutzerrechte im Einzelnen finden Sie am Ende dieses Abschnittes.

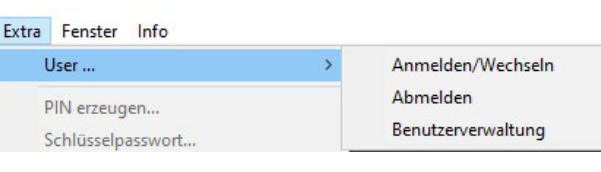

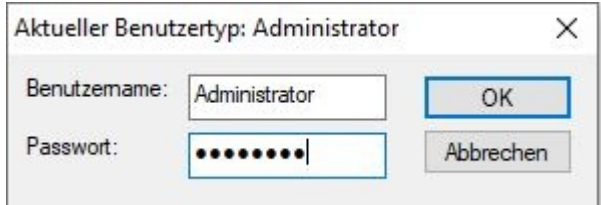

Nachdem Sie sich als Administrator angemeldet haben, können Sie die Benutzerverwaltung aufrufen.

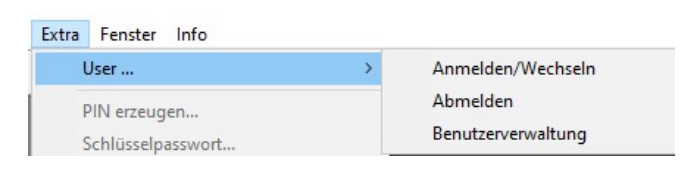

In der Benutzerverwaltung werden die vorhandenen Benutzer sowie der jeweilige Benutzertyp angezeigt. Sie können außerdem neue Benutzer anlegen, bzw. vorhandene bearbeiten oder löschen.

Beim ersten Start von WinDaT Pro+ ist die Benutzerverwaltung in Grundeinstellung deaktivert. Wenn Sie die Benutzerverwaltung verwenden wollen, muss die Option "Benutzerverwaltung verwenden" aktiviert werden.

Es wird empfohlen zunächst das Administratorpasswort zu ändern. Markieren Sie dazu den Benutzer "Administrator" und klicken Sie auf "Bearbeiten".

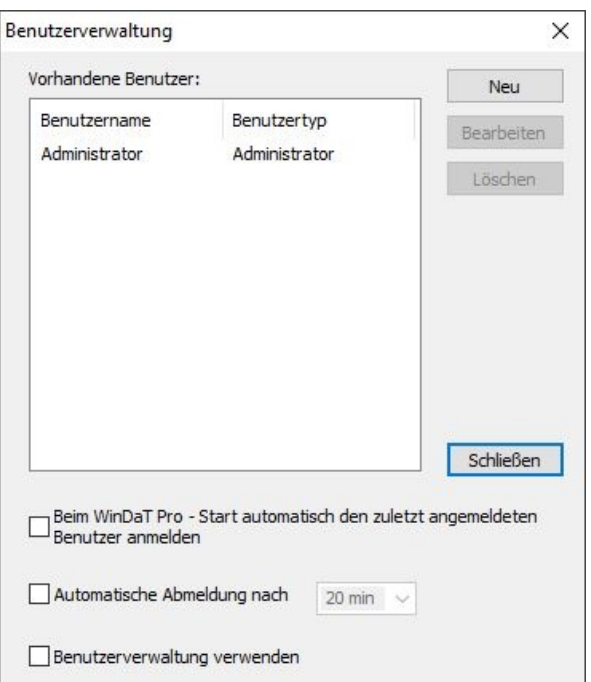

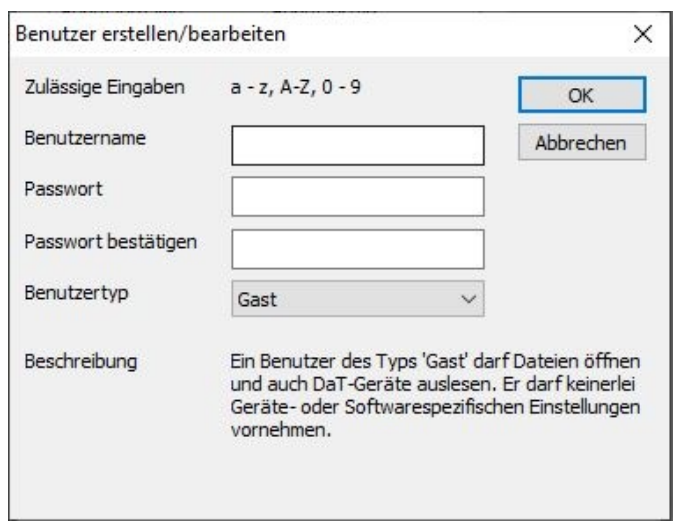

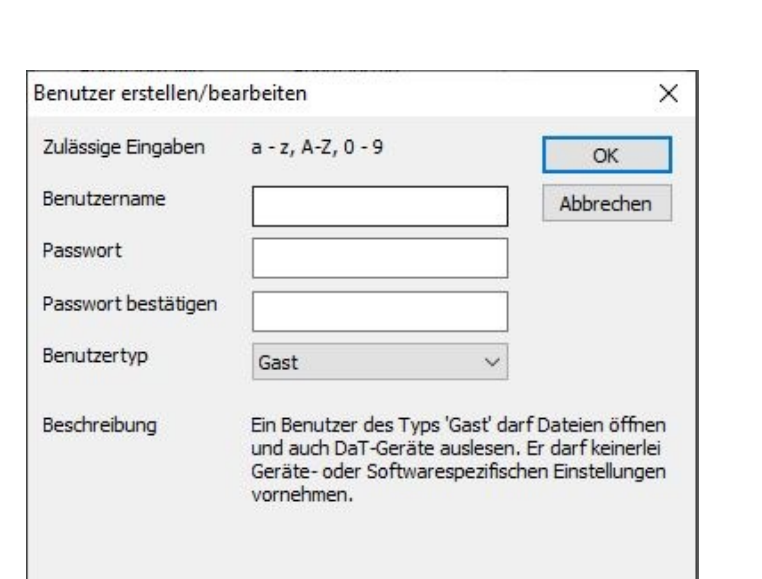

Software-Technik GmbH

Geben Sie im Bearbeitungsdialog das neue Passwort ein und bestätigen Sie es.

Klicken Sie auf "OK" um die Änderungen zu Übernehmen.

Der gleiche Dialog wird geöffnet, wenn Sie einen neuen Benutzer anlegen oder einen vorhandenen bearbeiten. Sie erhalten außerdem eine Kurzbeschreibung des ausgewählten Benutzertyps.

Um sich abzumelden klicken Sie im Menü "Extra | User" auf "Abmelden". Der Benutzertyp nach erfolgreicher Abmeldung ist dann wieder "Gast".

Um den aktuellen Benutzer zu wechseln rufen Sie über das Menü "Extra | User" den Anmeldedialog auf.

Um beim nächsten WinDaT Pro+ Start automatisch wieder angemeldet zu werden, aktivieren Sie die Option "Beim WinDaT Pro+ Start automatisch den zuletzt angemeldeten Benutzer anmelden". Diese Funktion steht nicht zur Verfügung, wenn WinDaT-ATS freigeschaltet wurde.

Wenn WinDaT-ATS freigeschaltet wurde, wird ein Benutzer des Typs Disponent, Techniker oder Administrator automatisch nach dem neben dem Feld "Automatische Abmeldung nach" eingestellten Zeitintervall abgemeldet. Der Benutzertyp nach automatischer Abmeldung ist "Gast".

Wurde WinDaT-ATS nicht freigeschaltet, ist die Option "Automatische Abmeldung nach" einstellbar und es steht eine größere Auswahl an Zeitintervallen zur Verfügung.

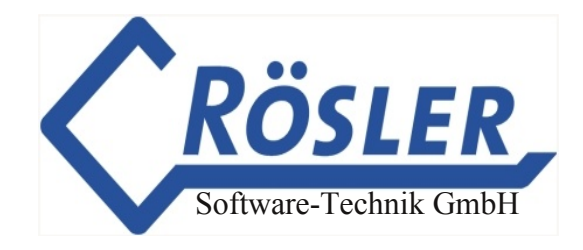

Die folgende Tabelle liefert einen Überblick über die Rechte der verschiedenen Benutzertypen. WinDaT Pro+ Funktionen, die nicht in der Tabelle aufgeführt sind stehen allen Benutzern zur Verfügung.

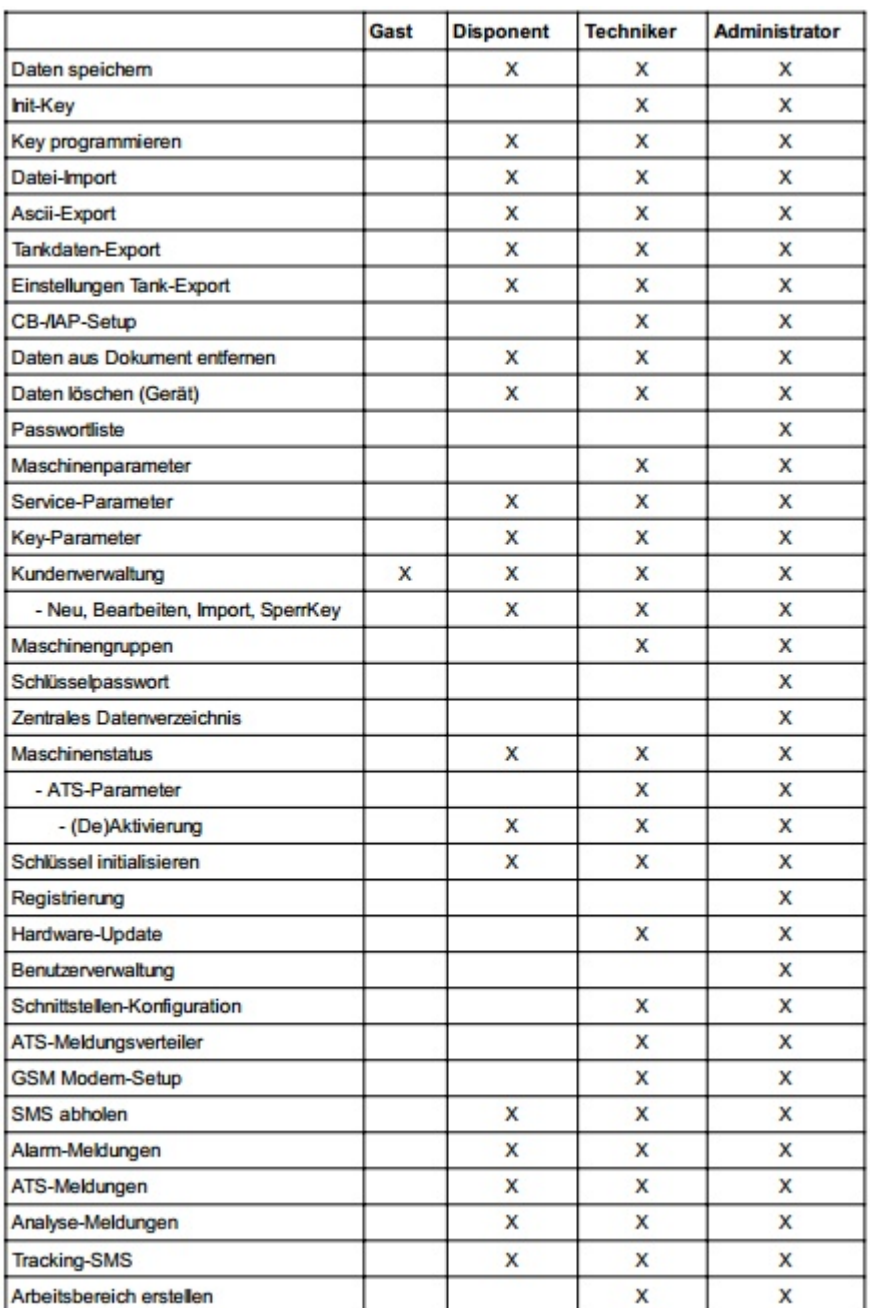

#### <span id="page-19-0"></span>**Datenübertragung**

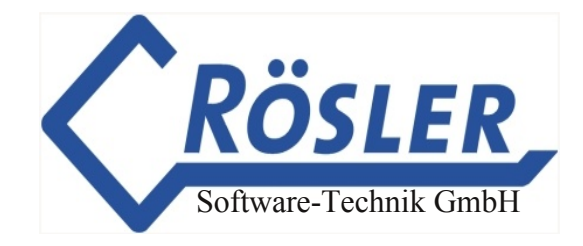

#### **Grundsätzliches zur Datenübertragung:**

Für die Datenübertragung zwischen DaT-Gerät und PC brauchen Sie das USB-Dongle-Kabel. Dieses Kabel wird ebenfalls für die Übertragung zwischen DaT-CB und PC benötigt. Das Kabel wird an die Anschlußbuchse am Gerät und an den USB-Port des PC angeschlossen. Während der Datenübertragung wird der aktuelle Übertragungsstatus auf dem Bildschirm ausgegeben. Für die Übertragung zum miniDaT benötigen Sie zusätzlich den miniDaT-Adapter. Bei Fragen wenden Sie sich bitte an Ihren DaT-Händler.

#### <span id="page-19-1"></span>**Schnittstellen konfigurieren**

Externe Geräte (z.B. Modem, ELKey-PG) können nicht über das USB-Dongle-Kabel mit dem PC verbunden werden. Für diese Geräte benötigen Sie eine serielle Schnittstelle an ihrem Rechner. Im Menü "Extras" "Schnittstellen konfigurieren" können Sie jedem externen Gerät eine serielle Schnittstelle für die Datenübertragung zuordnen.

Das Menü erscheint auch bei einem Klick auf "Konfiguration" im Dialog "Daten Laden", über das Menü "Maschinenstatus" oder "Daten zum DaT-Gerät senden" über das Menü "Maschinenparameter".

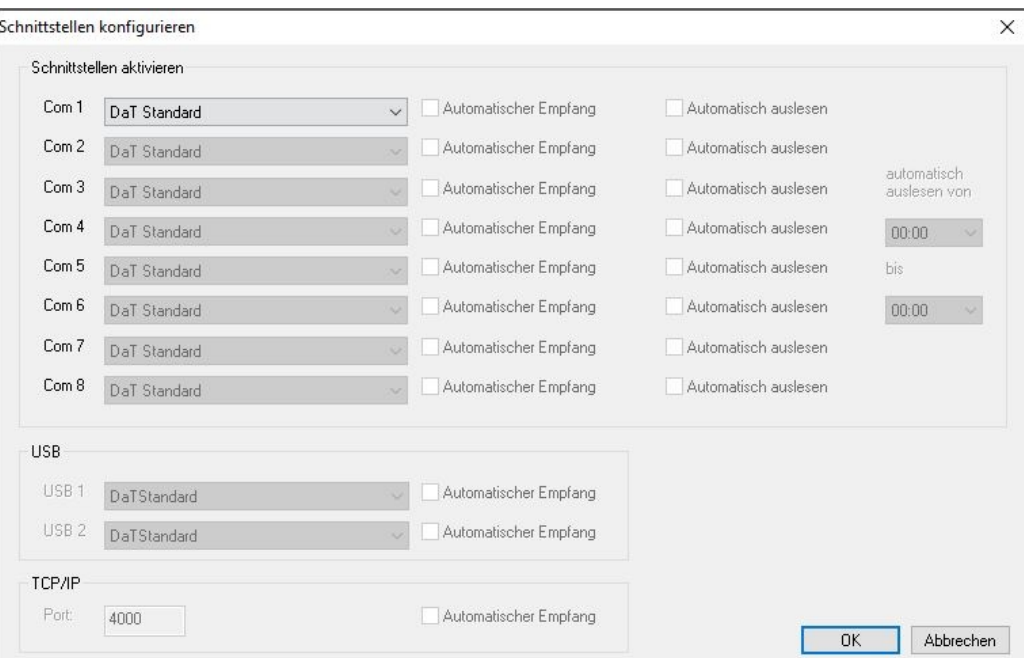

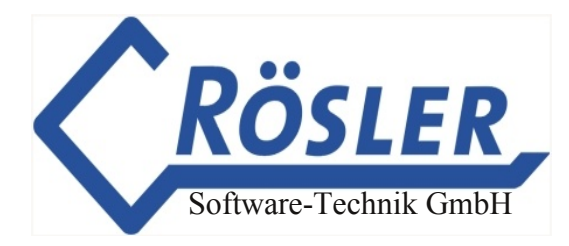

Im Pull-Down-Menü haben Sie verschiedene Geräte zur Auswahl. "DaT Standard" und "DaT Support for all DaT's" wird ausgewählt, wenn ein Gerät direkt an die serielle Schnittstelle angeschlossen werden soll. "DaT Support for all DaT's" unterstützt neben allen neuen auch ältere DaT-Geräte. Es folgen eine Reihe von gängigen analog bzw. Funkmodems. Nähere Informationen zur Einstellung der Modems finden Sie im Kapitel "Maschinenparameter". "ELKey PG" und "ELKey PG V2" ist für die Schlüsselprogrammierung von miniDaT Key-Shock bzw. miniKey auszuwählen (siehe WinDaT-Key).

#### **Achtung:**

WinDaT-Pro+ unterstützt grundsätzlich alle Standard-Analog-Modems. Bei einem ISD-NAnschluss werden interne ISDN-Karten der Fa. AVM (Fritz!Card) sowie externe ISDN-Modems unterstützt, die das V.34 Protokoll zur analogen Datenübertragung unterstützen (z. B. Elsa Microlink ISDN/TL V.34). Beim Einsatz einer internen ISDN-Karte muss ein CAPI Port-Treiber installiert werden um der ISDN-Karte eine serielle Schnittstelle zuweisen zu können. In der Regel ist ein solcher Treiber auf der Internet-Seite des Herstellers zu finden. Weitere mögliche Geräte zur Datenübertragung entnehmen Sie bitte dem Konfigurationsdialog.

#### <span id="page-20-0"></span>**Zentrales Datenverzeichnis**

Alle geladenen Daten einer Maschine werden zusätzlich als Historie in einer Gesamtdatei abgespeichert. Diese Datei wird bei der Datenübertragung automatisch angelegt.

**Wichtig: Es muß eine "Interne Nummer" für die Maschine vergeben werden, da aus dieser Nummer der Dateiname der Gesamtdatei gebildet wird.** Über das Menü **"Extra" "Zentrales Datenverzeichnis"** wird der Pfad zum zentralen Datenverzeichnis eingestellt. Die Gesamtdateien sind dort im Unterverzeichis "DeviceDb" zu finden.

### <span id="page-20-1"></span>**Daten laden Strg+R**

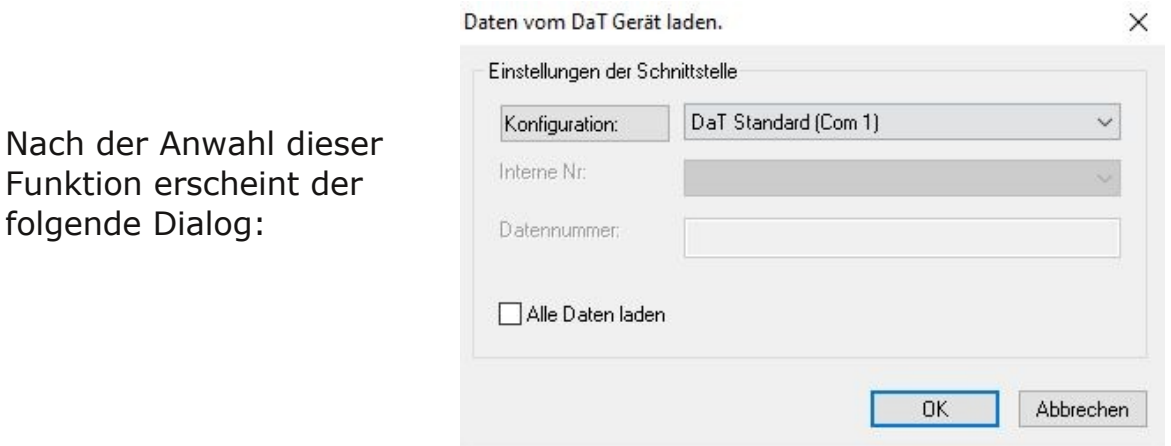

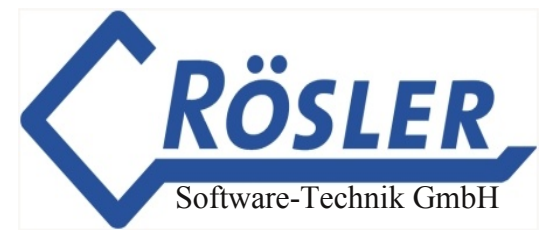

Nach der Wahl der aktiven Schnittstelle kann die Übertragung vom DaT-Gerät oder von der Collecting Box zum PC gestartet werden. Im Pull-Down-Menü neben dem Feld "Konfiguration" wählen Sie "DaT Standard (USB1)". Diese Auswahl steht ihnen aber nur zur Verfügung, wenn das USB-Kabel an ihrem Rechner angeschlossen ist.

#### **Die Felder "Interne-Nr." und "Ruf-Nr." sind nur aktiviert, wenn für die aktive Schnittstelle ein Modem ausgewählt ist.**

Ist die Funktion "Alle Daten laden" aktiviert, werden alle Daten aus dem Gerät geladen, auch wenn im Fenster "Maschinenparameter" "Grundeinstellungen" "Nur neue Daten übertragen" eingestellt ist (Kap. "Maschinenparameter").

Nach erfolgreicher Übertragung werden die Daten im Hauptmenü dargestellt. Im folgenden Fenster sind eingelesene Maschinendaten abgebildet:

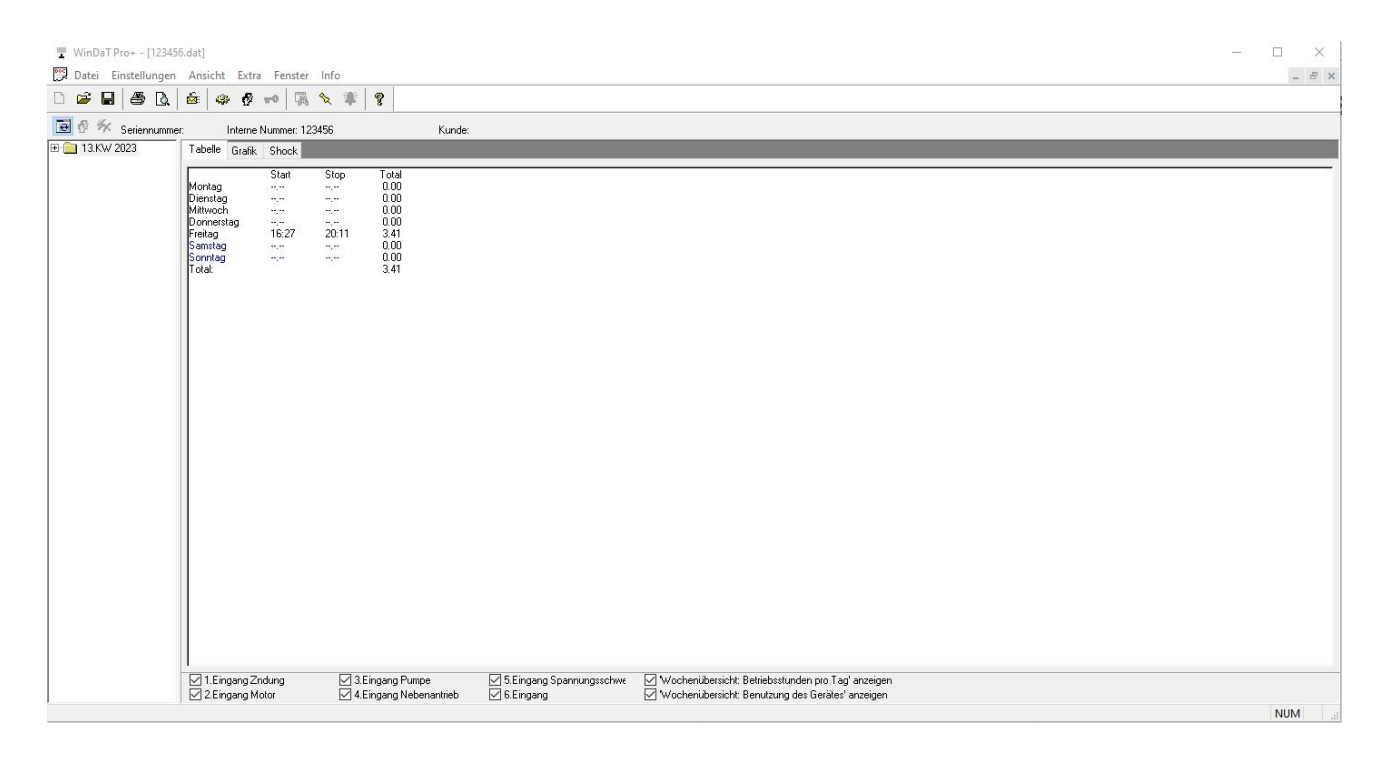

Die Daten können dann ausgewertet und mit der Funktion

### **Speichern Strg + S**

gespeichert werden. Die Ansicht der Daten ist nur möglich, wenn das Passwort mit einem Passwort aus Ihrer Liste übereinstimmt. Bei Unstimmigkeit werden die Daten verschlüsselt dargestellt (Kap. "Sonstiges (Passwortschutz)").

### <span id="page-22-0"></span>**Erfasste Daten löschen ...**

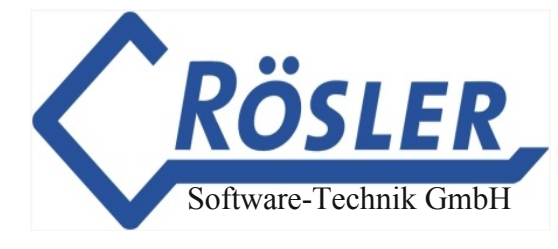

Nach der Anwahl dieses Befehls im Menü Datei können die Tagesdaten im angeschlossenen Gerät gelöscht werden.

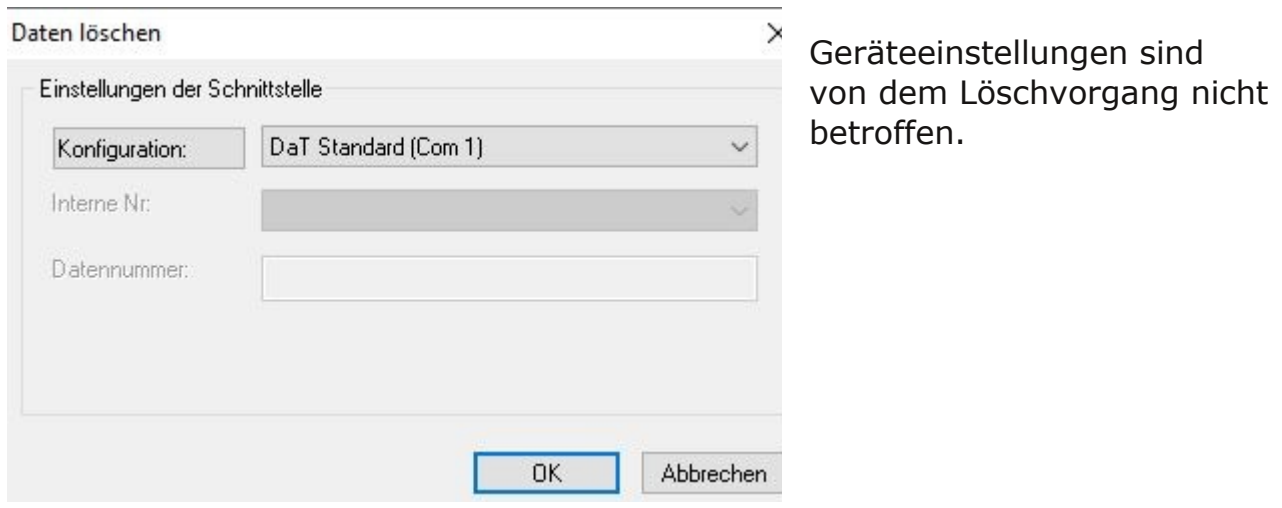

#### <span id="page-22-1"></span>**Wochenreport**

Bevor die mit dem DaT aufgenommenen Meßdaten ausgewertet werden können, müssen sie in WinDaT Pro+ geöffnet oder geladen werden:

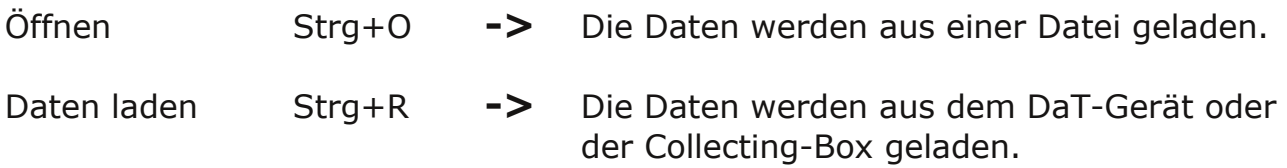

Nachfolgend wird das Öffnen einer Datei beschrieben. Gehen Sie hierzu in der Menüleiste auf "Datei" "Öffnen" "Strg+O", oder auf den entsprechenden Button in der Buttonleiste

## **Öffnen Strg+O**

WinDaT Pro+ öffnet nun automatisch das zentrale Datenverzeichnis mit dem Unterordner "DeviceDb".Wählen Sie die gewünschte Datei aus.

Daraufhin erscheint das folgende Fenster:

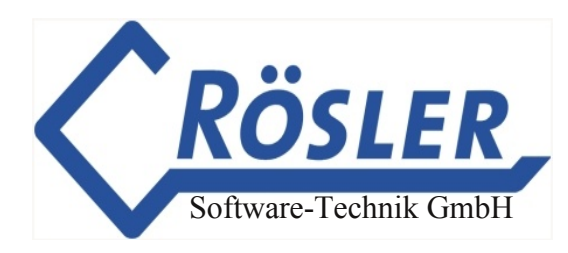

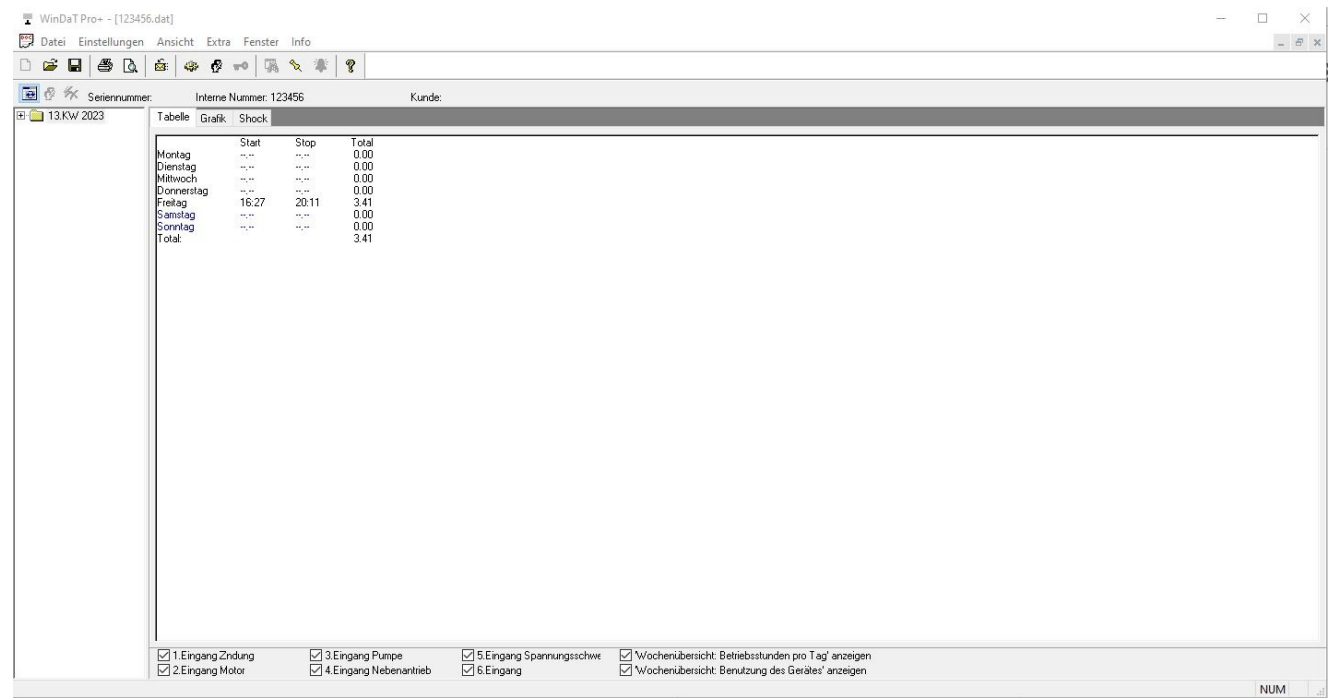

Sie sehen eine Wochenübersicht. Die ausgewählte Woche ist markiert.

Die in der Tabelle zeitlich berücksichtigten Kanäle können im Kanalfeld unter der Tabelle ausgewählt werden. Arbeitszeiten von mehr als 9 Stunden pro Tag werden rot dargestellt.

Über das Register "Grafik" erhalten Sie eine grafische Darstellung der Daten:

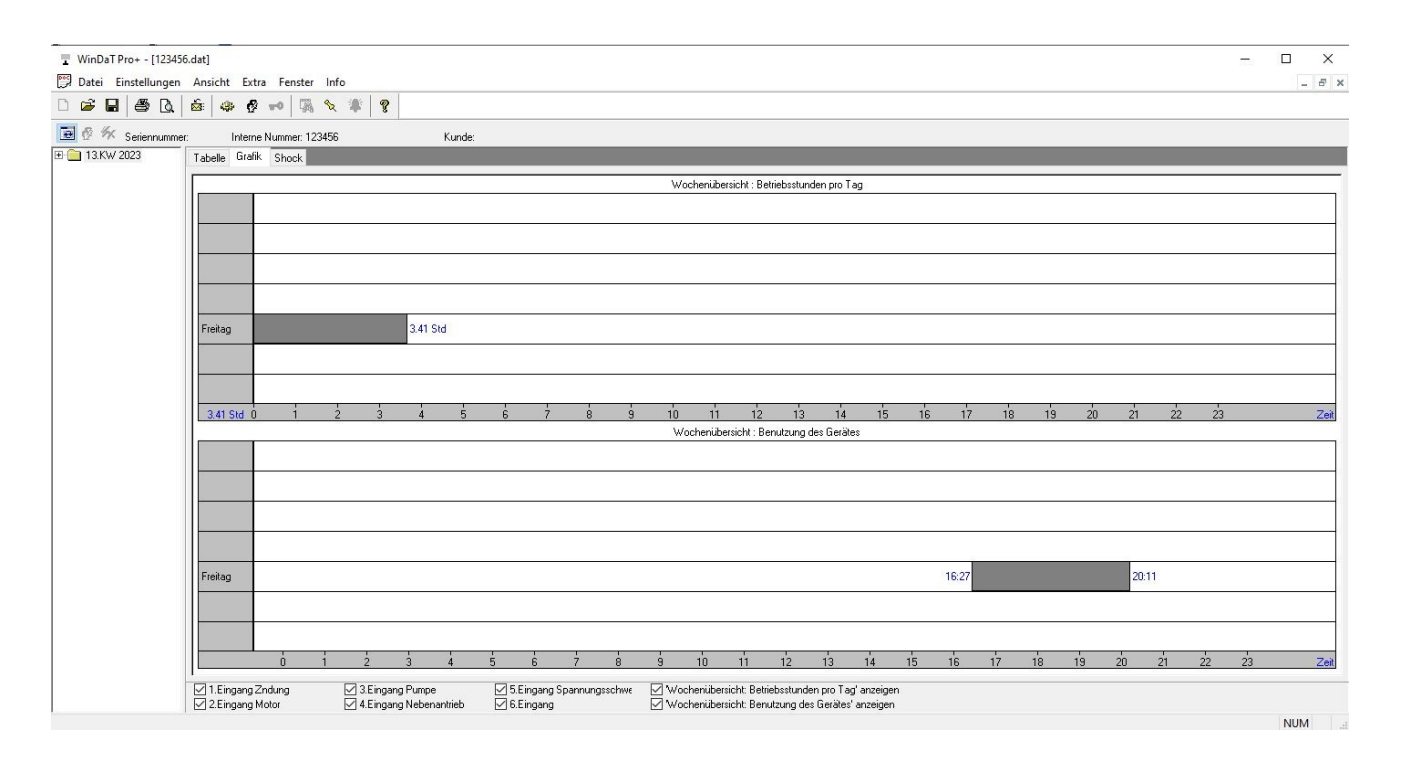

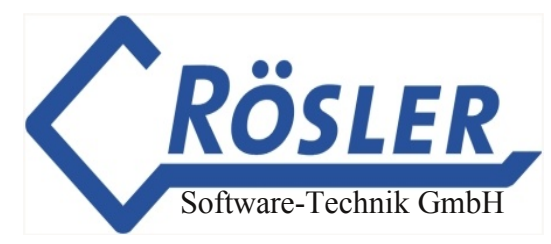

Für eine korrekte graphische Darstellung, benötigen Sie eine Bildschirmauflösung von min. 800\*600. Auch hier können Sie die angezeigten aktiven Kanäle variieren.

Wurde im Menü "Einstellungen" die Option "Detaillierte Wochengrafik" aktiviert, erhalten Sie detaillierte Informationen über die Maschinenlaufzeiten:

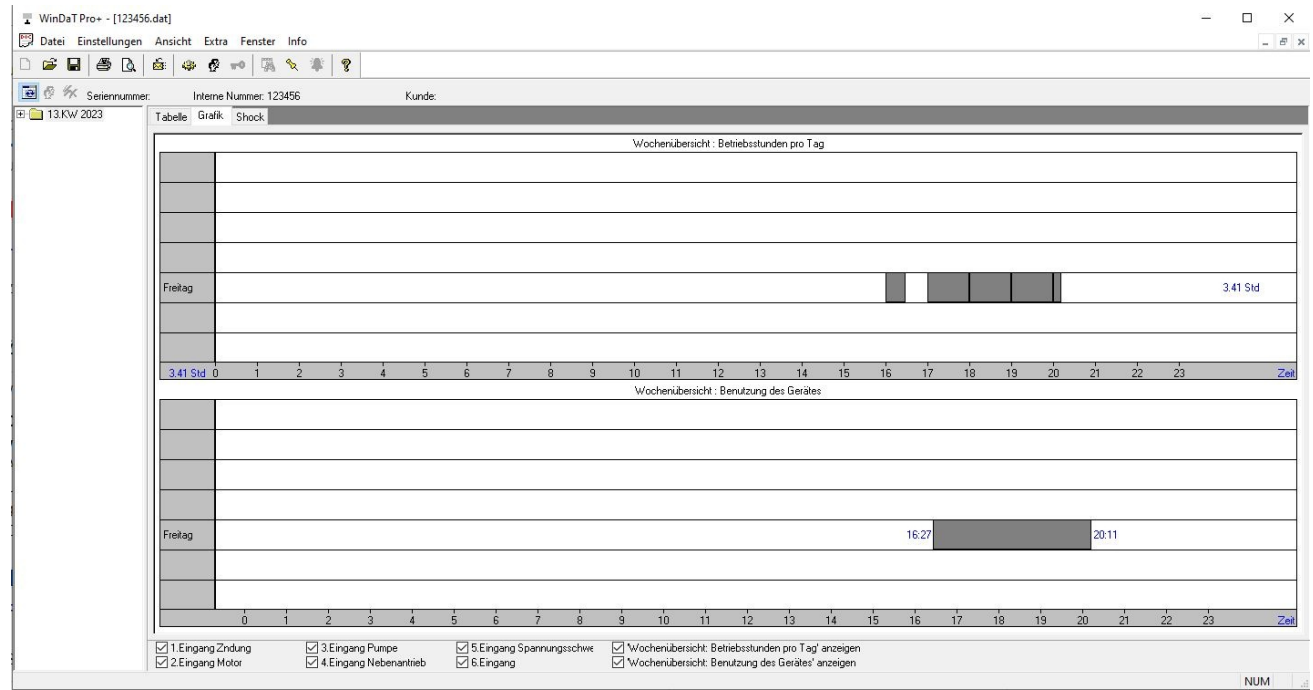

### <span id="page-24-0"></span>**Tagesreport**

Um die Kanaldaten für den Tagesreport zur Anzeige zu bringen, klicken Sie auf das "+"-Zeichen vor der Woche, in der sich der gewünschte Tag befindet.

Aus den "aufgeblätterten" Wochentagen wählen Sie nun den gewünschten Tag aus. Die Daten werden wie folgt dargestellt:

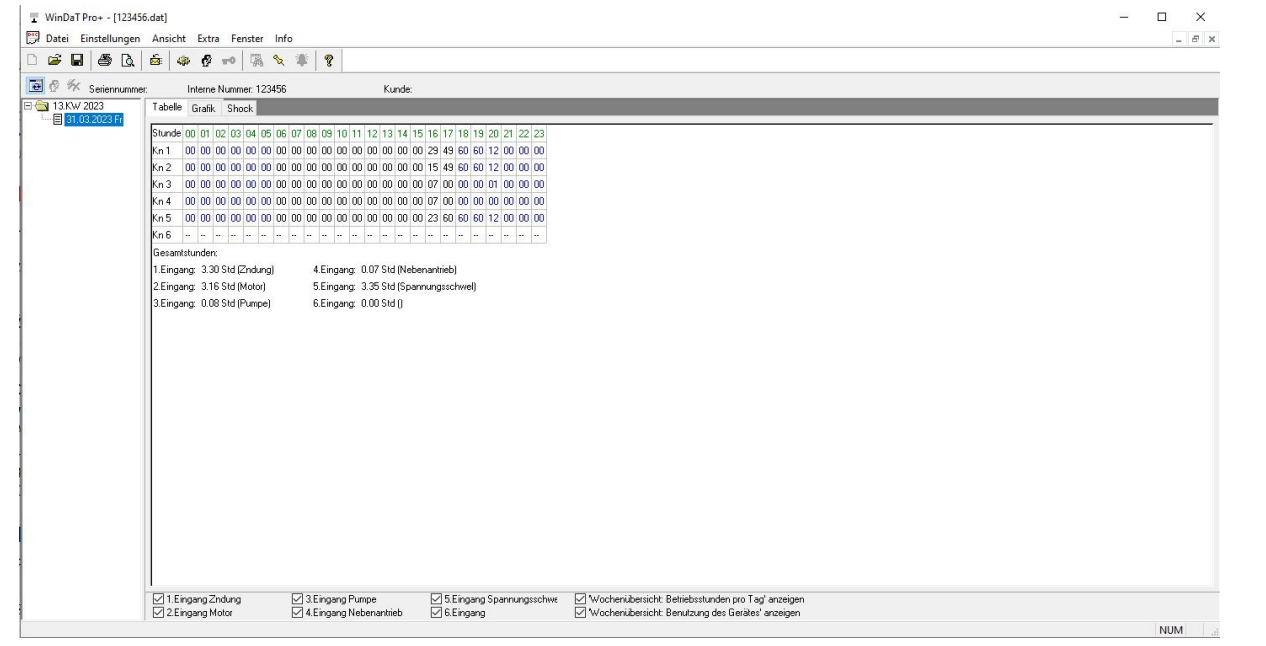

© 19962024 Rösler SoftwareTechnik Entwicklungs und Vertriebsgesellschaft mbH, Germany Seite 25/119 13.04.2023

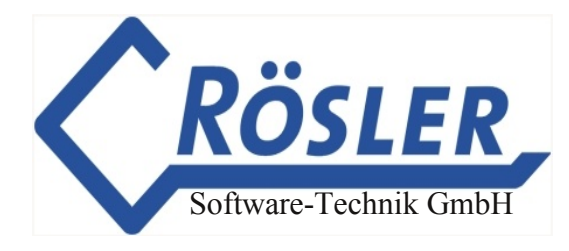

Über das Register "Grafik" erhalten Sie eine grafische Darstellung der Daten:

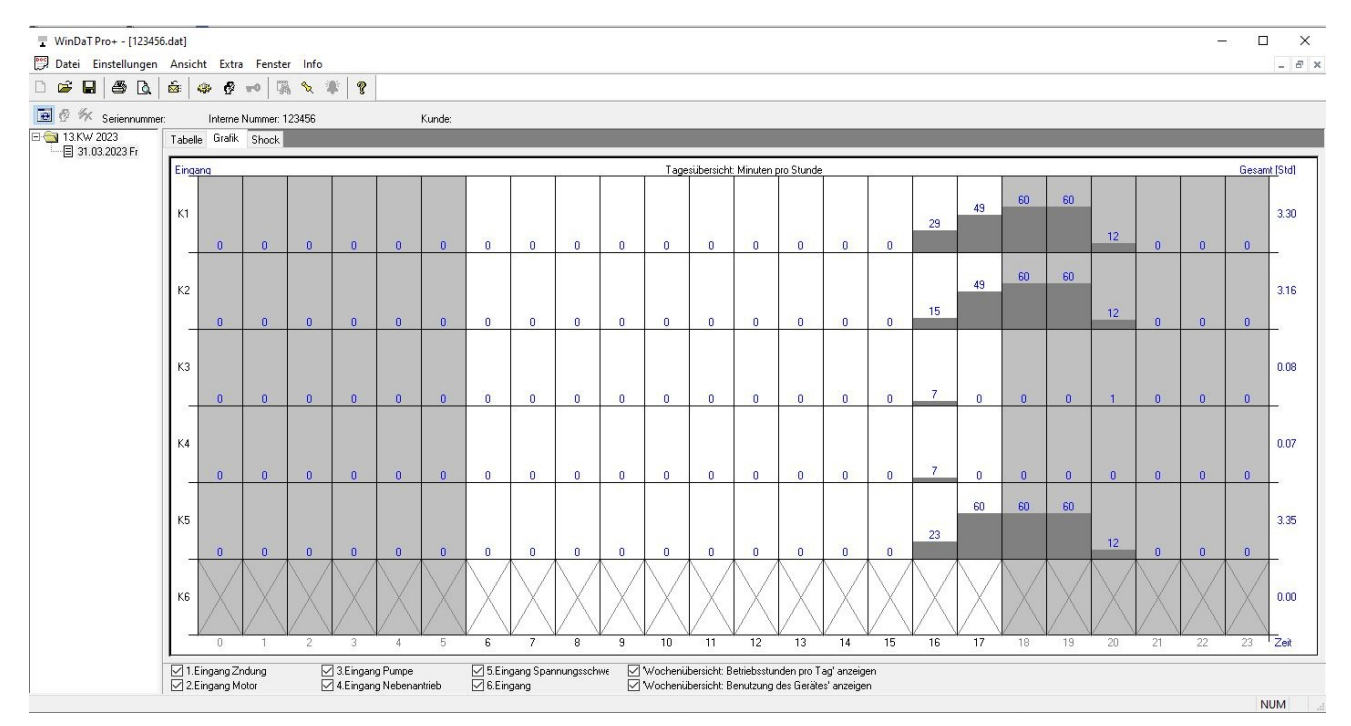

Kanäle ohne erfaßte Betriebszeiten sind im entsprechenden DaT-Gerät nicht vorhanden, oder die Maschine war zu diesem Zeitpunkt ausgeschaltet. In der tabellarischen Darstellung wird dieses durch " ", im grafischen Modus durch " x " gekennzeichnet.

#### <span id="page-25-0"></span>**Darstellung nicht ausgelesener Daten**

Im Menü "Einstellungen" finden Sie den Menüpunkt "Tage ohne gültige Information markieren".

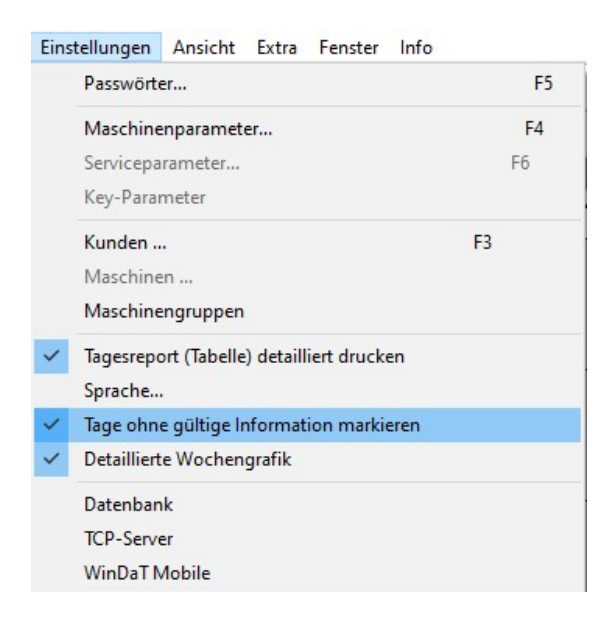

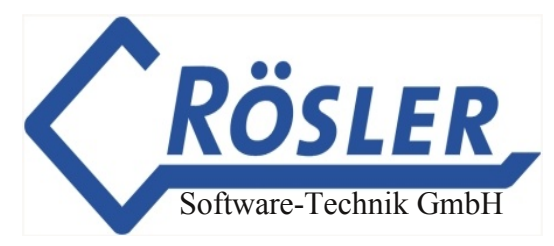

Ist dieser Eintrag aktiviert, wird bei Wochen innerhalb derer es Tage gibt zu denen keine Informationen vorliegen das Minus- bzw. das Plus-Symbol in einem roten Quadrat dargestellt.

Blättert man nun die Tagesdaten einer solchen Woche auf, sieht man daß Tage ohne Informationen durch ein rot hinterlegtes Ausrufezeichen markiert sind:

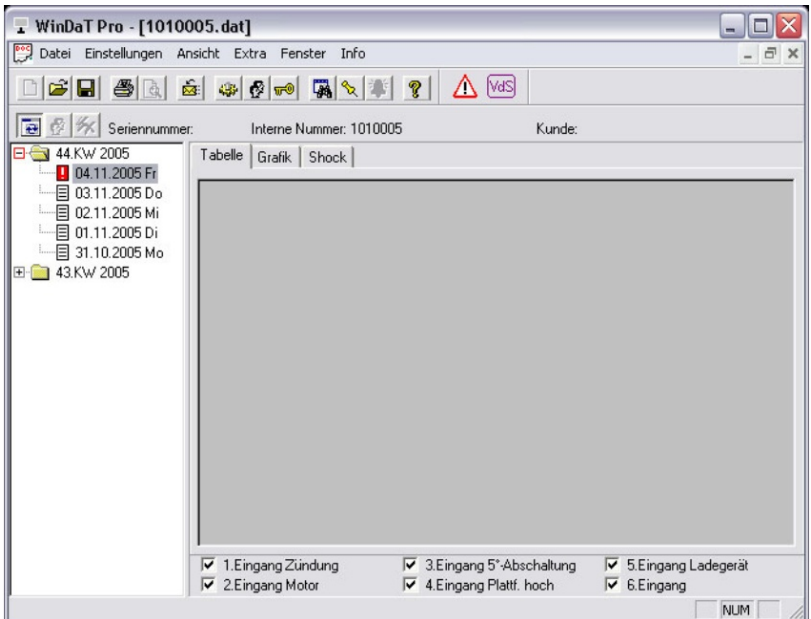

Da zu dem markierten Tag keine Informationen vorliegen, erhält man weder eine tabellarische noch eine grafische Darstellung. Sollen Tage ohne Informationen nicht angezeigt werden deaktivieren Sie diese Einstellung wieder. Besonders hilfreich ist die Markierung von Tagen ohne Informationen beim Einsatz von WinDaT-Server (siehe Kapitel "WinDaT-Server" den Abschnitt "Automatischer Empfang).

Werden die Daten aus dem entsprechenden Gerät geladen, werden vorher gekennzeichnete Tage wieder normal dargestellt, da nun Informationen zu diesen Tagen vorliegen.

#### **Schockdaten**

<span id="page-26-0"></span>Werden die Daten vom miniDaT-shock oder miniDaT Key-shock (früher LCCKshock) eingelesen, können zusätzlich die aufgenommenen Schockdaten angezeigt werden.

Wochen und Tage, in denen Schockdaten aufgezeichnet wurden, werden in der Darstellung mit "S" gekennzeichnet. Angezeigt werden die aufgetretenen Schocks der markierten Tage oder Wochen.

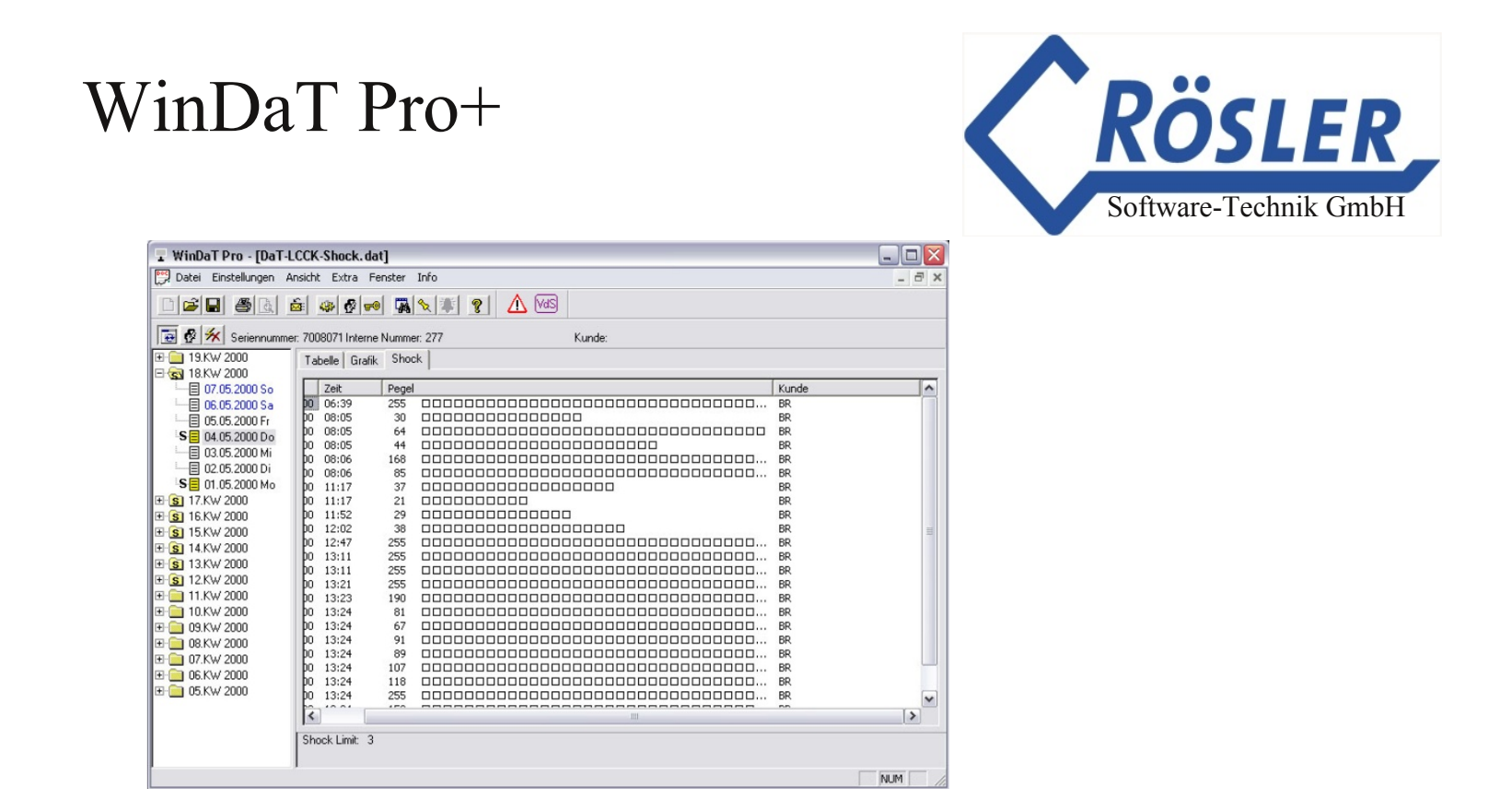

#### <span id="page-27-0"></span>**Meßdaten drucken**

Um die Meßdaten einzelner oder mehrerer Tage oder Wochen auszudrucken, müssen diese zunächst in der Wochen- bzw. Tagesauswahl markiert werden (für eine Mehrfachauswahl halten Sie die Strg-Taste gedrückt und markieren dann mit der Maus die gewünschten Tage). Anschließend kann über den "Drucken"-Button (圖) in der Symbolleiste der Ausdruck gestartet werden. Über den benachbarten Button "Seitenansicht" ( $\alpha$ ) können Sie das Druckergebnis vorher überprüfen. Diese Befehle erreichen Sie auch über das Menü Datei bzw. die Tastenkombination Strg + P für den Befehl "Drucken".

Die auszudruckenden Kanäle werden in der Bildschirmansicht wie folgt gewählt:

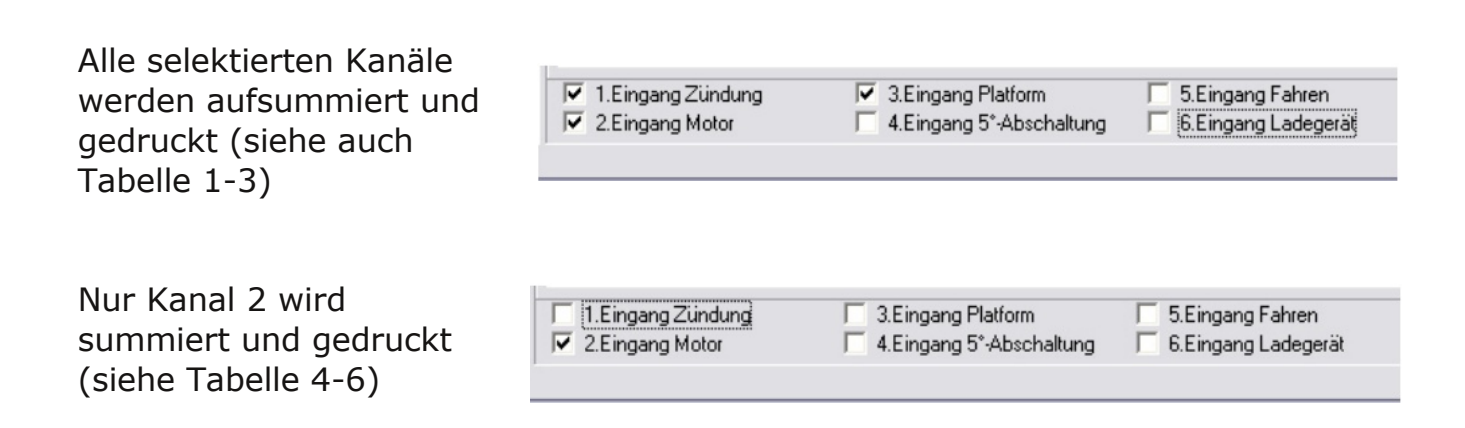

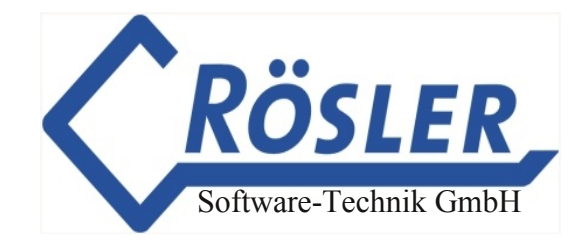

Mit der Auswahl "Tagesreport detailliert drucken" wählen Sie die Art der gedruckten Information:

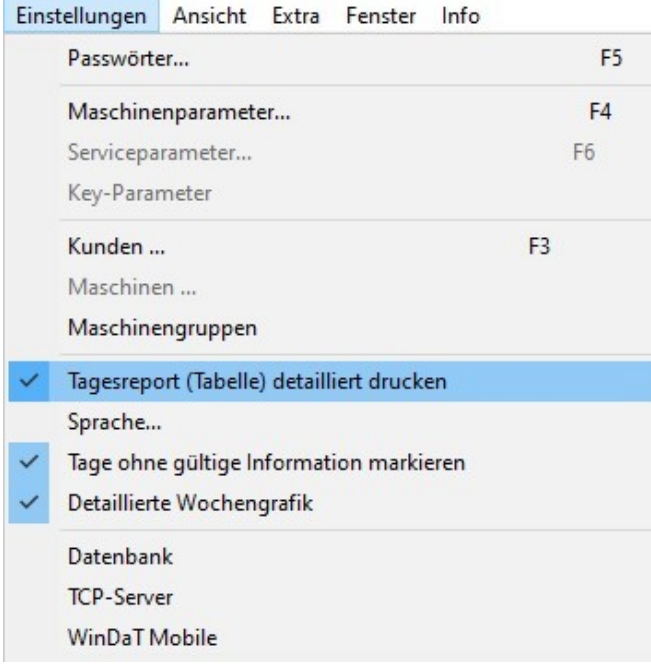

Ist diese Option aktiviert, erhält man beim Ausdruck eine detaillierte Auflistung aller ausgewählten Kanäle (siehe Tabelle 2 und 6). Anderenfalls werden nur Arbeitsbeginn und Arbeitsende an den jeweiligen Tagen ausgedruckt (Tabelle 3 und 5).

Auf den folgenden Seiten sind Beispiele für den Ausdruck des Tagesreports und des Wochenreports zu sehen. In der grafischen Übersicht des Wochenreports werden nur die Tage aufgelistet, an denen Kanäle aktiv waren, d. h. an denen die Maschine benutzt wurde.

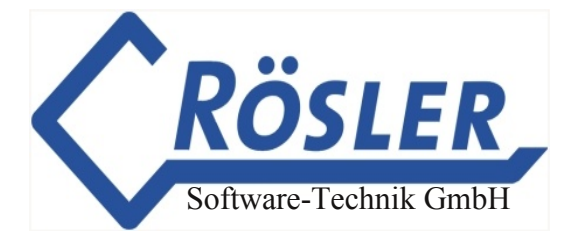

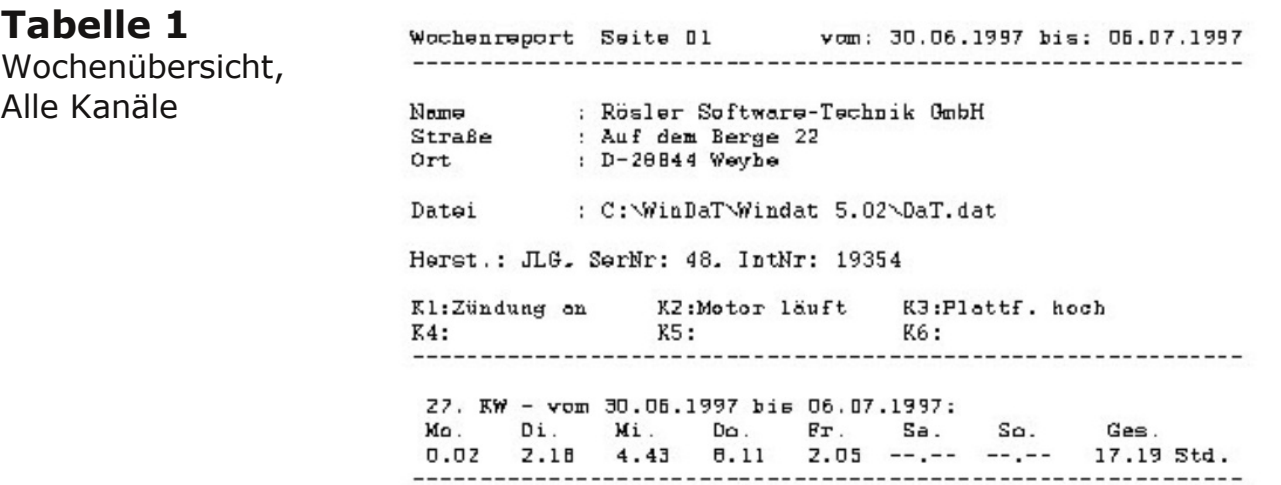

#### **Tabelle 2**

DetaillierteTagesübersicht, Alle Kanäle

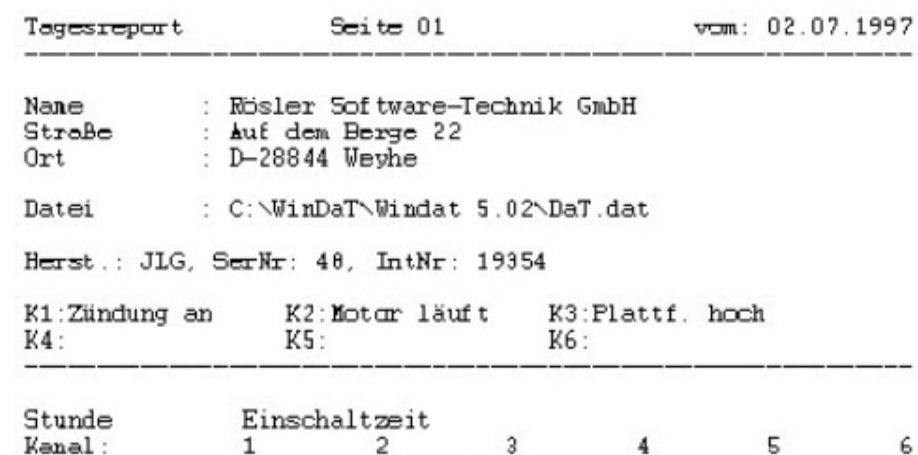

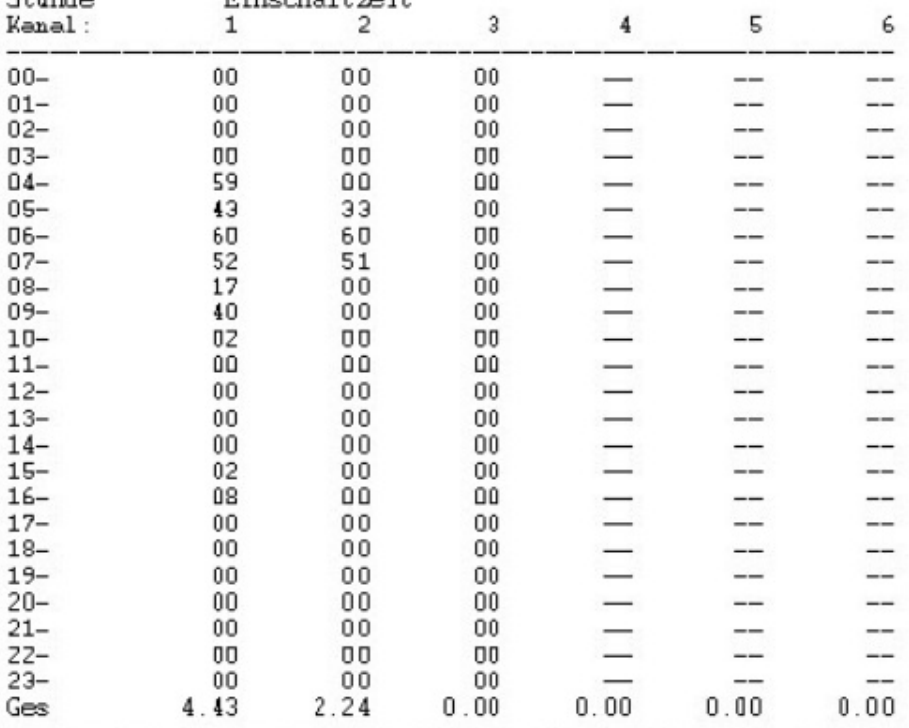

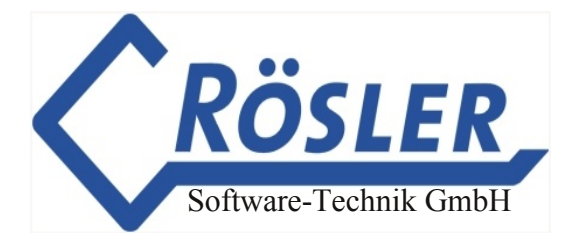

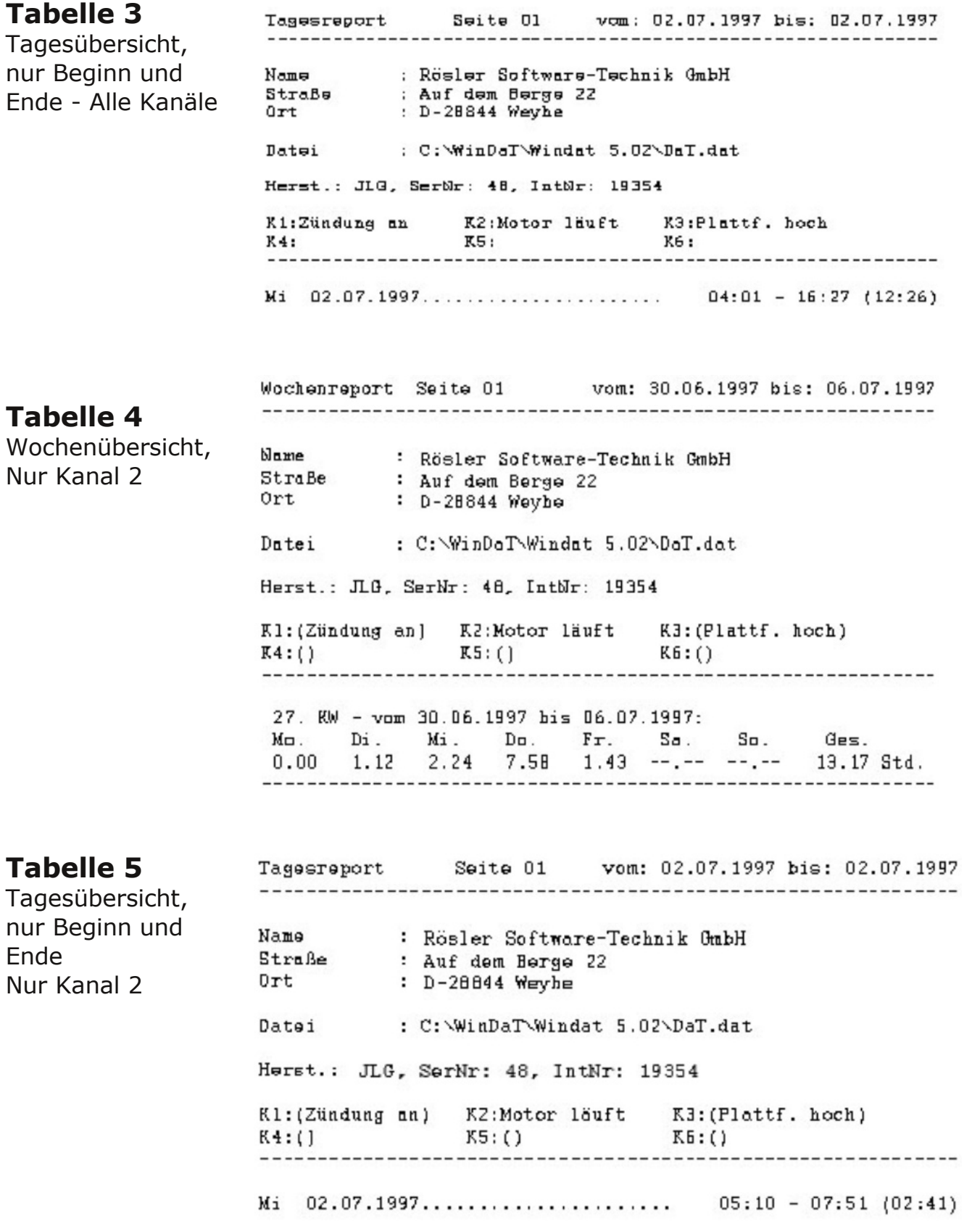

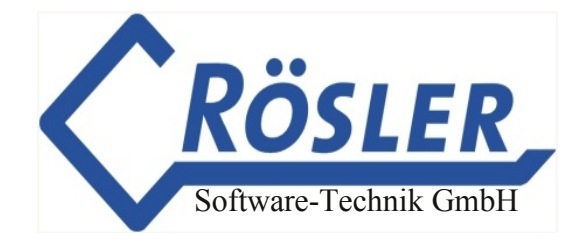

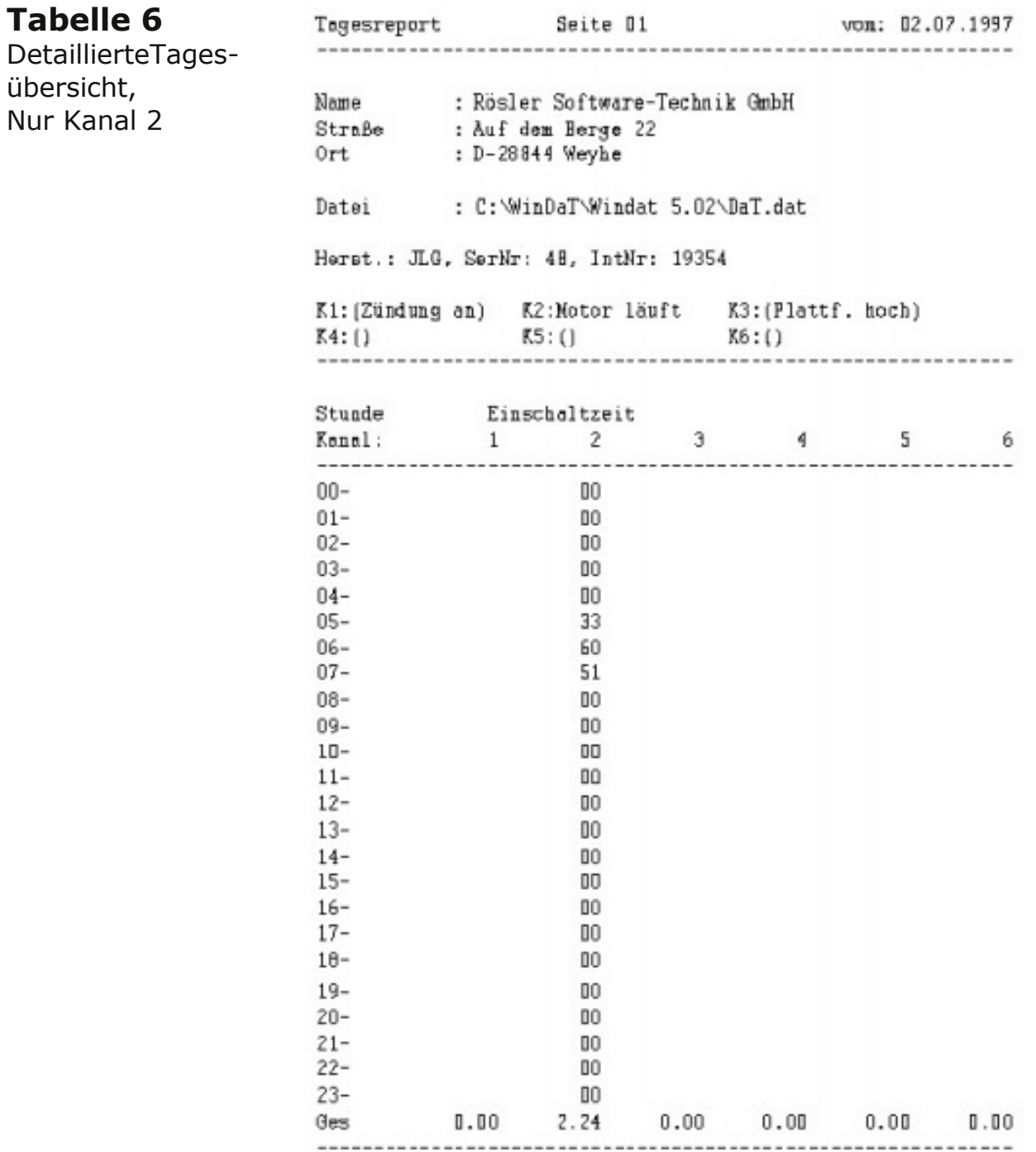

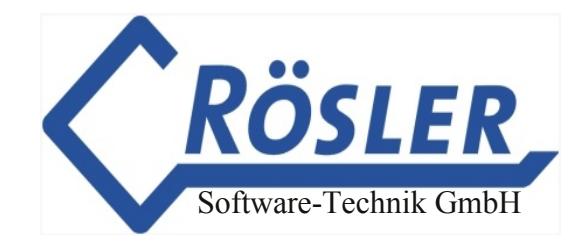

#### <span id="page-32-0"></span>**Tagesdatenanalyse**

WinDaT Pro+ analysiert soeben ausgelesene Tagesdaten auf Unstimmigkeiten bezüglich des Datums. Werden in den Daten Tage mit offensichtlich falschem Datum erkannt, wird in der Statuszeile des Programms ein blinkender Text angezeigt, der Sie auffordert über das Menü "Extra", "Journal" die Analysemeldungen zu öffnen.

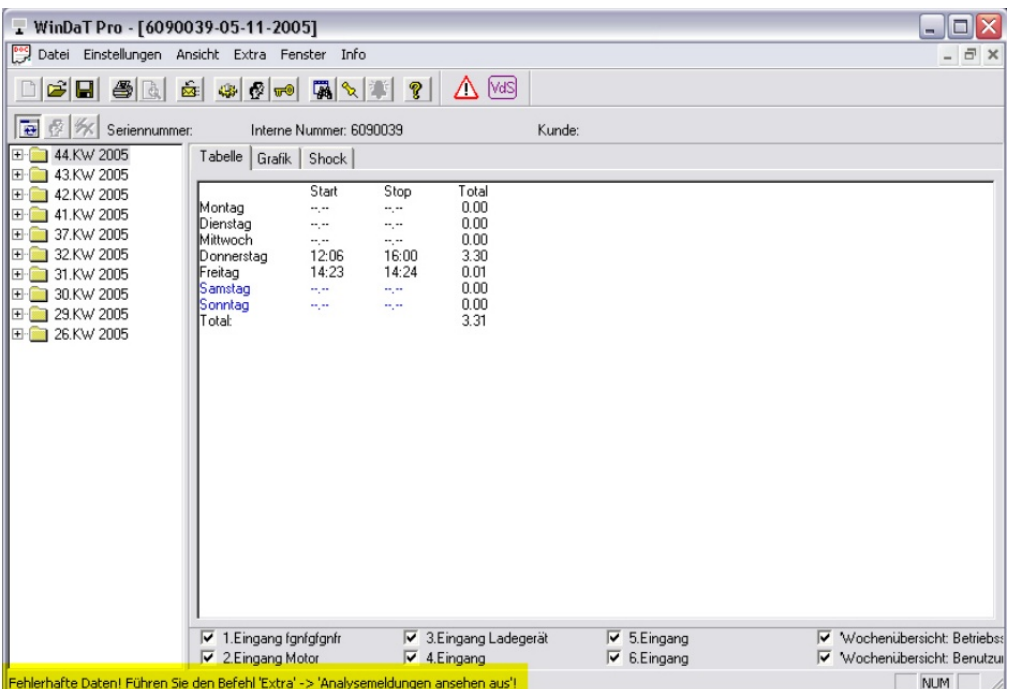

In den Analysemeldungen werden Sie über den Speicherort der Daten, sowie die Möglichkeiten zur Reparatur bzw. Wiederherstellung der Daten informiert:

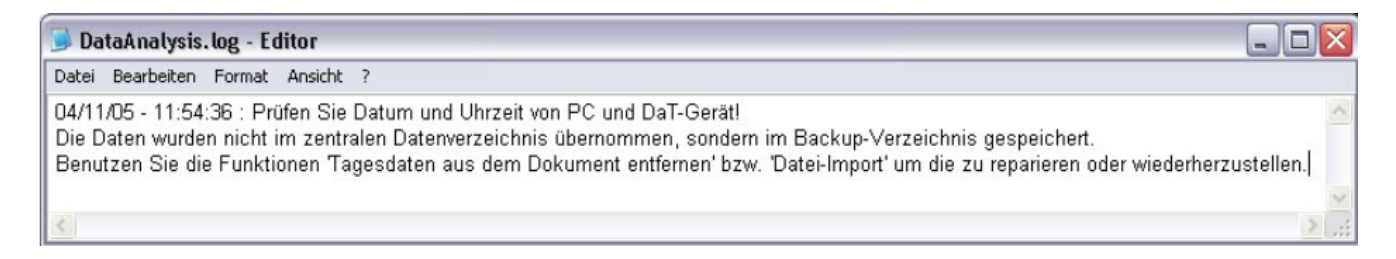

Um fehlerhafte Tage zu entfernen wird zunächst im Menü "Datei" die Funktion "Tagesdaten aus Dokument entfernen ..." aufgerufen.

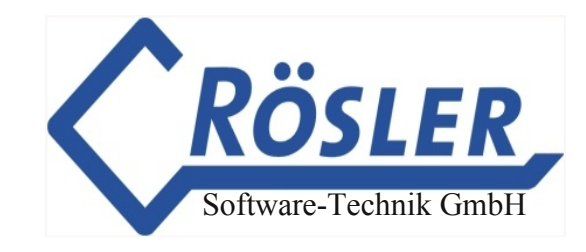

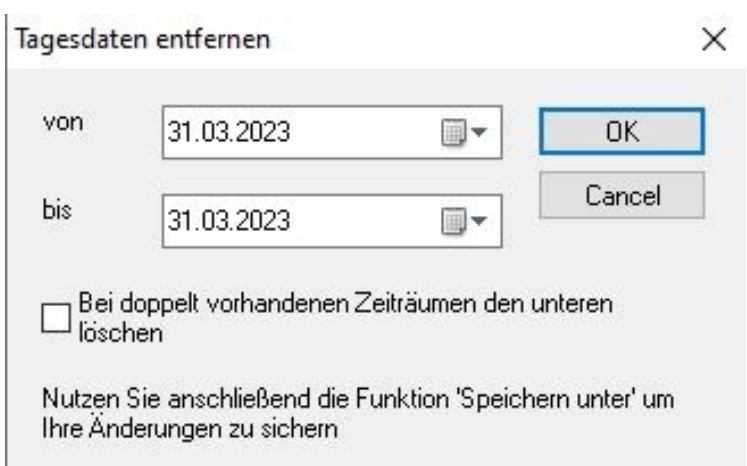

Stellen Sie nun den Zeitraum für die zu entfernenden Tage ein. Falls ein Zeitraum doppelt vorhanden ist, kann ausgewählt werden, ob der obere oder untere Zeitraum gelöscht werden soll.

Wenn auf "OK geklickt wird, verschwinden die ausgewählten Tage aus den Tagesdaten:

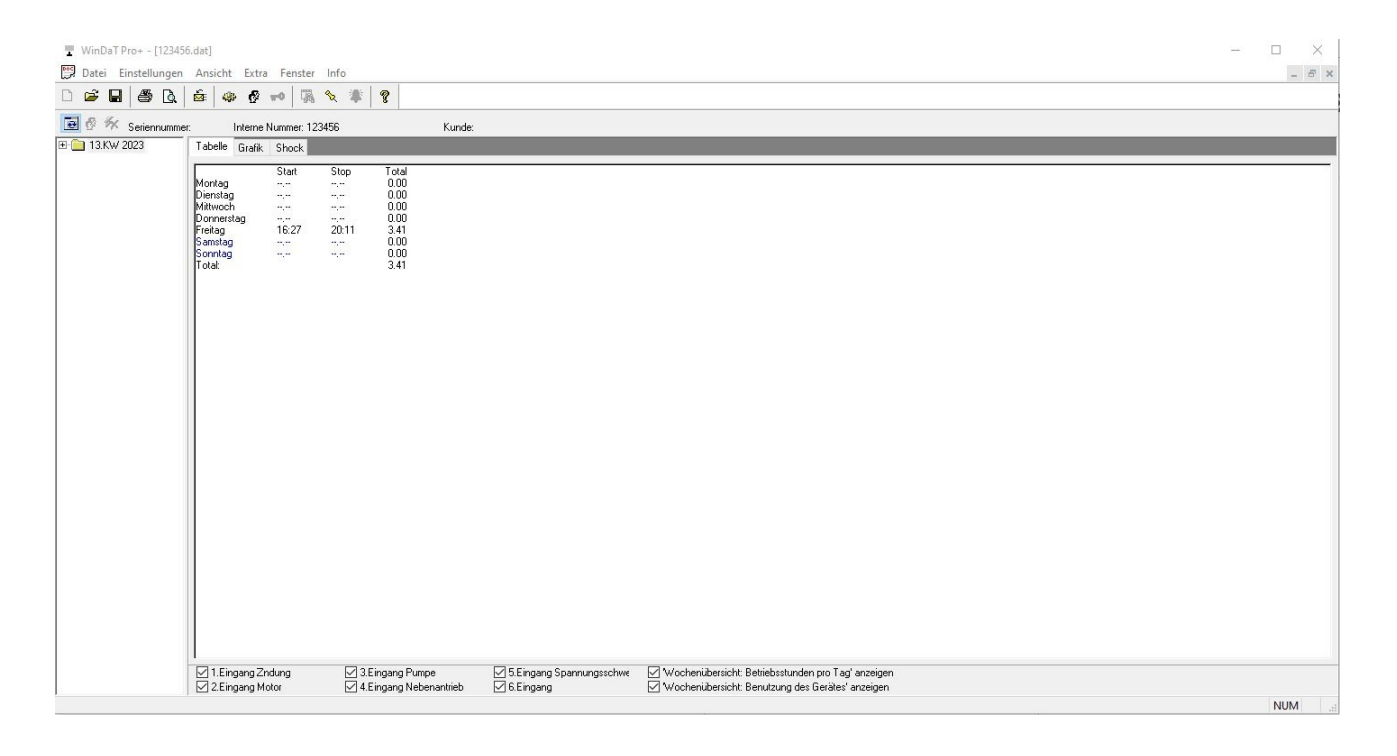

Nutzen Sie anschließend die Funktion "Speichern unter" um die Änderungen zu sichern (z.b. im Unterordner "Backup" des zentralen Datenverzeichnisses). Danach können Sie mit Hilfe der Funktion "Datei Import" (Kap. "Sonstiges" (Datei-Import)) die korrigierten Daten einer bestehenden Gesamtdatei hinzufügen.

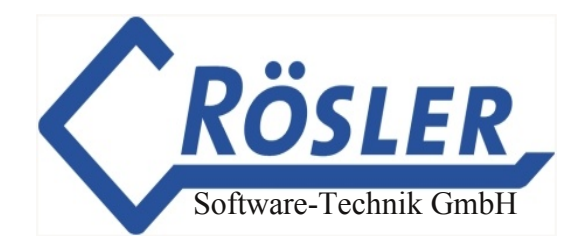

#### <span id="page-34-0"></span>**Gerätedaten**

Nachdem Sie eine Datei geöffnet oder Daten geladen haben, erscheint nach dem Aufruf des Befehls **"Maschinenparameter"** im Register "Einstellungen" das folgende Fenster:

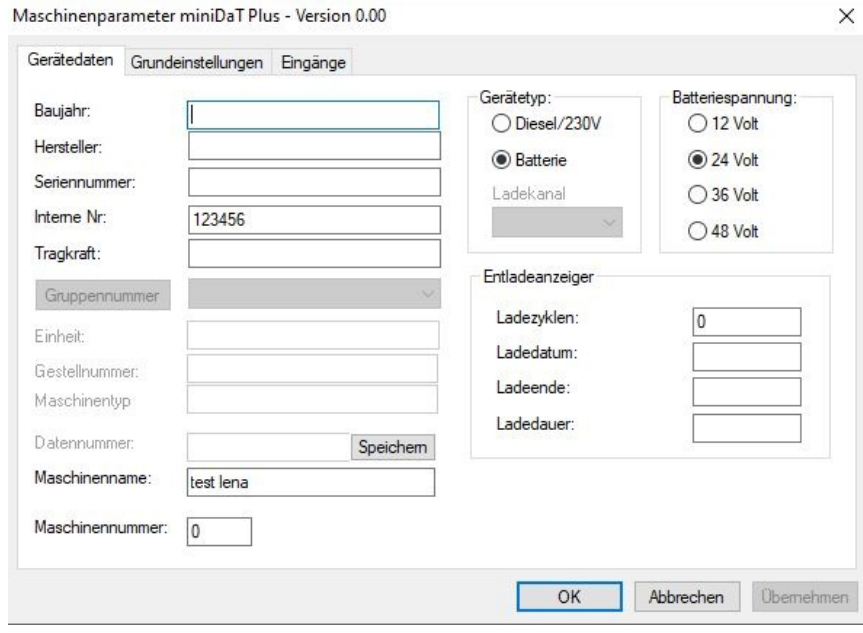

In Fenstertitel werden der Gerätetyp und dessen Software-Versionsnummer angezeigt. Ist diese Nummer des Gerätes unbekannt wird Version 0.00 angezeigt.

Im Register **"Gerätedaten"** können Sie die Daten Ihrer Maschine eingeben bzw. ändern.

**"Entladeanzeiger"** gibt bei Batteriegeräten den Zustand der Gerätebatterie zum Zeitpunkt des Auslesens der Daten aus dem DaT-Gerät wieder. Die Werte bedeuten im Einzelnen:

Die Anzahl der **Ladezyklen** gibt an, wieviel Aufladungen mit mehr als 30 Minuten Ladedauer bisher durchgeführt wurden.

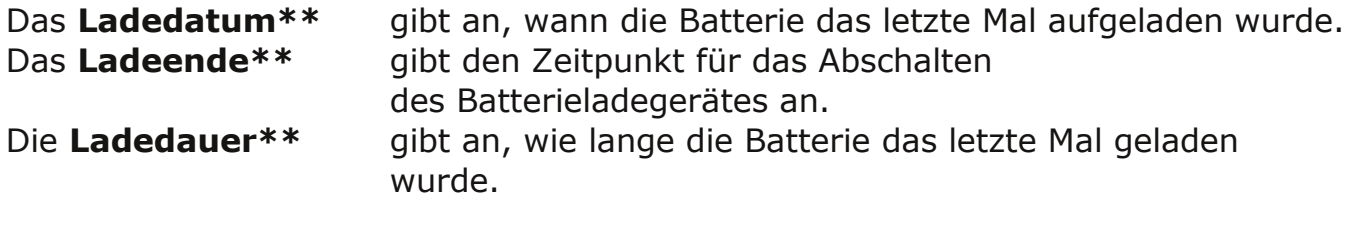

**\*\*** Das Laden der Batterie wird nur dann als Ladevorgang erkannt, wenn die Batterie mindestens 30 Minuten ununterbrochen geladen worden ist.

An welchem Kanal die Ladevorgänge überwacht werden entnehmen Sie bitte dem Handbuch des jeweiligen DaT-Gerätes. Bei manchen Geräten ist, wie im obigen Beispiel, der Ladekanal frei wählbar.

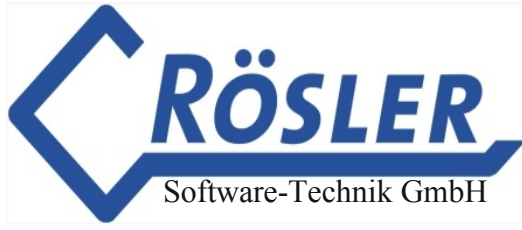

#### **Die Gerätedaten sind Bestandteil aller erzeugten Ausdrucke.**

**Achtung:** Bei der Neueingabe der Batteriespannung muß diese entsprechend der vorhandenen Gerätespannung ausgewählt werden. Diese Angabe ist z.B. für das Messen der Restkapazität erforderlich (nur bei DaT 2.0, LCCK (Shock)).

#### **Alle eingegebenen bzw. geänderten Maschinenparameter werden erst nach dem Übertragen in das DaTGerät zum Bestandteil der Maschinendaten. Wird keine Übertragung vorgenommen, werden die Daten auch nicht in der Gesamtdatei auf der Festplatte abgespeichert!**

Die Felder "Baujahr", "Hersteller", "Seriennummer", "Tragkraft", "Gerätetyp", "Batteriespannung" und "Maschinentyp" haben lediglich informativen Charakter. Im Feld "Interne Nr." ist eine eindeutige Bezeichnung für die Maschine einzutragen. Lesen Sie hierzu auch den Abschnitt "Zentrales Datenverzeichnis".

Im Feld **"Datennummer"** kann die zur Datenübertragung nötige Rufnummer eines Local-Radio-Gerätes (z.B. miniDaT-LR) eingegeben werden. Diese Nummer wird auf dem PC und nicht im Gerät gespeichert, d.h. Sie können nach Eingabe der Nummer den nebenstehenden Button "Speichern" verwenden, um die Nummer zu sichern und anschließend auf "Abbrechen" klicken, wenn die übrigen Einstellungen nicht in das Gerät übertragen werden sollen. Wenn die Daten per "OK" in das Gerät übertragen werden sollen, wird die eingegebene Nummer automatisch gespeichert und im folgenden Dialog "Daten senden" angezeigt:

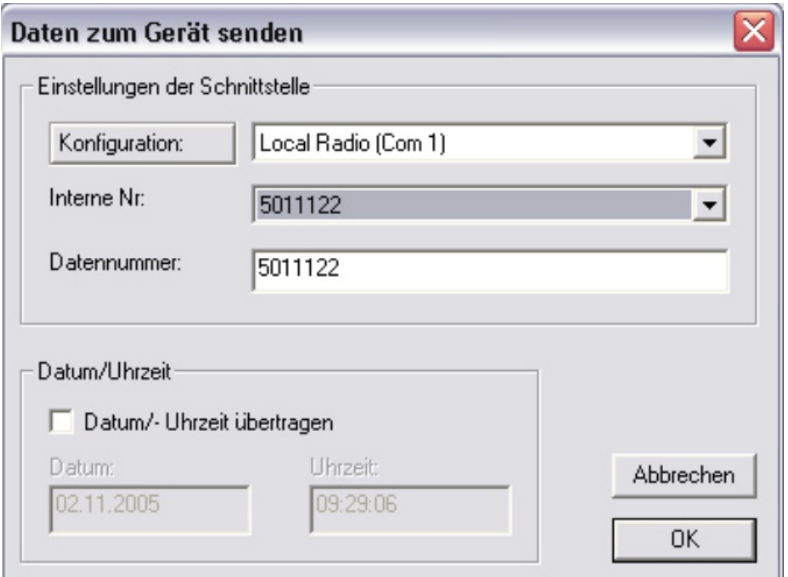
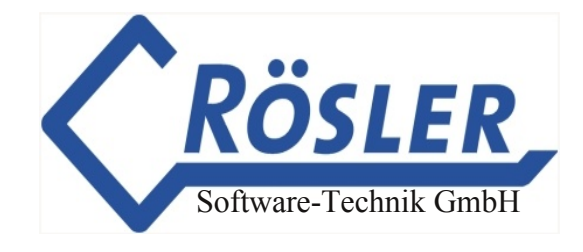

# **Grundeinstellungen**

Nach der Anwahl des Register Grundeinstellungen erscheint das folgende Fenster auf dem Bildschirm:

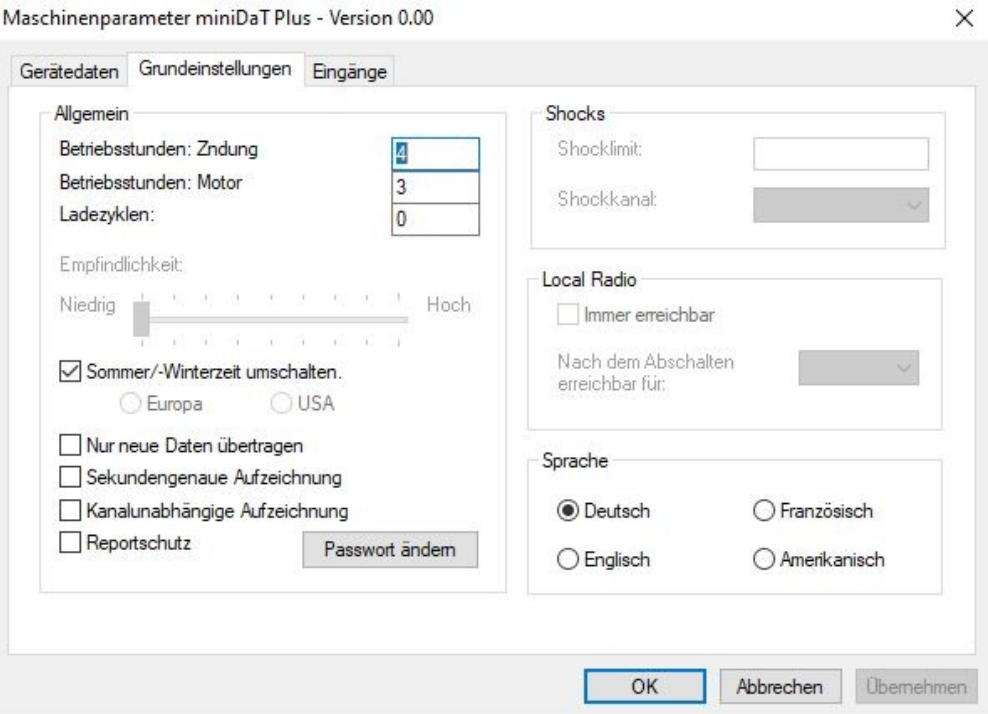

Die Eingabefelder haben folgende Bedeutung:

#### **1. Betriebsstunden Kanal 1** (hier: Zündung)**:**

Hier wird angegeben, wieviel Betriebsstunden die Zündung bis zum Einbau des DaT-Gerätes bereits geleistet hat. Die Betriebsstunden werden an Kanal 1 aufgezeichnet.

#### **2. Betriebsstunden Kanal 2** (hier: Motor)**:**

Hier wird angegeben, wieviel Betriebsstunden der Motor bis zum Einbau des DaT - Gerätes bereits geleistet hat. Die Betriebsstunden werden an Kanal 2 aufgezeichnet.

#### **3. Ladezyklen:**

Hier wird angegeben, wieviele Ladezyklen die Batterie bis zum Einbau des DaT-Gerätes bereits durchlaufen hat. Die Ladezyklen werden (je nach Gerät) in der Regel an Kanal 3 aufgezeichnet.

#### **4. Sommer/Winterzeit:**

Wenn diese Funktion eingeschaltet ist, wird der Wechsel der Sommer- und Winterzeit automatisch durchgeführt. Die Umschaltzeiten (gültig im Bereich der EU) sind vom Werk vorgegeben. Bei bestimmten Geräten kann hier noch zwischen den Regionen "Europa" oder "USA" gewählt werden.

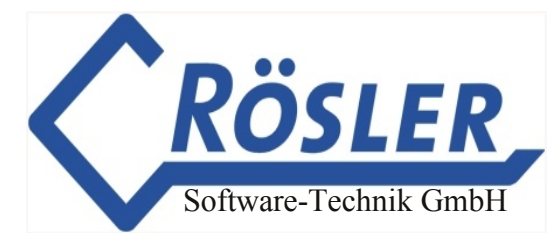

### **5. Reportschutz:**

Diese Funktion läßt im eingeschalteten Zustand die Ausgabe des Tages-/ Wochenreports nur nach der Eingabe des Codewortes zu.

### **6. Sekundengenaue Aufzeichnung:**

Bei der Aktivierung dieser Funktion werden alle Minuten sekundengenau aufgezeichnet. D.h. bei jeder Abschaltung der Maschine werden nur die tatsächlich aufgelaufenen Sekunden gezählt. Ist diese Funktion nicht aktiviert, wird jede angefangene Minute als volle Minute gezählt. (Auch wenn die Funktion in dieser Minute nur 5 Sekunden aktiv war).

### **7. Kanalunabhängige Aufzeichnung:**

Ist diese Funktion nicht aktiviert, werden die Kanäle 2 (3+4) nur aufgezeichnet, wenn Kanal 1 (Zündung an) ebenfalls aktiv ist.

### **8. Nur neue Daten übertragen:**

Es werden nur die Daten gesendet, die nach der letzten Datenübertragung aufgezeichnet wurden.

#### **9. Sprache:**

Hier kann zwischen den verfügbaren Sprachen im DaT-Gerät ausgewählt werden. Die jeweils aktuelle Sprache ist markiert dargestellt.

### **10. Empfindlichkeit:**

Für miniDaT-Key Shock Geräte ab Version 4.27 besteht die Möglichkeit, die Empfindlichkeit des Schock-Sensors einzustellen. Mit Hilfe des Schiebereglers kann über vier Stufen eine niedrige bis hohe Empfindlichkeit für den SchockSensor festgelegt werden.

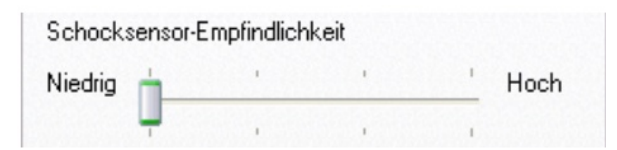

### **11. Shocklimit:**

Grenzwert, ab dem die auf das Gerät wirkenden Schocks aufgezeichnet werden sollen.

- **12. Shockkanal:** A = Schocks werden aufgezeichnet, wenn einer der Eingangskanäle aktiv ist
	- 16 = Schocks werden aufgezeichnet, wenn der ausgewählte Eingangskanal aktiv ist
		- 0 = Es werden keine Schocks aufgezeichnet.

#### **13. Passwort ändern:**

Das Passwort bei Auslieferung des DaT-Gerätes ist AAA. Wir empfehlen Ihnen, das Passwort vor Inbetriebnahme des Gerätes in ein Passwort Ihrer Passwortliste zu ändern. Klicken Sie dazu auf den Button "Passwort ändern".

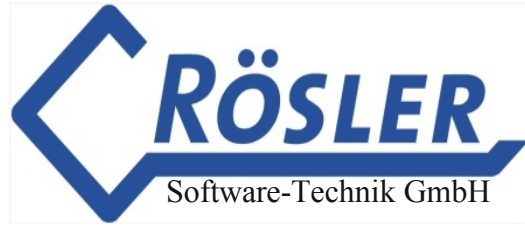

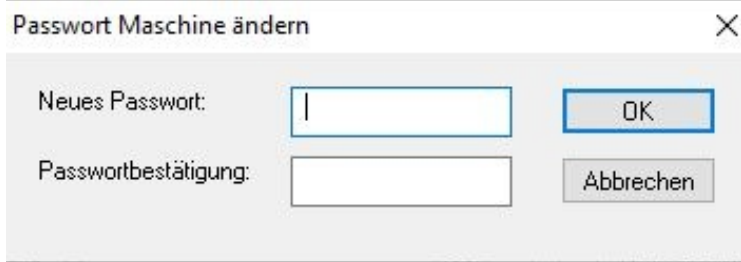

Geben Sie nun Ihr neues Passwort ein und bestätigen Sie mit einer zweiten Eingabe. Das neue Passwort muss eine Länge von mindestens sechs Zeichen haben. Klicken Sie anschließend auf OK. Das neue Passwort wird nun in Ihr DaT-Gerät übertragen. Das neue Passwort sollte ebenfalls in der Passwortliste (Kap. "Systemeinstellungen") eingetragen werden.

#### **14. Local Radio:**

Für den automatischen Datenversand eines miniDaTLR ist eine stündliche Datenübertragung einstellbar. Bei der Option "Stündliche Datenübertragung" können Sie zwischen den folgenden beiden Einstellungen wählen:

- **• Nur wenn neue Daten an Kanal 1 aufgezeichnet wurden:** Daten werden nur dann automatisch an das IAP gesendet, wenn neue Daten für Kanal 1 im miniDaT-LR vorliegen.
- **• Immer:**
	- Die Daten werden stündlich vom miniDaT-LR an das IAP übertragen.

#### **Achtung:**

**Der Punkt 11 betrifft nur das miniDat Key-Shock.** 

**Die Punkte 5 und 9 betreffen nur die Ausgabe im DaTPG (Datensicht und Programmiergerät) bzw.** DaT-2.0.

**Die Punkte 6 und 7 treffen nur auf die miniDaT Geräte ab Version 3.00 und miniDaT** Key-Shock (bzw. LCCK-Shock) -Geräte ab Vers. 2.17 zu.

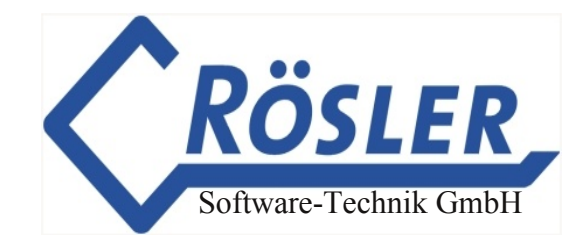

# **Eingänge**

Nach der Anwahl des Registers "Eingänge" sehen Sie das folgende Bild auf dem Monitor:

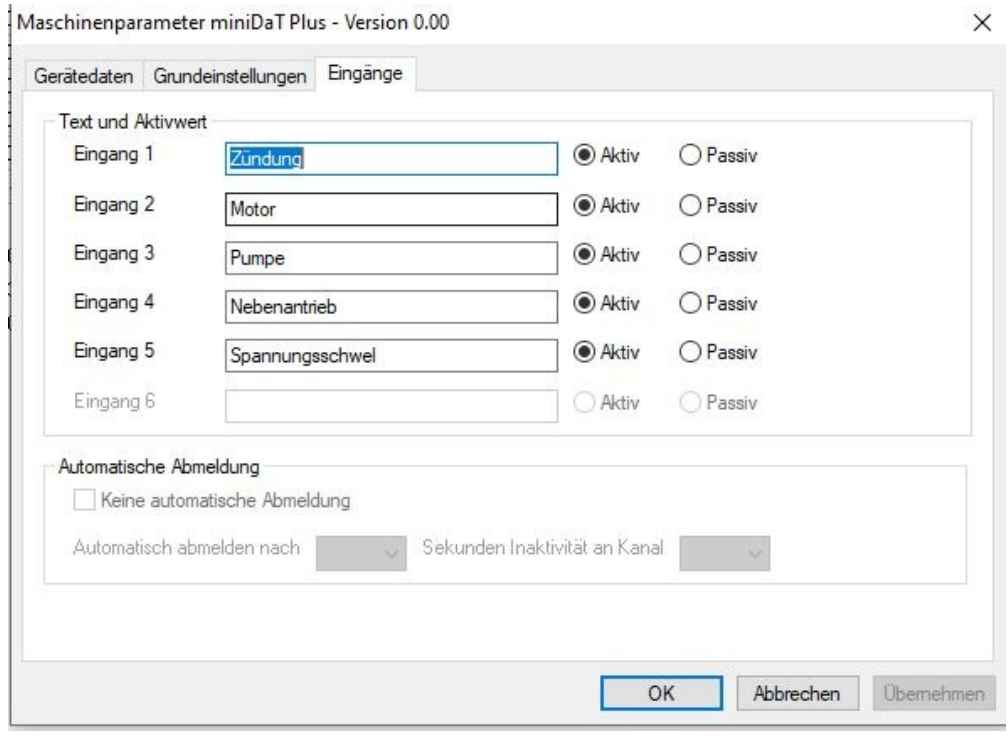

Sie können hier die Eingänge 1 bis 6 (je nach DaT-Gerät) mit entsprechenden Bezeichnungen versehen. Die Bezeichnungen werden in den täglichen und wöchentlichen Auswertungen ausgegeben. Jede Bezeichnung kann bis zu 15 Zeichen lang sein und Buchstaben, Leerstellen oder Ziffern enthalten.

Erst nach dem Übertragen von geänderten oder neu eingegebenen Gerätedaten oder Texten in das DaTGerät werden diese ein Bestandteil der Maschinendaten!

#### **Achtung:**

**Die Eingänge 1** (Zündung) **und 2** (Motor) **sind den entsprechenden Betriebstundenzählern im Register "Grundeinstellungen" fest zugeordnet. Sie sollten deshalb nur neu besetzt werden, wenn die entsprechende Funktion im zu kontrollierenden Gerät nicht vorhanden ist oder nicht benutzt wird.**

**Für den Batterieladeeingang (#3, #5 oder #6 Î abhängig von genutzten DaTSystem) gilt das entsprechend** (#Ladekanal wird benutzt für: Ladezyklen, Ladedatum, Ladeende, Ladedauer).

Im Normalfall sollten Sie bei den einzelnen Kanälen "aktiv" markieren (Grundeinstellung), es sei denn die aufzuzeichnende Funktion schaltet gegen Masse.

# **Zusatzfunktionen für das miniDaTRC**

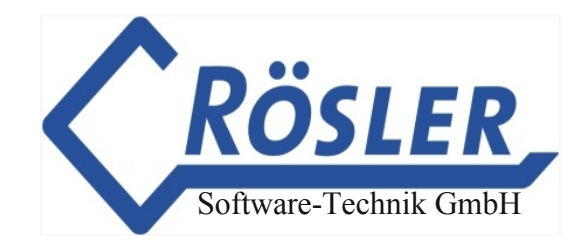

# **Ausgänge**

Die Register "Ausgänge", "Nutzung" und "RC Parameter" stehen nur beim miniDaTRC zur Verfügung.

Nach der Anwahl des Registers **"Ausgänge"** sehen Sie das folgende Bild auf dem Monitor:

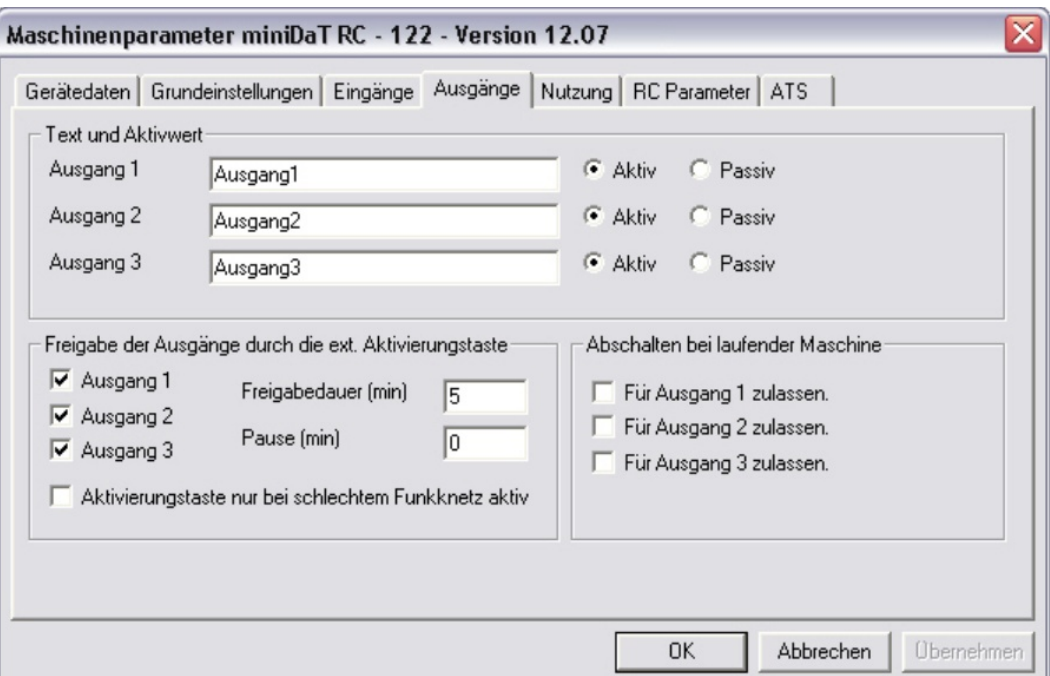

In der Gruppe "Text und Aktivwert" können Bezeichnungen für die Ausgänge eingegeben werden. Wählen Sie ob ein Ausgang Aktiv oder Passiv betrieben werden soll.

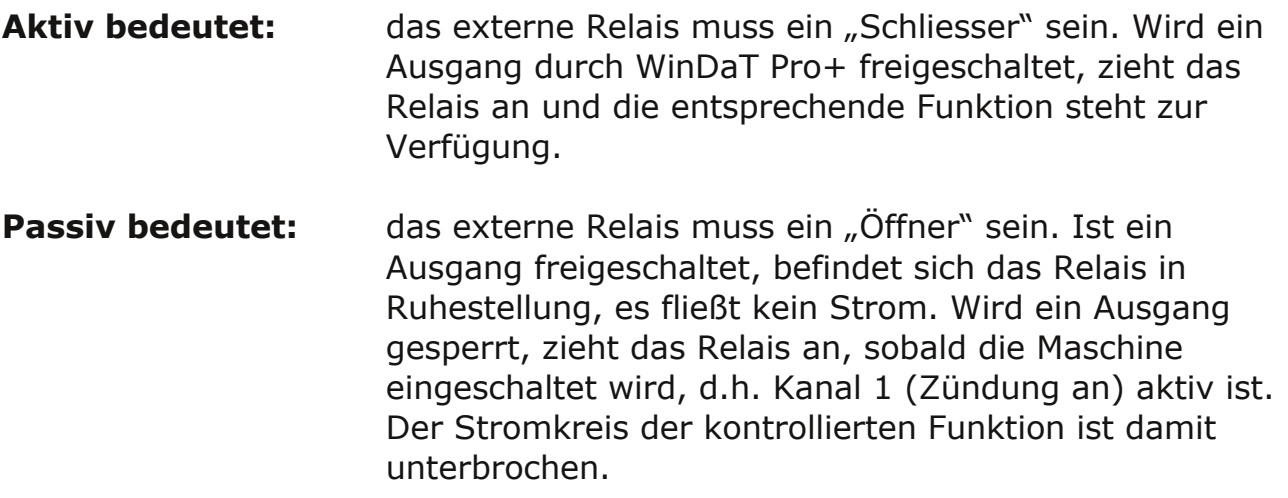

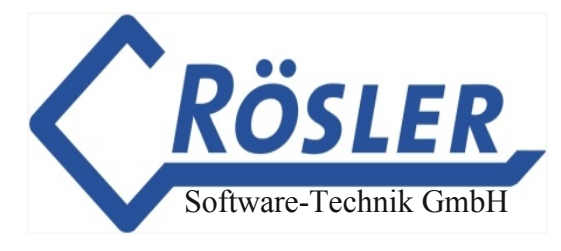

# **Freigabe der Ausgänge durch eine externe Aktivierungstaste**

Mit einer externen Aktivierungstaste lassen sich die durch ungültige Nutzungszeiten gesperrten Maschinenfunktionen kurzfristig frei schalten.Die Freigabedauer muss in dem entsprechenden Feld in Minuten angegeben werden. Es kann ein Wert zwischen 0 und 15.000 min. (entspricht 250 h) gewählt werden, und zusätzlich muss mindestens ein Ausgang ausgewählt werden. Die Funktion der Aktivierungstaste ist deaktiviert, wenn im Feld "Freigabedauer" eine Null eingetragen wird oder kein Ausgang, der in der gültigen Nutzungszeit freigeschaltet ist, markiert wird. Wird die Taste mindestens 0,5 Sek. gedrückt, so steht die Funktion des markierten Ausgangs (der Sollwert für diesen Ausgang muss eingeschaltet sein; siehe Kap. "Zusatzfunktionen für das miniDaTRC") für die Dauer der Freigabe zur Verfügung. Nach Ablauf dieser Zeit ist die Funktion der Aktiviverungstaste für die Dauer der programmierten Pausenzeit gesperrt.

#### **Achtung: Um die Notfreigabe korrekt nutzen zu können, muss die Einschränkung der Maschinennutzung nicht durch das Ausschalten der Ausgänge, sondern durch das Ändern der Nutzungszeiten vorgenommen werden.**

Ist das Kontrollfeld **"Aktivierungstaste nur bei schlechtem Funknetz aktiv"** aktiviert, so steht die Funktion der Aktivierungstaste nur dann zur Verfügung, wenn das Funknetz so schlecht ist, dass keine Verbindung vom PC zur Maschine aufgebaut werden kann.

# **Abschalten bei laufender Maschine**

Im Bereich **"Abschalten bei laufender Maschine"** können Sie vorgeben, für welche Ausgangskanäle eine Abschaltung über Funk oder nach Ablauf der Nutzungszeiten erlaubt sein soll, während sich die Maschine im Einsatz befindet. Zu beachten ist jedoch, das hiermit ein gewisses Gefahrenpotential verbunden ist.

Wenn Sie das Abschalten der Ausgänge bei laufender Maschine nicht zulassen, können Sie im Menü "Maschinenstatus" den Sollzustand eines Ausgangs zwar online ändern, der Istzustand ändert sich jedoch erst nach dem Abschalten bzw. beim nächsten Einschalten der Maschine . Das bedeutet, mit dieser Maschine können Arbeiten beendet werden, und der Arbeiter kann nicht durch den eingeschränkten Funktionsumfang der Maschine gefährdet werden. Das Gerät muß aber nach dem Ausschalten erst wieder freigeschaltet werden.

#### **Wir empfehlen Ihnen, das das Abschalten des Motors bei laufender Maschine nie möglich sein sollte.**

Diese Einstellung kann für jeden Ausgang gesondert vorgenommen werden.

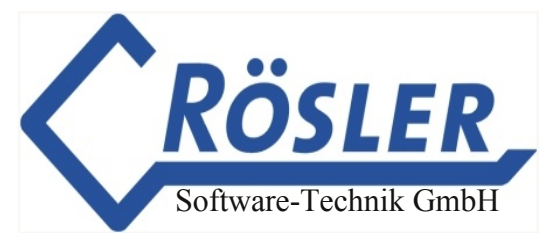

**Achtung: Der Befehl zur An bzw. Abschaltung der einzelnen Ausgänge über Funk kann aber nur über das Menü "Extras" "Maschinenstatus" gegeben werden oder per SMS mit einem Handy. Die genaue Beschreibung dazu finden Sie im Kapitel "Sonstiges", "Maschinenstatus".**

**Einstellungen der Nutzungszeiten,** die eine Sperrung der Maschine zur Folge haben, können im Menü "Maschinenparameter" "Nutzung" vorgenommen werden.

Läuft die Nutzungszeit ab, werden nur die Ausgänge abgeschaltet, bei denen dies erlaubt ist. Werden neue Timereinstellungen definiert, die die Maschine freischalten, werden die Ausgänge laut Vorgabe im Maschinenstatus angeschaltet.

Soll z.B. eine Maschine werktags benutzbar sein, mit der Einschränkung der Funktion die Ausgang 3 steuert, wird dazu im Maschinenstatus der Sollzustand für Ausgang 3 auf "Aus" gestellt. Im Timer wird die tägliche Nutzung von Montag bis Freitag freigegeben. Am Wochenende ist die Maschine damit gesperrt. Werktags schaltet der Timer die Ausgänge 1 und 2 ein.

Einschaltvorgänge werden, sofern die Maschine eingeschaltet ist, immer sofort übernommen.

### **Nutzung**

Wird das Register **"Nutzung"** angewählt, sehen Sie folgendes Fenster auf Ihrem Bildschirm.

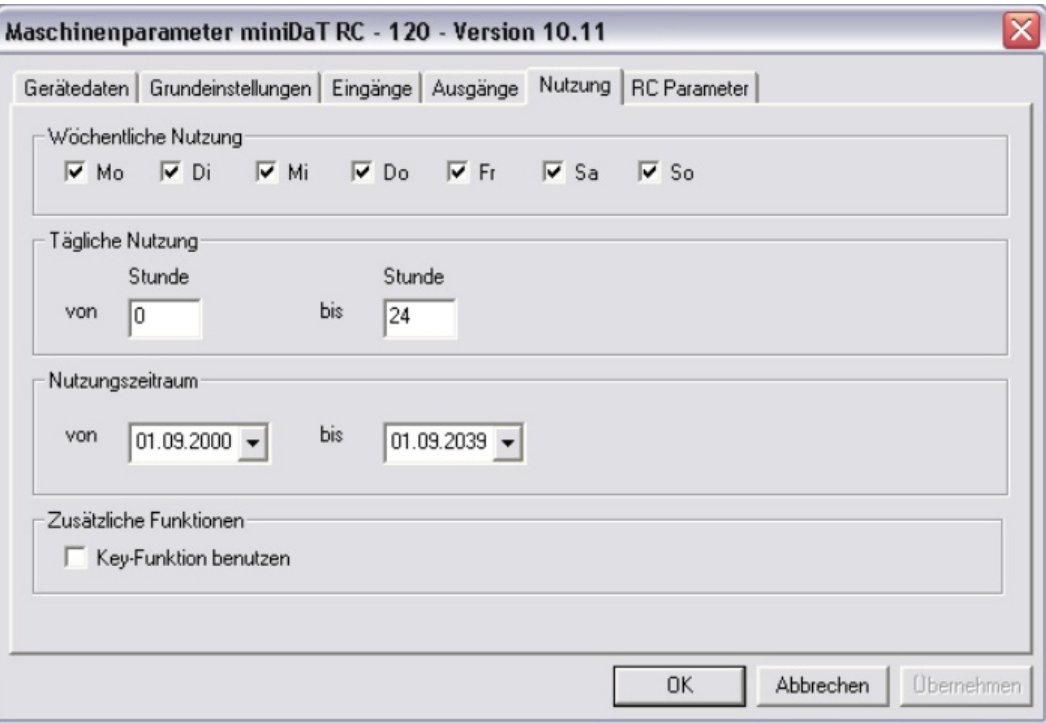

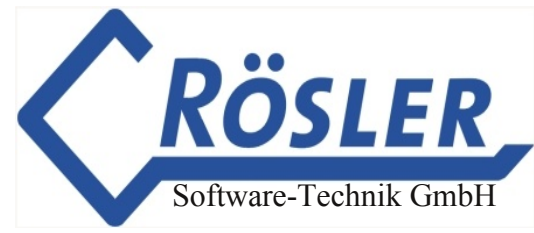

### **1. Wöchentliche Nutzung**

Hier kann festgelegt werden, an welchen Wochentagen die Ausgänge freigeschaltet sein sollen.

#### **2. Tägliche Nutzung**

Zusätzlich zu den erlaubten Wochentagen kann hier eingegeben werden, in welchem Zeitraum die tägliche Nutzung erlaubt ist. Eine Angabe "von Stunde 8" "bis Stunde 18" bedeutet z.B.: **Die Maschine ist an den erlaubten Wochentagen von 8:00 Uhr bis 18:00 Uhr freigeschaltet.**

### **3. Nutzungszeitraum**

Hier kann über den täglichen/wöchentlichen Nutzungszeitraum eine Nutzungseinschränkung bezüglich eines Datums vorgenommen werden. Angegeben wird der erste sowie der letzte Tag der Nutzung.

#### **Wichtig**

**Außerhalb der gültigen programmierten Nutzungszeiten kann die Maschine durch die externe Aktivierungstaste, abhängig von deren Programmierung, freigeschaltet werden.**

### **4. Zusätzliche Funktionen**

Aktuelle miniDaT-RC können um die Key-Funktion erweitert werden. In diesem Fall können Nutzungszeiten individuell für jeden Benutzer bei der Programmierung seines elektronischen Schlüssels festgelegt werden (siehe Kapitel "WinDaTKey"). Um die Anmeldung mit einem elektronischen Schlüssel zu ermöglichen muss hier die Nutzung der Key-Funktion aktiviert werden:

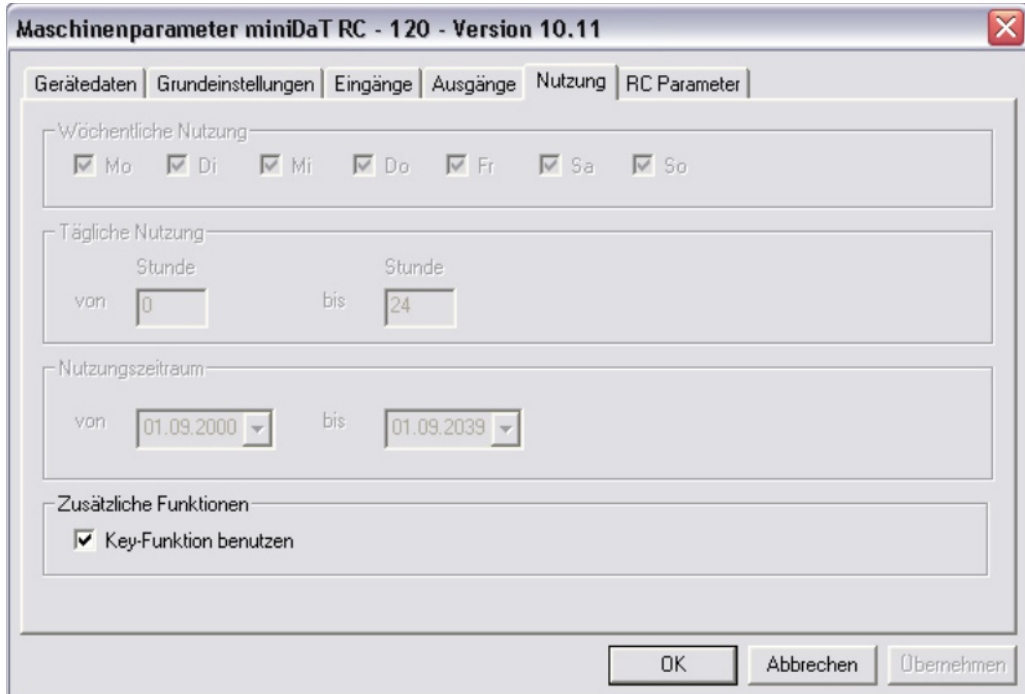

Die Einstellungen zur wöchentlichen und täglichen Nutzung bzw. zum Nutzungszeitraum sind bei Nutzung der Key-Funktion außer Kraft gesetzt und können nicht bearbeitet werden, wenn diese aktiviert ist.

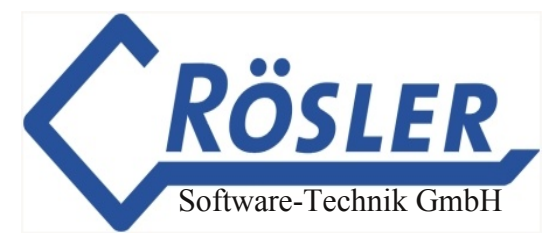

# **RC Parameter I**

Nach dem Aufruf des Registers "RC-Parameter" sehen Sie das folgende Bild auf Ihrem Monitor.

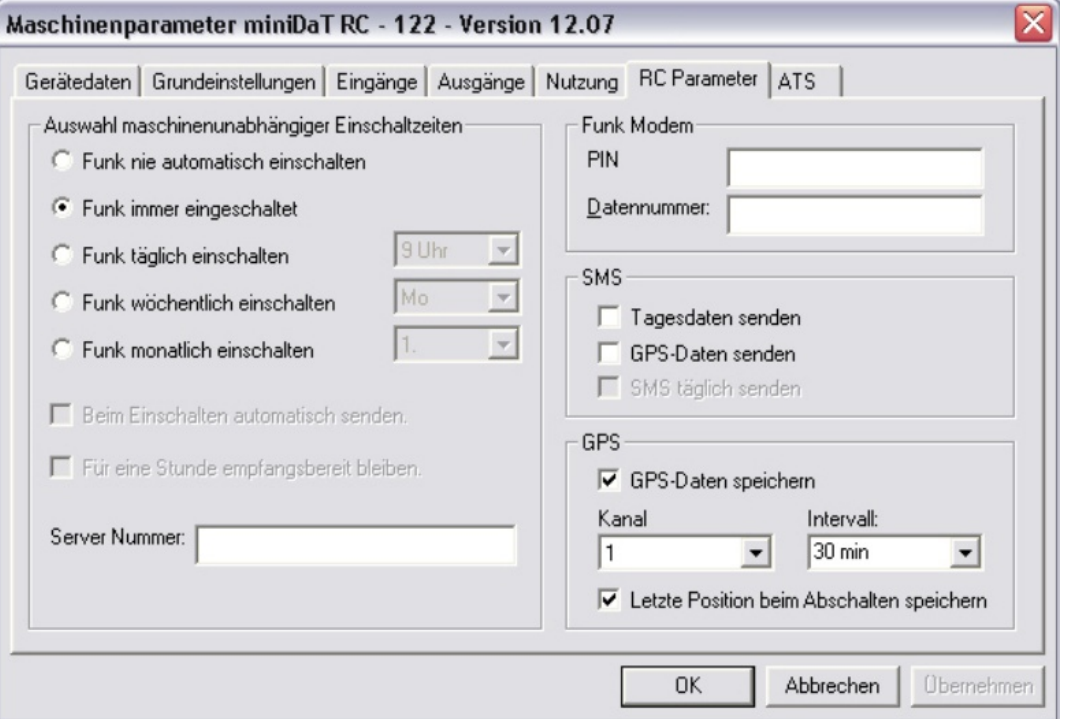

# **Auswahl maschinenunabhängiger Einschaltzeiten des miniDaTRC**

Diese Einstellungen bestimmen ob und wann das miniDaT RC auch bei ausgeschalteter Maschine aus dem "Schlaf-Modus" selbsttätig aufwacht sowie das Verhalten innerhalb dieser programmierten Wachzeit. **Achtung:** Diese Funktionen stehen nur zur Verfügung, wenn das miniDaT RC dauerhaft mit Spannung versorgt wird. Es muss hier eine exklusive Auswahl getroffen werden:

#### **1. Funk nie automatisch einschalten**

Bei ausgeschalteter Maschine ist das Funkmodem des miniDaT RC nie aktiv. Das Gerät ist nur sende- und empfangsbereit, wenn die Maschine eingeschaltet wird, das heißt wenn Kanal 1 (Zündung) oder Kanal 5 (Ladegerät) aktiv werden.

### **2. Funk immer eingeschaltet**

Das miniDaT RC ist immer sende- bzw. empfangsbereit, unabhängig von Kanalzuständen. (Beachten Sie in diesem Fall den höheren Stromverbrauch des miniDaT RC).

### **3. Funk täglich einschalten**

Wird diese Funktion gewählt, muss zusätzlich noch die Auswahl getroffen werden, zu welcher Stunde das Gerät aufwacht. Auszuwählen sind volle Stunden von 0 Uhr bis 23 Uhr. Das Gerät schaltet sich dann automatisch ein, unabhängig davon ob die Maschine eingeschaltet ist.

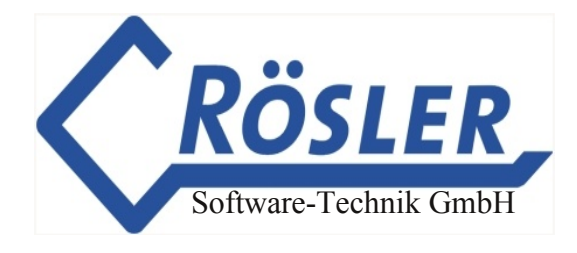

### **4. Funk wöchentlich einschalten**

Sie können sowohl einen Wochentag als auch eine Uhrzeit auswählen.

### **5. Funk monatlich einschalten**

Hier kann ein Kalendertag (vom 1. bis zum 31.) und eine Uhrzeit ausgewählt werden. Beachten Sie bitte hierbei, das nicht jeder Monat 31 Tage hat.

### **Achtung:**

Ist eine der auf der vorherigen Seite beschriebenen Einstellungen ausgewählt, muss noch definiert werden, was das miniDaT RC innerhalb der Wachzeit tun soll. Dazu gibt es zwei Einstellungen, die für sich alleine oder zusammen ausgewählt werden können.

### **1. Beim Einschalten automatisch senden**

Ist nur diese Option zu einer programmierten Wachzeit gewählt, schaltet sich das Gerät zur vorgesehenen Zeit ein und versucht eine Stunde lang in 2 min. Intervallen Daten zu übertragen. Nach erfolgreicher Datenübertragung schaltet sich das miniDaT RC wieder in den "Schlaf-Modus" (falls die Maschine ausgeschaltet Ist. Ist die Maschine zum entsprechenden Zeitpunkt eingeschaltet, wird automatisch gesendet, danach aber nicht abgeschaltet).

**Bei der Aktivierung dieser Funktion ist folgendes zu beachten:**

- **a)** Wenn Sie WinDat-Server einsetzen, ist es notwendig, dass **Sie im Feld "Server Nummer" die Telefonnummer des Modems eingeben, das an den Computer angeschlossen ist, auf dem die WinDaT Pro+ Server Software installiert ist.**
- **b) Um Daten automatisch entgegennehmen zu können, muß die Erweiterung "WinDaT Pro+ Server" freigeschaltet, und der automatische Empfang aktiviert worden sein. Beim Einsatz von WinDaT ATS wird der automatische Empfang vorausgesetzt.**
- **c) Ist unter der angegebenen Nummer kein WinDaT mit "automatischem Empfang" aktiviert, kann dies unter Umständen zu erhöhten Telefonkosten führen.**

### **2. Für eine Stunde empfangsbereit bleiben**

Wird diese Option zu einer programmierten Wachzeit gewählt, schaltet sich das miniDaT RC für eine Stunde automatisch zur vorgesehenen Zeit ein. Sie können das Gerät zu dieser Zeit anwählen und online Daten auslesen bzw.

Einstellungen ändern. Diese Option kann auch zusammen mit der Option "Beim Einschalten automatisch senden" gewählt werden. Das miniDaT RC wacht in dieser Einstellung zur programmierten Zeit auf, überträgt Daten und bleibt 1 Stunde lang empfangsbereit (Auch hier gilt, das der automatische Empfang nur mit WinDaT Pro+Server möglich ist).

# **Funk Modem**

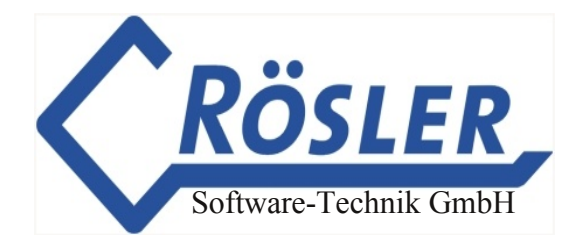

Tragen Sie hier die Pin-Nummer sowie die Datennummer des miniDaT RC ein. Die Daten werden der internen Nummer der Maschine zugeordnet. Sie können dann in den Dialogen "Daten laden..." und "Maschinenstatus..." eine Maschine bzw. deren Datennummer anhand der internen Nummer auswählen.

### **Grundsätzliches zur Eingabe der Datennummer**

- Aktivierung Tonwahl im Modem: **T**
- Amtsholung (z.B. 0) **0W** (w: warten auf Freizeichen)

Die Eingabe einer Datennummer bei Nutzung einer Telefonanlage sowie Modem mit Tonwahl sieht dann z.B. folgendermaßen aus:

#### **T0w+491771234567**

### **SMS**

Hier können Sie bestimmen, welche Daten (Tagesdaten und GPS Daten) vom miniDaT-RC per SMS verschickt werden sollen.

#### **1. Tagesdaten senden:**

Die Tagesdaten sollen z.B. täglich um 4 Uhr gesendet werden. Die Zeit, wann die Daten gesendet werden sollen, kann in der "Auswahl maschinenunabhängiger Einschaltzeiten" festgelegt werden. Gesendet werden immer die Tagesdaten des Vortages, wenn an diesem Tag gearbeitet wurde.

#### **2. GPS Daten senden:**

Hier wird festgelegt, ob die GPS Daten, d.h. der Standort der Maschine gesendet wird. Auch hier wird immer gesendet, wenn am Vortag gearbeitet wurde. Diese Funktion steht nur bei GPS-fähigen miniDaT RC zur Verfügung.

### **3. SMS täglich senden:**

Ist dieses Feld aktiviert, wird die SMS täglich zu der in "Auswahl maschinenunabhängiger Einschaltzeiten" eingegebenen Stunde verschickt unabhängig davon, ob am Vortag gearbeitet wurde oder nicht.

**Achtung: In der Regel wird 1 SMS mit den Daten verschickt. Ausnahme: Die Daten werden in zwei SMS gepackt, wenn sowohl die Tagesdaten (am Vortag wurde gearbeitet) als auch die GPSDaten verschickt werden sollen.**

**Keine SMS wird gesendet, wenn "SMS täglich senden" nicht aktiviert ist und am Vortag nicht gearbeitet wurde.**

**Zum Empfangen der Daten per SMS ist es notwendig, die Daten der entsprechenden** Maschine einmal in WinDaT-Pro+ zu laden. Nur so ist es **WinDaTPro+ möglich, die Daten der eingehenden SMS den entsprechenden Maschinen zuzuordnen.**

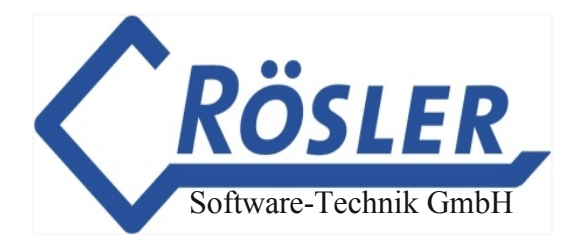

**Achtung: Der Empfang oder Versand von SMS ist nur mit einem GSM-Modem (z.B. Siemens M20 oder TC35) möglich. Beim Einsatz von WinDaT Pro ATS ist ein solches Modem zwingend erforderlich!**

### **GPS**

Eine Speicherung der GPS-Daten wird von miniDaT-RC-GPS-Geräten ab Softwareversion 104 -x.xx unterstützt. Wenn die Funktion "GPS-Daten speichern" aktiviert ist, kann ein Zeitintervall für das Speichern der GPS-Daten ausgewählt werden. Außerdem kann eine Kanalkombination ausgewählt werden, von der das Speichern der GPSDaten abhängt. Wird hier z.B. die Kombination "1 & 2" ausgewählt, werden die GPS-Daten nur dann gespeichert, wenn die Kanäle 1 und 2 aktiv sind.

Ein miniDaT-RC-GPS kann bis zu 500 GPS-Koordinaten (inkl. Datum und Uhrzeit) speichern.

Die Funktion "Letzte Position beim Abschalten speichern" steht nur bei aktuellen miniDaT-RC-GPS ab Januar 2005 zur Verfügung. In diesem Fall bezieht sich die Kanalauswahl auf diese Funktion, d.h. wenn z.B. die Einstellung "1 & 3" gewählt wird, wird die letzte Position beim Abschalten der Maschine nur dann gespeichert, wenn die Kanäle 1 und 3 aktiv sind.

Die gespeicherten Koordinaten werden bei jedem Auslesen der Tagesdaten von WinDaT Pro+ übernommen.

Alle gespeicherten GPS-Daten können in WinDaT Pro+ mit Tracking-Option in der Kartensoftware "MapPoint" dargestellt werden.

Die gespeicherten GPS-Daten können nicht mit der DaT-CB ausgelesen werden.

### **RC Parameter II**

Für folgende miniDaT-RC wurden die RC Parameter neu gestaltet:

- 1. miniDaT-RC 120, ab Version 10.20
- 2. miniDaT-RC 121, ab Version 11.20
- 3. miniDaT-RC 122, ab Version 12.20

#### WinDaT Pro+ Software-Technik GmbH Maschinenparameter miniDaT RC - 122 - Version 12.21  $|\overline{\mathsf{x}}|$ Gerätedaten | Grundeinstellungen | Eingänge | Ausgänge | Nutzung RC-Parameter | ATS | Automatischer Datenversand Erreichbarkeit F Kein automatischer Datenversand  $\sqrt{\bullet}$  Immer Täglich für 1 h um: Heimnetz | Fremdnetz | Verbindungsparameter PIN- $\sqrt{1111}$ Versand im Heimnetz per: Datennummer: 01231234567 GPRS - V Alternative: SMS  $\blacktriangledown$ WinDaT Pro - Servernummer: 01231234567 Zeitpunkt des Datenversands: Provider-APN: C täglich C wöchentlich C monatlich Server-IP-Adresse:  $\boxed{01:00}$   $\boxed{\bullet}$  $\mathbb{R}$ Server-Port Regeln für den SMS-Versand:  $\overline{\nabla}$  Tagesdaten \* GPS-**▽** GPS-Daten\* GPS-Daten speichern T Tages- und/oder GPS-Daten täglich senden Kanal: **Intervall:**  $\vert$ 1 그  $30 min$   $\rightarrow$ \* nur wenn am Vortag gearbeitet wurde Letzte Position beim Abschalten speichern Abbrechen Ubernehm  $n<sub>K</sub>$

# **Automatischer Datenversand**

Hier wird eingestellt, ob und nach welchen Regeln das miniDaT-RC die Daten automatisch versendet.

Deaktivieren Sie zunächst die Option "Kein automatischer Datenversand", wenn das miniDaT-RC die aufgezeichneten Daten automatisch versenden soll. Im nächsten Schritt wird im Register "Heimnetz" festgelegt, auf welchem Wege das miniDaT-RC die Daten versenden soll, wenn es sich im Heimnetz befindet. Mögliche Einstellungen sind GPRS (wenn das miniDaT-RC über diese Funktionalität verfügt), SMS oder GSM. Wurde hier GPRS eingestellt, gibt es die Möglichkeit eine Alternative (SMS oder GSM) für den Fall daß kein GPRS-Netz zur Verfügung steht, einzustellen.

Unter "Zeitpunkt des Datenversands" können Sie bestimmen, ob die Daten täglich, wöchentlich oder monatlich gesendet werden sollen. Beachten Sie hierbei bitte, daß nicht jeder Monat 31 Tage hat.

Wurde als Übertragungsweg "SMS" ausgewählt, so ist unter "Regeln für den SMS Versand" festzulegen, ob Tages- und/oder GPS-Daten per SMS gesendet werden sollen. Wird zusätzlich die Option "Tages- und/oder GPS-Daten täglich senden" aktiviert, so werden die entsprechenden Daten jeden Tag gesendet. Anderenfalls werden die Daten nur dann gesendet, wenn am Vortag gearbeitet wurde. Wird keine der genannten Optionen für den SMS-Versand ausgewählt, so werden keine SMS gesendet.

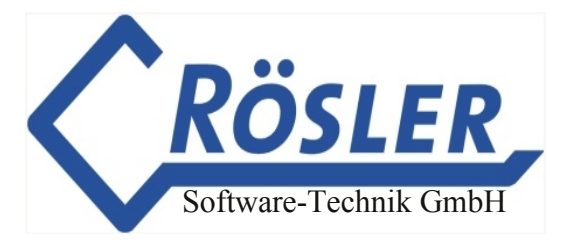

Im Register "Fremdnetz" kann zunächst eingestellt werden, ob das miniDaT-RC im Fremdnetz automatisch Daten versenden soll. Die weiteren Einstellungen entsprechen denen im Register "Heimnetz".

#### **Lesen Sie zum dem Thema "Automatischer Datenversand" auch das Kapitel "WinDaTServer" in diesem Handbuch!**

### **Erreichbarkeit**

Stellen Sie hier ein, ob das miniDaT-RC immer oder für eine Stunde zu einer einstellbaren Uhrzeit erreichbar sein soll (die hier eingestellte Uhrzeit entspricht der des automatischen Datenversands). Beachten Sie, daß eine dauerhafte Spannungsversorgung des miniDaT-RC erforderlich ist, damit die Einstellung "Immer" Sinn macht.

### **Verbindungsparameter**

Erläuterungen zu den Feldern "PIN", "Datennummer" und "WinDaT Pro+ Servernummer" entnehmen Sie bitte dem Abschnitt "RC-Parameter I".

Die weiteren Felder sind nur dann auszufüllen, wenn das miniDaT-RC Daten per GPRS senden soll.

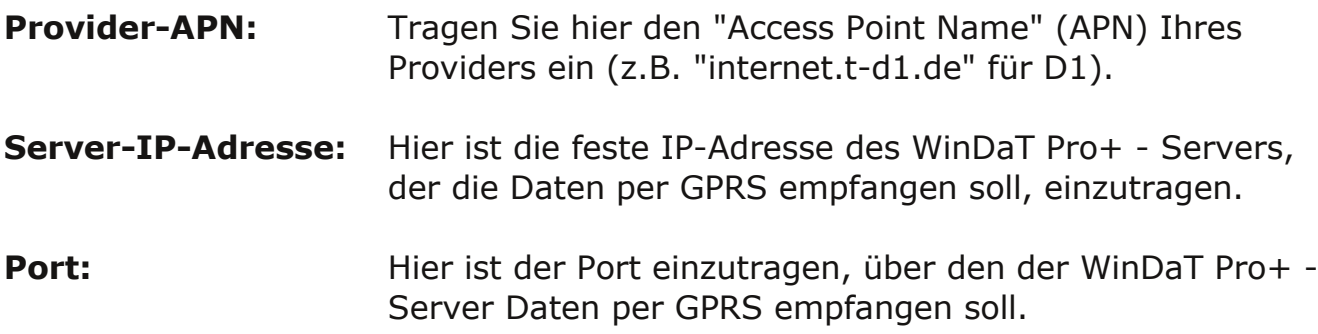

### **GPS**

Erläuterungen zu den GPS-Einstellungen entnehmen Sie bitte dem Abschnitt "RCParameter I".

# **ATS**

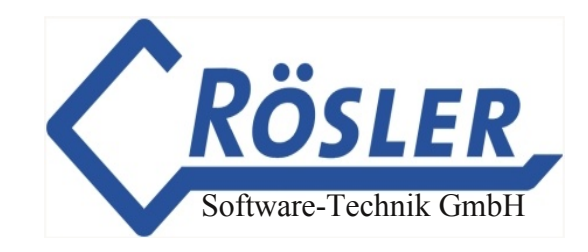

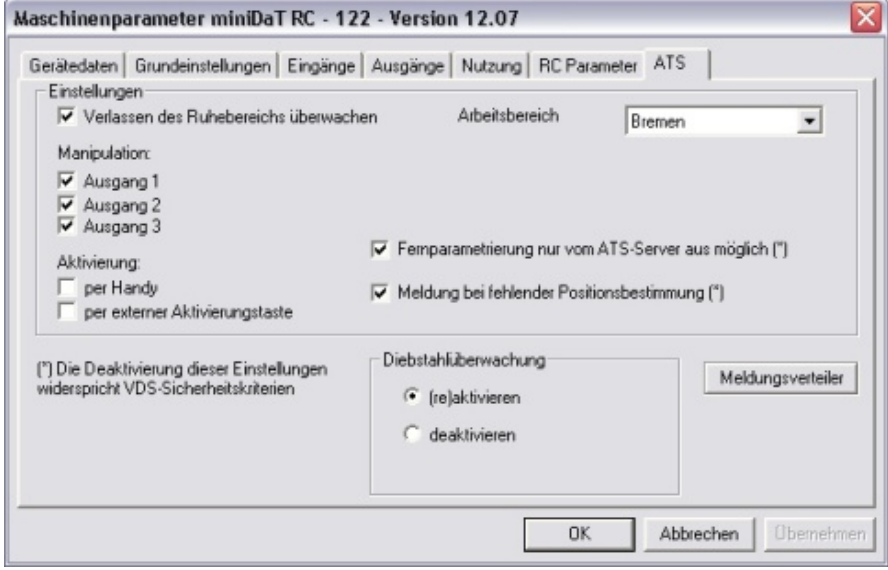

Einzelheiten zu den Einstellungen im Register "ATS" entnehmen Sie bitte dem Kapitel "WinDaT-ATS".

# **Daten senden**

Sind alle Gerätedaten neu eingegeben, bzw. geändert worden und die Eingabe wird mit OK bestätigt, erscheint auf dem Bildschirm der Dialog **"Daten zum Gerät senden"**.

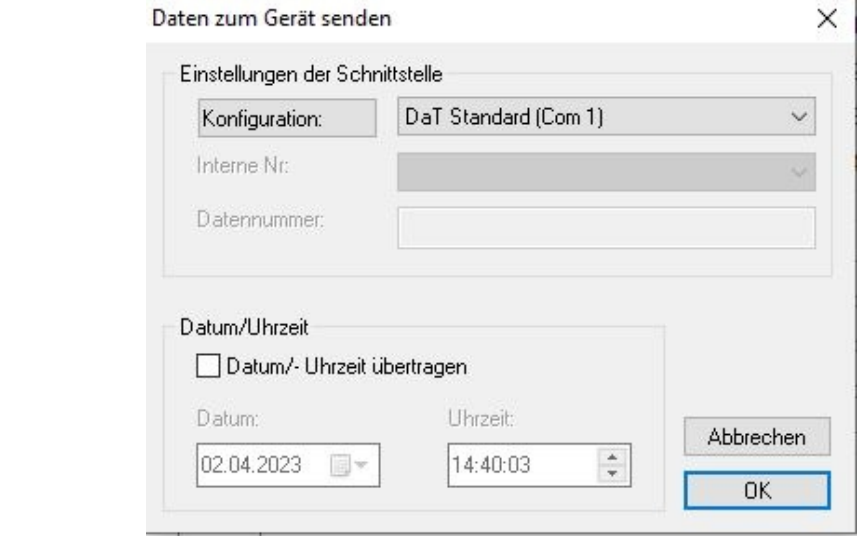

Nach der Anwahl der aktiven Schnittstelle, die "DaT Standard (USB 1)" sein sollte, können, wenn gewünscht, auch die Uhrzeit und das Datum (zusammen mit den Maschinenparametern) an das DaT-Gerät gesendet werden. Wird diese Option nicht genutzt, werden nur die aktuellen Maschinenparameter an das Gerät übertragen.

**Achtung:** Das Senden der Daten ist nur möglich, wenn das Passwort des Gerätes mit einem Passwort Ihrer Passwortliste übereinstimmt.

### **Das Passwort bei Lieferung des DaTGerätes ist AAA**

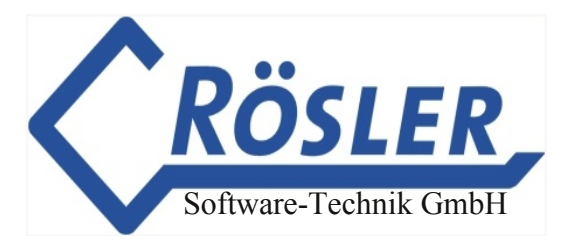

Vor der Inbetriebnahme des Gerätes sollte das Passwort im Menü "Maschinenparameter" - "Grundeinstellungen" - "Passwort ändern" in ein Passwort Ihrer Passwortliste abgeändert werden.

### **Erst nach der Übertragung der Daten in das DaTGerät werden die Einstellungen Bestandteil der Maschinendaten.**

# **miniDaTRC Übersicht**

Die miniDaT-RC Übersicht kann über das Menü "Extra" - "miniDaT-RC Übersicht" oder die Taste F7 gestartet werden. Wird die Übersicht zum ersten Mal gestartet, so ist zunächst der Button "Liste erstellen" zu betätigen. WinDaT Pro+ scannt nun das zentrale Datenverzeichnis nach miniDaT-RC-Geräten und ermittelt zu jedem dieser Geräte den Zeitpunkt des letzten Dateneingangs. Dieser Vorgang kann, je nach Anzahl von Geräten im zentralen Datenverzeichnis, einige Minuten in Anspruch nehmen.

Anschließend bietet die miniDaT-RC Übersicht eine Liste aller, im zentralen Datenverzeichnis vorhandenen, miniDaT-RC-Geräte. Zu jedem Gerät wird der aktuelle Stand der Daten angezeigt.

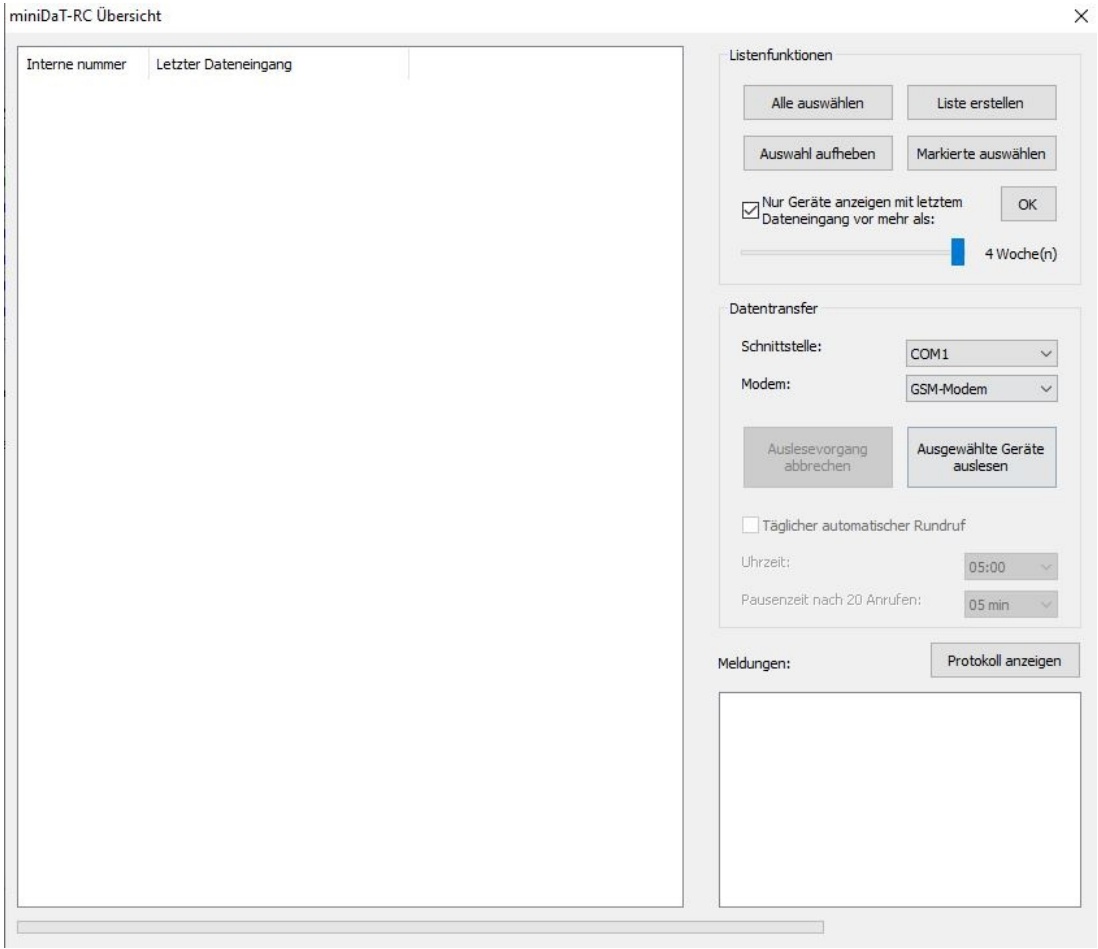

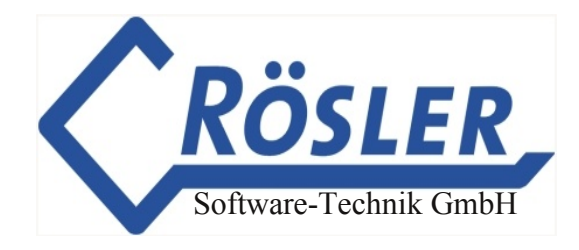

### **Listenfunktionen**

Die Liste lässt sich per Klick auf den jeweiligen Spaltenkopf nach der internen Nummer oder dem Dateneingangs-Datum sortieren. Per Kombination von linker Maustaste und den Tasten Shift oder Strg können mehrere Zeilen markiert werden. Mit dem Button "Markierte auswählen" können alle markierten Zeilen aktiviert werden (d.h. vor jeder Zeile wird das Häkchen gesetzt). Mit dem Button "Alle auswählen" können alle Zeilen aktiviert werden. Mit dem Button "Auswahl aufheben" werden alle aktivierten Einträge in der Liste deaktiviert. Über die Option "Nur Geräte anzeigen mit letztem Dateneingang vor mehr als:" und dem zugehörigen Schieberegler (1 Stunde bis 4 Wochen) können Geräte mit aktuellen Daten aus der Liste entfernt werden. Mit dem nebenstehenden OK-Button werden diese Einstellungen gespeichert und auf die Liste angewendet.

#### **Datentransfer**

Nachdem eine Auswahl von Geräten vorgenommen wurde, können diese Geräte automatisiert ausgelesen werden. Zunächst muss aber die Schnittstelle ausgewählt werden, an der das Modem angeschlossen ist. Ebenso muss der Typ des Modems eingestellt werden. In der Regel ist hier COM1 mit dem Modem-Typ "GSM-Modem" einzustellen. Nachdem diese Einstellungen vorgenommen bzw. überprüft wurden, kann der Auslesevorgang über den Button "Ausgewählte Geräte auslesen" gestartet werden.

WinDaT Pro+ überprüft zunächst die ausgewählte Schnittstelle und das Modem. Anschließend ruft WinDaT Pro+ nacheinander alle ausgewählten Geräte an und liest deren Daten aus. Zu jedem einzelnen Gerät werden entsprechende Meldungen über Erfolg und Misserfolg ausgegeben. Die Liste wird nach dem Auslesevorgang automatisch aktualisiert.

Wenn beim Auslesen der miniDaT-RC-Geräte Fehler auftreten, werden diese erfasst und können über die Schaltfläche "Protokoll anzeigen" eingesehen werden.

Achtung: Beim Start der miniDaT-RC Übersicht wird der automatische Empfang, falls er an einer Schnittstelle aktiv ist, abgeschaltet. Beim Beenden der Übersicht wird der automatische Empfang wieder gestartet. Schließen Sie deshalb die miniDaT-RC Übersicht, wenn Sie nicht mehr mit ihr arbeiten.

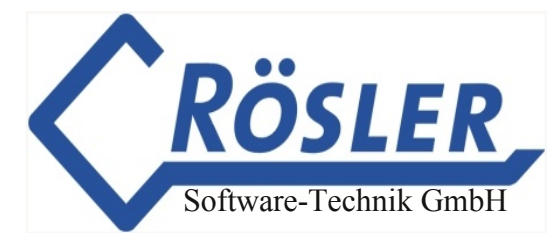

# **Service Parameter.... F6**

Nach der Anwahl dieser Funktion erscheint das folgende Fenster auf dem Bildschirm:

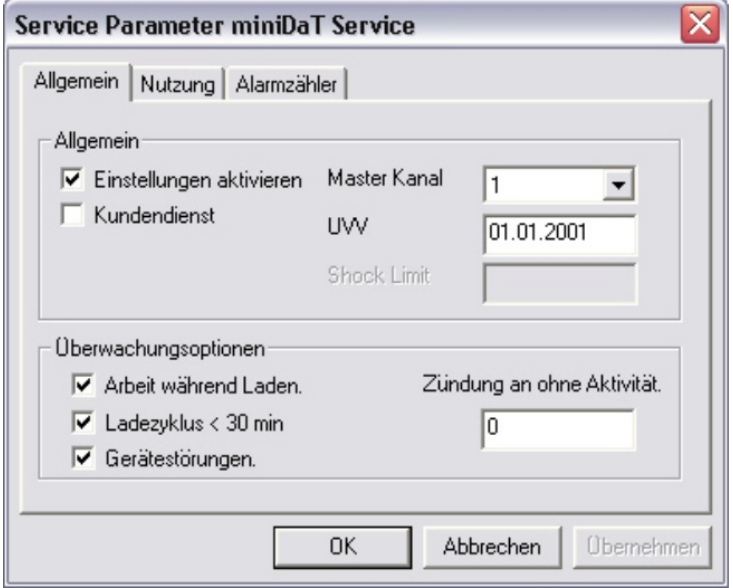

Die dargestellten Service-Parameter stehen nur den Geräten miniDaT-service und miniDaT-shock zur Verfügung. Folgende Funktionen stehen zur Verfügung:

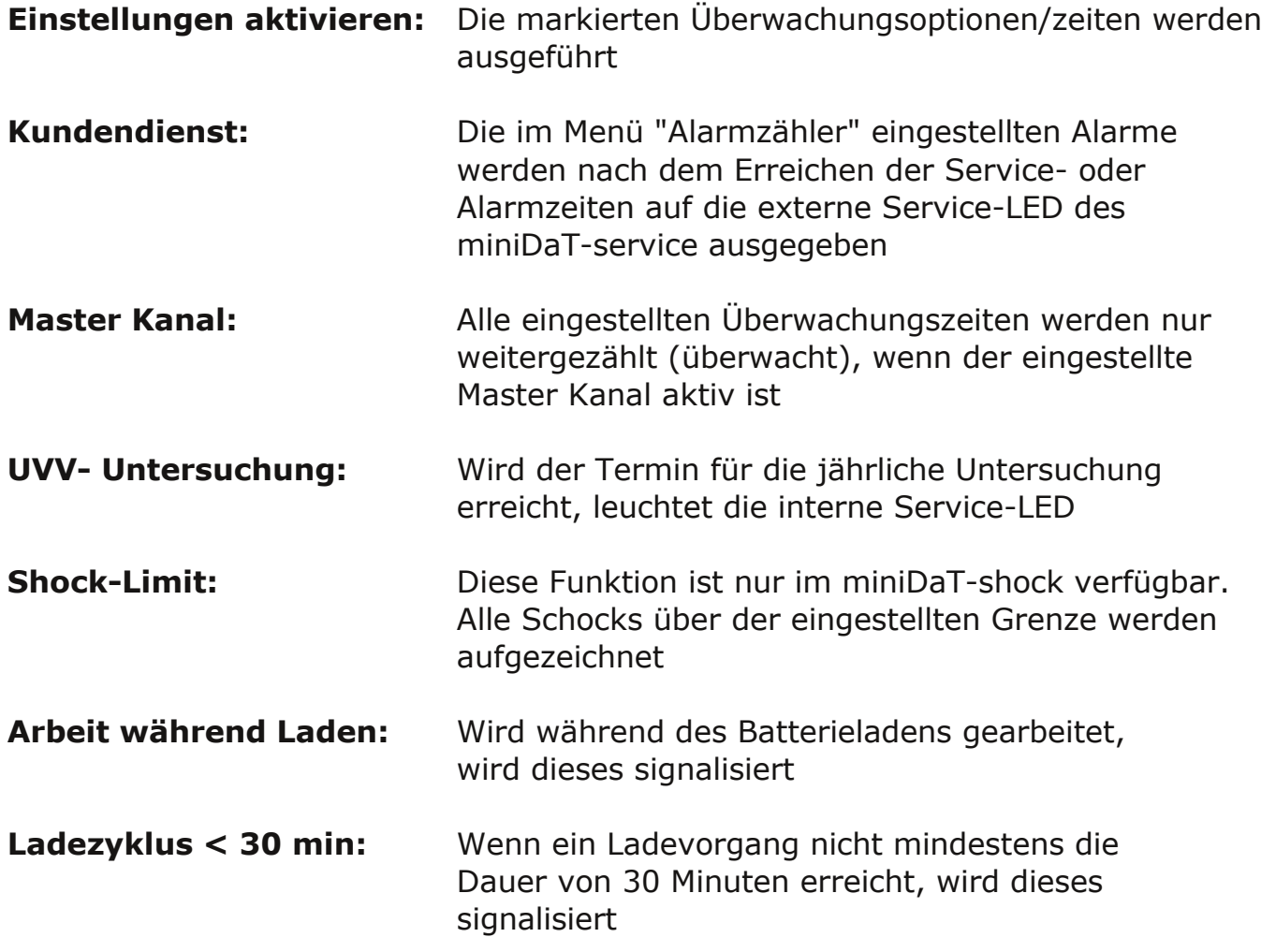

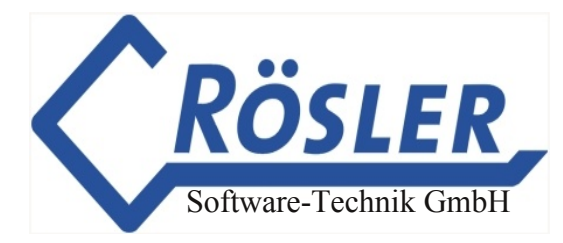

Gerätestörung: Hat die Uhr im DaT-Gerät eine Fehlfunktion, wird dieses signalisiert

**Zündung an ohne Aktivität:** Wird die eingestellte Stundenzahl überschritten, wird dieses signalisiert. Die Überschreitung der Zeit muß in einem Stück erfolgen

Nach der Anwahl des Registers "Nutzung" wird das folgende Fenster angezeigt:

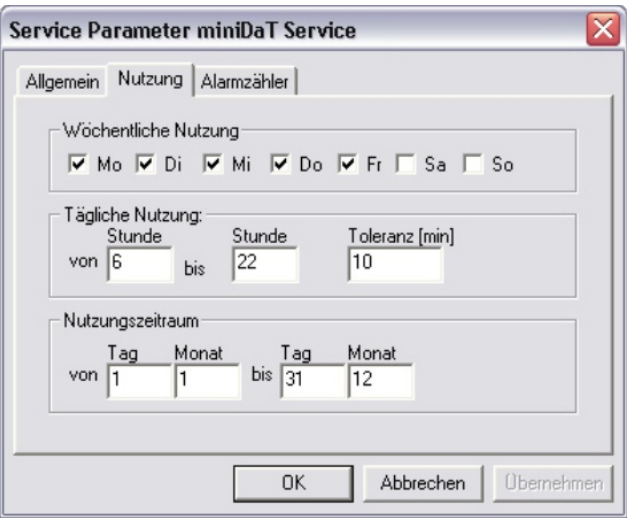

Hier können die Nutzungszeiten der Maschine eingetragen werden. Wird mit der Maschine außerhalb dieser Zeiten gearbeitet, wird dies über die Service-LED signalisiert. Wird die eingestellte Toleranz nicht überschritten, führen kurzzeitige Benutzungen außerhalb des eingestellten Limits nicht zur Signalisierung (z.B. Verladen der Maschine durch den Spediteur).

Nach der Anwahl des Registers "Alarmzähler" wird das folgende Fenster angezeigt:

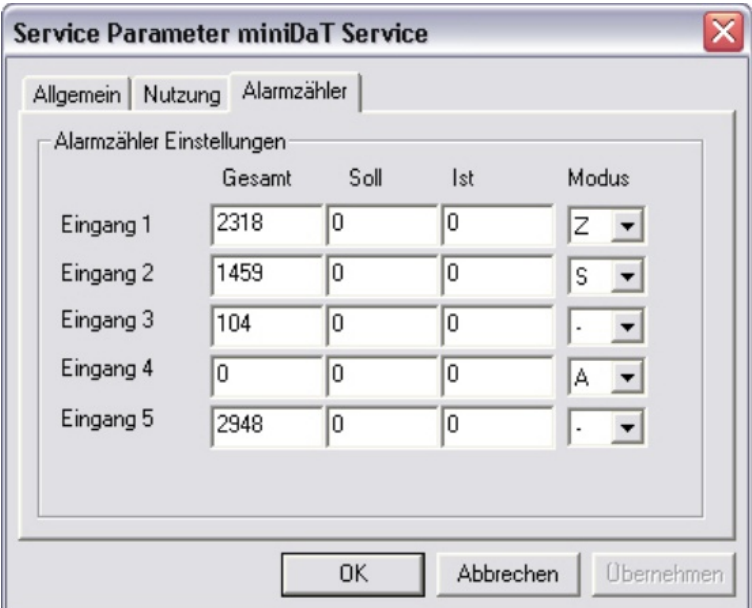

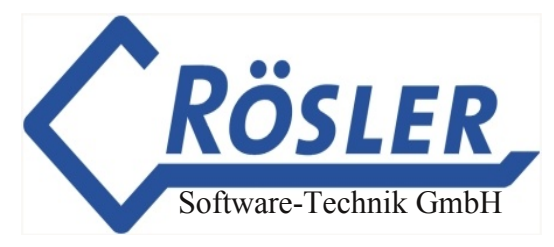

Für jeden Kanal kann eine "Soll"-Zeit in Stunden (Einstellung "Z" = Zyklisch und "S" = Single, einmalig) oder Minuten (Einstellung "A") eingegeben werden. Ist die "Ist" Zeit gleich der "Soll"-Zeit, wird die interne Service-LED und die externe Service-LED (wenn vorhanden) eingeschaltet. Die "Gesamt"-Zeit gibt die Gesamtstundenzeit jedes Kanals seit Einbau des DaT-Gerätes an. Dies gilt auch für die Alarmkanäle. Wird die Einstellung "." gewählt (default), ist die Servicefunktion für diesen Kanal ausgeschaltet.

### **Passwortschutz**

Werden die geladenen Daten "verschlüsselt" angezeigt, stimmt das Geräte-Passwort nicht mit einem Passwort Ihrer Liste überein. Die Darstellung der Daten ist nur möglich, wenn das Passwort des DaT-Gerätes mit einem Passwort Ihrer Passwortliste (Kap. "Systemeinstellungen") übereinstimmt.

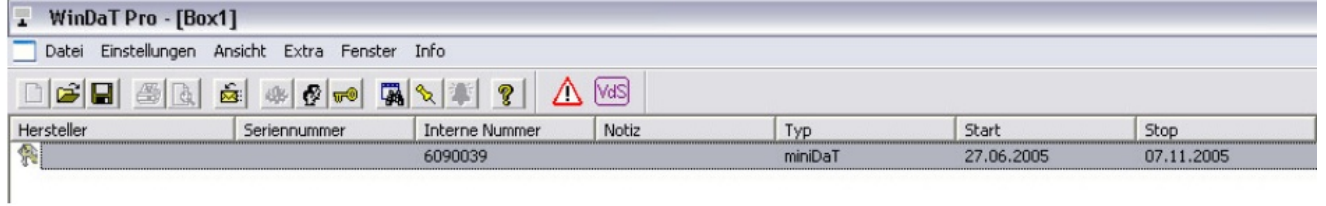

Gehen Sie nun mit einem Doppelklick auf den Schlüssel, erscheint der Dialog "Passwort eingeben":

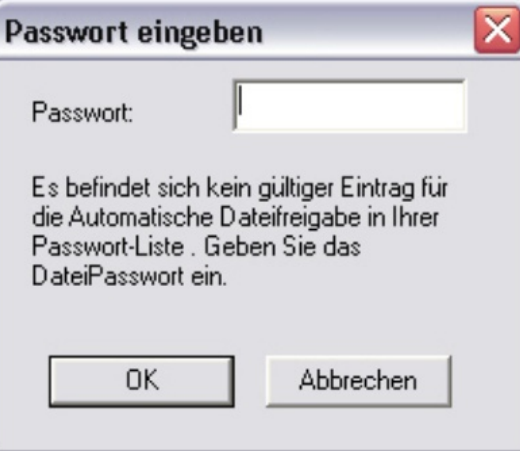

Wenn Sie nun das gültige Passwort eingeben, erscheinen die eingelesenen Daten wie gewohnt und können ausgewertet werden.

Werden die Daten aus einer Collecting-Box oder einem miniDaT-IAP geladen, wird anschließend gefragt ob die Daten gelöscht werden sollen. Bestätigen Sie nur dann mit "OK", wenn Sie sicher sind, daß zu jedem Gerät das geeignete Passwort in der Passwortliste enthalten ist. Ansonsten werden die Daten nicht in die Gesamtdatei übernommen. Der Dialog "Daten löschen" schließt sich automatisch nach 15 Sekunden, sofern nicht mit "OK" bestätigt wird. Sollen die Daten an eine Gesamtdatei für eine Maschine angehängt werden, muss das gültige Passwort in die Liste eingetragen und der Auslesevorgang wiederholt werden.

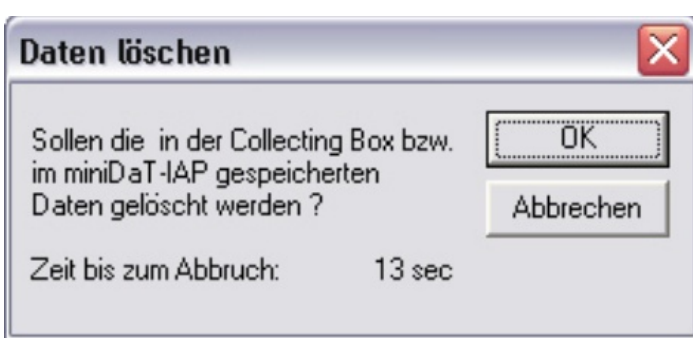

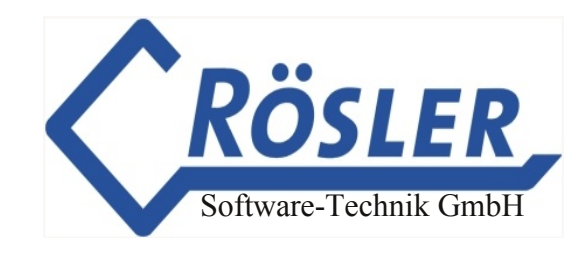

Anschließend werden die enthaltenen Datensätze wie im folgenden Beispiel dargestellt:

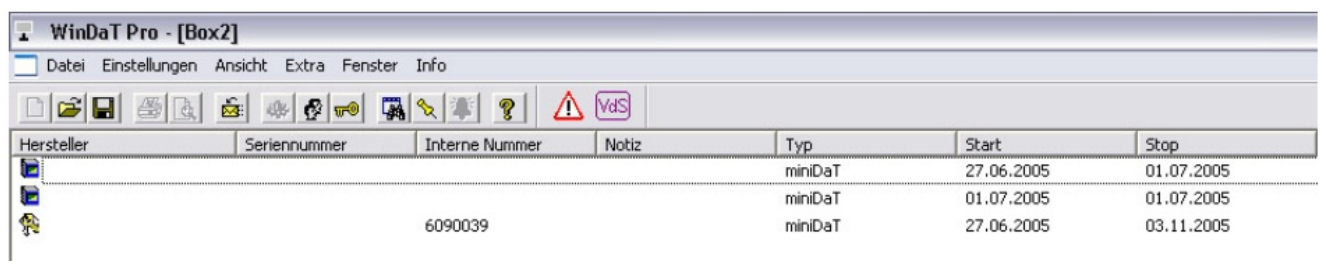

Sie können die Daten als \*.box-Datei abspeichern. Sie können aber auch die einzelnen Datensätze durch einen Doppelklick öffnen und die Gerätedaten für jedes Gerät getrennt speichern. Auch hier wird das Gerät durch einen kleinen Schlüssel im BOX-Menü dargestellt, wenn für die Daten dieses Gerätes in Ihrer Passwortliste das entsprechende Passwort fehlt. Wird die Liste um das fehlende Passwort ergänzt (Kap. "WinDaT-Key-Schlüsselpasswort"), läßt sich die Datei ohne Passwortabfrage öffnen.

Haben Einstellungen im miniDaT-Service bzw. im miniDaT-shock zum Alarm geführt, wird dieses in der Spalte "Notiz" durch die Meldung "Service-Kontrolle" signalisiert.

Die als Datei.BOX gespeicherten Daten können jederzeit wieder zur Auswertung geöffnet werden.

**Achtung:** Die Gesamtdatei für jede Maschine wird nur aktualisiert, wenn für diese Maschine das passende Passwort in der Passwortliste eingetragen wurde.

### **Export**

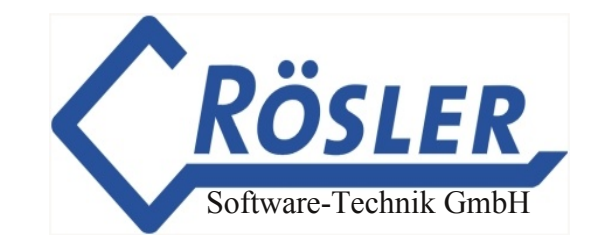

Um erfasste Daten anderen Anwendungen (z.B. MS Excel) im txt-Format zur Verfügung zu stellen bietet WinDaT Pro+ die Möglichkeit des Daten-Exportes. Rufen Sie hierzu im Menü Datei den Befehl **Export** auf.

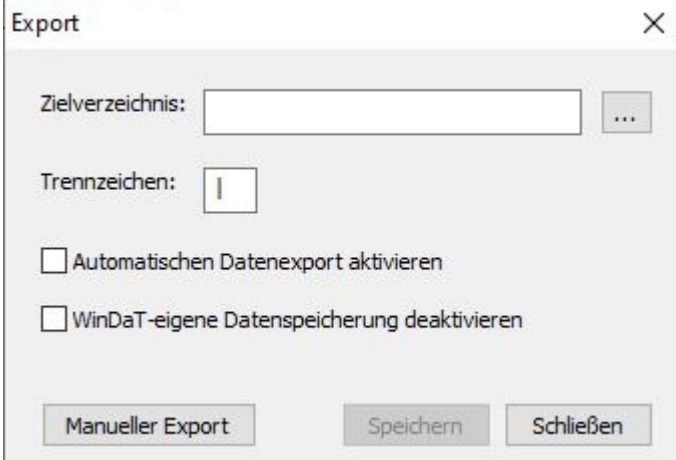

### **Automatischer Export**

Um Daten automatisch exportieren zu lassen, d.h. jedesmal wenn ein DaT-Gerät ausgelesen wird, muss zunächst der Zielpfad für die Export-Dateien eingestellt werden. Klicken Sie hierzu auf den [...] -Button und stellen sie im folgenden Dialog den gewünschten Pfad ein.

In den Export-Dateien werden einzelne Informationen durch ein Trennzeichen voneinander abgegrenzt. Anhand dieses Trennzeichens kann z.B. MS Excel die Informationen in verschiedenen Tabellenspalten darstellen. Geben Sie im entsprechenden Feld ein Trennzeichen Ihrer Wahl ein, oder verwenden Sie das voreingestellte |-Zeichen. Aktivieren Sie zum Abschluss die Option "Automatischen Datenexport aktivieren" und klicken Sie auf "Speichern", damit die Einstellungen übernommen werden.

**Hinweis:** Falls ausschließlich mit Export-Dateien gearbeitet werden soll, kann die WinDaT-eigene Datenspeicherung zwecks Performance-Steigerung deaktiviert werden.

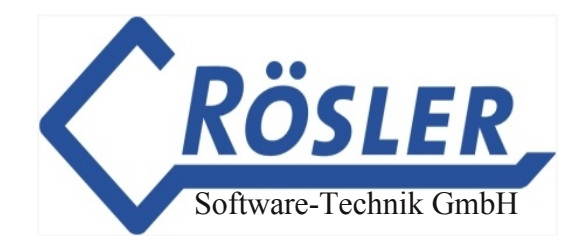

#### **Manueller Export**

Um vorhandene dat-Dateien zu exportieren müssen, wie beim automatischen Export, zunächst Zielpfad und Trennzeichen eingestellt werden. Klicken Sie dann auf "Manueller Export".

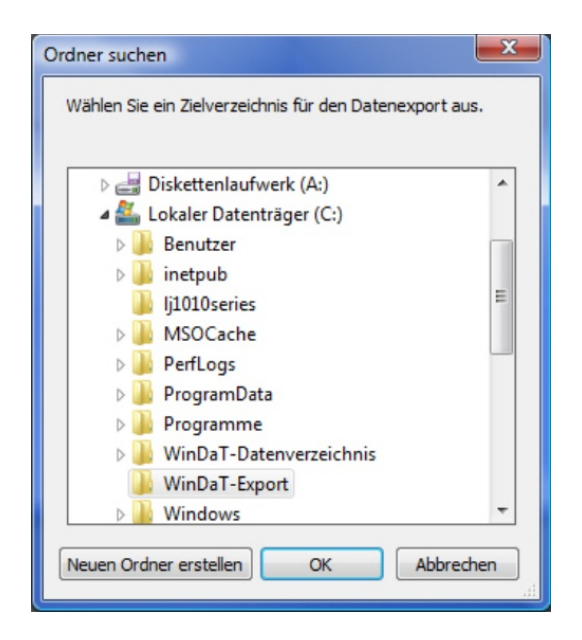

Wählen Sie nun die zu exportierenden Dateien aus und klicken Sie auf "Öffnen" um den Export-Vorgang zu starten. Die Zeitdauer des Export-Vorgangs kann, je nach Datei Anzahl, variieren. WinDaT Pro+ gibt eine Meldung aus, wenn der Vorgang abgeschlossen wurde

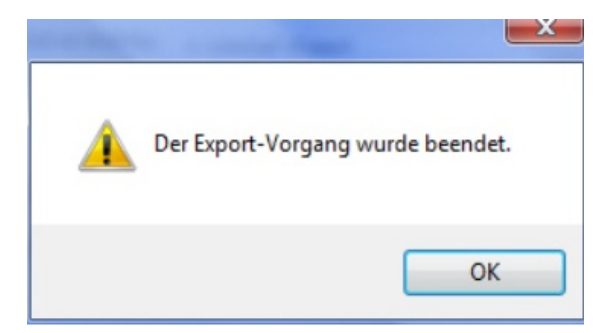

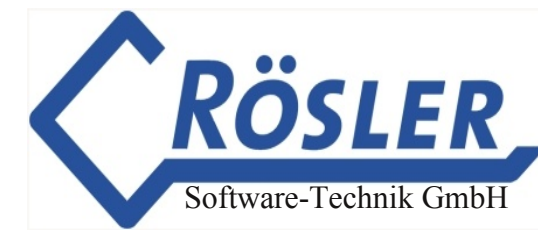

# **DaT-CB/IAP** Setup

Um eine DaT-Collecting Box, ein miniDaT-IAP oder einen LR-Adapter zu konfigurieren, schließen Sie die DaT-CB oder das miniDaT-IAP über das USB-Dongle-Kabel an die USB-Schnittstelle Ihres Rechners an und rufen im Menü "Datei" den Befehl "DaT CB/ IAP Setup" auf. Bei dem Übertragungsvorgang für den LR-Adapter dient ein IAP als Modem zwischen LR-Adapter und WinDaT Pro+.

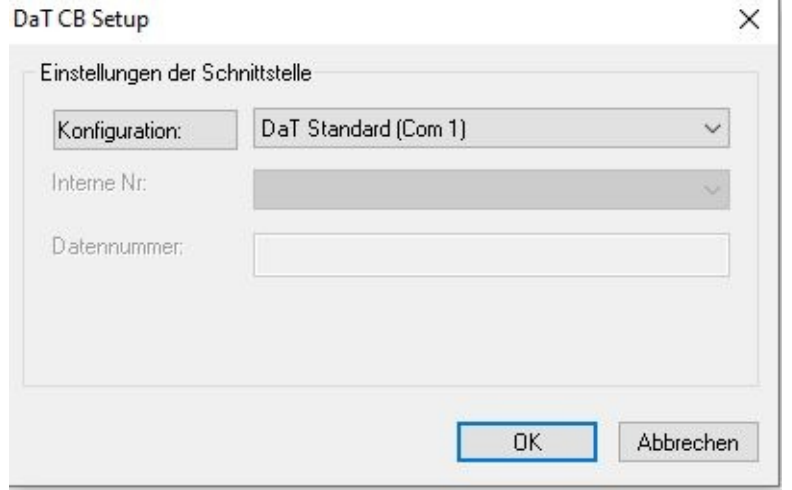

Wählen Sie im folgenden Dialog die Schnittstelle aus, an der die Collecting-Box bzw. das miniDaT-IAP angeschlossen ist (mit der Konfiguration "DaT Standard (USB1)"). Für den LRAdapter stellen Sie die Schnittstelle mit der Konfiguration LocalRadio ein. Im Feld "Datennummer" wird die Seriennummer des LR-Adapter eingetragen. Klicken Sie dann auf "OK".

Anschließend können die jeweiligen Geräte konfiguriert werden. Die Zahl der einstellbaren Parameter hängt davon ab, welches Gerät konfiguriert wird.

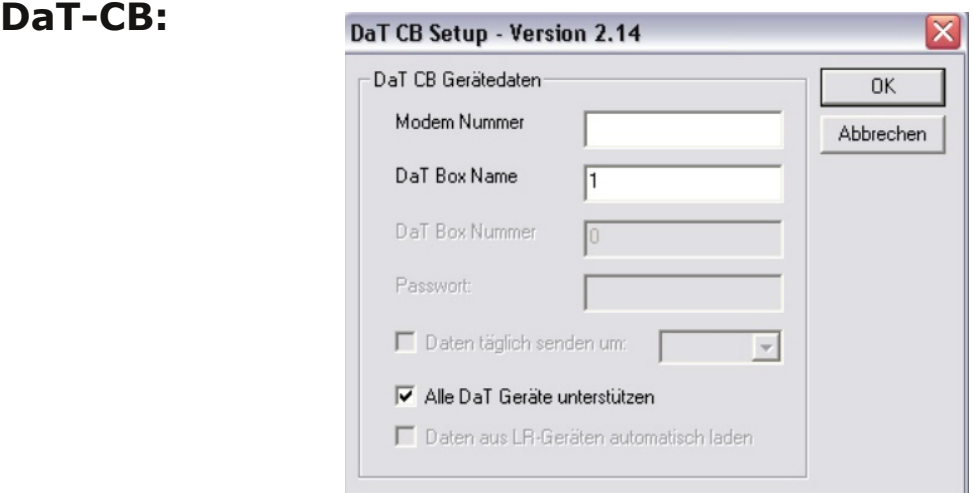

Zur Bedeutung der einzelnen Parameter:

#### **Modem Nummer:**

Sollen die Daten aus dem Gerät per Modem übertragen werden, wird hier die Nummer des angeschlossenen Modems eingetragen. Das Modem sollte folgende Vorraussetzungen erfüllen:

- 1. Automatische Baudratenerkennung oder eine feste Einstellung auf 19200 Baud (die meisten Festnetzmodems haben eine automatische Erkennung).
- 2. Falls ein GSM-Modem verwendet wird, muß dieses vor der Datenübertragung am Netz angemeldet sein. Wenn das Modem noch nicht angemeldet ist, geschieht dies automatisch.

© 19962024 Rösler SoftwareTechnik Entwicklungs und Vertriebsgesellschaft mbH, Germany Seite 60/119 13.04.2023

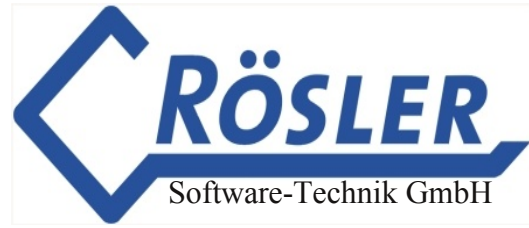

**DaT Box Name:** Zur besseren Identifizierung beim Einsatz mehrerer DaT-CB kann ein Name vergeben werden.

**Alle DaT Geräte unterstützen:** Falls eine DaTCB konfiguriert wird, ist diese Option zu aktivieren, falls mit der DaT-CB auch ältere Geräte (DaT 2.0) ausgelesen werden.

**miniDaTIAP:**

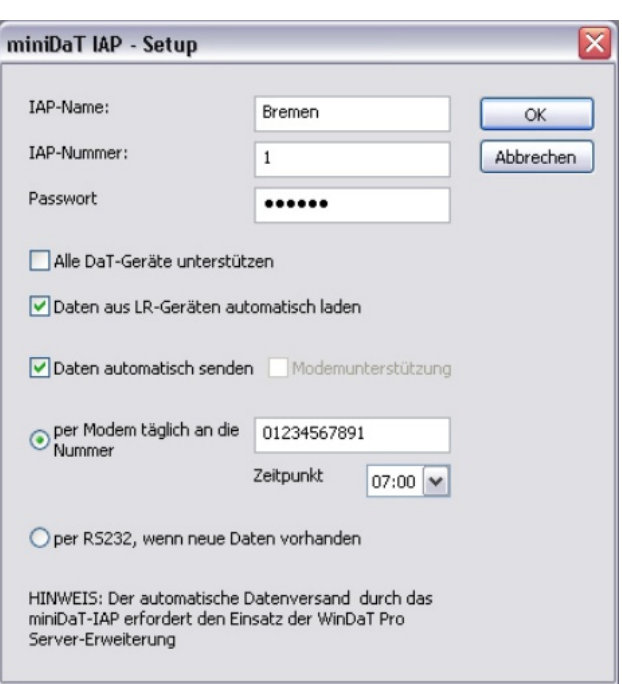

Zur Bedeutung der einzelnen Parameter:

**IAP-Name:** Hier kann ein Name eingetragen werden, um beim Einsatz mehrerer miniDaT-IAP die einzelnen Geräte besser identifizieren zu können.

**IAP-Nummer:** Zur Gewährleistung eines reibungslosen Funkverkehrs sollten beim Einsatz mehrerer miniDaT-IAP eindeutige IAP-Nummern vergeben werden.

**Passwort:** Um das Auslesen von Fremdgeräten zu verhindern, prüft das miniDaT-IAP vor dem Auslesevorgang das Gerätepasswort des auszulesenden Gerätes. Stimmt das hier eingetragene Passwort mit dem Gerätepasswort überein, können die Daten aus dem Local Radio-Gerät geladen werden. Es empfiehlt sich daher an alle Local Radio-Geräte Ihres Bestandes das gleiche Passwort zu vergeben.

**Alle DaT Geräte unterstützen:** Beim miniDaT-IAP ist diese Option zu aktivieren, wenn mit dem miniDaT-IAP Local Radio-Geräte ausgelesen werden, die vor September 2004 ausgeliefert wurden. Das Lieferdatum kann der Seriennummer des Gerätes entnommen werden. Beispiel: 04090001 (2004, September, Gerätenummer 0001).

**Daten aus LR-Geräten automatisch laden:** Soll ein (z.B. mobiles) miniDaT-IAP lediglich dem Zwecke dienen, Einstellungen an miniDaT-LR-Geräten vorzunehmen und nicht die Tagesdaten aus den Geräten zu laden, ist diese Option zu deaktivieren.

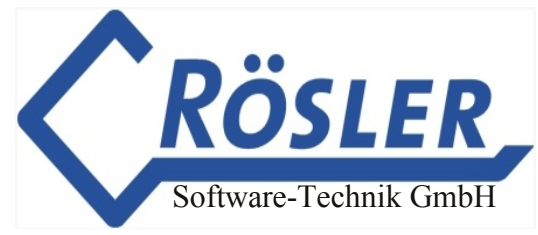

**Daten automatisch senden:** Sollen Daten aus dem miniDaT-IAP automatisch versandt werden, aktivieren Sie die Option "Daten automatisch senden". Für den automatischen Datenversand kann eine Übertragung per Modem oder RS232-Schnittstelle eingestellt werden.

**Modemunterstützung:** Soll der automatische Datenversand nicht aktiviert werden, steht alternativ die Option "Modemunterstützung" zur Verfügung. Hierbei initialisiert das miniDaT-IAP ein an das miniDaT-IAP angeschlossenes Modem. So können die Daten durch WinDaT Pro+ per Modem ausgelesen werden.

**per Modem täglich an die Nummer:** Wenn für den automatischen Datenversand ein Modem verwendet wird, müssen Sie diese Option aktivieren und in das Feld die Nummer des mit dem PC verbundenen Modems eingeben. Auf dem PC muss die Erweiterung WinDaT Pro+ Server freigeschaltet sein. Außerdem muss ein Zeitpunkt festgelegt werden, wann die Daten täglich vom miniDaT-IAP an WinDaT Pro+ gesendet werden sollen.

**per RS232, wenn neue Daten vorhanden:** Beim automatischen Datenversand über die RS232-Schnittstelle, wird ein miniDaT-IAP mit dem PC über eine Serielle Schnittstelle verbunden. Wenn Sie diese Option wählen, werden, sobald neue Daten im miniDaT-IAP vorliegen, diese vom miniDaT-IAP an WinDaT Pro+ gesendet.

# LR-Adapter:

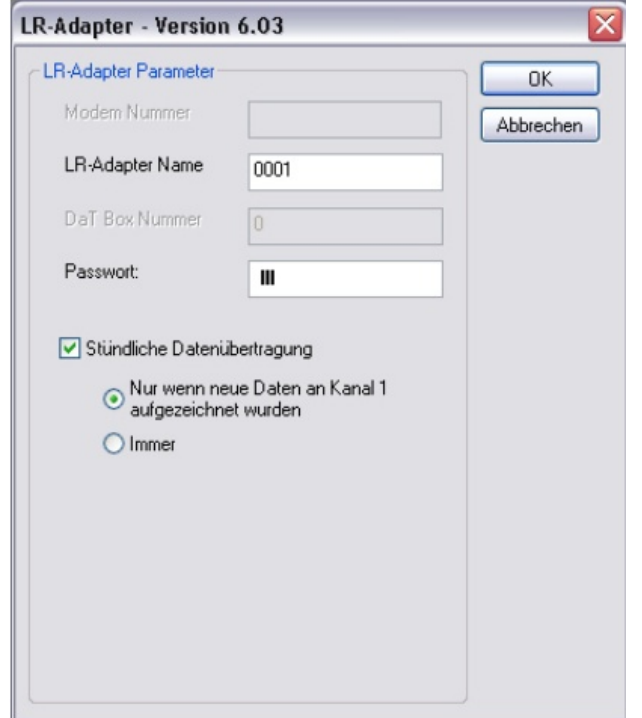

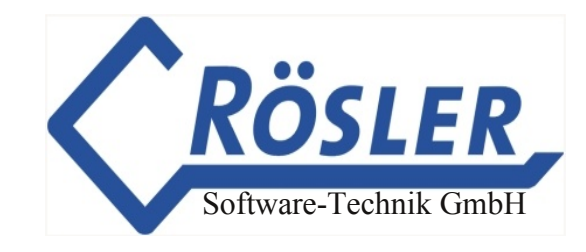

Der neu entwickelte LR-Adapter bietet die Möglichkeit, Daten automatisch per Funk von einem miniDaT (miniDaT-Plus, miniDaT-XL) an ein miniDaT-IAP zu übertragen.

Zur Bedeutung der einzelnen Parameter:

LR-Adapter Name: Jedem LR-Adapter sollte eine eindeutige Bezeichnung zugewiesen werden, die frei gewählt werden kann und zur Identifizierung des Gerätes dient.

Passwort: Der LR-Adapter verfügt über ein werkseitig vorinstalliertes Passwort. Wenn Sie dieses Passwort in ein Passwort ihrer Wahl ändern wollen, beachten Sie, dass dieses Passwort mit dem Passwort im miniDaT-IAP übereinstimmen muss.

#### **Stündliche Datenübertragung:**

#### • **Nur wenn neue Daten an Kanal 1 aufgezeichnet wurden**

Die stündliche Datenübertragung wird nur durchgeführt, wenn neue Daten für Kanal 1 im miniDaT vorhanden sind.

#### • **Immer**

Die Übertragung der Daten aus dem miniDaT findet stündlich statt.

Mit einem Klick auf "OK" können die Einstellungen zum jeweiligen Gerät gesendet werden.

#### **Achtung: Damit WinDaT Pro+ die gesendeten Daten empfangen kann, muss die Erweiterung "WinDaT Pro+ Server" freigeschaltet und der automatische Empfang aktiviert worden sein.**

# **Maschinenstatus**

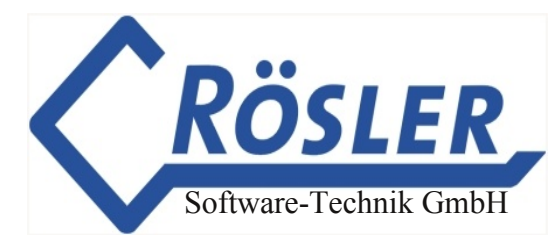

Mit dem Maschinenstatus kann eine Online-Verbindung zu einem DaT-Gerät hergestellt werden. Nach dem Verbindungsaufbau kann bei allen Geräten der Zustand der Eingänge überprüft sowie Datum und Uhrzeit eingestellt werden. Beim miniDaT-RC können zusätzlich Timer-Einstellungen (wöchentliche Nutzung, Nutzungszeitraum) konfiguriert, sowie über Funk Ausgänge geschaltet werden (im Rahmen der Berechtigung, die Sie dem einzelnen Ausgang unter dem Menüpunkt **"Einstellungen" "Maschinenparameter" "Ausgänge"** zugewiesen haben).

Zum Aufbau einer Verbindung klicken Sie auf das Menü "Extra" -**"Maschinenstatus"** Es erscheint der folgende Dialog auf Ihrem Monitor:

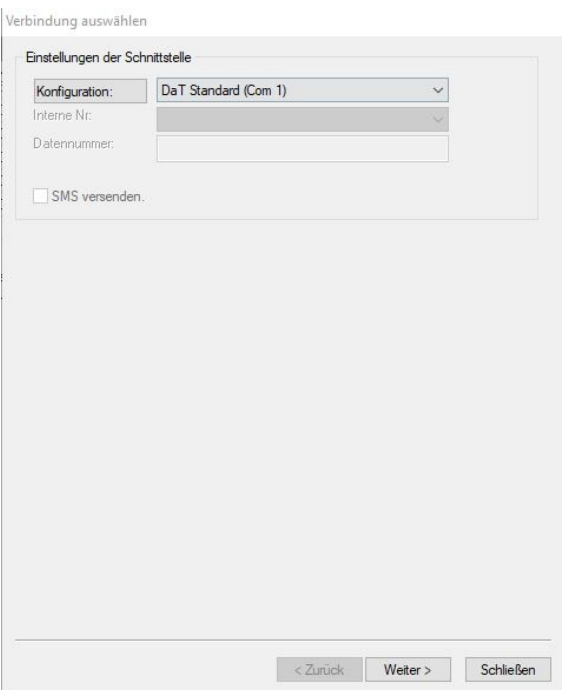

Im geöffneten Fenster wählen Sie die serielle Schnittstelle aus, an die das Modem oder das USB-Dongle-Kabel angeschlossen ist.

Die Felder Interne Nr. und DatenNr. sind nur aktiviert, wenn für die aktive Schnittstelle ein Modem ausgewählt ist. Markieren Sie die Option "SMS versenden", können Sie die vorzunehmenden Einstellungen per SMS (Short Message Service, siehe Erläuterung unten) versenden . Markieren Sie diese Option nicht, wird eine Online-Verbindung zum DaT-Gerät hergestellt. Dies kann über ein Modem erfolgen, oder direkt über das USBDongle-Kabel.

Im Feld "Interne Nr" können Sie eine Maschine, bzw. deren Rufnummer anhand ihrer internen Nummer auswählen, sofern diese unter WinDaT-Pro+ schon bekannt ist. Ist dies nicht der Fall, geben Sie die Rufnummer direkt in das entsprechende Feld ein. Die nötigen Einstellungen sind hiermit erledigt.

**Achtung: Beim SMS Versand ist es notwendig, dass die Gesamtdatei vorhanden ist, d. h. die Rufnummer muß der internen Nummer zugeordnet sein.** Der SMS-Versand ist nur mit einem Funkmodem möglich.

Durch anklicken des Buttons "Weiter" wird die Verbindung aufgebaut und das Fenster "**Übertragungsmeldungen**" geöffnet.

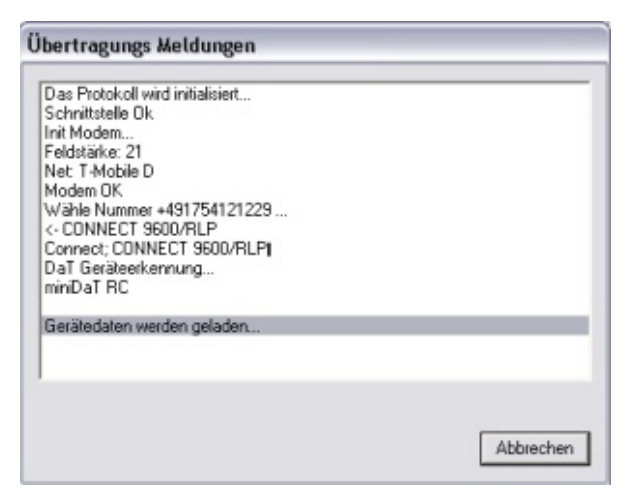

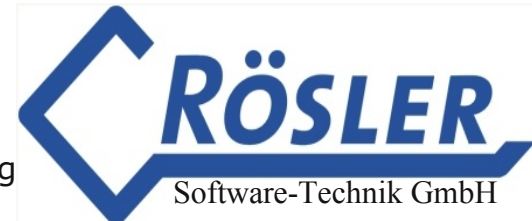

Die zur Analyse der Verbindungsherstellung notwendigen Parameter werden hier angezeigt.

Beachten Sie, das die GSM-Qualität (Feldstärke) bei einer Funkverbindung größer 8 sein muss. Ist dies nicht der Fall, wird gewartet bis die Qualität erreicht ist bzw. der Vorgang wird abgebrochen.

Nach erfolgreichem Verbindungsaufbau wird der aktuelle Maschinenstatus angezeigt und es können Einstellungen geändert werden.

Aktive Eingänge und Ausgänge werden mit einer grünen "LED" gekennzeichnet.

Bei miniDaT-RC-Geräten mit GPS werden auch die aktuellen GPS-Koordinaten zum gegenwärtigen Standort des Gerätes angezeigt.

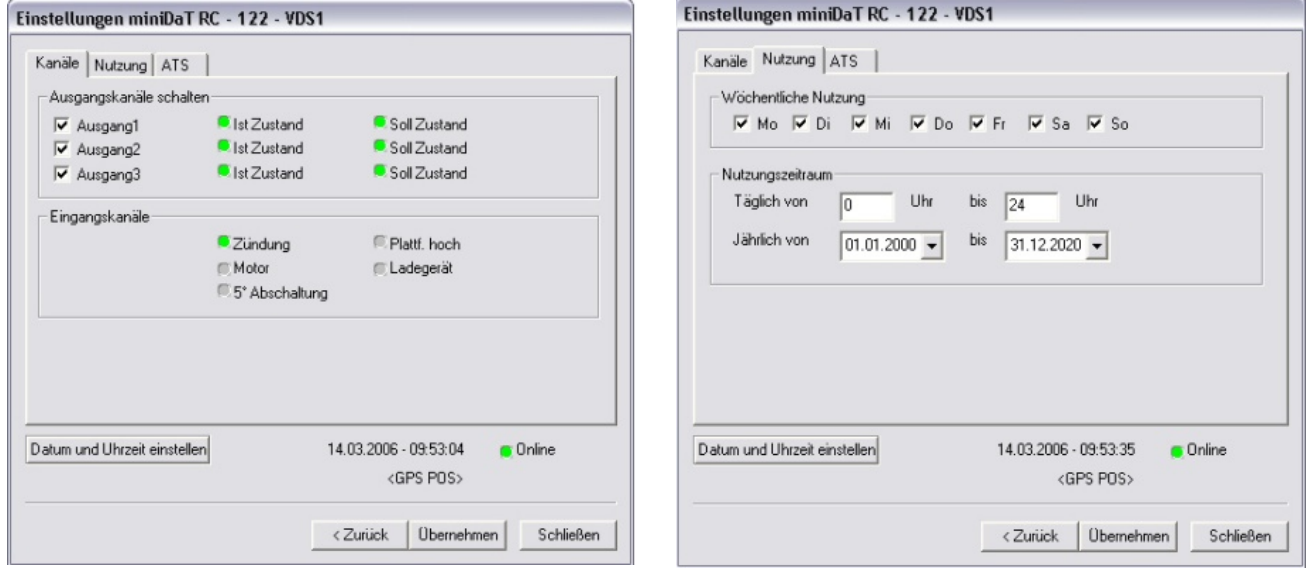

Die Ausgänge können sofort ausgeschaltet werden, wenn Sie dies in den Maschinenparametern, Register "Ausgänge" (Kap. "Zusatzfunktionen für das miniDaT-RC") zugelassen haben, ansonsten ändert sich bis zum nächsten Ausschalten nur der Sollzustand.

Zur Übergabe der geänderten Einstellungen an das miniDaT RC klicken Sie auf den Button "Übernehmen". Mit "Schließen" wird die Online-Verbindung beendet. Wurden geänderte Einstellungen zuvor nicht mit "Übernehmen" bestätigt, werden diese ignoriert und die alten Einstellungen beibehalten.

### **Achtung:**

- **1. Ist das Passwort des Gerätes nicht in der Passwortliste vorhanden, wird der Verbindungsaufbau abgebrochen.**
- **2. Verfügt ein miniDaTRC über die KeyFunktion und ist diese aktiviert, stehen die Einstellungen zu den Nutzungszeiten nicht zur Verfügung.**

© 19962024 Rösler SoftwareTechnik Entwicklungs und Vertriebsgesellschaft mbH, Germany Seite 65/119 13.04.2023

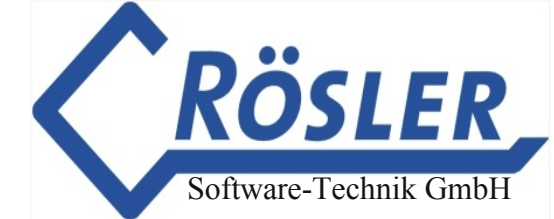

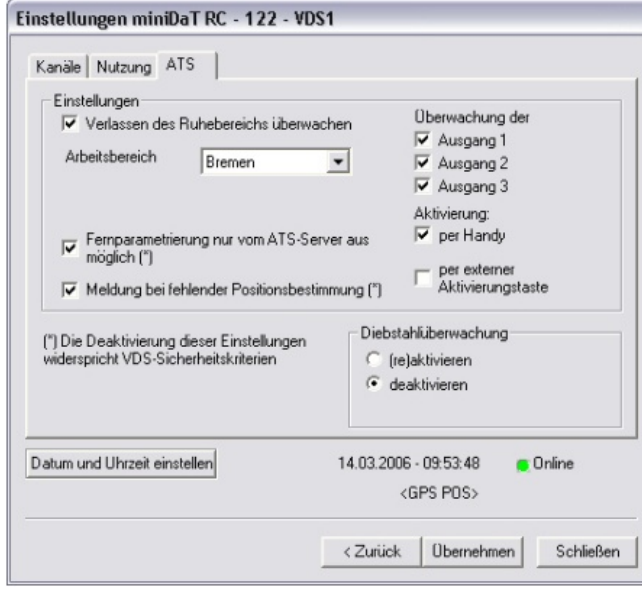

Für ATS-Geräte steht im Maschinenstatus das Register "ATS" zur Verfügung. Die hier möglichen Einstellungen entsprechen denen im Register "ATS" der Maschinenparameter eines ATS-Gerätes. Für weitere Einzelheiten lesen Sie bitte die Abschnitte "Einstellungen" bzw. "Weitere Aktivierungsmöglichkeiten" im Kapitel "WinDaT-ATS" diese Handbuchs.

# **SMS versenden**

Die im Maschinenstatus genannten Einstellungen können anstelle über die OnlineVerbindung auch über SMS (Short Message Service) vorgenommen werden. Dies ist insbesondere dann hilfreich, wenn eine Maschine gesperrt oder freigeschaltet werden soll, die gerade keine programmierte Wachzeit hat, oder nicht erreichbar ist, weil die GSM-Qualität eine Online-Verbindung nicht zulässt. Die SMS wird solange beim Provider gespeichert (D1 und D2 max. 48 Std.), bis das miniDaT-RC wieder erreichbar ist und eine erfolgreiche Übertragung stattgefunden hat.

### **Achtung: Der SMS-Versand ist nur mit einem Funkmodem (z.B. Siemens TC35 oder M20) möglich.**

**Zum Empfangen der Daten per SMS ist es notwendig, die Daten der entsprechenden** Maschine einmal in WinDaT-Pro+ zu laden. Nur so ist es **WinDaTPro+ möglich, die Daten der eingehenden SMS den entsprechenden Maschinen zuzuordnen. Die Daten können sowohl online als auch direkt aus der Maschine geladen werden.**

# **GSM Modem Setup**

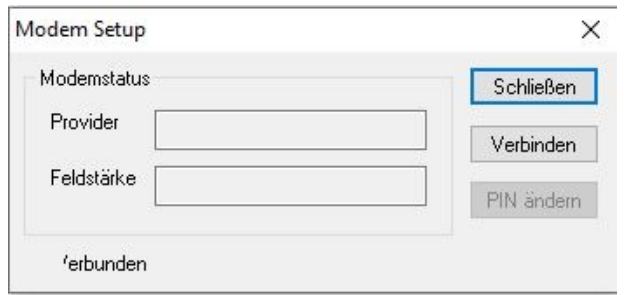

Das GSM Modem Setup dient dazu, das Modem im miniDaT RC oder das am PC angeschlossene Modem einzustellen. Nach dem Öffnen des Dialogs **"Extra" "GSM Modem Setup"** wird durch das Betätigen des Buttons "Verbinden" ein GSM Modem an einem freien seriellen Port des PC gesucht.

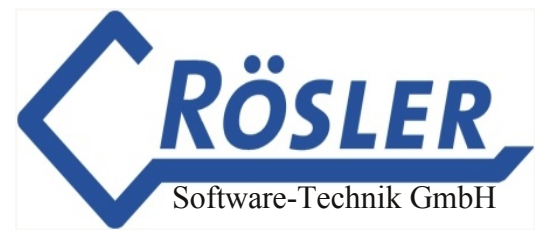

Wählen Sie im folgenden Dialog zur Schnittstellenauswahl die Schnittstelle aus an der das miniDaT RC bzw. das Funkmodem angeschlossen ist. Im Pulldown-Menü wählen Sie das entsprechende Gerät aus.

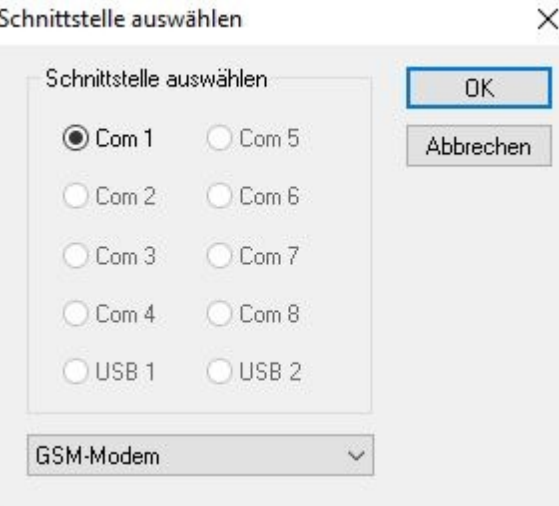

### Bestätigen Sie Ihre Eingabe mit OK

Die Verbindung zum Provider wird hergestellt, und Sie werden (falls erforderlich) aufgefordert, die PIN einzugeben. Handelt es sich um eine neue SIM-Karte, geben Sie hier die PIN ein, die Sie mit den Unterlagen zu Ihrer SIM-Karte bekommen haben.

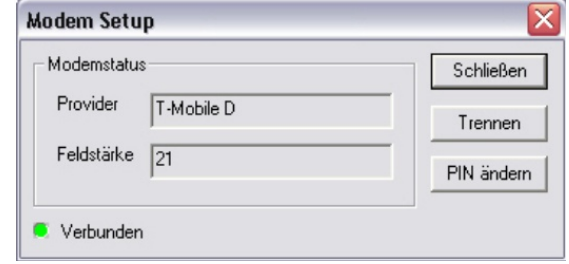

Bei erfolgreichem Verbindungsaufbau sehen Sie nun im Feld "Provider" den Namen Ihres Providers (erscheint meist verzögert) sowie die momentane Qualität der Verbindung. Ein Wert größer 8 sollte hier erreicht werden. Ist der angezeigte Wert geringer, sollten Sie die Antenne anders platzieren, bzw. das Antennenkabel überprüfen.

Sie können jetzt eine neue PIN für Ihre SIM-Karte einstellen indem Sie auf den Button "PIN ändern" klicken. Geben Sie in dem sich öffnenden Fenster die alte sowie die neue PIN ein, und bestätigen Sie den Vorgang mit "OK". Die neue PIN ist jetzt gespeichert. Nach "Schließen" dieses Fensters wird die Verbindung abgebaut, das Modem bleibt bis zum nächsten Ausschalten angemeldet. Haben Sie das Modem in einem miniDaT RC eingestellt, sollten Sie die geänderte PIN unter

"Maschinenparameter" - "RC-Parameter" (Kap. "Zusatzfunktionen für das miniDaT-RC) im entsprechenden Feld eintragen. Bei dreimaliger Falscheingabe der PIN ist die Eingabe der PUK erforderlich.

#### **Achtung: Beenden Sie das GSMModemSetup immer mit "Schließen" oder "Trennen" bevor Sie das Verbindungskabel entfernen.**

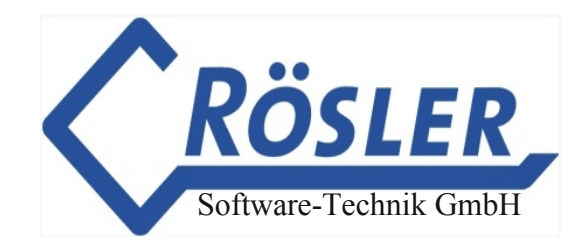

# **GPS MapPoint Karte anzeigen**

Über den Menüpunkt "Extra" - "Karte anzeigen" oder über den Button <sup>§</sup>w w i r d das Programm "MapPoint" aufgerufen. Es erscheint eine Landkarte auf dem Bildschirm.

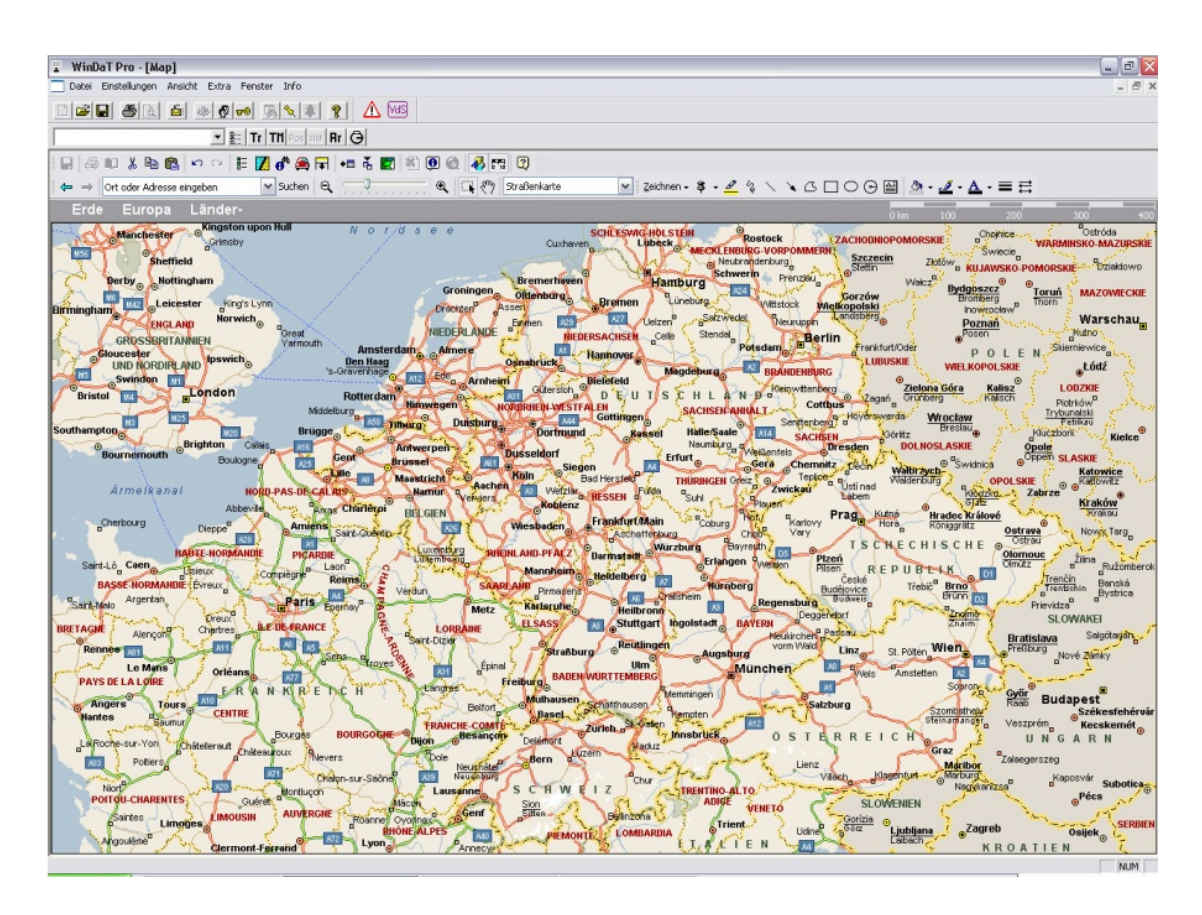

Die Standorte der Maschinen, die mit einem miniDaT-RC mit GPS ausgerüstet sind, werden in der Karte als "Pin" dargestellt. In dem nebenstehenden Feld befindet sich die Interne Nr. der Maschine.

#### **Achtung: Das Programm "MapPoint" ist nicht Bestandteil des Programms "WinDaTPro+". Es muss getrennt installiert werden. Ab WinDaT Pro Version 5.71 wird MapPoint 2004 oder höher vorrausgesetzt.**

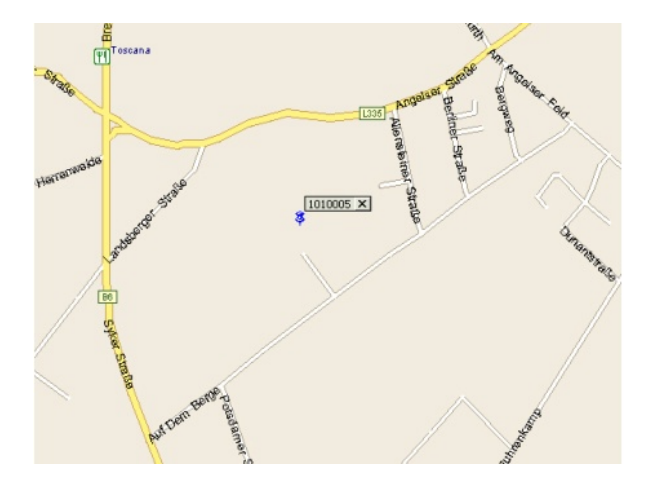

Möchten Sie den Kartenausschnitt vergrößern, ziehen Sie mit gedrückter linker Maustaste ein Rechteck um den Standort (Pin). Lassen Sie los, verwandelt sich der Mauszeiger in eine Lupe mit einem "+". Klicken Sie mit der Lupe in das entstandene Rechteck, vergrößert sich die Kartenansicht. Wiederholen Sie den Vorgang so oft, bis Sie die gewünschte Ansicht erreicht haben.

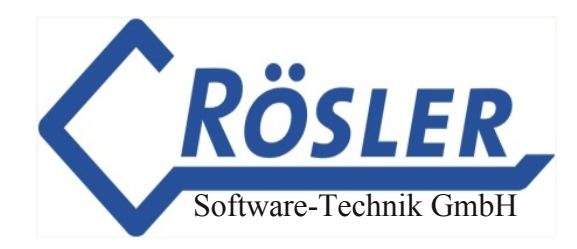

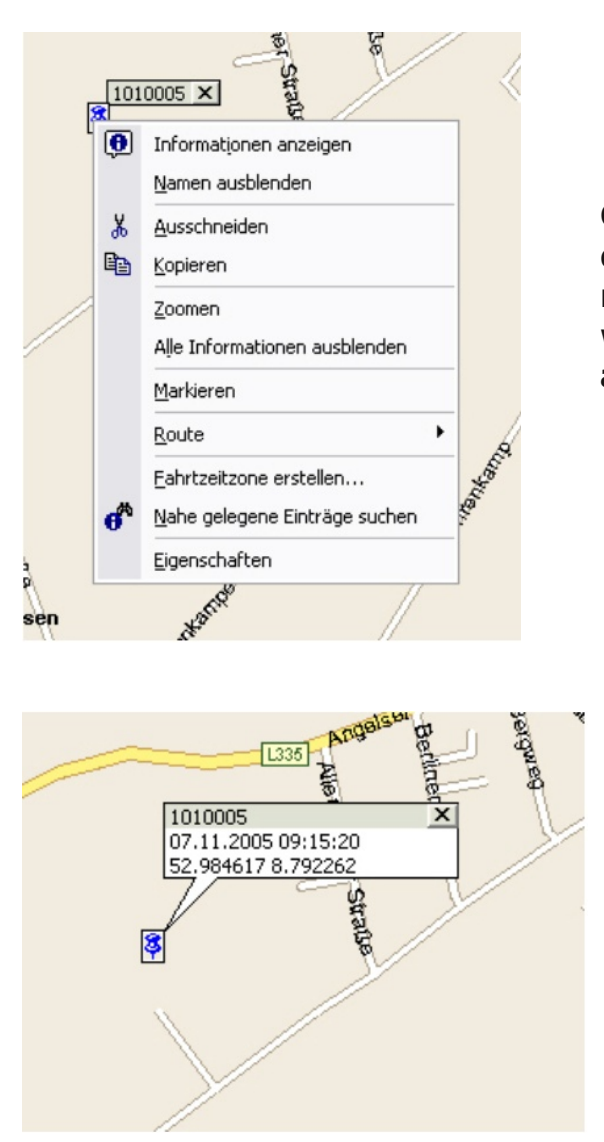

Gehen Sie nun mit dem Mauszeiger auf den blauen Pin. Öffnen Sie mit der rechten Maustaste das Kontextmenü und wählen dann **"Informationen anzeigen"** aus.

> Im Info-Feld erscheinen nun Datum und Uhrzeit sowie die genauen Koordinaten des Standortes der Maschine. Datum und Uhrzeit geben Auskunft darüber, wann die letzte Position ermittelt wurde.

Zusätzliche Funktionen, die die Software MapPoint bietet, werden nicht näher erläutert. Lesen Sie dazu bitte die "Microsoft MapPoint" Hilfe.

#### **Ortungsmodus**

Um die aktuelle Route eines miniDaT-RC-GPS zu verfolgen, gibt es die Möglichkeit einen Ortungsmodus zu starten. Klicken Sie dazu in der Kartenansicht auf den TII-Button und wählen Sie im folgenden Dialog die gewünschte Maschine aus. Stellen Sie ein, wieviele Positionsmeldungen das miniDaT-RC GPS in welchen Zeitabständen senden soll. Stellen Sie für die geeignete Schnittstelle "GSM-Modem" ein und klicken Sie auf "SMS senden". Damit die vom miniDaT-RC-GPS gesendeten Positionen automatisch verarbeitet werden können ist die WinDaT-Server-Funktion erforderlich. Die Datennummer des WinDaT Pro+ Servers muß in den RC-Parametern des miniDaT-RC-GPS eingetragen werden.

#### **Aktualisierung der Kartenansicht**

Die Kartenansicht wird laufend aktualisiert. Schickt also eine Maschine eine neue Position an den WinDaT Pro+ Server, wird diese umgehend in der Karte angezeigt. Somit kann auch im Ortungsmodus der Weg der Maschine verfolgt werden.

# **SMS Laden**

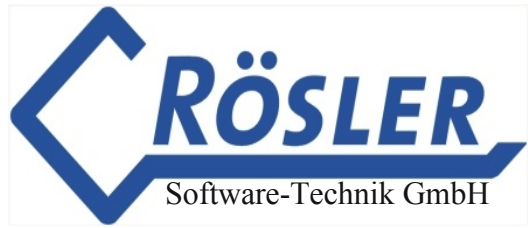

Die SMS, die das miniDaT-RC verschickt, werden auf der SIM-Karte des Funkmodems dass an Ihrem PC angeschlossen ist, gespeichert.

Zum Laden der SMS gehen Sie im Menü "Extra" auf "SMS Laden". Die eingegangenen SMS werden nun aus dem Funkmodem geladen und können wie gewohnt bearbeitet werden. Auf der Sim Karte können derzeit je nach Anbieter 10 bis 20 SMS abgespeichert werden.

Nähere Erläuterungen zum Thema SMS finden Sie in diesem Handbuch im Kapitel "Maschinenparameter (SMS)" bzw. "WinDaT-Server".

# **Datei-Import**

Sollen Tagesdaten eines Gerätes die z.B. mit einem Laptop ausgelesen wurden, zu der entsprechenden Gesamtdatei auf dem eigentlichen WinDaT Pro+PC hinzugefügt werden, gehen Sie wie folgt vor:

- 1. Kopieren Sie die zu importierende Datei auf den WinDaT Pro+-PC, bzw. sorgen Sie dafür, daß über das Netzwerk Zugriff auf diese Datei besteht.
- 2. Öffnen Sie in WinDaT Pro+ die Gesamtdatei der betroffenen Maschine.
- 3. Klicken Sie im Menü "Datei" auf "Datei-Import".
- 4. Durchsuchen Sie im folgenden Fenster "Datei öffnen" den PC bzw. das Netzwerk nach der zu importierenden Datei.

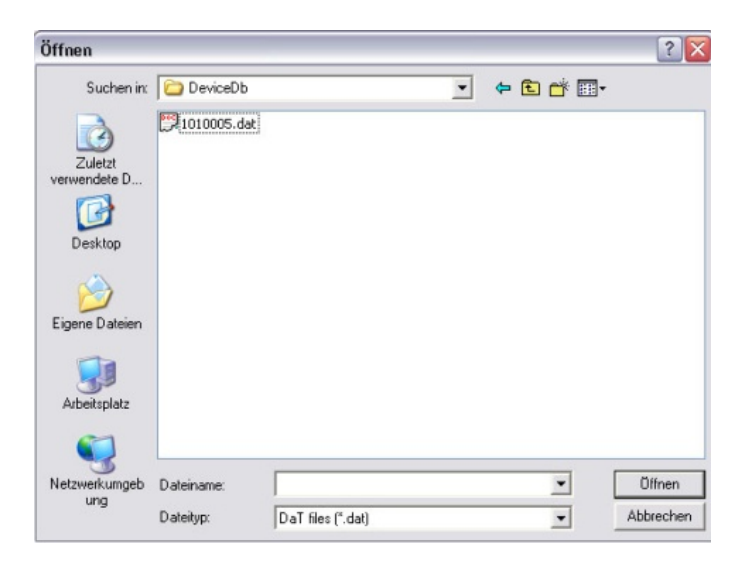

- 5. Wählen Sie die Datei aus und klicken Sie auf "Öffnen".
- 6. Stammt die zu importierende Datei von demselben Gerät, werden die neuen Daten der Gesamtdatei hinzugefügt. Falls nicht, wird eine Kopie der zu importierendenDatei im zentralen Datenverzeichnis angelegt.

# **Firmware-Update**

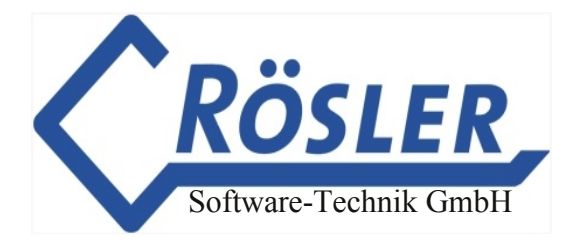

WinDaT Pro+ bietet die Möglichkeit einen neuen Softwarestand in dafür vorgesehene DaT-Geräte zu übertragen ohne das Gerät ausbauen und einschicken zu müssen. Durch den Aufruf des Befehls "Firmware-Update" im Menü "Extra" wird der entsprechende Dialog geöffnet:

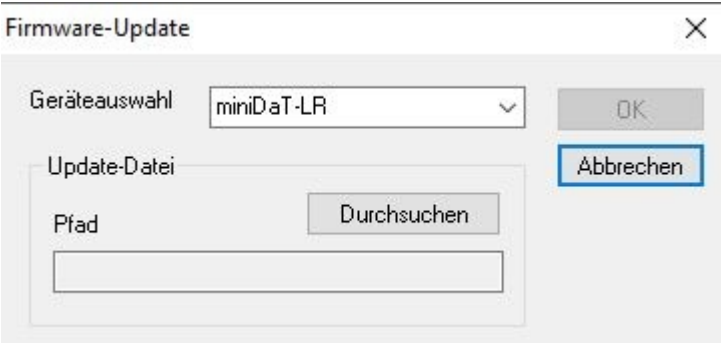

Wählen Sie dann den Gerätetyp des zu aktualisierenden DaT-Gerätes aus, und stellen Sie über den Button "Durchsuchen" den Pfad zu der Update-Datei, die Sie von der Firma Rösler erhalten haben, ein:

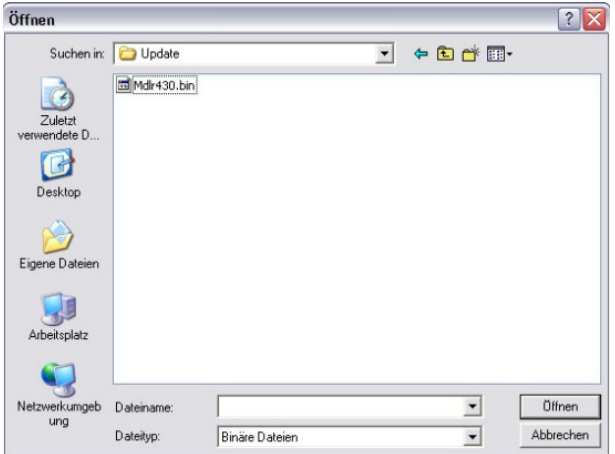

Wurde hier eine geeignete Datei markiert und per "Öffnen" ausgewählt, so wird der Pfad zu dieser Datei im vorherigen Dialog angezeigt:

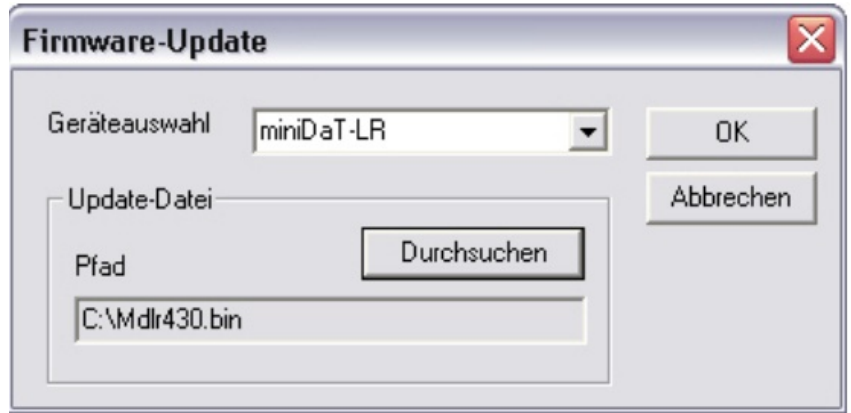

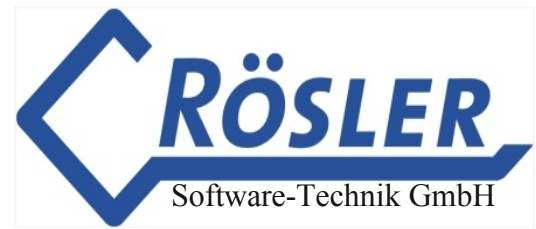

Bestätigen Sie die Geräte- bzw. Dateiauswahl mit "OK". Im folgenden Dialog sind noch die Schnittstelle, die zur Datenübertragung genutzt werden soll, und das Gerät das das Update erfahren soll, einzustellen. Da im hier dargestellten Beispiel ein miniDaT-LR aktualisiert wird, ist für die Schnittstelle (an der hier ein miniDaT-IAP angeschlossen sein muss) die Einstellung "Local Radio" auszuwählen. Taucht das gewünschte Gerät nicht in der Auswahl "Interne Nummer" auf, so ist die Datennummer dieses Gerätes manuell einzugeben.

Beim Update eines miniDaT-RC(-GPS/ATS) ist dieses per USB-Dongle-Kabel über einen freien USB-Port mit dem PC zu verbinden. Bei der Konfiguration ist für diese Schnittstelle die Einstellung "DaT Standard (USB 1)" auszuwählen. Ein Update über Funk ist für das miniDaT-RC nicht vorgesehen.

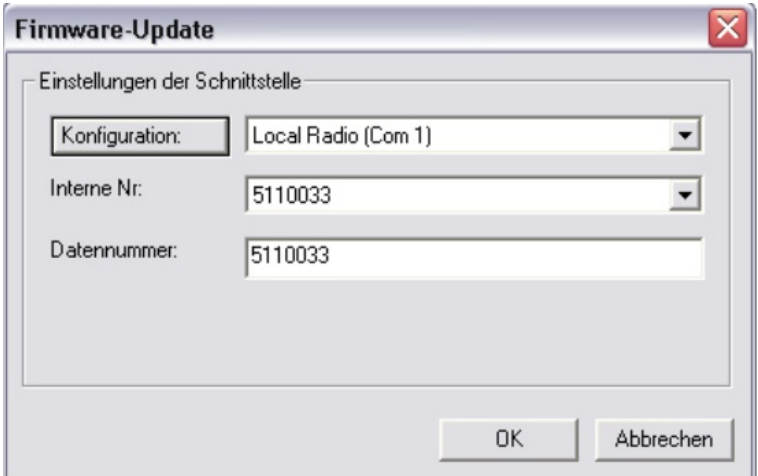

Durch Betätigen des Buttons "OK" wird der Vorgang gestartet. Wenn das Update erfolgreich durchgeführt wird, erhalten Sie Übertragungsmeldungen wie in der unteren Abbildung:

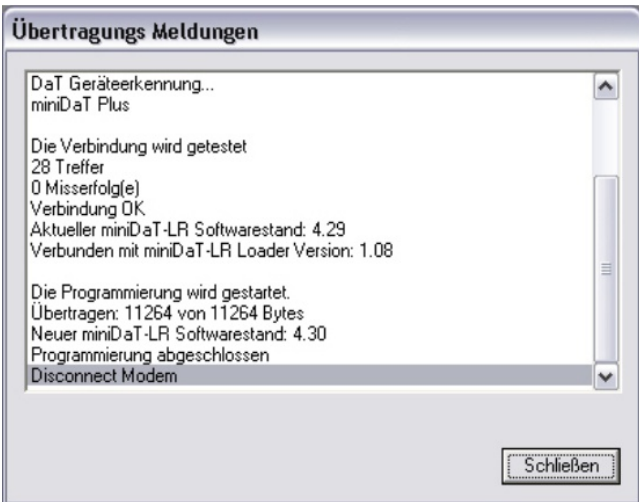

Sollte der Vorgang, z.B. wegen einer schlechten Funkverbindung, nicht abgeschlossen werden können, erhalten Sie entsprechende Meldungen und müssen das Update ggf. neu starten.
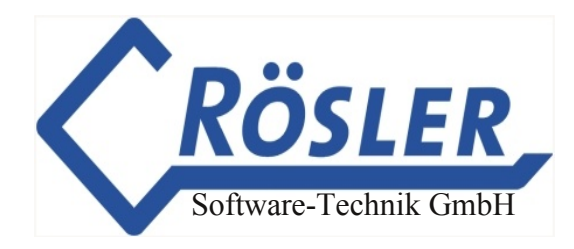

### **miniDaT-Vibration**

Im neuentwickelten Gerät miniDaT-Vibration findet die Datenerfassung über einen geräteinternen Vibrationssensor statt, der Daten für einen Eingangskanal liefert. Um die Datenaufzeichnung des miniDaT-Vibration individuell an die Gegebenheiten ihres Betriebes anzupassen, kann über WinDaT Pro+ die Empfindlichkeit des Vibrationssensors eingestellt werden. Hierfür rufen Sie in den Maschinenparametern das Register Grundeinstellungen auf.

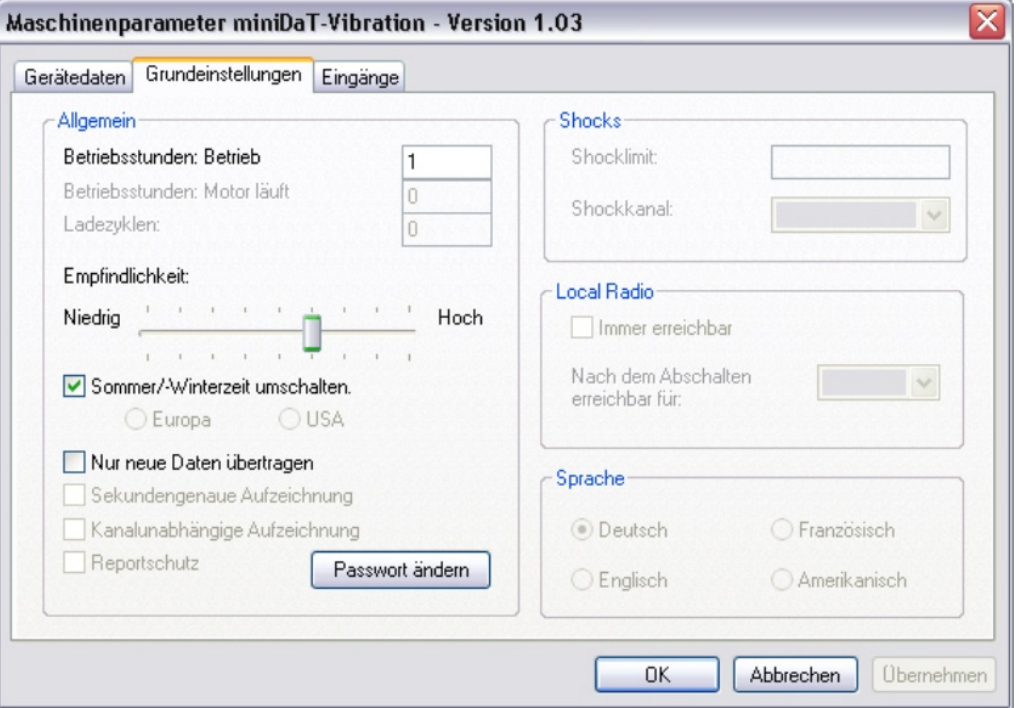

Bei der Option Empfindlichkeit ist als Standard-Einstellung eine mittlere Empfindlichkeit voreingestellt. Mit Hilfe des Schiebereglers ist die Empfindlichkeit stufenweise einstellbar. Wenn festgestellt wird, dass bestimmte Arbeitsvorgänge der Maschine nicht erfasst werden, kann die Empfindlichkeit zu niedrig eingestellt sein. In diesem Fall sollten Sie eine höhere Empfindlichkeit wählen. Wenn hingegen im Gerät ungewollte Vibrationen aufgezeichnet wurden, kann die Empfindlichkeit zu hoch eingestellt sein. In diesem Fall sollte die Empfindlichkeit auf eine niedrigere Stufe gesetzt werden.

Wenn der Vibrationssensor innerhalb einer Minute auf Vibrationen entsprechend der in WinDaT Pro+ eingestellten Empfindlichkeit reagiert, wird diese Minute als Betriebsminute erfasst.

Vorzugsweise sollten Sie beim Auslesen des miniDaT-Vibration mit WinDaT Pro+ das USB-Dongle-Kabel verwenden, da dies das Gerät mit Spannung versorgt. So wird eine zusätzliche Belastung der internen Batterie des miniDaT-Vibration verhindert.

## **Allgemeines**

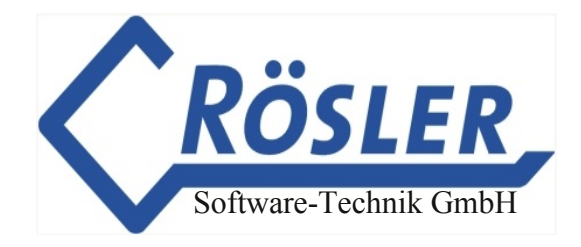

Um in WinDaT-Pro+ die optionalen Funktionen (z. B. Key oder Server) freizuschalten, benötigen Sie das, bei der Firma Rösler zu erwerbende USB-Dongle-Kabel und den entsprechenden Registrierungscode.

Das USB-DongleKabel ersetzt die Funktion des Multidonglesteckers.

## **Installation und Registrierung des USB-Dongle-Kabels**

Stecken Sie zuerst das USB-Dongle-Kabel in einen entsprechenden USB-Port ihres Rechners. Im Programm WinDaT-Pro+ wählen Sie dann das Menü "Extra" -"Registrierung".

Es erscheint der folgende Dialog:

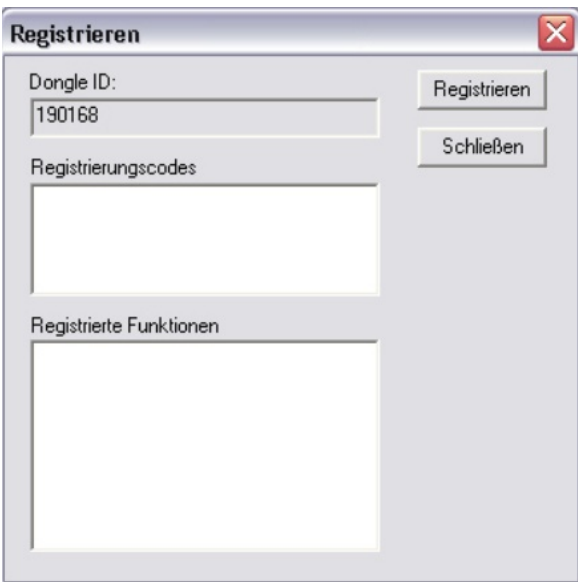

Im Feld "Dongle ID" erscheint eine Nummer, d. h. WinDaT-Pro+ hat das Kabel erkannt. Klicken Sie nun auf "Registrieren".

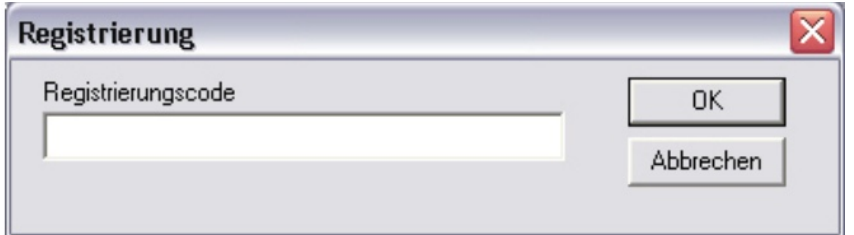

Hier geben Sie nun bitte den Registrierungscode ein, den Sie mit Erwerb des USBDongle-Kabels erhalten haben und bestätigen die Eingabe mit OK.

Erkennt das Programm das USB-Dongle-Kabel nicht, führen Sie nochmals die Installation des USB-Dongle-Kabels durch (siehe Kapitel "Einführung" den Abschnitt "Inbetriebnahme des USB-Dongle-Kabels").

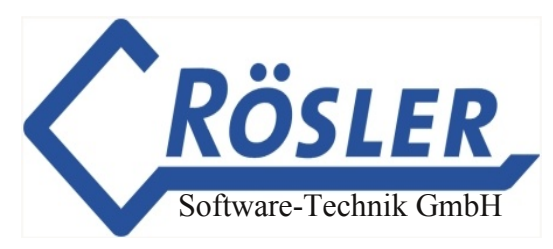

Sollte der Fehler anschließend immer noch auftreten, wenden Sie sich bitte an Ihren Händler. Nach korrekter Eingabe des Codes sehen Sie nun die von Ihnen eingegebene Codenummer sowie die freigeschalteten Funktionen.

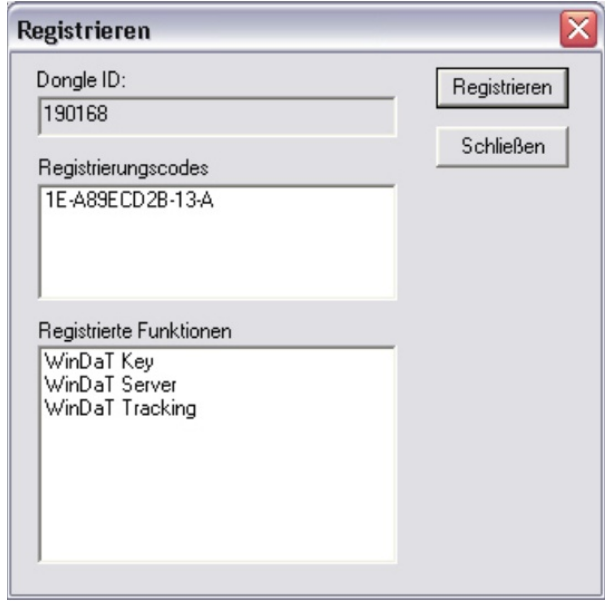

Schließen Sie das Fenster. Alle registrierten Funktionen von WinDaT-Pro+ stehen Ihnen nun zur Verfügung, solange das USB-Dongle-Kabel mit ihrem Rechner verbunden ist.

## **Optionale Funktionen**

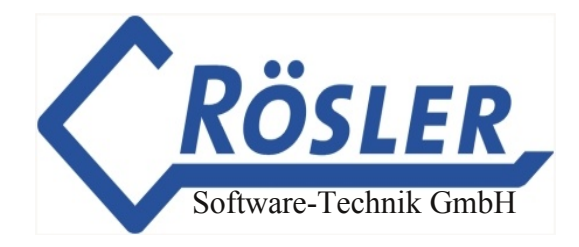

## **Einleitung**

Die optionale WinDaT-Pro+-Funktion "WinDaT-Key" ermöglicht es Ihnen, Zugriffsrechte von Benutzern auf Maschinen durch den Einsatz von Geräten mit elektronischem Schloss und den dazugehörigen Schlüsseln zu organisieren.

Hierbei muss zwischen Geräten mit bzw. ohne Kundendatenerfassung unterschieden werden.

Geräte mit Kundendatenerfassung verfügen über eine serielle Schnittstelle und lassen sich über die Maschinenparameter (zum Teil aber auch mit Hilfe eines Initialisierungsschlüssels(Init-Key)) programmieren. Geräte ohne Kundendatenerfassung haben keine serielle Schnittstelle und werden über den Initialisierungsschlüssel programmiert.

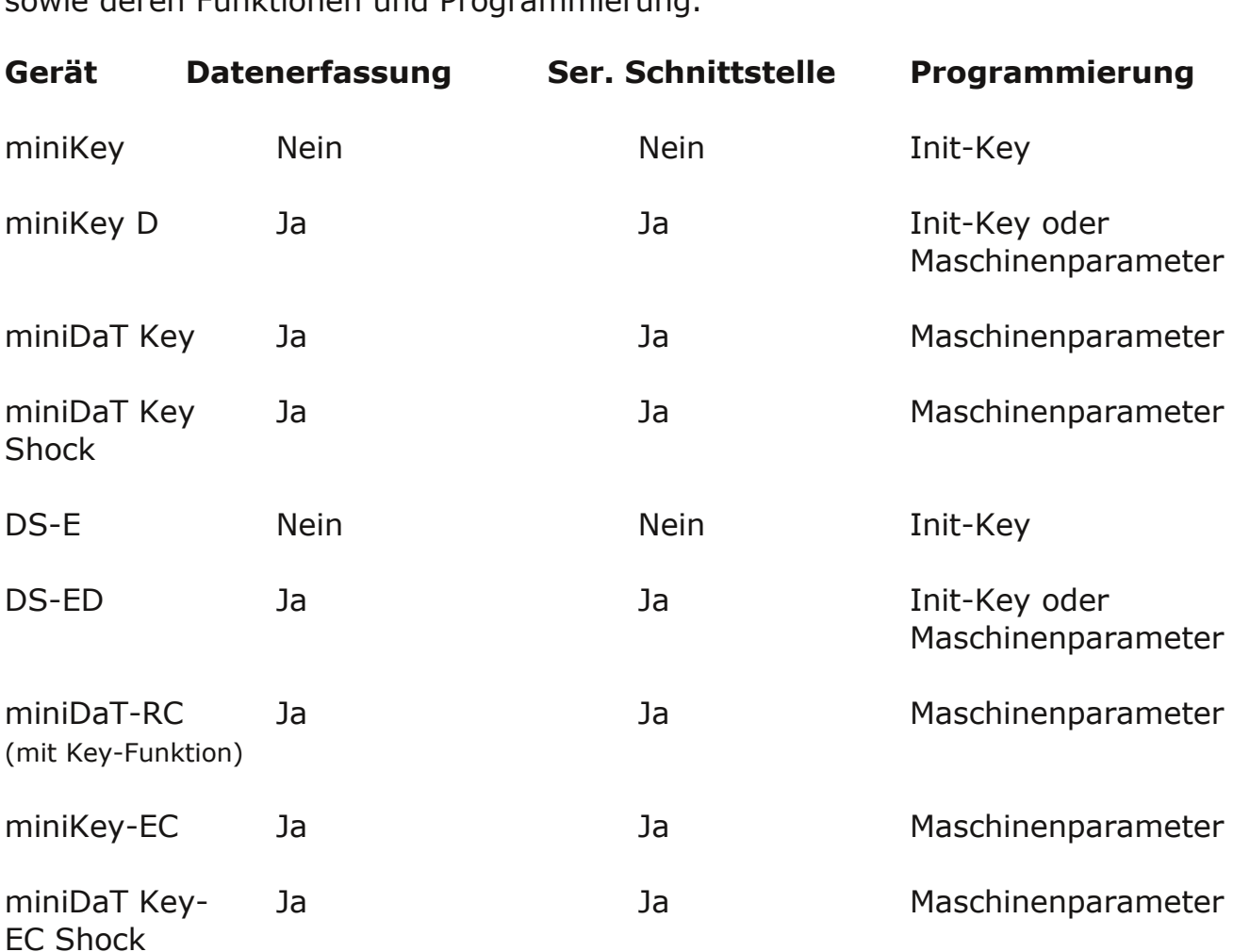

Die nachfolgende Aufstellung gibt einen Überblick über aktuelle und ältere Geräte sowie deren Funktionen und Programmierung.

Im folgenden Abschnitt wird die Programmierung über die Maschinenparameter WinDaT-Pro+ erläutert. Die Beschreibung der Programmierung durch den Initialisierungsschlüssel finden Sie in diesem Kapitel.

### **Programmierung eines Gerätes mit elektronischem Schloss**

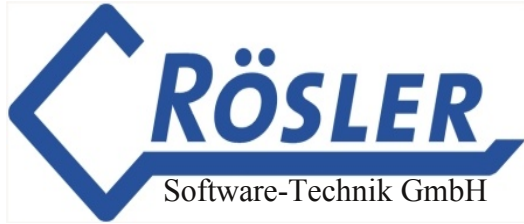

Um ein Gerät mit elektronischem Schloss zu programmieren, laden Sie die Daten aus dem Gerät und rufen die Maschinenparameter auf. Im Register **"Gerätedaten"** können Sie nun die, für die Benutzerverwaltung per elektronischem Schloss bzw. Schlüssel erforderlichen Einstellungen vornehmen. Aus diesen Einstellungen ergibt sich die Programmierung der zugehörigen Schlüssel.

Nach dem Aufruf der **Maschinenparameter** öffnet sich folgendes Fenster:

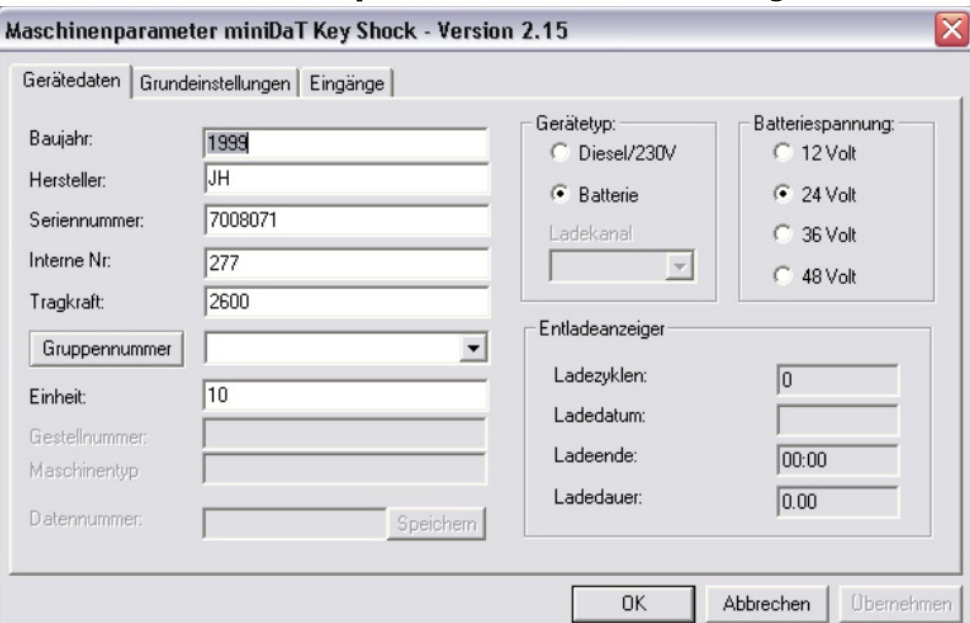

**Die für die Schlüsselprogrammierung relevanten Parameter haben folgende Bedeutung:**

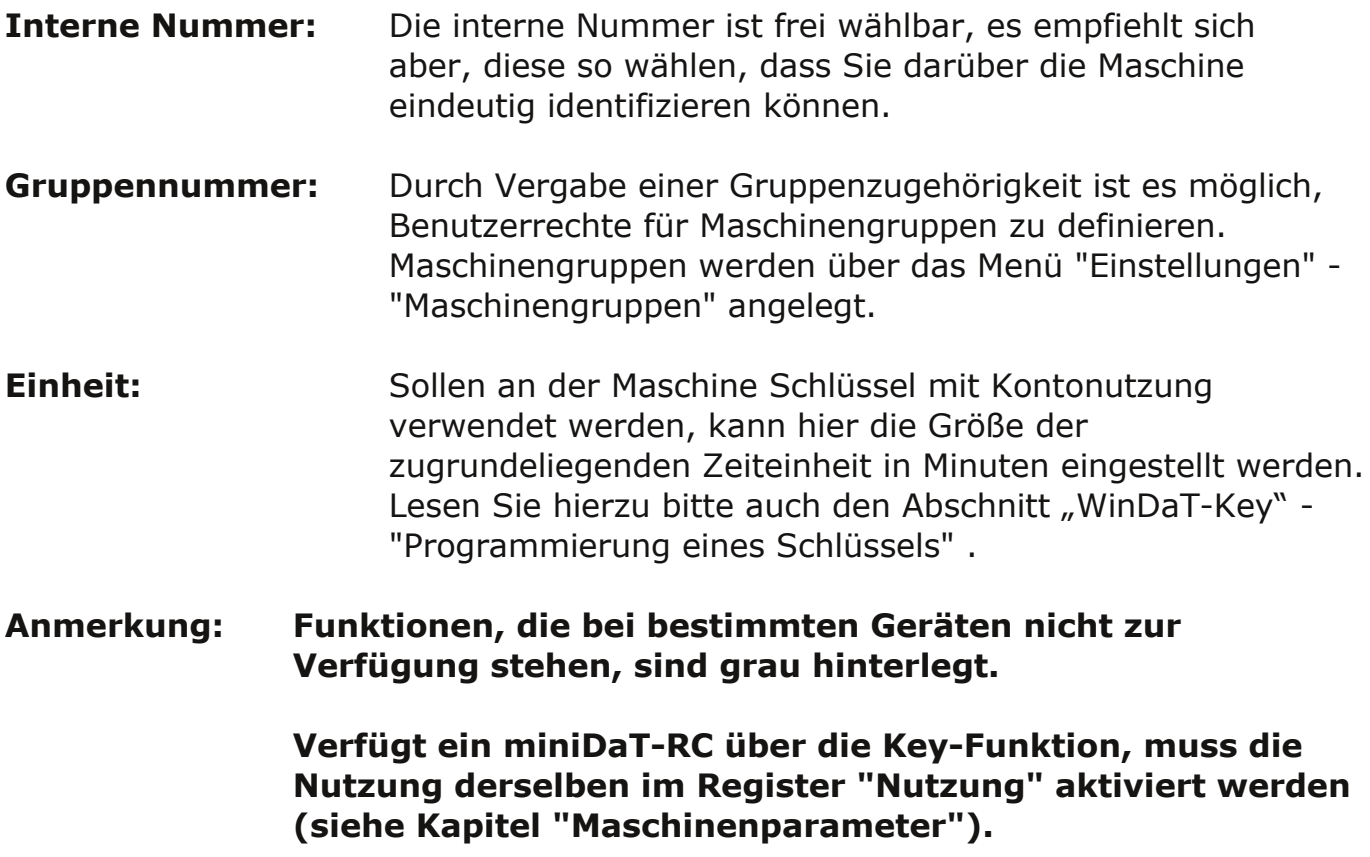

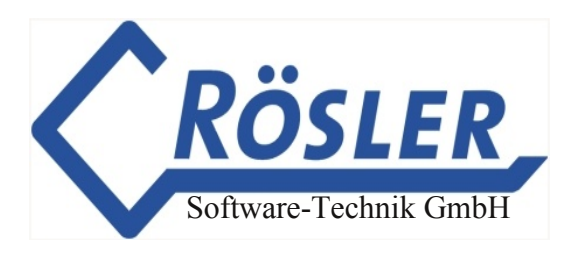

## **Automatische Abmeldung beim miniKeyEC**

Als Nachfolgemodell des miniKey-D verfügt das miniKey-EC über einen Eingang, der eine automatische Abmeldung am Gerät ermöglicht. Die Einstellungen für den Eingang und die automatische Abmeldung nehmen Sie über das Register Eingänge der Maschinenparameter vor:

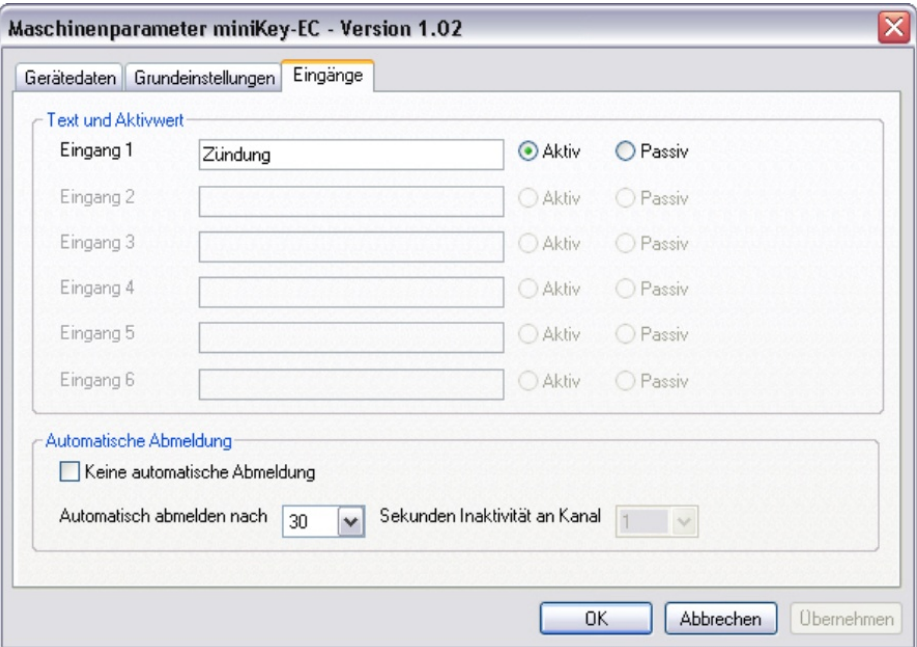

Hier kann im Eingabefeld Text und Aktivwert der Eingang aktiv oder passiv geschaltet werden.

Um die Automatische Abmeldung einstellen zu können, muss die Option "Keine automatische Abmeldung" deaktiviert sein. Im Feld neben "Automatisch abmelden nach" wählen Sie einen Wert für die Verzögerungszeit. Hier kann ein Wert zwischen 5 Sekunden und 4 Minuten festgelegt werden. Nach Ablauf der eingestellten Verzögerunszeit für Eingang 1 wird ein am miniKey-EC angemeldeter Benutzer automatisch abgemeldet. **Verweis:** Nähere Informationen zur Automatischen Abmeldung und zum miniKey-EC entnehmen Sie bitte der Installationsanleitung miniKey-EC.

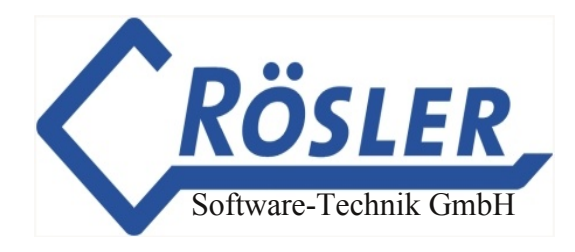

## **Schlüsselprogrammierung**

### **Schlüsselpasswort**

Der Zugriff auf Key-Geräte wird durch ein Schlüsselpasswort abgesichert. Dieses Passwort muß vor dem ersten Programmieren eines Schlüssels in WinDaT-Key eingerichtet werden. Es wird dann automatisch bei der Schlüsselprogrammierung auf den Schlüssel übertragen.Ebenso wird das Schlüsselpasswort bei der Programmierung von Key-Geräten in das jeweilige Gerät übertragen. Das Schlüsselpasswort sollte möglichst nur einer Person bekannt sein, so dass auch bei Ausscheiden von Mitarbeitern die Gefahr des Mißbrauchs (Diebstahl, unerwünschte Nutzung, ...) möglichst minimal gehalten werden kann.

Wird kein eigenes Schlüssel-Passwort vergeben, arbeitet WinDaT mit dem StandardPasswort "AAA".

Um dieses Passwort einzugeben, rufen Sie bitte im Menü "Extra" den Befehl "Schlüsselpasswort..." auf. Sie erhalten dann folgendes Bild:

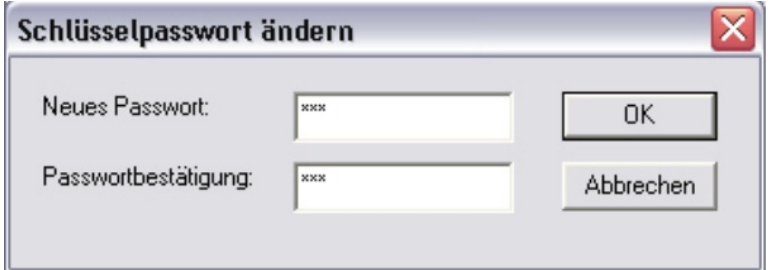

Ist bereits ein Schlüsselpasswort eingegeben worden, so kann dieses nur nach Eingabe des gültigen Schlüsselpasswortes geändert werden.

Sie können jetzt das Schlüsselpasswort eingeben. Dieses Passwort wird bei der Schlüsselprogrammierung in den Schlüssel übertragen und muß mit dem Schlüsselpasswort im Gerät übereinstimmen (siehe auch Abschnitt "Initialisierungsschlüssel").

Bezüglich der Passwörter bildet das miniDaT Key (Shock) eine Ausnahme, da es nur über das Gerätepasswort, nicht aber über das Schlüsselpasswort verfügt. In diesem Fall muß zur Erzeugung eines gültigen Benutzer-Schlüssels das Schlüssel-Passwort mit dem Geräte-Passwort übereinstimmen.

## **Programmierung eines Schlüssels**

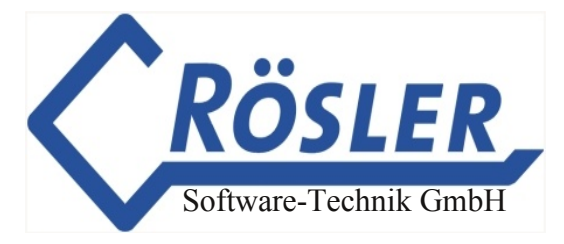

Um mit WinDaT-Pro+ die Schlüssel M-Key (mit Datenerfassung) oder K-Key (ohne Datenerfassung) programmieren zu können, müssen Sie das Programmier- und Auslesegerät "ElKey-PG" an eine freie serielle Schnittstelle des PC anschließen. Das gleiche gilt für das Auslesen der Daten aus einem der genannten Schlüssel.

Nach dem Anschluß des Programmieradapters an Ihren PC und den Aufruf des Programms WinDaT-Key gehen Sie bitte wie folgt vor:

Stecken Sie einen Schlüssel in das ElKey-PG.

Wählen Sie unter dem Menü "Datei" das Untermenü "Daten laden". Es erscheint das folgende Bild:

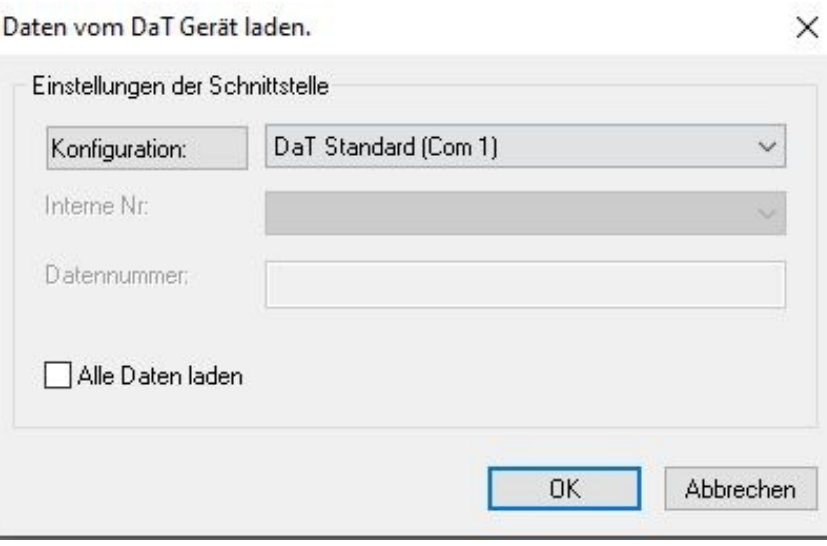

Wählen Sie die Schnittstelle aus, an der Ihr ElKey-PG angeschlossen ist und bestätigen mit "OK".

### **Achtung: Bei der Konfiguration der Schnittstelle wählen Sie bitte "ElKey PG V2" aus. Für ältere Geräte (z.B. DaTLCCK) wählen Sie "ElKeyPG".**

Wählen Sie nun im Menü "Einstellungen" den Befehl "Key-Parameter". Sie können jetzt, wie nachfolgend beschrieben, die Schlüsselparameter programmieren. Alternativ können Sie die "Key-Parameter" über den Button "Maschinenparameter" in der

Symbolleiste (bzw. den entsprechenden Befehl im Menü "Einstellungen) aufrufen. Falls Sie einen Schlüssel programmieren wollen, ohne vorher die Schlüsseldaten zu laden, können sie den Dialog "Key-Parameter" über den D-Button aufrufen.

Hierbei ist zu beachten, dass in diesem Fall **nicht** die Parameter des aktuellen Schlüssels angezeigt werden. Außerdem darf, falls ein K-Key programmiert werden soll, nicht die Option "Datenerfassung" aktiviert werden.

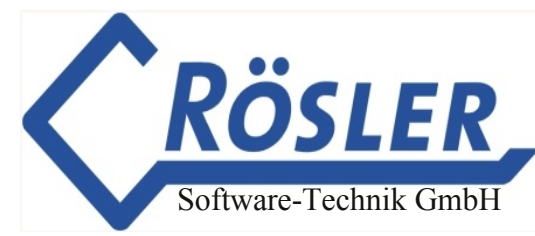

## **Zugriffsdaten**

Nach der Anwahl des Registers "Zugriffsdaten" erscheint das folgende Bild.

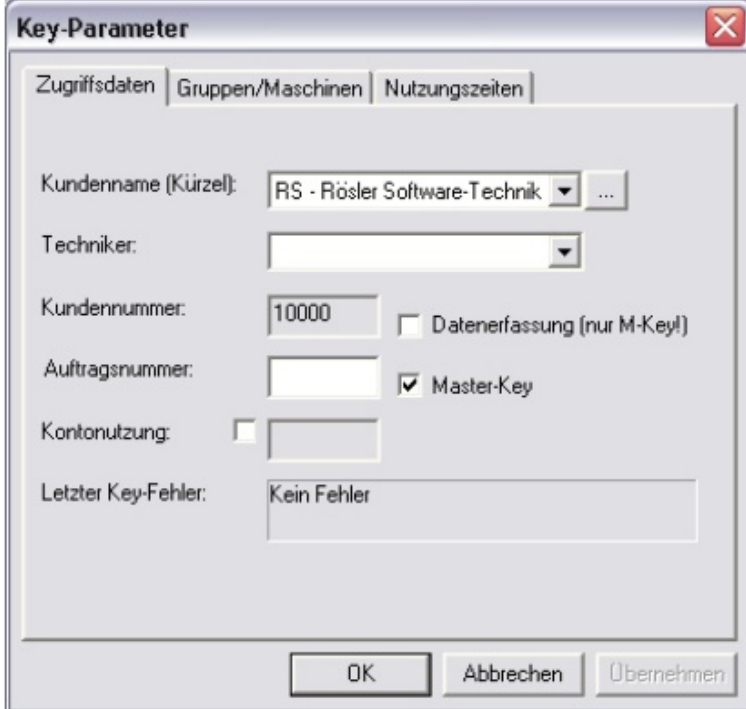

Die einzelnen Felder haben folgende Bedeutung:

#### **Kundenname:**

Name des Kunden mit Kürzel aus den Adressdaten.

#### **Techniker:**

Hier kann einer der zuvor angelegten Techniker des ausgewählten Kunden selektiert werden (Kap. "Systemeinstellungen" (Kunden Adressen)).

#### **Kundennummer:**

Feld für numerische Kundennummer

#### **Auftragsnummer:**

Alphanumerisches Feld

#### **Kontonutzung:**

Ist die Kontonutzung aktiviert, wird hier die Anzahl der Zeiteinheiten, mit denen der Schlüssel aufgeladen werden soll, eingestellt (siehe auch Abschnitt "Programmierung eines Gerätes mit elektronischem Schloss"). Kann der Schlüssel an mehreren Maschinen genutzt werden, ist zu beachten, dass in diesem Fall unterschiedliche Zeiteinheiten zugrunde liegen können. **Beispiel:** Für Maschine A wird in "Gerätedaten" "Einheit" der Wert 5 und für Maschine B der Wert 10 eingetragen. Bei der Programmierung eines Schlüssels, mit dem an beiden Maschinen gearbeitet werden darf, wird im Feld "Kontonutzung" der Wert 20 eingetragen. Das heißt, dass der Kunde an Maschine A 20 \* 5 min oder an Maschine B 20 \* 10 minarbeiten kann.

Die Funktion Kontonutzung betrifft nur Geräte des Typs miniDaT-Key (Shock)!

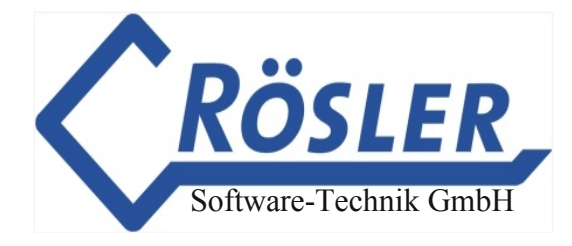

#### **Datenerfassung:**

Ist die Datenerfassung aktiviert, werden Nutzungsdaten im Schlüssel gespeichert. Diese Funktion steht nur bei M-Keys zur Verfügung.

#### **Master-Key:**

Diese Funktion steht nur für bestimmte Geräte zur Verfügung und wird in den entsprechenden Handbüchern näher erläutert.

## **Gruppen/Maschinen**

Nach der Anwahl dieses Registers erscheint das folgende Bild:

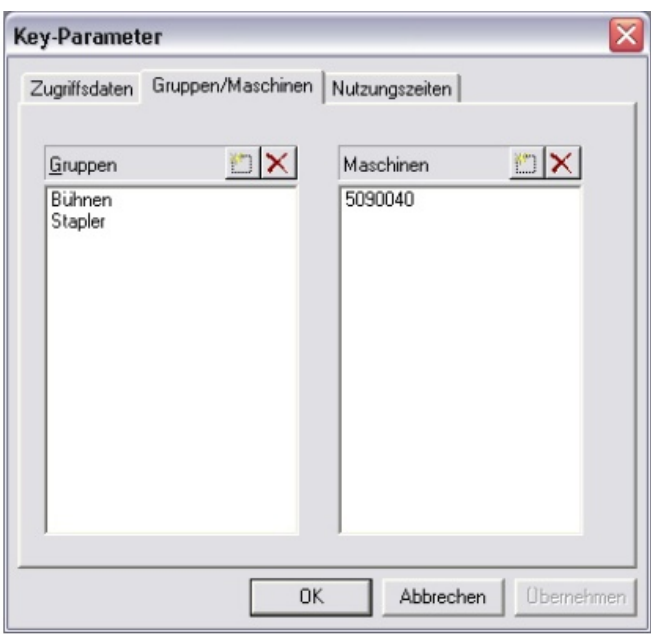

Hier können Maschinengruppen bzw. einzelne Maschinen ausgewählt werden, für die der Benutzer durch den Schlüssel die Berechtigung erhält mit ihnen arbeiten zu dürfen. Im obigen Beispiel darf der Benutzer an allen Maschinen der Gruppen "Hebebühnen" und "Stapler" und zusätzlich an der Maschine "Kran 1" arbeiten. Falls eine einzelne Maschine bereits einer der ausgewählten Gruppen angehört, ist es nicht nötig sie noch einmal einzeln auszuwählen.

#### **Achtung: Werden keine Einzelmaschinen oder Maschinengruppen ausgewählt, kann mit diesem Schlüssel auf alle Maschinen zugegriffen werden.**

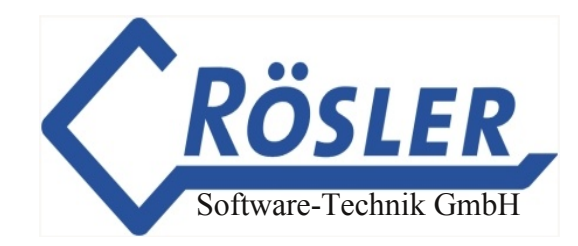

## **Nutzungszeiten**

Nach dem Aufruf des Registers "Nutzungszeiten" erscheint das nebenstehende Bild. Sie können über die Markierung der entsprechenden Kästchen die Wochentage sowie den Nutzungszeitraum für die Schlüsselprogrammierung auswählen. Ebenfalls können Sie den Gültigkeitszeitraum angeben. Falls Sie über die Nutzungszeit Einschränkungen vornehmen wollen, sollten Sie darauf achten daß Uhrzeit und Datum in Ihrem PC bzw. dem Key-Gerät übereinstimmen.

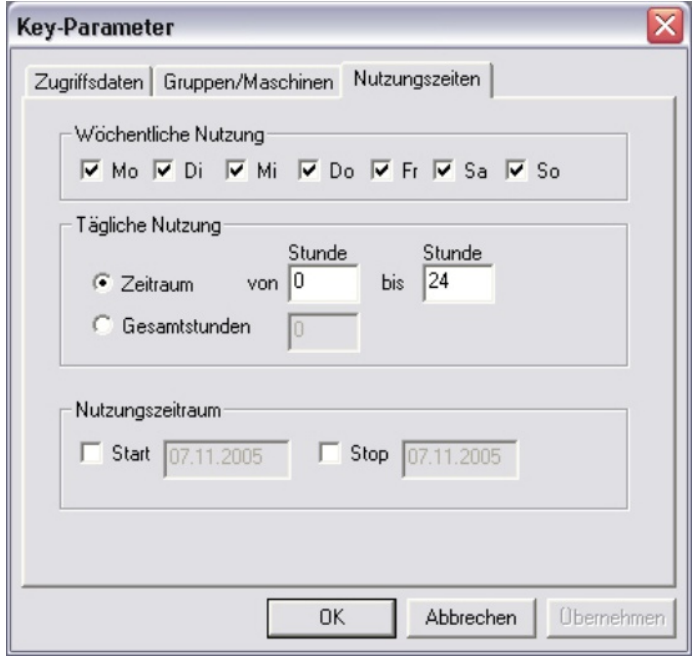

### **Daten in den Schlüssel schreiben**

Haben Sie alle Daten in den Registern der Key-Parameter richtig eingegeben, bestätigen Sie die Eingabe mit OK. Es erscheint automatisch der Dialog **"Daten zum Key senden"**.

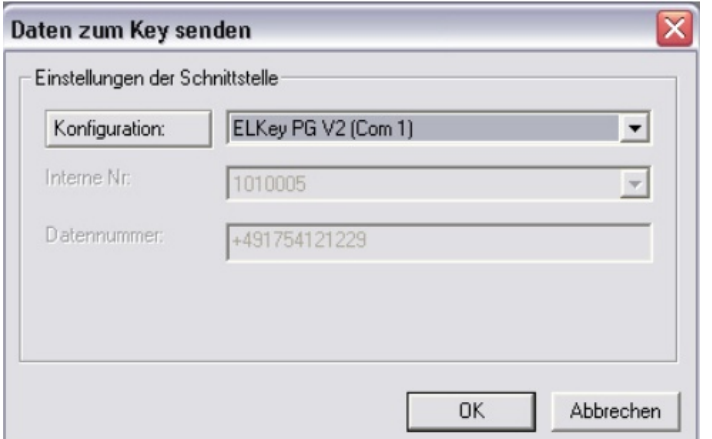

Wählen Sie dann zum Übertragen der Daten die Schnittstelle aus, an die Sie den Programmieradapter angeschlossen haben. Klicken Sie auf "OK". Die Daten werden nun in den im Programmieradapter befindlichen Schlüssel übertragen. Nutzungszeiten

### **Achtung: Bei der Konfiguration der Schnittstelle wählen Sie bitte "ElKey PG V2" aus. Für ältere Geräte (z.B. DaTLCCK)wählen Sie "ElKeyPG".**

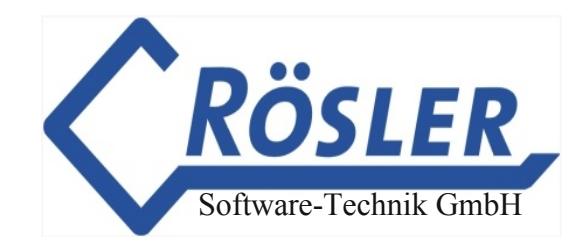

## **Kundendaten auswerten**

Laden Sie wie gewohnt die Daten aus dem Gerät (Beispiel miniDaT-Key Shock). Es erscheint folgendes Fenster:

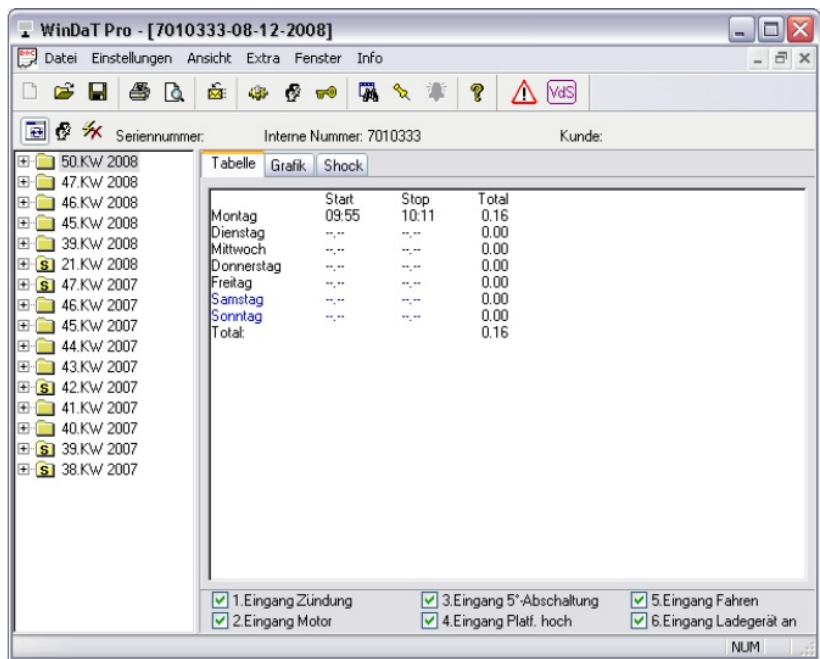

Nach einem Klick auf das Symbol für Kundendaten  $\mathcal{R}$  erhalten Sie folgende, nach Kunden geordnete Ansicht:

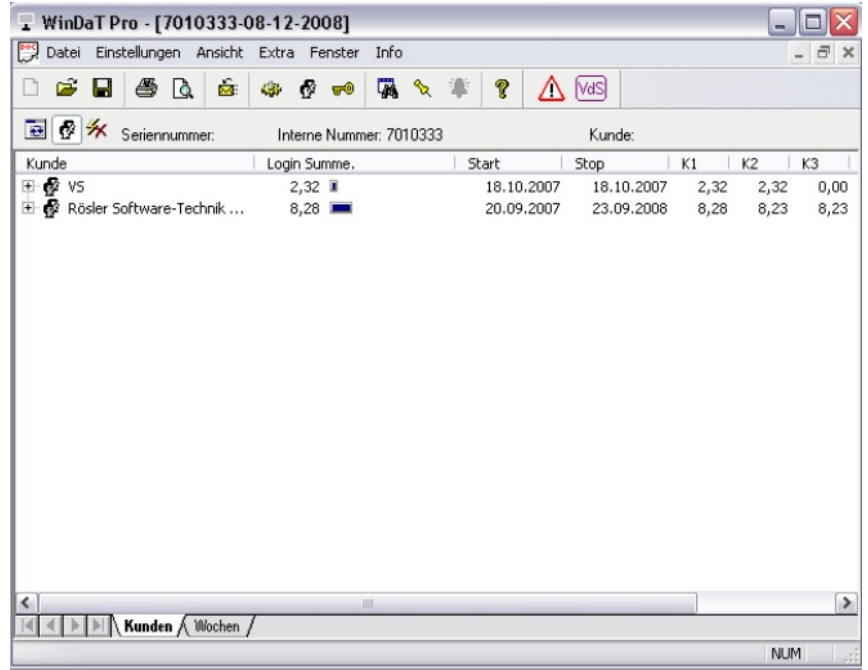

Hier wird für die Kunden, die an der Maschine gearbeitet haben, die Gesamtnutzungszeit sowie der erste und der letzte Tag des Nutzungszeitraumes dargestellt. Verfügt das DaT-Gerät über Kanaldatenerfassung, werden außerdem die gemessenen Zeiten für die einzelnen Kanäle angezeigt.

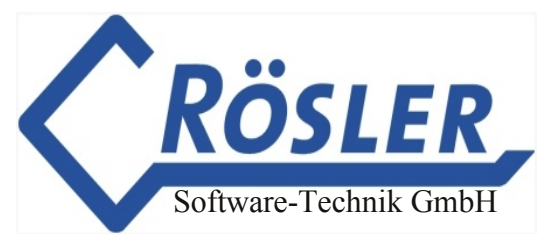

Durch Klicken auf die "+"-Zeichen erhalten Sie eine detaillierte Aufstellung über die Wochen, Tage und Uhrzeiten, zu denen der Kunde mit der Maschine gearbeitet hat:

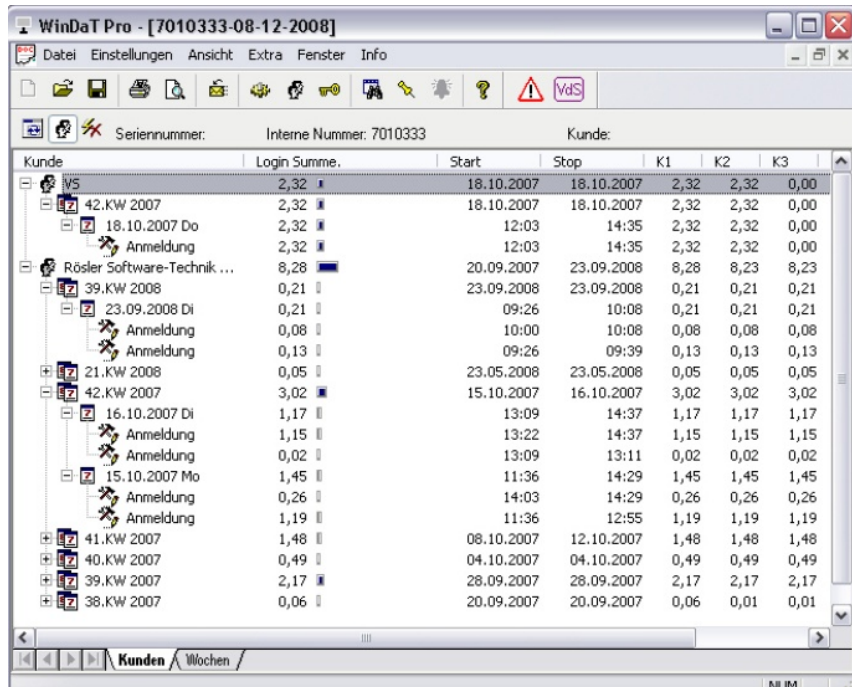

Wenn Sie nun die Darstellung "Wochen" auswählen, erhalten Sie die Benutzerdaten in chronologisch geordneter Form:

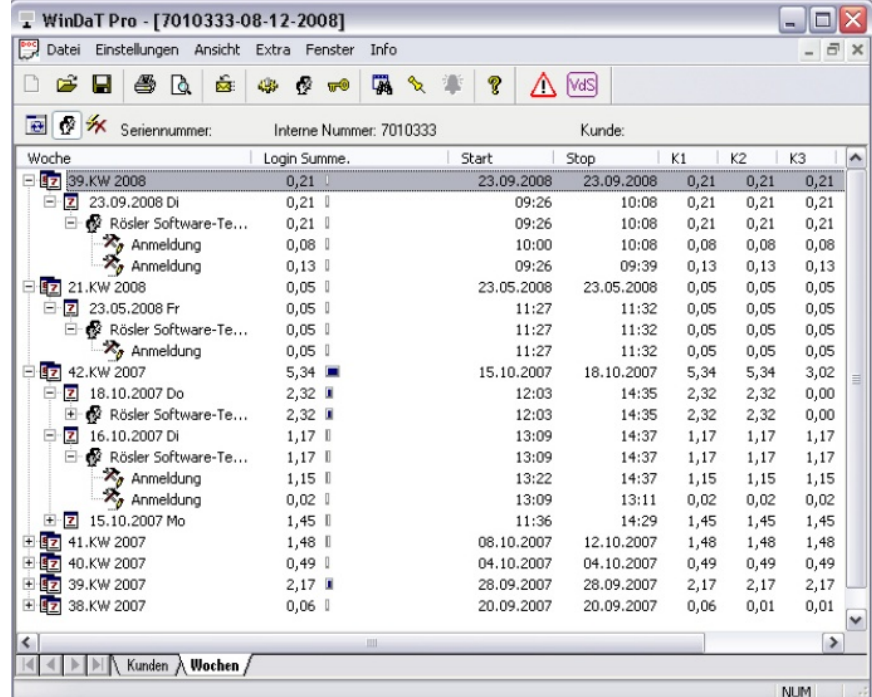

Dargestellt wird auch hier der erste und der letzte Tag des Nutzungszeitraumes sowie gegebenenfalls die Kanaldatenerfassung. Durch Klicken auf die "+"-Zeichen erhalten Sie eine detaillierte Aufstellung über die Tage und die Kunden sowie über die einzelnen Anmeldungen, an denen Kunden mit der Maschine gearbeitet haben.

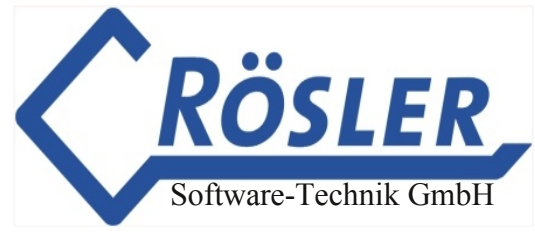

Um einzelne oder alle Daten auszudrucken, markieren Sie die gewünschten Zeilen und rufen den Druckbefehl auf.

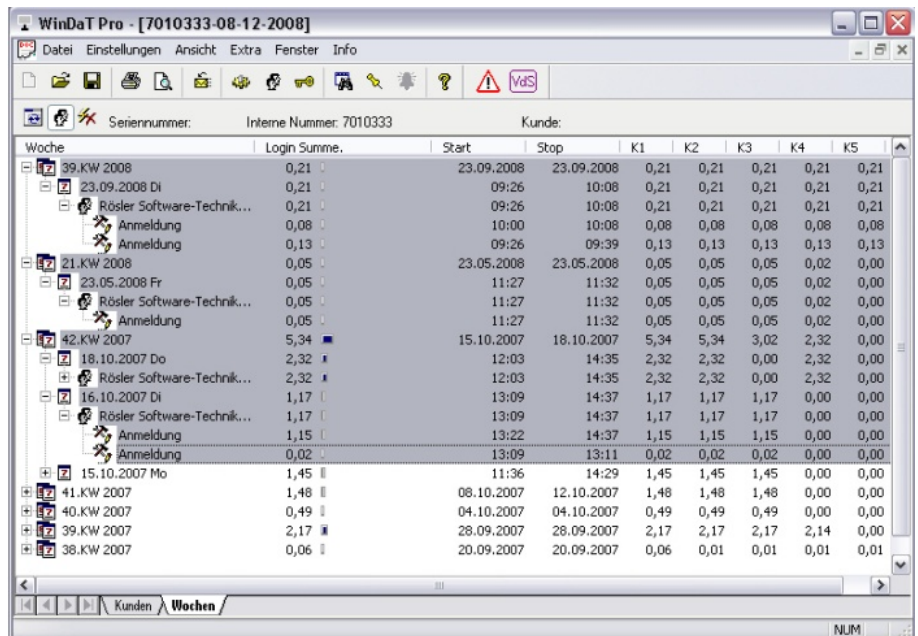

Sie erhalten den entsprechenden Ausdruck:

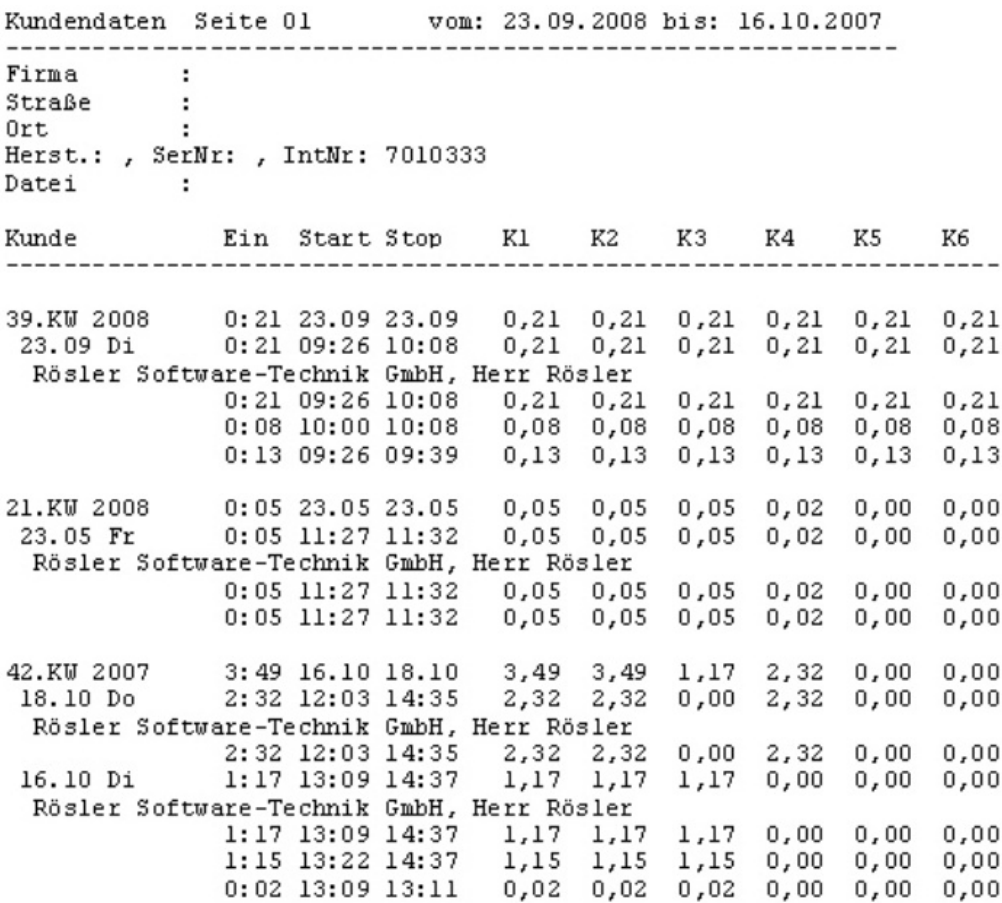

## **Schlüsselauswertung**

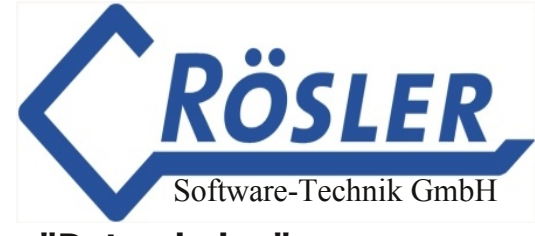

Das Auslesen der Schlüssel erfolgt über das Menü **"Datei" "Daten laden"**.

Die auf den Schlüsseln des Typs "M-Key" gespeicherten Daten werden nach dem Auslesen wie folgt in dem Fenster "Geräte" dargestellt.

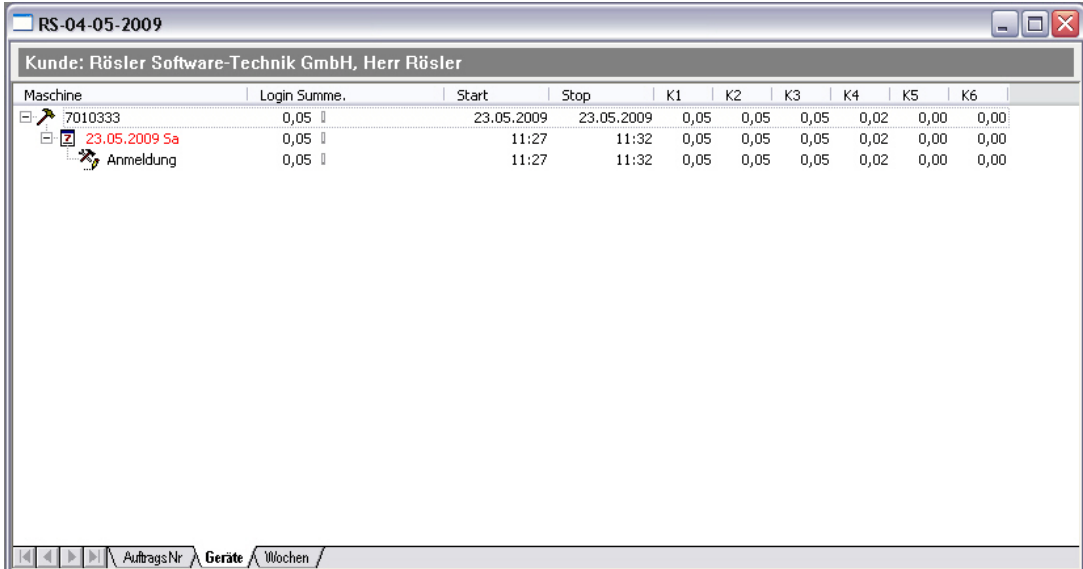

Dargestellt werden die nach interner Nummer sortierten benutzten Maschinen sowie deren Nutzungszeit mit Beginn und Ende. Ferner werden je nach Gerät die Kanaldaten ausgegeben. Neben der internen Nr. wird die Gesamtnutzungszeit (Login Summe) angezeigt. Darunter finden Sie eine gesonderte Auflistung der Kalendertage, an denen die Maschine genutzt wurde und wann eine Anmeldung erfolgte. Wenn die Ansicht "AuftragsNr" ausgewählt wird, wird der Ansicht nach Geräten noch die AuftragsNummer vorangestellt, sofern diese bei der Schlüssel-Programmierung vergeben wurde.

Die Anwahl der Darstellung "Wochen" ergibt folgendes Bild

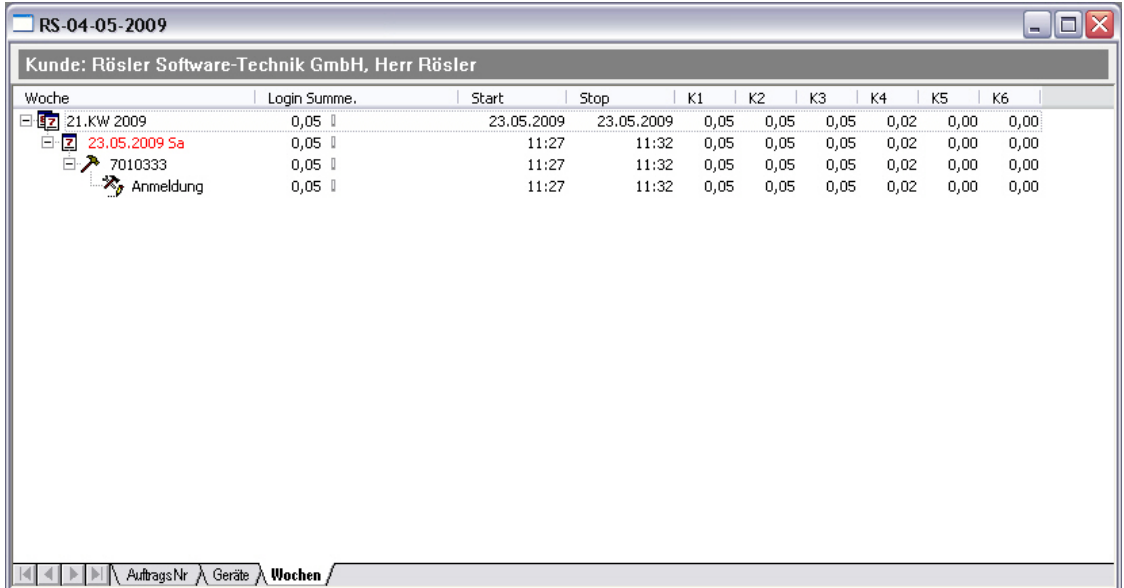

Die Nutzungszeiten werden jetzt nach Kalenderwochen sortiert dargestellt. Diese können über einzelne Tage bis hin zu einzelnen Anmeldungen pro Tag aufgeblättert werden. Die interne Nr. der genutzten Maschinen finden Sie jetzt unter den einzelnen Wochentagen wieder.

© 19962024 Rösler SoftwareTechnik Entwicklungs und Vertriebsgesellschaft mbH, Germany Seite 87/119 13.04.2023

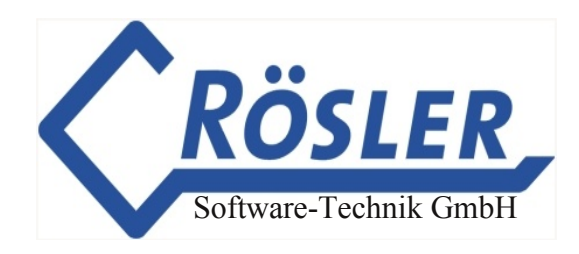

## **Initialisierungsschlüssel**

Um die Gerätegrundeinstellungen in Key-Geräten ohne serielle Schnittstelle vornehmen zu können, müssen die dafür notwendigen Initialisierungsschlüssel erzeugt werden. Rufen Sie bitte im Menü "Datei" den Befehl "InitKey erzeugen" auf.

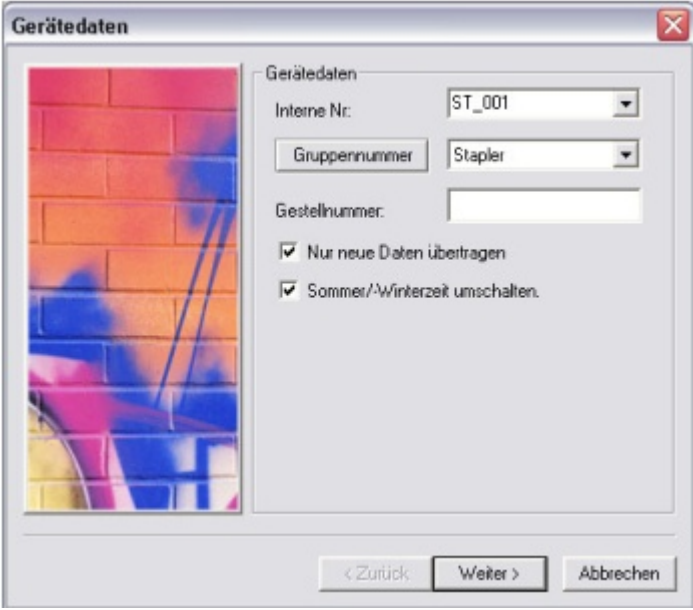

Hier können Sie die Maschine einer Gruppe zuordnen. Werden hier keine Angaben gemacht, ist jeder Schlüssel mit gültigem Passwort und gültiger Nutzungszeit auf dieser Maschine gültig. Es ist ratsam, immer eine interne Nr. zu vergeben, da sonst anhand der Schlüsseldaten keine Identifizierung der einzelnen Maschinen möglich ist.

Die Option "Nur neue Daten übertragen" bezieht sich auf Key-Geräte mit serieller Schnittstelle und gibt an, ob beim Auslesen der Daten nur die neu aufgelaufenen Daten seit dem letzten Auslesen übertragen werden sollen. Durch den Button "Weiter" bestätigen Sie Ihre Eingaben. Im folgenden Dialog werden Zugriffsdaten abgefragt:

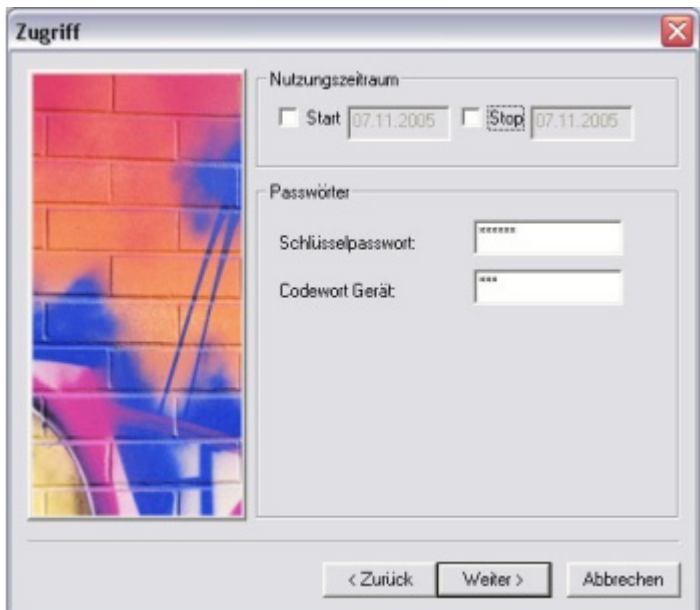

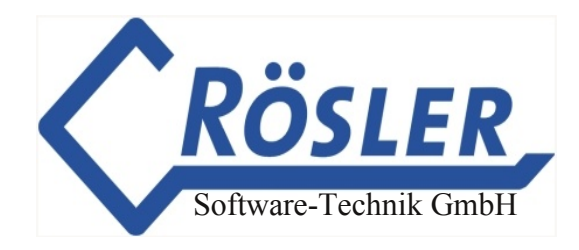

- **Nutzungszeitraum:** Falls die Nutzungsdauer des Initialisierungsschlüssels zeitlich eingeschränkt werden soll, können hier Anfang und Ende des Nutzungszeitraumes eingestellt werden.
- **Schlüsselpasswort:** Im Feld "Schlüsselpasswort" muß das aktuell im Gerät gespeicherte Schlüsselpasswort eingetragen werden. Bei der ersten Programmierung des Gerätes durch einen Initialisierungsschlüssel muß hier "aaa" eingetragen werden (Standardpasswort bei Auslieferung). Bei der Programmierung des Gerätes wird dann das unter "Extra" "Schlüsselpasswort" eingestellte Passwort im Gerät gespeichert.
- **Gerätepasswort**: Tragen Sie hier das Passwort ein das beim Auslesen der Gerätedaten abgefragt werden soll.

Abschließend folgen Einstellungen zur Schnittstelle, bzw. Datum und Uhrzeit:

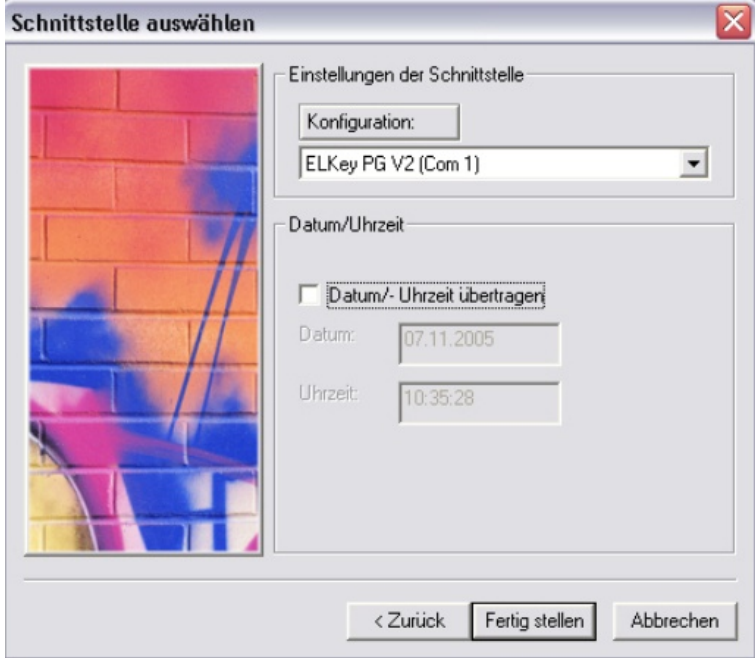

Sollen Datum und Uhrzeit mit in das Gerät übertragen werden, sollte der Schlüssel unmittelbar nach dem Programmieren in das Gerät eingesteckt werden.

Über den Button "Konfiguration" können Sie die angezeigte Schnittstelle, an die Sie Ihr ELKey-PG angeschlossen haben, einstellen.

Wenn Sie nun auf den Button "Fertig stellen" klicken, werden die Daten in den Schlüssel übertragen.

## **Sperr Key**

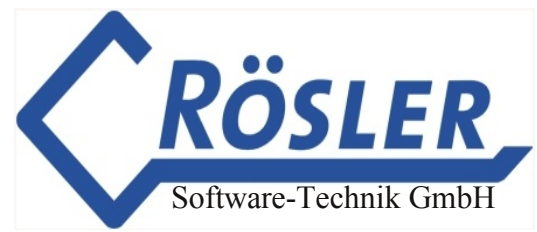

Falls ein Benutzer-Schlüssel verlorengegangen ist, haben Sie die Möglichkeit die Maschine gegen den unerwünschten Zugriff durch diesen Schlüssel abzusichern. Öffnen Sie hierzu das Fenster "Kunden Adressen" und markieren Sie einen zu sperrenden Kunden. Über den Button "Bearbeiten" haben Sie nun die Möglichkeit alle oder aber auch nur einzelne Schlüssel (sofern für diesen Kunden Techniker angelegt wurden) zu sperren. Um einzelne Techniker zu sperren, markieren Sie diese in der Techniker-Liste und klicken auf "Sperren". Wenn Sie einen Kunden inklusive aller zugehörigen Techniker sperren wollen, aktivieren Sie im Feld "Kunden-Status" die Option "Kunden sperren".

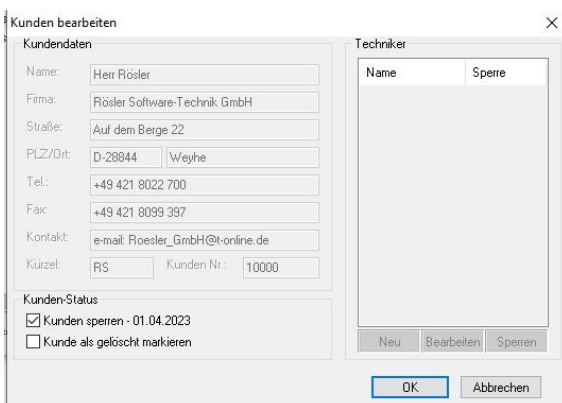

Bestätigen Sie anschließend Ihre Änderungen mit "OK" und betätigen im Fenster "Kunden Adressen" den Button "Sperr-Key/-Liste". Im folgenden Fenster wird die Liste der zu sperrenden Kunden zusammengestellt.

Wählen Sie die zu sperrenden Kunden aus und beachten Sie dabei, daß die Liste maximal 20 markierte Einträge enthalten darf.

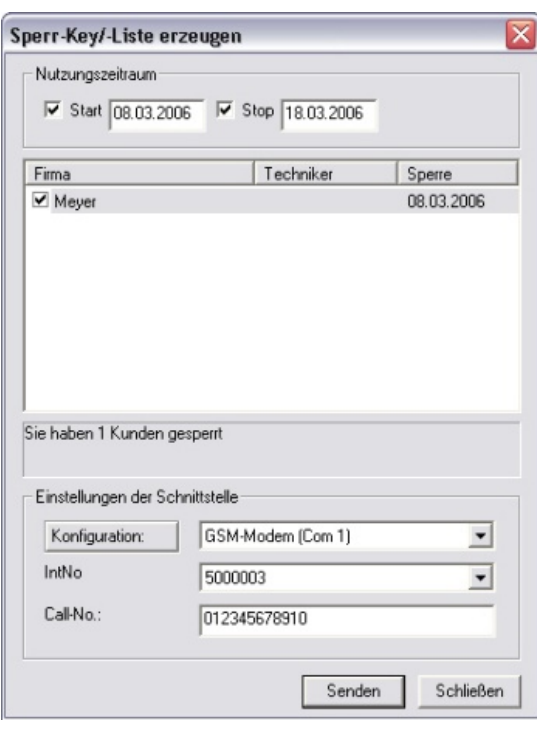

Es gibt dann zwei Möglichkeiten, die SperrListe zum gewünschten Gerät zu übertragen:

1. per Sperr-Key zu allen Key-Geräten:

Wählen Sie in diesem Fall die Schnittstelleneinstellung "ELKey PG V2" aus und senden Sie die Liste in den dafür vorgesehenen Schlüssel. **Achtung:** hierfür ist nur ein Schlüssel des Typs M-Key geeignet!

2. per Modem- oder Kabel-Verbindung wenn es sich um ein miniDaT-RC mit Key-Funktion handelt:

In diesem Fall ist für die Schnittstelle das entsprechende Modem einzustellen, bzw. "DaT Standard (USB 1)" wenn der PC per USB-Dongle-Kabel mit dem miniDaT-RC verbunden ist.

Klicken Sie anschließend auf "Senden" um die Sperr-Liste in den Sperr-Key oder das miniDaT-RC zu übertragen. Um die Sperr-Liste von einem Sperr-Key zum gewünschten Gerät zu übertragen, muss dieser in die Schlüsselaufnahme des gewünschten Gerätes gesteckt werden.

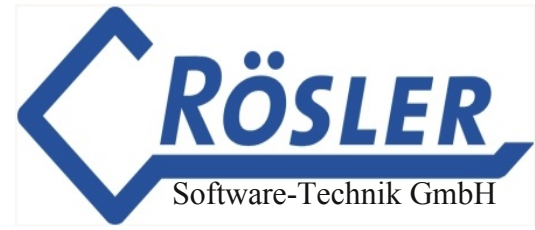

## **Schlüsselinitialisierung**

Sollte ein zuvor gültiger Schlüssel von WinDaT Pro+ nicht mehr ausgelesen werden können (mögliche Ursachen: Manipulation oder EMV-Störungen), gibt es die Möglichkeit diesen Schlüssel neu zu initialisieren. Rufen Sie hierzu im Menü "Extra" den Befehl "Schlüssel initialisieren" auf und wählen sie im folgenden Dialog die Schnittstelle an der das ELKey-PG angeschlossen ist mit der Einstellung "ELKey PG V2" aus. Stecken Sie den Schlüssel in das Programmiergerät und bestätigen Sie mit OK.

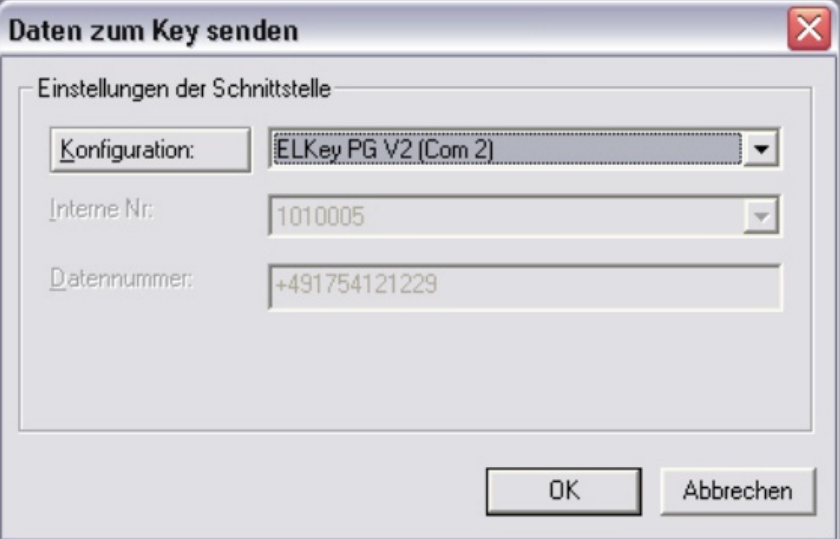

Im folgenden Dialog wird die Seriennummer des Schlüssels und, falls der Schlüssel schon einmal erfolgreich mit WinDaT Pro+ ausgelesen werden konnte, ein Freischaltcode angezeigt. Der Freischaltcode ist zum Start der Neuinitialisierung des Schlüssels nötig. Wird hier kein Freischaltcode angezeigt, können Sie anhand der Seriennummer einen geeigneten Code bei der Firma Rösler anfordern.

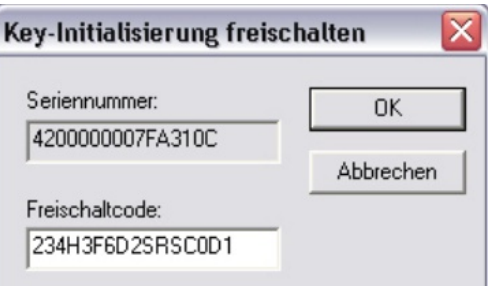

Klicken Sie auf "OK" um die Initialisierung zu starten. Falls der Freischaltcode fehlerhaft ist erhalten Sie eine entsprechende Meldung. Ansonsten wird im folgenden Fenster "Übertragungsmeldungen" die Meldung "Übertragung OK" angezeigt.

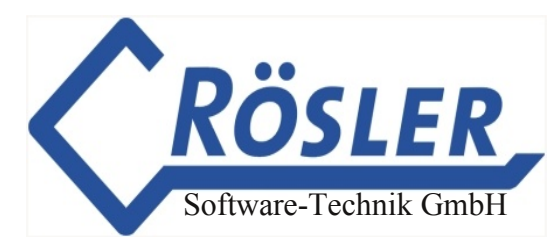

## **Automatischer Empfang**

Mit dem automatischen Empfang können Sie über ein Modem oder eine Collecting-Box automatisch Daten empfangen. Dazu müssen Sie zuerst im Menü "Extra" -**"Schnittstellen konfigurieren"** festlegen, welche Schnittstelle mit welchem Gerät (Modem oder Collecting-Box) verbunden ist.

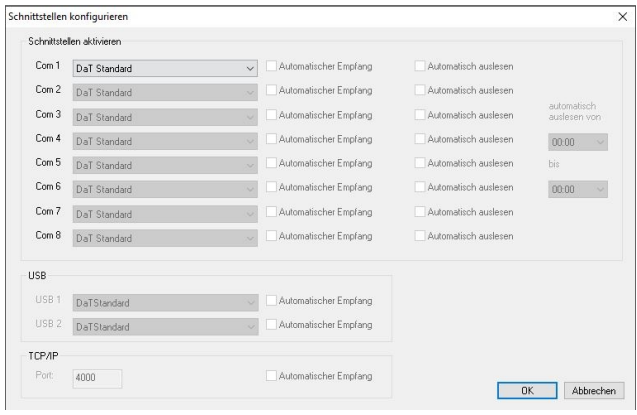

Ist der automatische Empfang für diese Schnittstelle aktiviert, befindet sich WinDaT-Pro+ hier ständig im Empfangsmodus. Wird eine DaT-CB an die vorgesehene Schnittstelle angeschlossen (im Bild links DaT Standard (USB 1)), genügt ein Tastendruck auf "Start" der Collecting-Box um die Daten automatisch zu laden

**Voraussetzung für den automatischen Datenempfang beim miniDaTRC sind die** korrekte Einstellung der Wachzeiten und der Server-Nummer. Diese **müssen vorab im Menü "Maschinenparameter" "RCParameter"** eingegeben werden. Als Server-Nummer ist die Datennummer des am PC angeschlossenen GSMModems einzutragen.

**Zum Empfangen der Daten per SMS ist es notwendig, die Daten der entsprechenden Maschine einmal in WinDaTPro+ zu laden. Nur so ist es WinDaTPro**+ **möglich, die Daten der eingehenden SMS den entsprechenden Maschinen zuzuordnen. Die Daten können sowohl online als auch direkt aus der Maschine geladen werden.**

Ist der automatische Empfang aktiviert, so erscheint unten rechts auf dem Bildschirm (neben der Uhrzeit) ein Telefon für das Modem oder eine Glocke für die DaT CB. Mit einem Rechts-Klick auf diese Symbole erhält man folgende Menüs:

#### **1. verstecken oder wiederherstellen**

ver Jou Alar

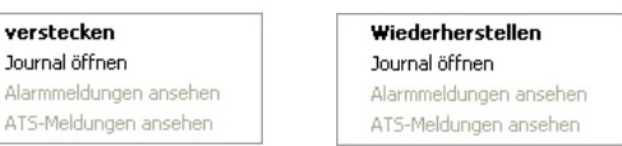

© 19962024 Rösler SoftwareTechnik Entwicklungs und Vertriebsgesellschaft mbH, Germany Seite 92/119 13.04.2023

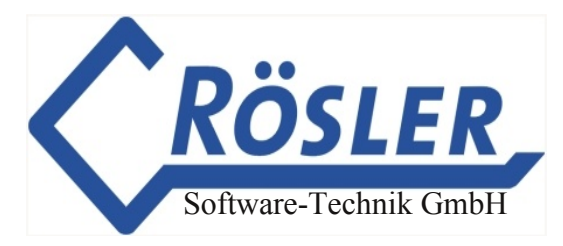

Diese Funktion "versteckt" oder ruft das Programm "WinDaT-Pro+" auf den Bildschirm. Haben Sie z. B. gerade im "WinDaT-Pro+" eine Arbeit beendet, gehen Sie mit der Maus auf "verstecken". Das Programm verschwindet vom Bildschirm, ist aber nicht geschlossen. Es läuft im Hintergrund weiter. Wollen Sie Ihre Arbeit fortsetzen, so klicken Sie erneut mit der Maus auf die Glocke bzw. das Telefon. Gehen Sie jetzt auf "wiederherstellen", erscheint WinDaT-Pro+ wieder auf dem Bildschirm.

#### **2. Journal öffnen**

Klicken Sie mit der Maus auf **"Journal öffnen"** erscheint folgendes Fenster auf Ihrem Bildschirm:

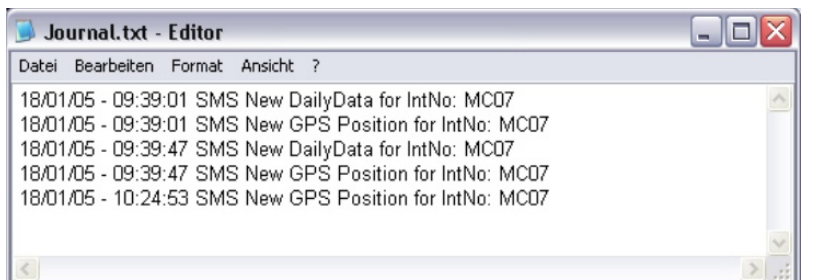

Aus dieser Datei geht hervor, wann und von welcher Maschine zuletzt Daten empfangen wurden. Sind nach dem letzten Öffnen des Journals neue Daten empfangen worden, ist die Glocke, bzw. das Telefon blau unterlegt **>**

Öffnen Sie jetzt das Journal erneut, befinden sich neue Einträge in dieser Datei. Schließen sie jetzt die Datei, ist der blaue Hintergrund des Buttons verschwunden.

Ist der "Automatische Empfang" mit einem Modem aktiviert, so werden alle eingehenden SMS automatisch abgeholt.

#### **Achtung: Die automatische Abholung von SMS ist nur mit einem Funkmodem möglich!**

Ist der **"Automatische Empfang"** nicht aktiviert, werden die von den Endgeräten verschickten SMS im SMS-Speicher zwischengespeichert. Ist das Funkmodem ausgeschaltet oder der SMS-Speicher voll, so werden die nächsten SMS im "SMS Service Center" zwischengespeichert. Wie lange und wie viele SMS in dem "Service Center" zwischengespeichert werden, hängt von dem Netzbetreiber ab. Die gespeicherten SMS können über das Menü "Extra" - "SMS Laden" manuell abgeholt werden.

Bei manuell durchgeführten Vorgängen wie dem Laden, Senden oder Löschen von Daten muss der automatische Empfang nicht vorübergehend deaktiviert werden.

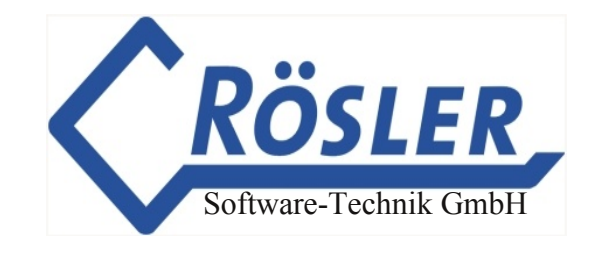

## **Automatischer Empfang über Internet**

**Wichtig: Um von GPRS-fähigen miniDaT-RC automatisch versendete Daten empfangen zu können, ist beim WinDaT Pro+ Server eine feste IP-Adresse erforderlich.**

Zur Aktivierung des automatischen Empfangs per Internet öffnen Sie zunächst die Schnittstellenkonfiguration.

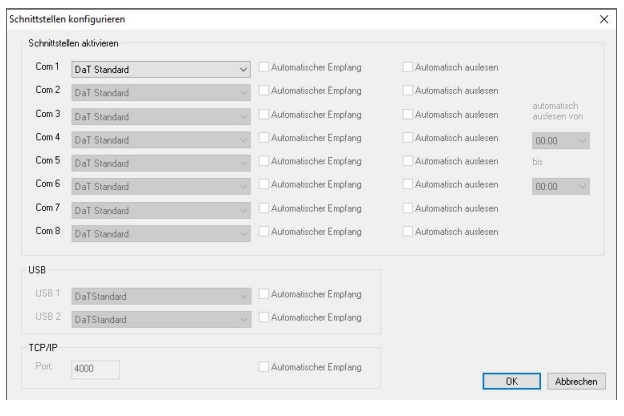

Per Grundeinstellung werden über Internet versendete Daten über Port 4000 empfangen. Stellen Sie falls gewünscht in der Rubrik "TCP/IP" einen anderen Wert ein. Beachten Sie dabei aber, daß dieser Wert auch in den RC-Parametern des miniDaT-RC eingetragen werden muss.

Nach erfolgreicher Aktivierung des automatischen Empfangs per Internet erscheint unten rechts auf dem Bildschirm ein Weltkugel-Symbol:

#### **Die Aktivierung des automatischen Empfangs per Internet ist nur bei einer bestehenden Internet-Verbindung möglich!**

Über das Weltkugel-Symbol stehen per Rechtsklick die Befehle zum Verstecken und Wiederherstellen von WinDaT Pro+ zur Verfügung. Des weiteren kann auf gleichem Wege das Journal geöffnet werden. Im Journal werden per Internet empfangene Daten protokolliert:

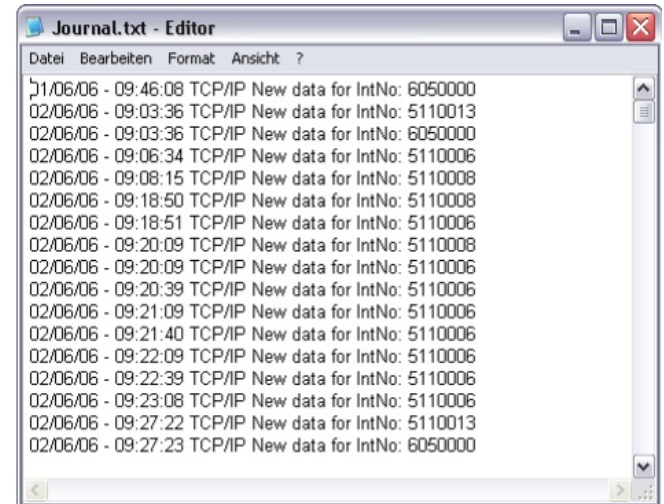

## **Tracking**

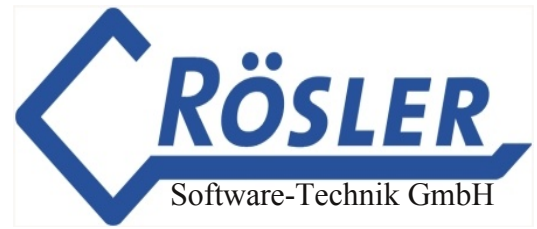

Mit der Tracking Funktion können Sie sich sowohl die Standorte einzelner Maschinen in der Kartensoftware MapPoint ansehen, als auch verfolgen, wann eine Maschine sich zu einem bestimmten Zeitpunkt bzw. Zeitraum wo befand, und wie sie sich in dieser Zeit bewegt hat.

Um sich die Maschinenstandorte im Trackingmodus anzusehen, starten Sie WinDaT Pro+ und anschließend MapPoint (Kap. "Sonstiges (MapPoint)").

Die Tracking-Anzeige kann sowohl online als auch aus gespeicherten oder geladenen Datensätzen erfolgen.

Um auf die neuesten Daten zugreifen zu können, sollten Sie vorher aus dem miniDaT RC geladen werden.

Klicken Sie nun auf den Tracking-Button.

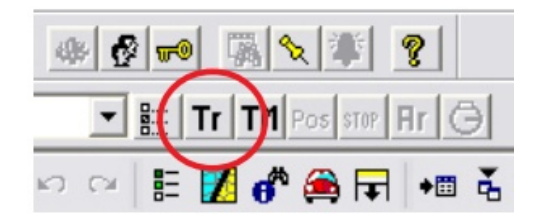

Das Fenster Tracking Setup wird geöffnet.

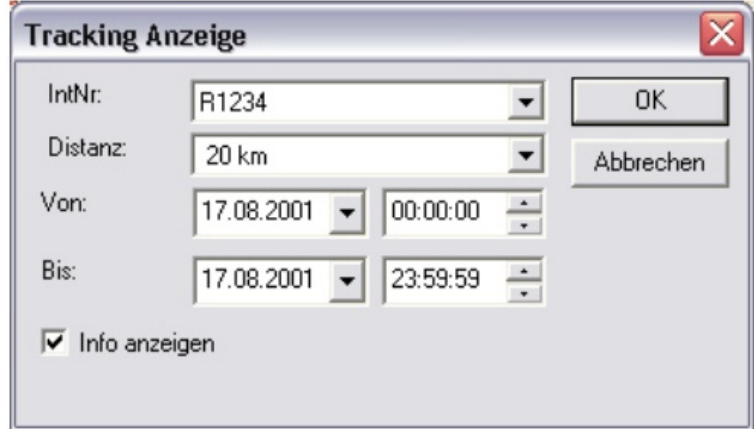

Hier können Sie die Maschine auswählen, für die Sie Trackingeinstellungen vornehmen möchten.

Im Feld Distanz bestimmen Sie die kleinste Entfernung zwischen zwei angezeigten Punkten. Eine Einstellung von 0 m bis max. 50 km ist möglich.

Die Felder "Von" und "Bis" betreffen Datum und Uhrzeit. Sie können festlegen für welchen Zeitraum Sie die Maschinenstandorte angezeigt haben möchten.

Aktivieren Sie das Feld "Info anzeigen" werden in der Karte zusätzlich zu den Trackingpunkten die Standortinformationen der Maschine angezeigt.

Haben Sie alle Einstellungen vorgenommen, bestätigen Sie die Eingabe mit OK.

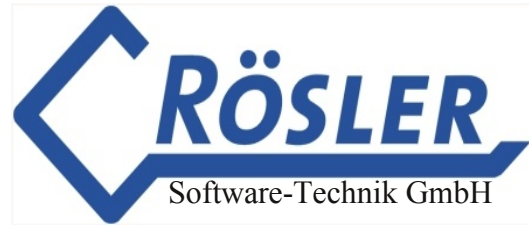

Die Daten werden nun in die Kartensoftware MapPoint geladen und wie in folgendem Beispiel dargestellt.

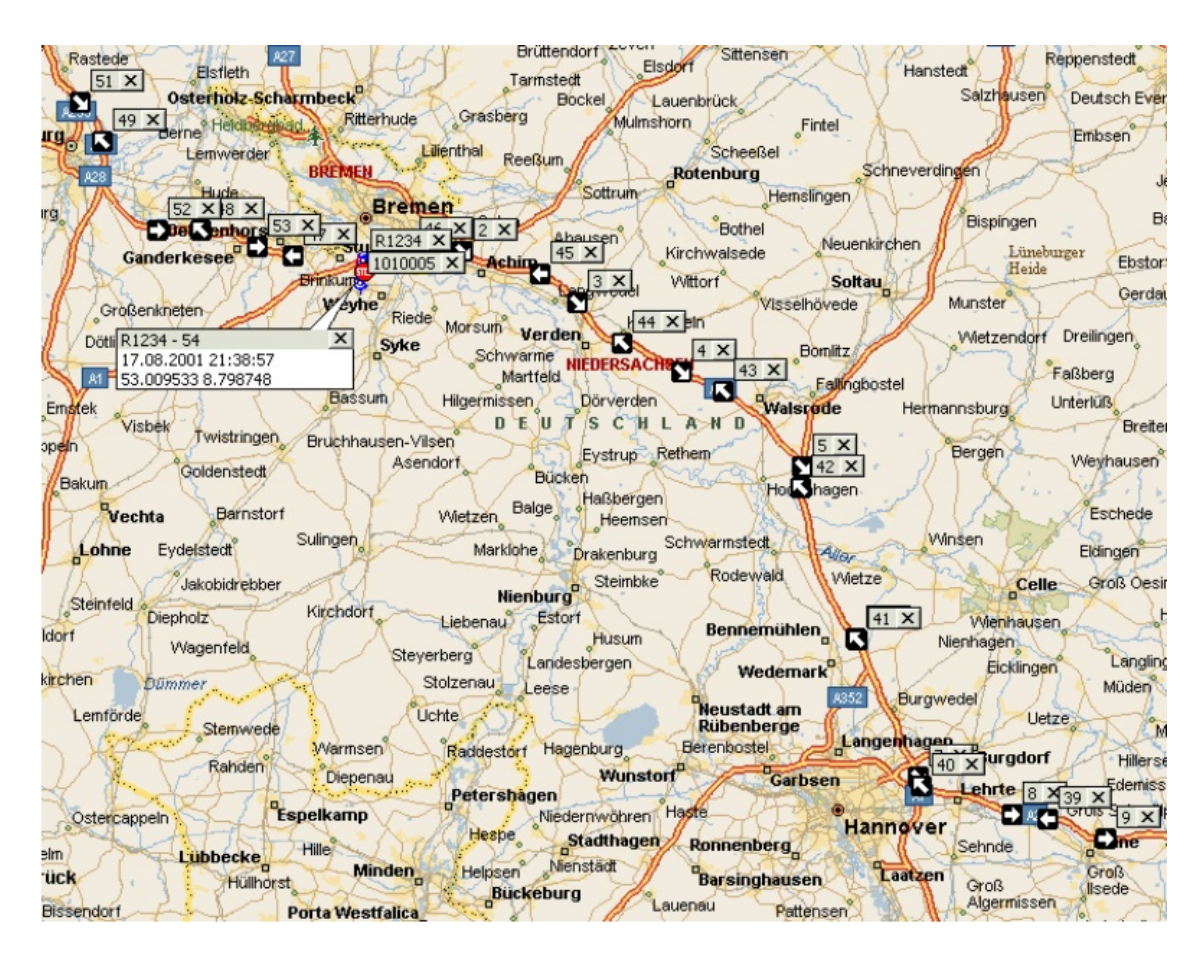

Möchten Sie zusätzlich nur zu einzelnen Trackingpunkten Informationen angezeigt haben, klicken Sie einen Punkt mit der Rechten Maus an. Im jetzt erschienen Kontextmenü wählen Sie "Informationen anzeigen" aus. In der Karte sehen Sie nun die gespeicherten GPS-Daten (Datum, Uhrzeit und Koordinaten) zu dem eingetragenen Punkt.

## **WinDaT Alarm**

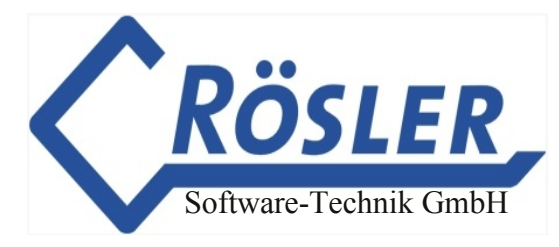

Die unsachgemäße Benutzung von Maschinen ( z. B. fahren bei erhöhter Temperatur, falscher Öldruck, fahren ohne Öl) kann mit der Alarmfunktion von WinDaT-Pro+ überprüft werden. Schäden und Reparaturen an der Maschine können dadurch vermieden werden.Die Alarmmeldungen werden per SMS versendet. Für den Empfang mit WinDaT-Pro+ ist dazu ein Funkmodem-Terminal (z. B. M20 von Siemens) erforderlich. Alarmfunktionen stehen beim miniDaT-RC ab Version 3.00 zur Verfügung.

## **Einstellungen**

Im Menü "Maschinenparameter" "Alarm" werden alle Einstellungen für die Alarmfunktion vorgenommen. Nach der Anwahl des Menüs sehen Sie folgendes Fenster auf dem Bildschirm:

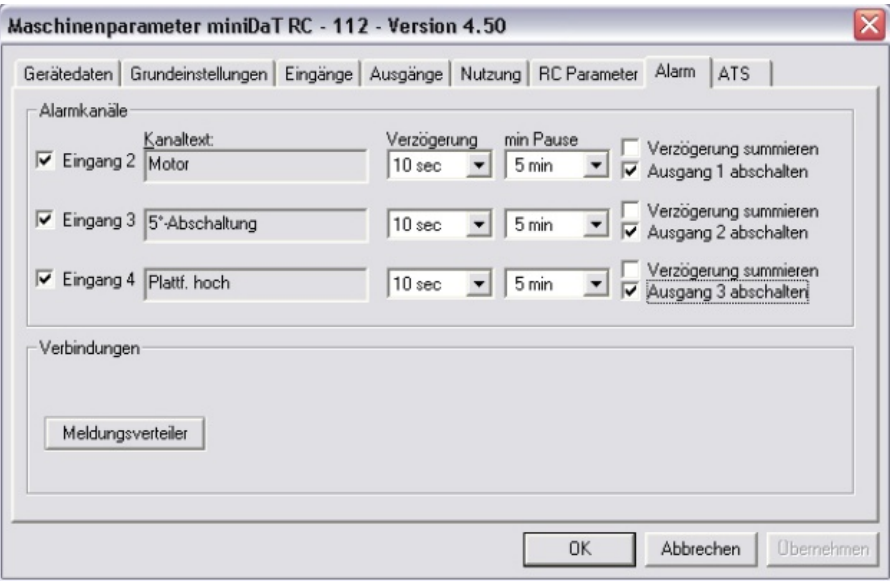

Die Eingabefelder haben folgende Bedeutung:

### **1. Alarmkanäle:**

Für die Alarmfunktion können die Kanäle 2, 3 und 4 ausgewählt werden. Die Auswahl von einem, wie auch von zwei oder allen Kanälen ist möglich. **Die Überwachung der Alarmeingänge ist nur dann aktiv, wenn Kanal 1 (Zündung) eingeschaltet ist.**

### **2. Verzögerung:**

Hier wird festgelegt, nach wieviel Sekunden bzw. Minuten (min. 0 sec. , max. 60 min.) bei einem anliegenden Signal ein Alarm ausgelöst werden soll. **Beispiel:** Verzögerung = 10 sec.: Liegt an einem (aktivierten) Alarmkanal für mindestens 10 sec. ein Signal an, wird der Alarm ausgelöst.

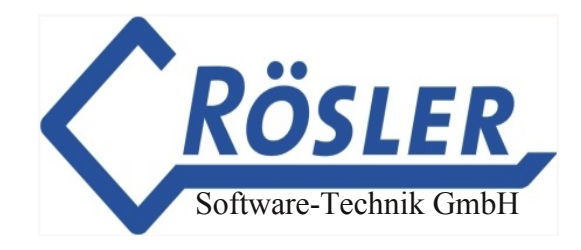

### **3. Verzögerung summieren:**

Ist diese Funktion aktiviert, werden die Einschaltzeiten vom betreffenden Kanal summiert, bis die eingestellteVerzögerungszeit erreicht wurde. Dann wird der Alarm ausgelöst. Wenn diese Funktion nicht aktiviert ist, muß ein ununterbrochenes Signal anliegen bis der Alarm ausgelöst wird.

#### **4. minimale Pause:**

Festlegung einer minimalen Zeit zwischen zwei Alarmen (min. 5 Min - max. 18 Std). Innerhalb dieser Zeit wird die Überprüfung des Alarmeingangs nach einem ausgelösten Alarm gesperrt. Damit wird vermieden, dass bei einem Dauersignal innerhalb kurzer Zeit mehrere Alarmmeldungen (SMS) versendet werden. Manuelles Einschalten der Ausgänge hat zur Folge, dass der Ausgang auch bei bestehenden Alarm am zugehörigen Eingang innerhalb der Pausenzeit frei geschaltet wird.

**Beispiel:** minimale Pause = 5 Min.: Wurde ein Alarm ausgelöst, wird nach 5 Minuten erneut Alarm ausgelöst, wenn wieder für 10 Sekunden ein Signal am Alarmkanal anliegt.

#### **5. Abschalten von Ausgängen:**

Alle hier markierten Ausgänge werden bei entsprechendem Alarm ausgeschaltet. Die Ausgänge bleiben abgeschaltet und müssen im "Maschinen-Status" manuell wieder freigeschaltet werden.

**Achtung:** Das sofortige Abschalten ist nur dann sofort möglich, wenn im Dialog "Maschinenparameter" Register "Ausgänge" "Abschalten bei laufender Maschine" zugelassen ist. Ist diese Funktion nicht aktiviert, bleibt der Ausgang solange aktiv, bis die Zündung ausgeschaltet wird (siehe Seite 36). Die Freischaltung von Ausgängen nehmen Sie über den Maschinenstatus vor (Kap. "Sonstiges (Maschinenstatus)").

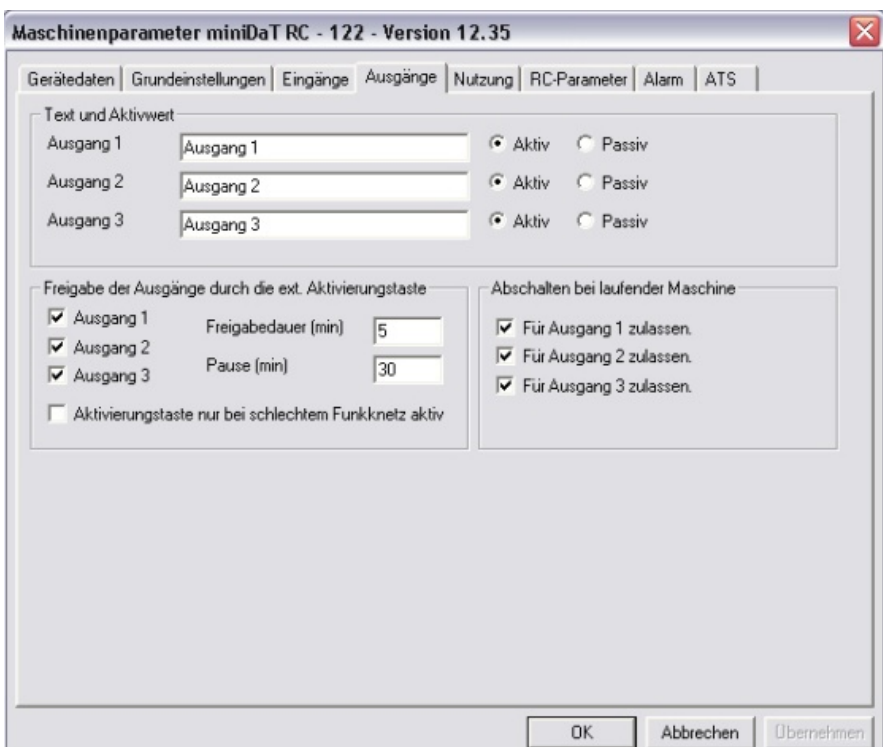

© 19962024 Rösler SoftwareTechnik Entwicklungs und Vertriebsgesellschaft mbH, Germany Seite 98/119 13.04.2023

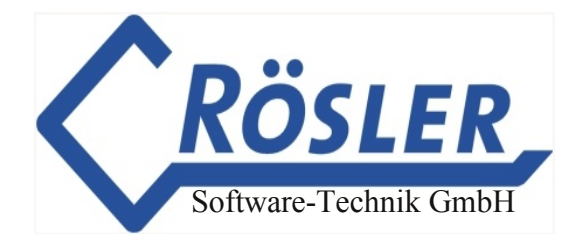

### **6. Meldungsverteiler:**

Über den Meldungsverteiler können Sie festlegen ob eingehende Alarm-Meldungen ...

- ... per SMS an bis zu drei Handys weitergeleitet werden sollen.
- ... an einen weiteren WinDaT Pro+-Server weitergeleitet werden sollen.
- ... auf dem Bildschirm angezeigt werden sollen.
- ... auf einem Drucker ausgegeben werden sollen.

### **Achtung: SMSEmpfang ist nur mit einem Funkmodem möglich!**

Einzelheiten zum Meldungsverteiler finden Sie im Kapitel WinDaT-ATS.

### **Automatischer Empfang**

Um bei einem Alarmfall die Meldung auch sofort zu erhalten, müssen Sie Ihr Modem auf automatischen Empfang einstellen. Für den Empfang der Alarmmeldungen (SMS) ist ein GSM-Modem (z. B Siemens M20 oder TC35) erforderlich.

Die Einstellung nehmen Sie im Menü **"Extras" "Schnittstellen konfigurieren"** vor.

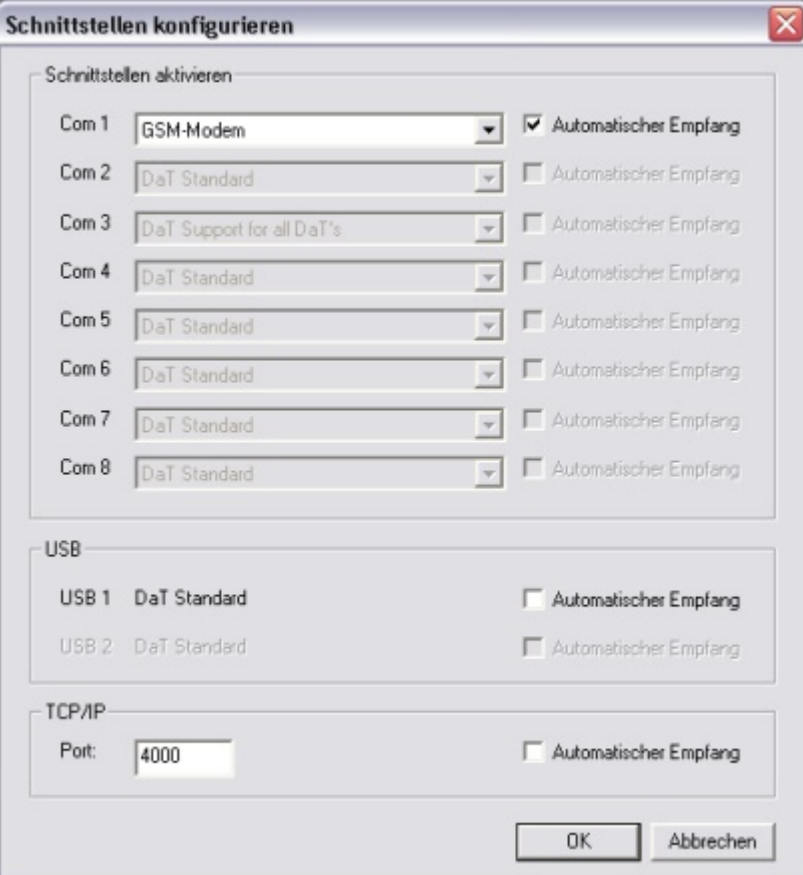

Weitere Erläuterungen zum Automatischen Empfang finden Sie in diesem Handbuch im Abschnitt "WinDaT-Server".

## **Alarm anzeigen**

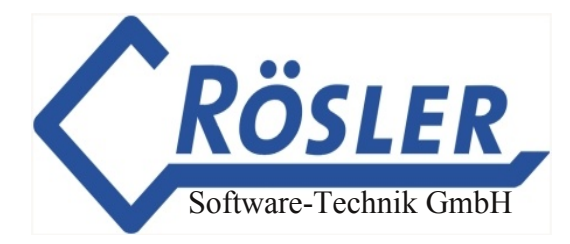

Tritt an der zu überwachenden Maschine ein Alarmfall ein, d. h. in unserem beschriebenen Beispiel, wenn an Kanal 2, 3 oder 4 für mindestens 10 Sekunden ein Signal anliegt, werden die entsprechenden Ausgänge (1, 2, oder 3) abgeschaltet und pro Alarm eine SMS an WinDaT-Pro+ gesandt. Das miniDaT-RC versendet die SMS ca. 15 Sekunden nach Eintreten des Alarms.

Treffen Alarm-SMS bei WinDaT-Pro+ ein, und wurde im Fenster "Meldungsverteiler" "Meldedialoge anzeigen" aktiviert, erscheinen die Meldungen auf Ihrem Bildschirm.

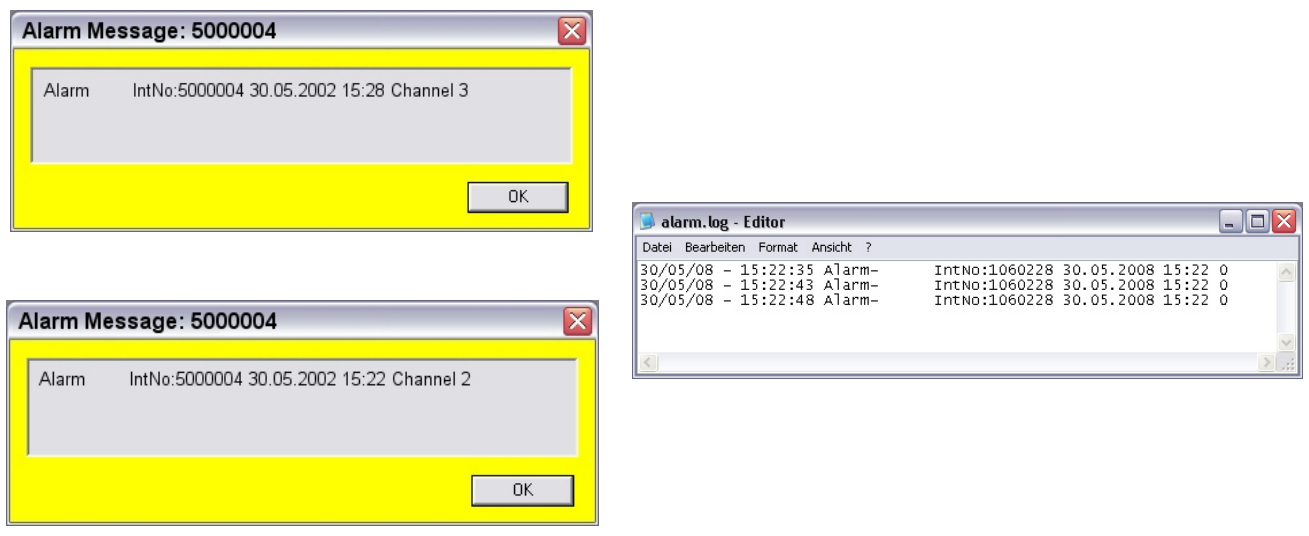

Wurde die Anzeige der Meldedialoge nicht aktiviert, wird durch die blaue Hinterlegung des Telefonsymbols unten rechts auf dem Bildschirm der Eingang von neuen SMS signalisiert (siehe Bild oben).

Alle Alarmmeldungen werden in der Datei "Alarm.log" gespeichert und können auch zu einem späteren Zeitpunkt eingesehen werden.

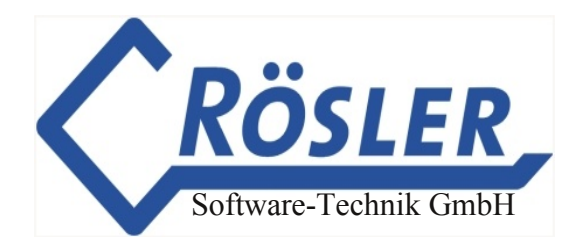

## **WinDaT-Alarm**

Um die gesammelten Alarmmeldungen einzusehen rufen Sie über das Menü "Extra" oder per Rechtsklick auf das Telefonsymbol den entsprechenden Befehl auf.

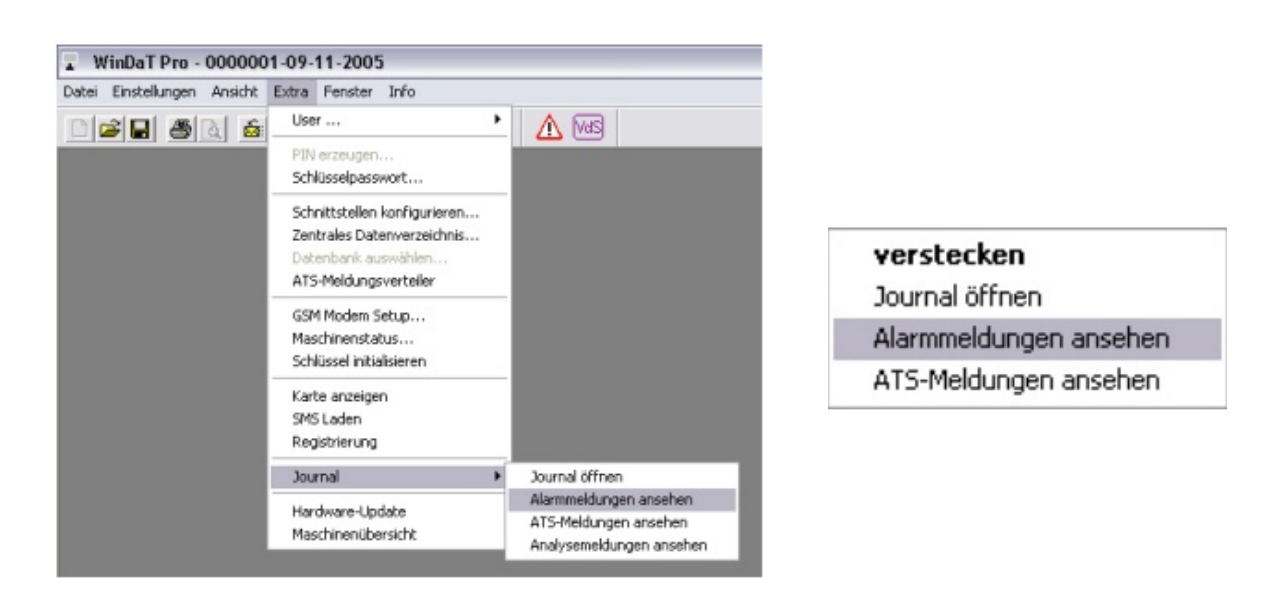

Es erscheint folgendes Fenster mit allen gespeicherten Alarmmeldungen.

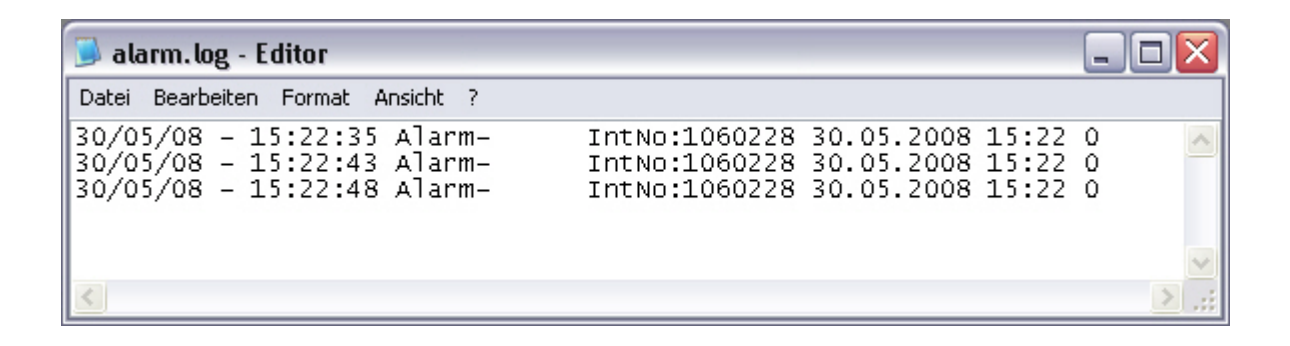

## **ATS Antitheftsystem**

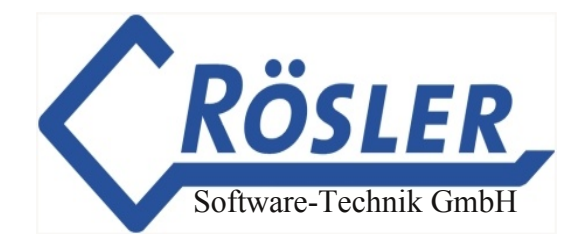

Mit dem Diebstahlüberwachungssystem werden folgende Funktionen überwacht:

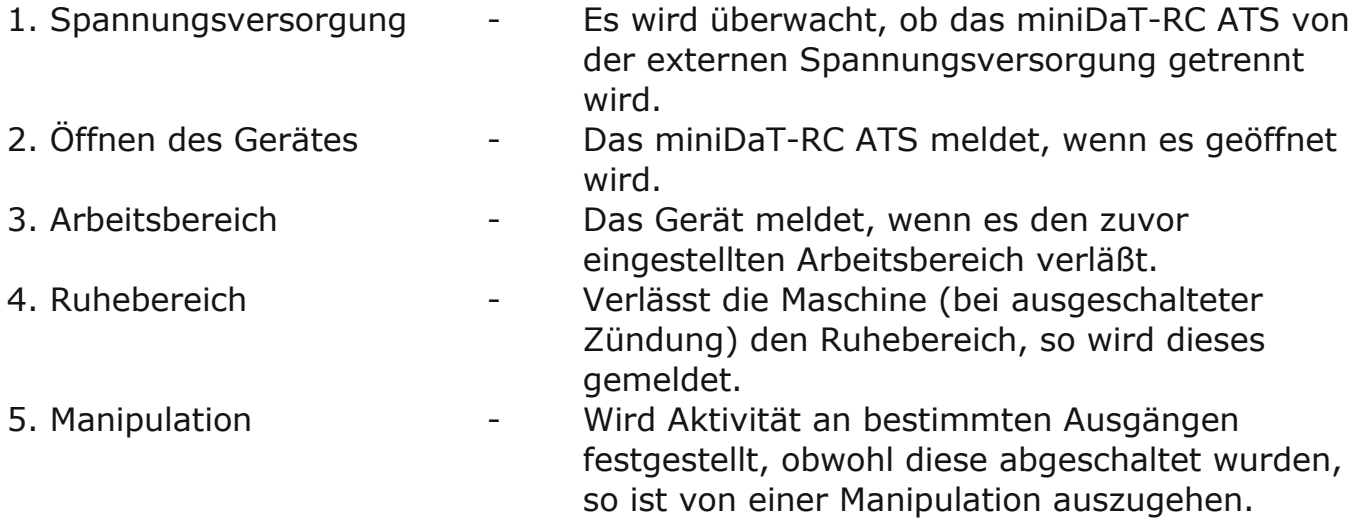

Die Fälle 1. und 2. werden bei aktivierter Überwachung grundsätzlich kontrolliert. Die anderen Optionen können vom Benutzer zusätzlich aktiviert werden.

## **Einstellungen**

Im Register ATS der Maschinenparameter werden alle Einstellungen für die Diebstahl- überwachung vorgenommen. Nach der Anwahl dieses Registers sehen Sie folgendes Fenster auf dem Bildschirm:

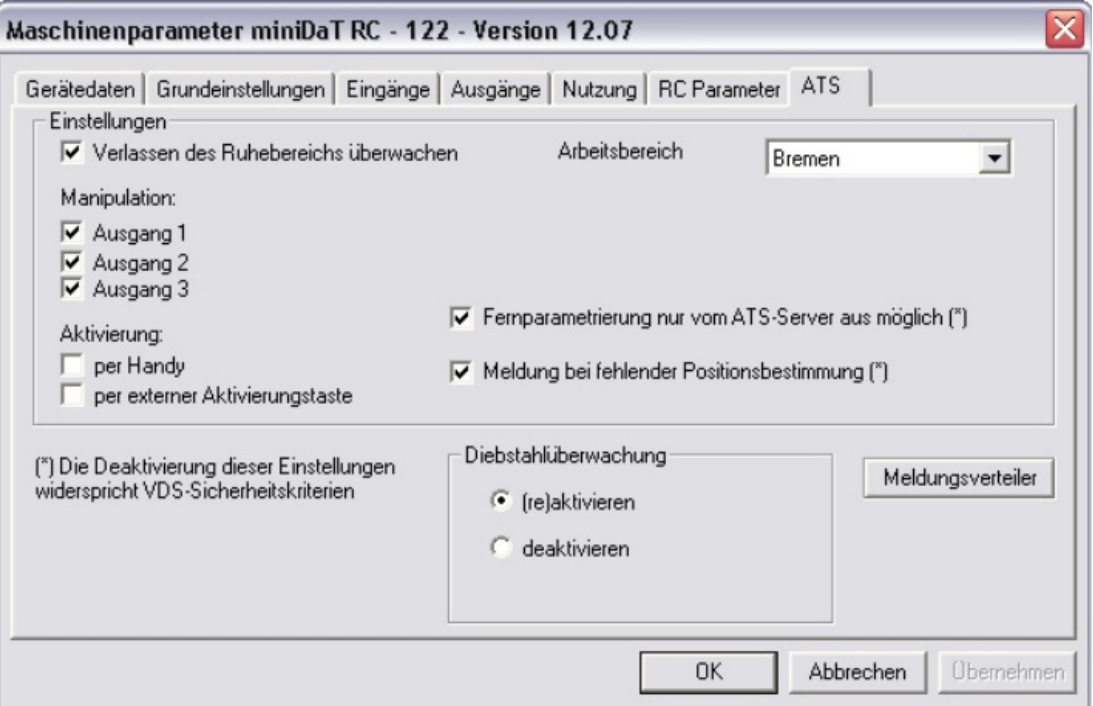

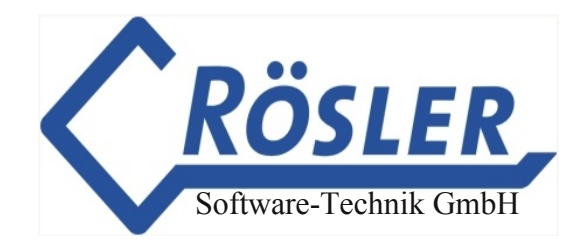

Zur Bedeutung der Eingabefelder im Einzelnen:

#### **1. Verlassen des Ruhebereichs überwachen:**

Wird die Maschine bei ausgeschalteter Zündung aus einem Bereich von 200m um die Maschine herausbewegt, verschickt das miniDaT-RC ATS eine entsprechende Diebstahlmeldung.

### **2. Arbeitsbereich:**

Verlässt die Maschine bei eingeschalteter Zündung den hier ausgewählten Bereich wird eine SMS an WinDaT-Pro+ ATS gesendet. Wie Sie einen Arbeitsbereich erstellen, erfahren Sie im Abschnitt "Erstellen von Arbeitsbereichen" dieses Kapitels. Die Auswahl "---" bedeutet, daß kein Arbeitsbereich überwacht werden soll.

### **3. Manipulation:**

Wenn eine Maschine in Betrieb ist, obwohl die Ausgänge ausgeschaltet sind, wird eine Meldung an das mit WinDaT Pro+ Server verbundene Modem gesendet. Aktivieren Sie hier die Manipulationsüberwachung für bis zu drei Ausgänge.

### **4. Aktivierung:**

per Handy: Wird diese Einstellung aktiviert, so ist es möglich die Diebstahl überwachung mit einer SMS der Form "Passwort ATSON" (z.B. "AAA ATSON") zu aktivieren.

per externer Aktivierungstaste: Wurde eine externe Aktivierungstaste an das miniDaT-RC ATS angeschlossen so kann, wenn diese Option aktiviert wird, die Überwachung vor Ort mit dieser Taste aktiviert werden.

### **5. Diebstahlüberwachung:**

- (re)aktivieren: War die Diebstahlüberwachung nicht aktiv, so ist diese Option zu wählen, um sie mit den ausgewählten Einstellungen zu aktivieren. Per Klick auf "OK" werden sämtliche Einstellungen inklusive der Aktivierung zum Gerät gesendet. War die Überwachung aktiv und wurde eine Diebstahlmeldung ausgelöst, so kann mit dieser Einstellung die zuvor ausgelöste Überwachungsoption reaktiviert werden.
- deaktivieren: Soll, z.B. wegen Wartungsarbeiten an der Maschine, die Diebstahlüberwachung deaktiviert werden, so ist diese Option zu wählen und zum miniDaT-RC ATS zu senden.

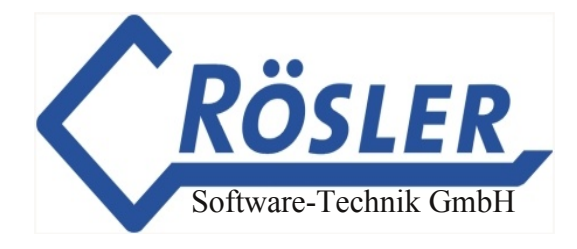

#### **6. Meldungsverteiler:**

Lesen Sie hierzu bitte den entsprechenden Abschnitt in diesem Kapitel.

#### **7. Fernparametrierung nur vom ATS-Server aus möglich:**

Ist diese Einstellung aktiviert, so wird bei einer Fernparametrierung des ATS-Gerätes per SMS oder Online-Verbindung die Rufnummer des parametrisierenden Servers geprüft. Handelt es sich nicht um die Nummer des zugelassenen Servers, so werden die gesendeten Einstellungen nicht übernommen bzw. kommt keine Verbindung zustande.

#### **8. Meldung bei fehlender Positionsbestimmung:**

Ist länger als 30 Minuten keine Ortsbestimmung möglich, so sendet das miniDaT-RC-ATS eine entsprechende Meldung an den ATS-Server.

#### **Die Deaktivierung der Einstellungen aus 7. und 8. widerspricht VDS-Sicherheitskriterien!**

**Um die Einstellungen wirksam zu machen, müssen Sie abschließend noch in das miniDaTRC ATS übertragen werden. Die ATSEinstellungen können über den Maschinenstatus auch online oder per SMS konfiguriert werden.**

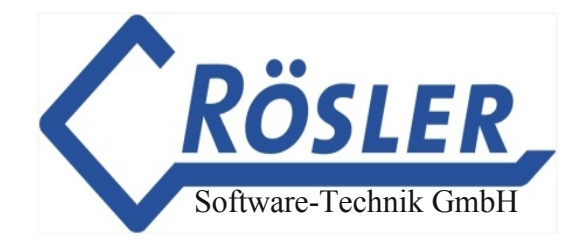

## **Möglichkeiten zur Aktivierung des ATS-Systems**

Die Aktivierung des ATS-Systems ist über verschiedene Wege möglich:

#### **1. Aktivierung per Handy**

Bei Bearbeitung der ATS-Parameter im Register "ATS" markieren Sie zusätzlich "per Handy" bei der Option "Aktivierung:", um die Aktivierung per Handy freizuschalten. Um das ATS-System über Handy zu aktivieren, senden Sie eine SMS mit dem Inhalt "Passwort ATSON" an das miniDaT-RC; als Beispiel (AAA ATSON).

#### **2. Aktivierung über die externe Aktivierungstaste**

Wenn bei Einrichtung des Gerätes bei der Option "Aktivierung:" "per externer Aktivierungstaste" aktiviert wird, kann durch einen Druck auf den Alarmknopf des an der Maschine befestigten miniDaT-RC-ATS das ATS-System freigeschaltet werden.

#### **3. Aktivierung per SMS:**

Rufen Sie im Menü "Extra" den Befehl "Maschinenstatus" auf. Um die ATS-Aktivierung per SMS vorzunehmen, aktivieren Sie in dem Dialog "Verbindung auswählen" die Option "SMS versenden". Nach einem Klick auf "Weiter" wählen Sie das Register "ATS". Es werden dann im Maschinenstatus die zuletzt für die ausgewählte Maschine gespeicherten ATS-Einstellungen angezeigt. Wenn nach der Bearbeitung der ATS-Parameter auf "Übernehmen" geklickt wird, werden die Einstellungen per SMS an das miniDaT-RC-ATS gesandt. Schon aus Kostengründen empfehlen wir diese Methode der ATS-Aktivierung.

#### **4. OnlineAktivierung**

Zur Aktivierung über eine Online-Verbindung gehen Sie vor wie bei der Aktivierung per SMS, bis auf den Unterschied, daß Sie die Option "SMS versenden" nicht wählen. Stellen Sie dann eine Verbindung per Modem her und gehen Sie wie oben beschrieben vor.

Lesen Sie hierzu auch den Abschnitt "Maschinenstatus" im Kapitel "Sonstiges".

## **Meldungsverteiler**

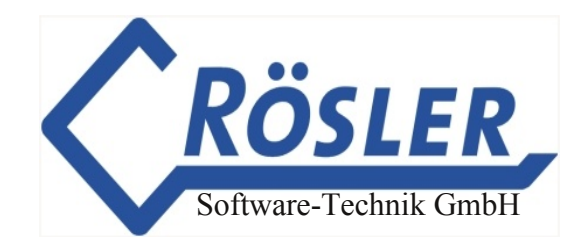

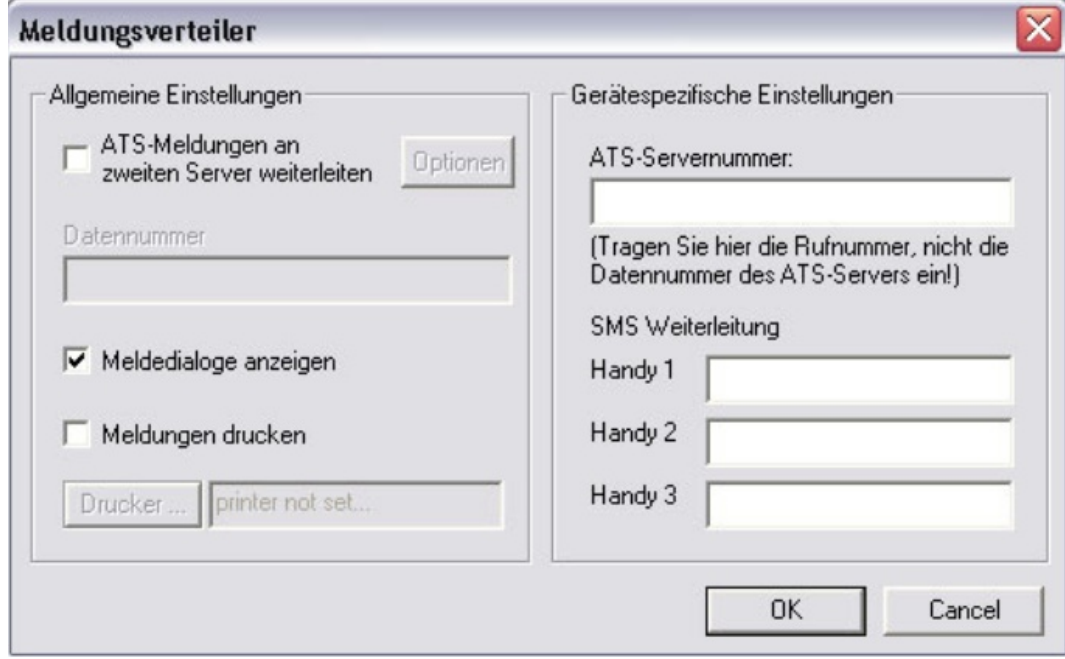

#### **Gerätespezifische Einstellungen:**

- 1. ATS-Servernummer Tragen Sie hier die Rufummer und nicht die Datennummer des GSM-Modems am WinDaT Pro+ ATS-Server in der Form "+491234567890" ein.
- 2. SMS-Weiterleitung

Um eingehende ATS-Meldungen automatisch per SMS an bis zu drei Handys weiterleiten zu lassen tragen Sie die entsprechenden Nummern in den Feldern "Handy 1", "Handy 2" oder "Handy 3" ein.

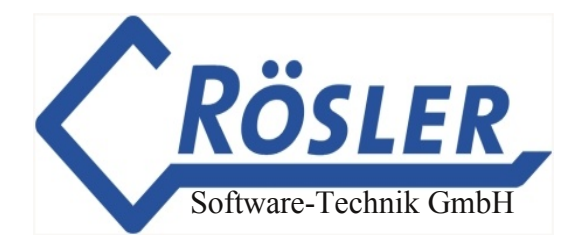

### **Allgemeine Einstellungen:**

Hinweis: Zur Bearbeitung der allgemeinen Einstellungen kann der ATS-Meldungsverteiler auch über das Menü "Extra" aufgerufen werden.

#### **1. Ausgabe auf einen Drucker:**

Um ATS-Meldungen bei Eingang automatisch auf einem Drucker auszugeben zu lassen aktivieren Sie die Funktion "Meldungen drucken" und wählen den gewünschten Drucker aus.

#### **2.** Anzeige von ATS-Meldungen:

Wird im Meldungsverteiler die Funktion "Meldedialoge anzeigen" aktiviert, werden eingehende ATS-Meldungen durch Fenster wie in der folgenden Abbildung angezeigt.

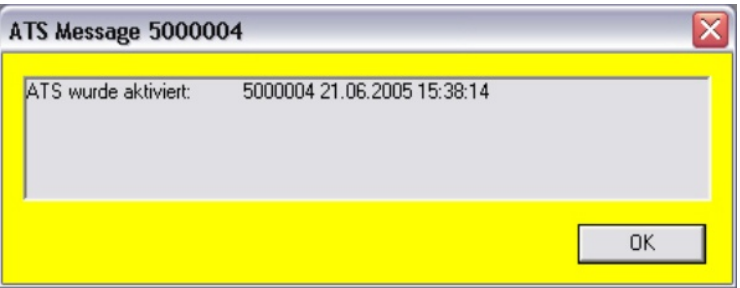

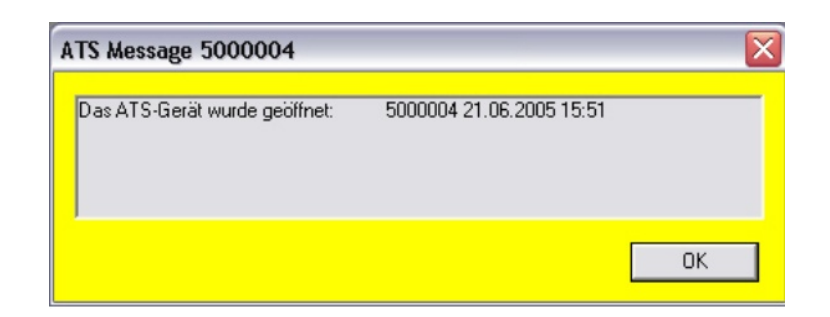

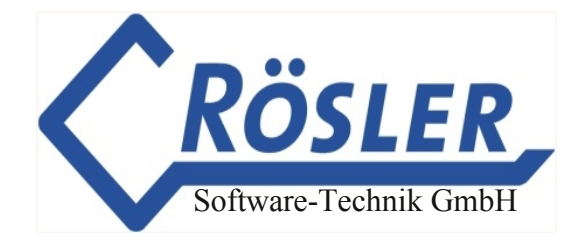

Der SMS-Eingang wird außerdem durch die blaue Hinterlegung des Telefonsymbols unten rechts auf dem Bildschirm signalisiert.

Alle ATS-Meldungen können auch zu einem späteren Zeitpunkt eingesehen werden. Wählen Sie dazu das Menü "Extra" - "Journal" - "ATS-Meldungen ansehen", oder klicken Sie mit der rechten Maustaste auf das Telefonsymbol unten rechts und wählen Sie "ATS-Meldungen ansehen". Die blaue Hinterlegung wird dabei zurückgesetzt.

#### **3. Weiterleitung an einen zweiten WinDaT Pro+Server:**

Um ATS-Meldungen an einen zweiten Server (z.B. bei Ihrem Wachdienst) weiterzuleiten, aktivieren Sie die Funktion "ATS-Meldungen an zweiten Server weiterleiten" und tragen die entsprechende Nummer im darunter liegenden Feld "Datennummer" ein. Es werden dabei nur reine Diebstahlmeldungen weitergeleitet, also Meldungen des Typs Ruhebereich, Arbeitsbereich, Spannungsversversorgung, Manipulation und Öffnen des Gerätes. Die Weiterleitung der Diebstahlmeldungen wird im Journal protokolliert. Über den Button "Optionen" kann der Zeitrahmen für die Weiterleitung an den zweiten Server festgelegt werden:

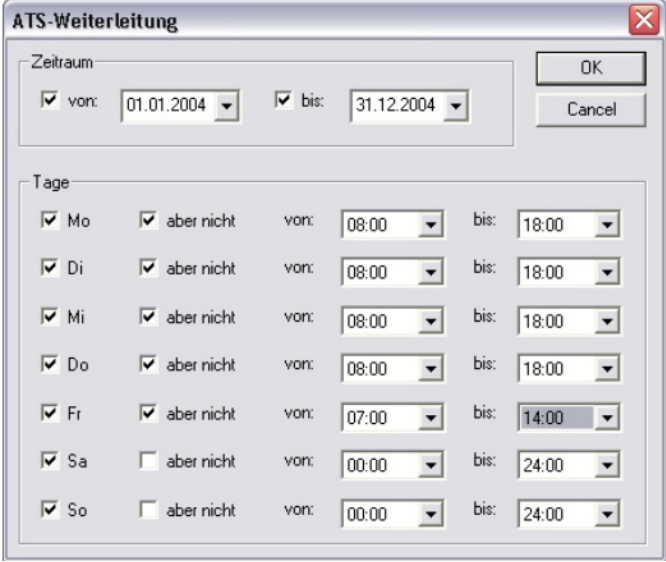

Im obigen Beispiel werden die Meldungen vom 01.01.2004 bis 31.12.2004 weiter -geleitet. Wird kein Start- oder Enddatum eingetragen gelten bzgl. des Zeitraumes keine Einschränkungen. Es kann auch nur ein Start- bzw. Enddatum festgelegt werden.

Bei den einzelnen Wochentagen können Zeiträume eingestellt werden, innerhalb derer die Meldungen weitergeleitet bzw. nicht weitergeleitet werden sollen. So werden bei den abgebildeten Einstellungen z.B. Montags die Meldungen von 00:00 bis 08:00 Uhr und von 18:00 bis 24:00 Uhr weitergeleitet. Sonntags hingegen werden die Meldungen von 00:00 bis 24:00 Uhr weitergeleitet.
## **Automatischer Empfang**

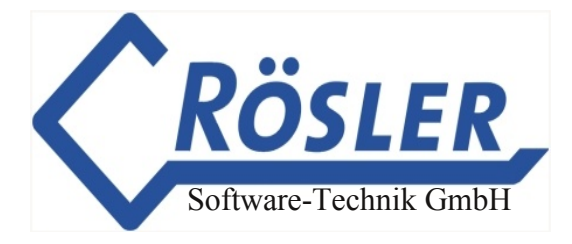

Um im Falle eines Diebstahls die entsprechende Meldung auch umgehend zu erhalten, müssen Sie Ihr GSM-Modem auf automatischen Empfang einstellen. Diese Einstellung nehmen Sie im Menü **"Extras" "Schnittstellen konfigurieren"** vor.

Weitere Erläuterungen zum Automatischen Empfang finden Sie in diesem Handbuch im Abschnitt "WinDaT-Server".

### **Wichtig: Da beim Einsatz von WinDaTATS SMS empfangen und gesendet werden müssen, ist am PC ein GSMModem zwingend erforderlich!**

Falls der automatische Empfang beim WinDaT-ATS-Start nicht aktiviert werden kann oder während des Betriebs ausfällt, erhalten Sie eine entsprechende Warnung:

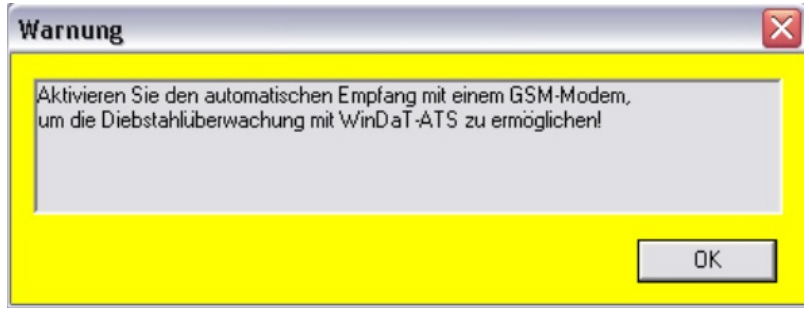

Es wird außerdem im oberen Bereich des WinDaT-Fensters ein Warnsymbol angezeigt, falls der automatische Empfang nicht aktiv ist:

### **Nicht aktiver automatischer Empfang widerspricht VdS-Sicherheitsanforderungen!**

### **Konfiguration eines zweiten Servers**

- 1. Installieren Sie WinDaT Pro+, MapPoint und das USB-Dongle-Kabel auf dem zweiten Server und registrieren Sie die WinDaT Pro+ Erweiterungen (ATS, Server undTracking).
- 2. Rufen Sie über das Menü "Extra" den ATS-Meldungsverteiler auf.
- 3. Aktivieren Sie dort die Option "Meldedialoge anzeigen".
- 4. Aktivieren Sie nicht die Option "ATS-Meldungen an zweiten Server weiterleiten".
- 5. Aktivieren Sie den automatischen Empfang für die Schnittstelle an der das GSM-Modem angeschlossen ist.

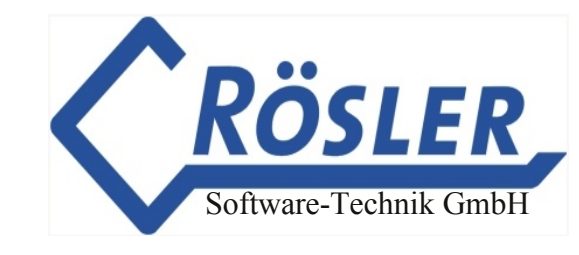

### **Erstellen von Arbeitsbereichen**

Um einen Arbeitsbereich zu erstellen, rufen Sie zunächst die Kartenansicht auf (s.a. "Sonstiges" - "GPS - MapPoint - Karte anzeigen"). Zeichnen Sie dann einen Kreis in der Karte. Klicken Sie hierzu in der "Zeichnen"-Leiste auf das Radius-Symbol und ziehen Sie bei gedrückter linker Maustaste einen Kreis in gewünschter Größe auf.

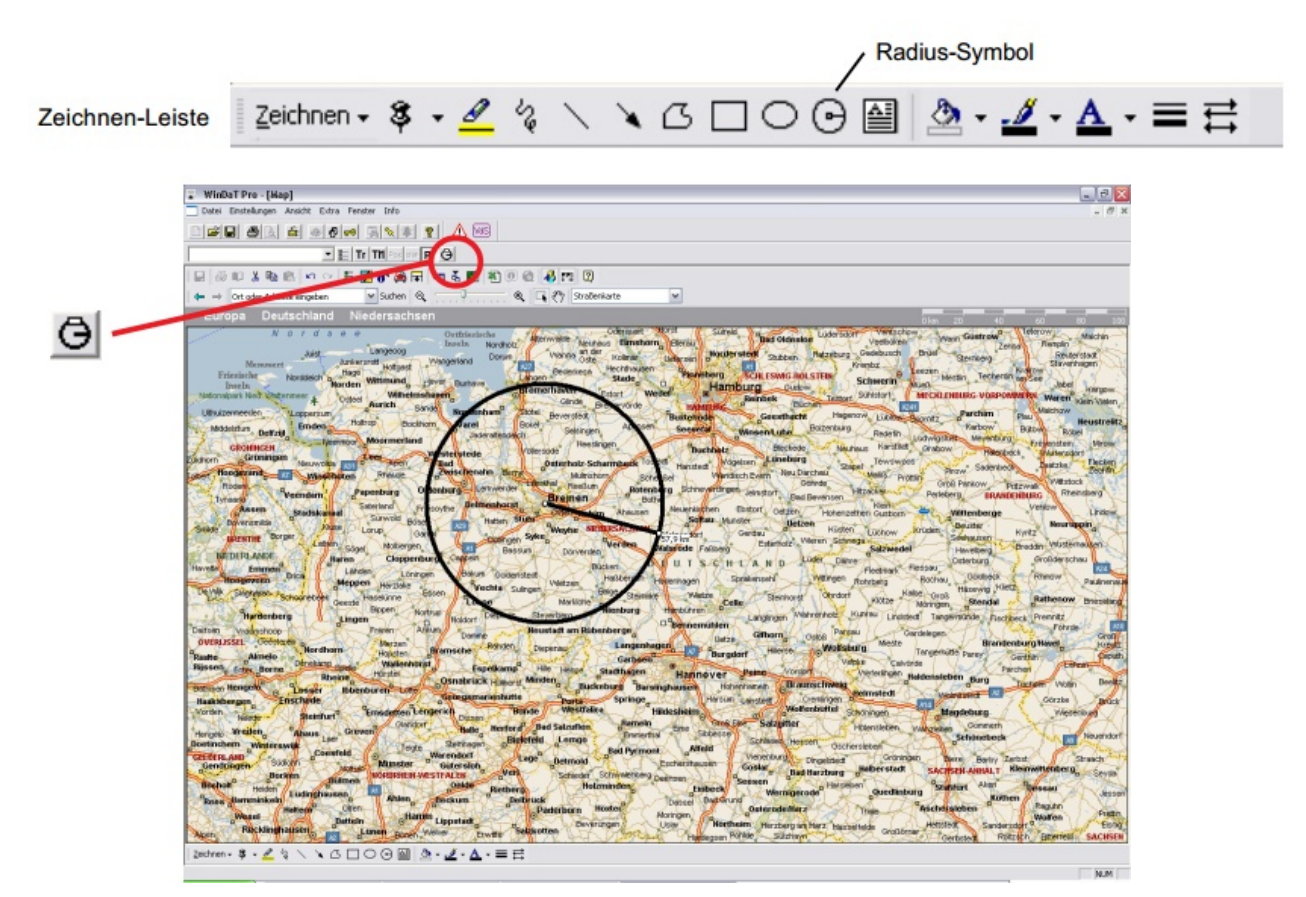

Um diesen Kreis Ihrer Liste von Arbeitsbereichen hinzuzufügen, klicken Sie auf den Button. Im folgenden Dialog geben Sie dem Bereich einen Namen und fügen ihn mit dem ">" - Button der Liste hinzu

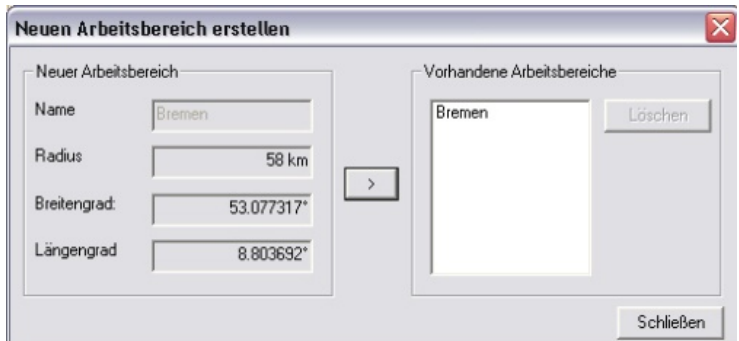

Der minimale Radius eines Arbeitsbereiches beträgt 1 km. WinDaT Pro + rundet die Radien der Arbeitsbereiche automatisch auf ganzzahlige Werte

Schließen Sie den Dialog, und klicken Sie in der Kartenansicht auf den **Rr** - Button, um Arbeitsbereiche anzeigen zu lassen. Der soeben erstellte Arbeitsbereich wird wie im folgenden Bild angezeigt. Desweiteren kann eine Maschine nun über die ATS-Parameter diesem Arbeitsbereich zugeordnet werden.

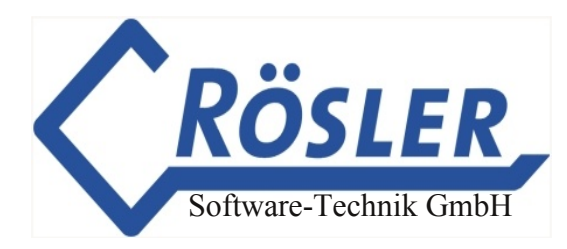

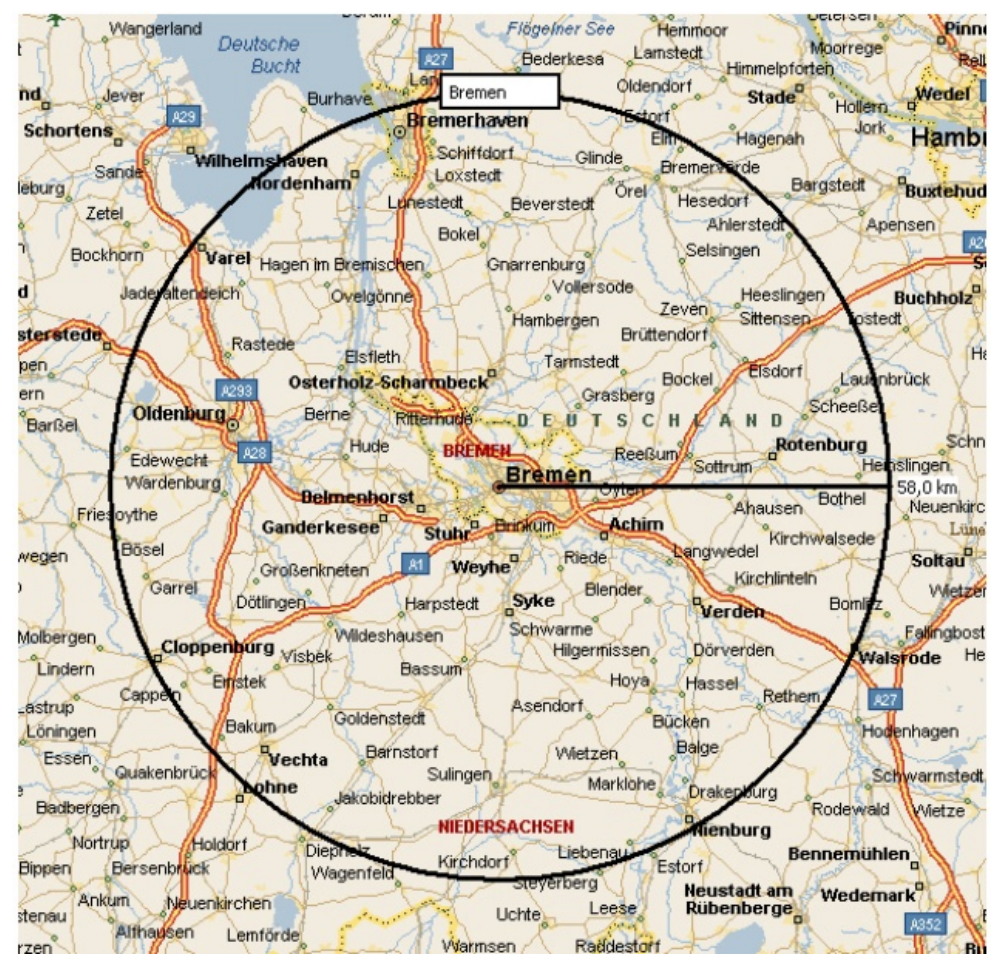

## **Sonstiges**

### **Akustisches Signal**

Empfängt der WinDaT Pro+ ATS-Server eine Diebstahlmeldung so gibt er, zusätzlich zu den bereits genannten anderen Ausgabemöglichkeiten, ein akustisches Signal auf den PC-Lautsprecher aus. Dieses Signal wird beim Klick auf "OK" in einem ATS-Meldungsfenster gestoppt.

Es kann aber auch mit dem  $\mathbb{E}$  - Button angehalten werden.

#### **Ortungsmodus**

Verlässt das miniDaT-RC-ATS bei aktiver Diebstahlüberwachung den Arbeits- oder Ruhebereich, so wird ein automatischer Ortungsmodus ausgelöst, d.h. das Gerät sendet über einen Zeitraum von 6 Stunden alle 60 Sekunden seine aktuelle Position per SMS. Ein aktiver Ortungsmodus kann durch Re- oder Deaktivierung (siehe Abschnitt "Einstellungen" dieses Kapitels) der Diebstahlüberwachung beendet werden.

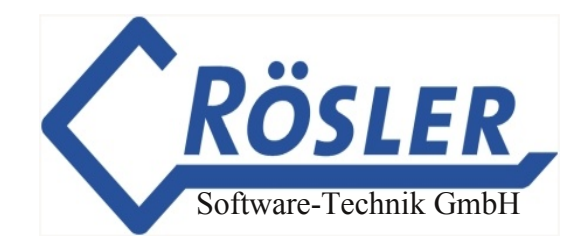

### **Maschinenübersicht**

Sofern die WinDaT-ATS Erweiterung freigeschaltet wurde, zeigt WinDaT Pro+ automatisch eine Übersicht der vorhandenen ATS-Geräte an (sofern diese über die Maschinenparameter konfiguriert wurden).

Diese Übersicht kann z.B. folgendermaßen aussehen:

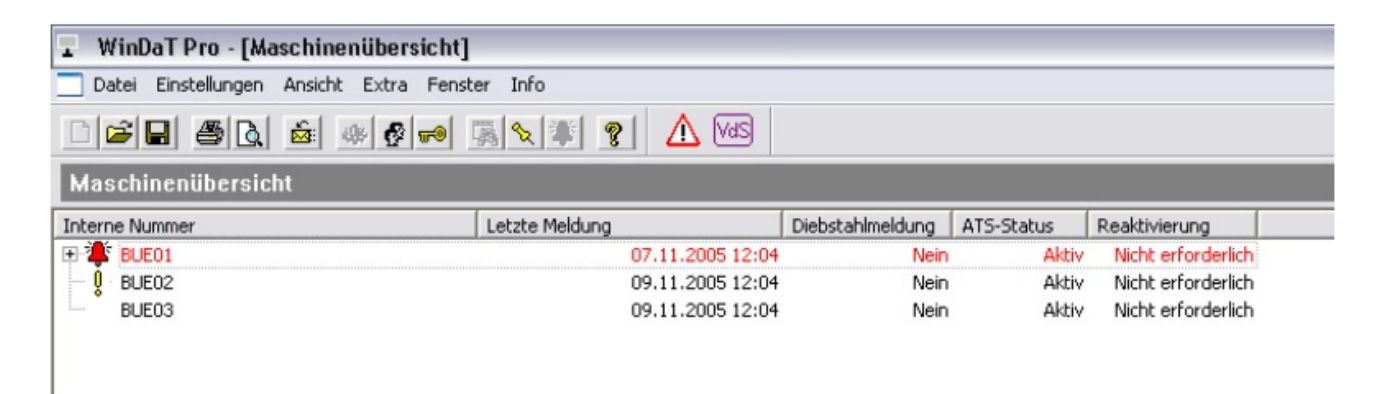

Bei der Darstellung der Maschinen gibt es drei mögliche Zustände:

- 1. Die Maschine ist in schwarzer Schrift ohne ein vorangestelltes Symbol dargestellt. In diesem Fall liegt keine Diebstahlmeldung und keine sonstige Störung vor.
- 2. Die Maschine ist in schwarzer Schrift mit einem gelben Ausrufungszeichen dargestellt. In diesem Fall liegt keine Diebstahlmeldung oder sonstige Störung vor, aber WinDaT Pro+ erwartet eine Status-SMS von dem betreffenden miniDaT-RC-ATS. Eine Status-Meldung wird täglich zu der in den RC-Parametern für den SMS-Versand eingestellten Stunde erwartet. Außerdem wird eine Status-Meldung nach Parametrierung des Gerätes per SMS (Maschinenstatus) erwartet.
- 3. Die Maschine ist in roter Schrift mit vorangestelltem Alarmglocken-Symbol dargestellt. In diesem Fall liegt entweder eine Diebstahlmeldung oder eine Funktionsstörung vor.

Ein weiterer möglicher Fall für diese Darstellung liegt vor, wenn bereits länger als 25 Stunden auf eine Status-Meldung gewartet wurde. In diesem Fall werden wie in der Abbildung Datum und Uhrzeit der letzten Statusmeldung angezeigt. Außerdem wird eine entsprechende Meldung ausgegeben:

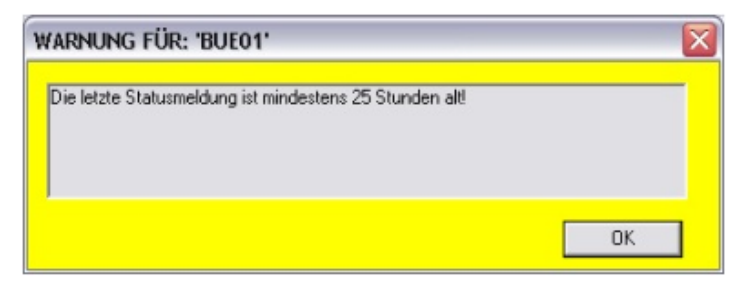

Per Klick auf das Pluszeichen vor der betreffenden Zeile in der Maschinenübersicht erhalten Sie weitere Informationen:

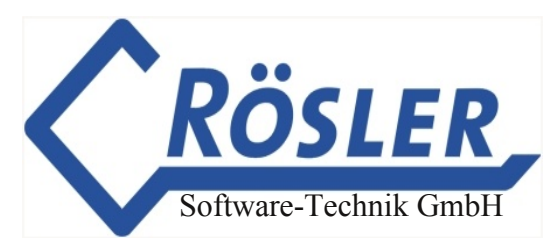

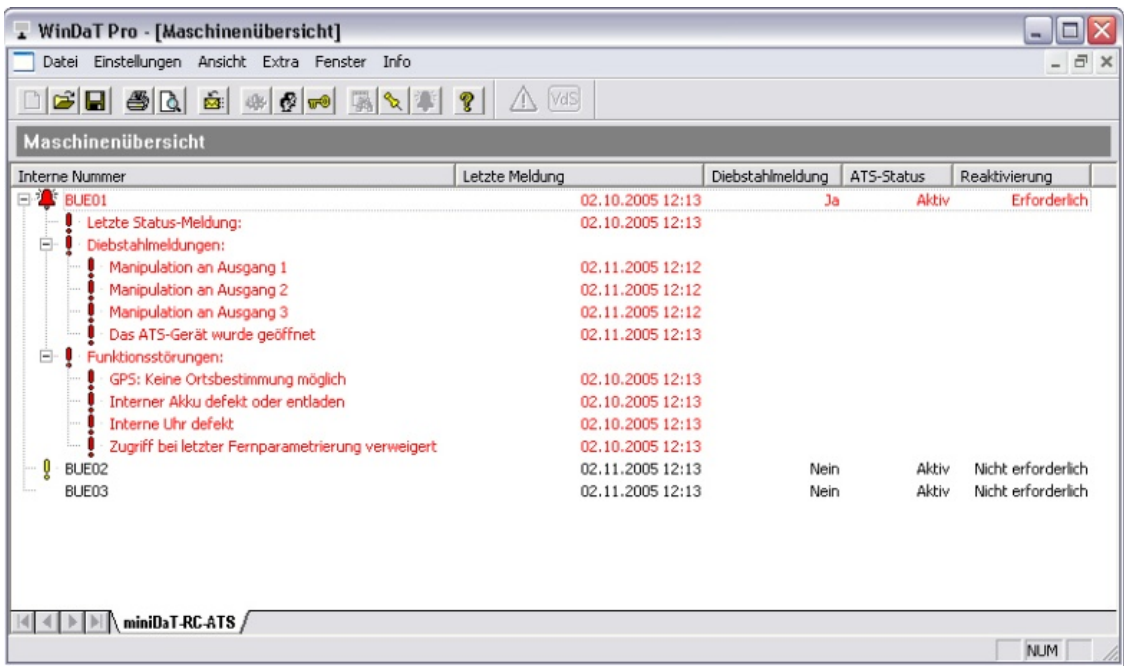

In der Verzweigung "Diebstahlmeldungen" werden alle Diebstahlmeldungen seit dem letzten einwandfreien Zustand des miniDaT-RC-ATS angezeigt.

In der Verzweigung "Funktionsstörungen" werden, falls aufgetreten, Fehlfunktionen angezeigt.

Folgende Diebstahlmeldungen sind möglich:

- 1. "Das ATS-Gerät wurde geöffnet"
- 2. "Das ATS-Gerät wurde von der Spannungsversorgung getrennt"
- 3. "Verlassen des Ruhebereichs"
- 4. "Der Arbeitsbereich wurde verlassen"
- 5. "Manipulation an Ausgang  $X''$  ( $X = 1$ , 2 oder 3)
- 6. "Akku entladen. Das ATS-Gerät wird abgeschaltet"

Nach Eingang einer Diebstahlmeldung sollte die Überwachung reaktiviert werden. Einzelheiten hierzu entnehmen Sie dem Abschnitt "Einstellungen" zu Beginn dieses Kapitels.

Unter der Verzweigung "Funktionsstörungen" werden, falls vorhanden, Funktions -störungen beim ATS-Gerät angezeigt. Dabei gibt es folgende Möglichkeiten:

- 1. "GPS: Keine Ortsbestimmung möglich" Diese Meldung erfolgt, wenn für mindestens 30 Minuten keine Ortsbestimmung möglich ist.
- 2. "Interner Akku defekt oder entladen"
- 3. "Interne Uhr defekt.
- 4. "Zugriff bei letzter Fernparametrierung verweigert" Es wurde versucht das Gerät von einem anderen PC aus als dem WinDaT Pro+ - ATS-Server zu parametrisieren.

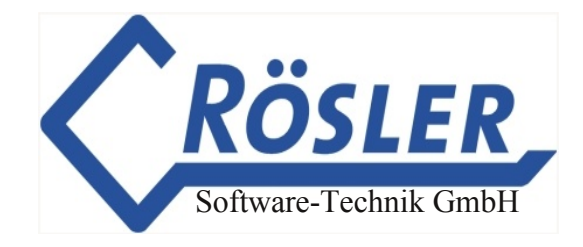

Desweiteren können Sie der Maschinenübersicht folgende Informationen entnehmen:

- 1. Datum und Uhrzeit der letzten Meldung
- 2. Existenz einer aktuellen Diebstahlmeldung
- 3. Status der Überwachung (aktiv oder nicht aktiv)
- 4. Erforderlichkeit der Reaktivierung der Überwachung

Die Maschinenübersicht wird bei Meldungseingang oder Konfiguration eines miniDaT-RCATS automatisch aktualisert. Bei jeder Aktualisierung wird die Übersicht, falls geschlossen, automatisch von WinDaT Pro+ geöffnet.

Ein manuelles Öffnen der Übersicht ist über das Menü Extra > Maschinenübersicht oder über den **Button** in der Symbolleiste möglich.

### **VdS-Hinweise**

Ein WinDaT-ATS-System mit Zulassung durch die VdS Schadenverhütung GmbH setzt sich aus den folgenden Komponenten zusammen:

- 1. WinDaT Pro+
- 2. WinDaT-ATS-Erweiterung (Freischaltung per USB- oder LPT-Dongle)
- 3. WinDaT-Server-Erweiterung (Freischaltung per USB- oder LPT-Dongle)
- 4. GSM-Modem (Siemens M20, TC/MC35)
- 5. Dongle-Kabel DaT-KR x.xx-01 zum Auslesen von DaT-Geräten
- 6. MS MapPoint Europa

Folgende Hinweise sind unbedingt zu befolgen (anderenfalls erlischt die VdS-Zulassung):

- 1. Der automatische Empfang per GSM-Modem muß immer aktiv sein.
- 2. Für die im GSM-Modem verwendete SIM-Karte muss die Datenübertragung freigeschaltet werden.
- 3. Bei einem miniDaT-RC-ATS muss die Funktion "Fernparametrierung nur vom ATS-Server aus möglich" aktiv sein.
- 4. Bei einem miniDaT-RC-ATS muss die Funktion "Meldung bei fehlender Ortsbestimmung" aktiv sein.
- 5. Zum Schutz der im miniDaT-RC-ATS gespeicherten Daten muß unbedingt ein eigenes Gerätepasswort vergeben werden.
- 6. Die Funktion "Meldedialoge anzeigen" muss immer aktiv sein.
- 7. Bei einem miniDaT-RC-ATS muss in dem Feld "ATS-Servernummer" des Meldungsverteilers die Rufnummer und nicht die Datennummer des WinDaT-ATS Servers eingetragen werden.
- 8. Das Passwort des voreingerichteten Benutzers "Administrator" muss geändert werden.

## **Update WinDaT Pro+ 6.0.0.0**

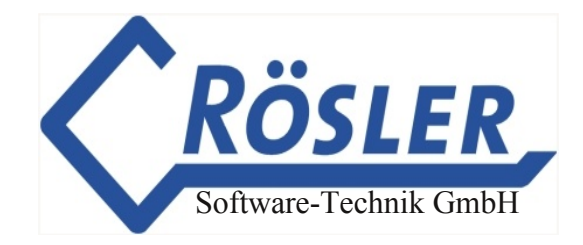

### **Obserwando Login bei Programmstart**

Um WinDaT Pro+ nutzen zu können, müssen Sie sich nach dem Aufrufen des Programms mit Ihren Zugangsdaten für Obserwando in WinDaT Pro+ einloggen.

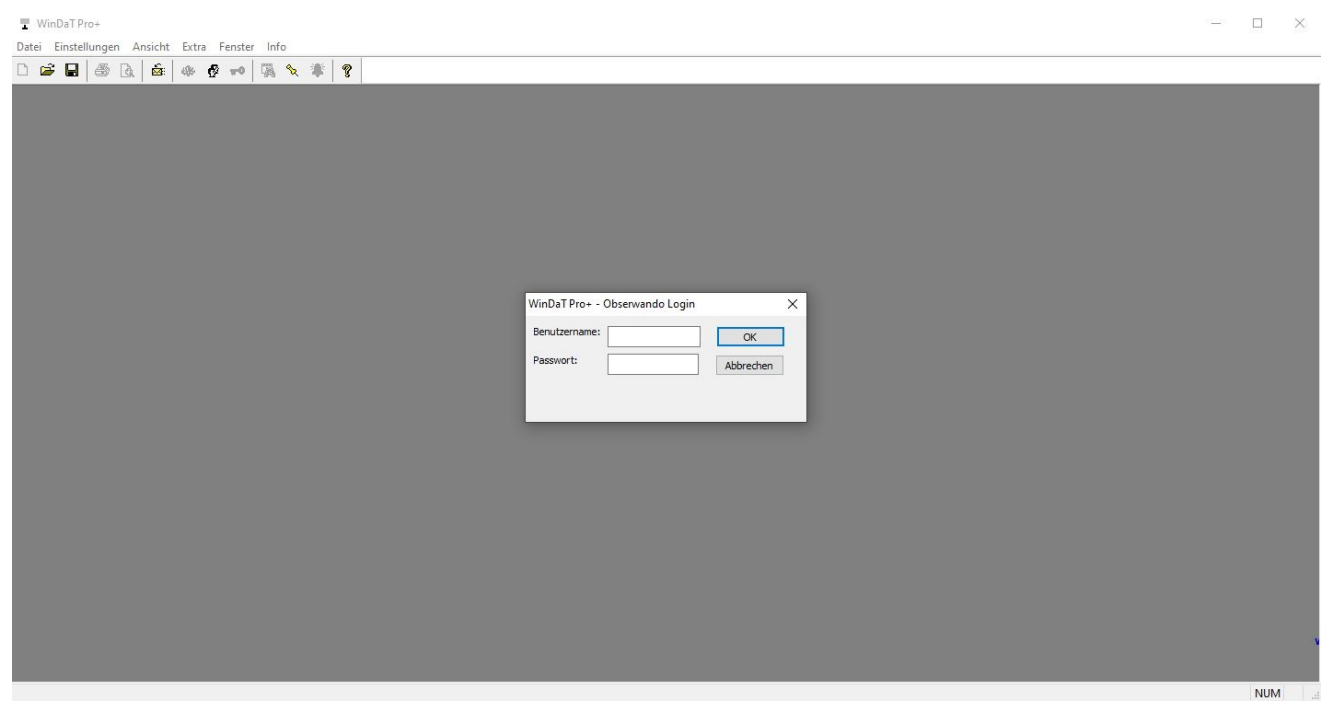

### **WinDaT mobile Datenimport**

Die Daten aus der WinDaT mobile App können via Datenimport in das Programm WinDaT Pro+ importiert werden. Sie müssen dazu in den Einstellungen den Menüpunkt "WinDaT mobile" aktivieren. Klicken Sie dazu auf den Menüpunkt "WinDaT mobile". Anschließend öffnet sich folgendes Fenster:

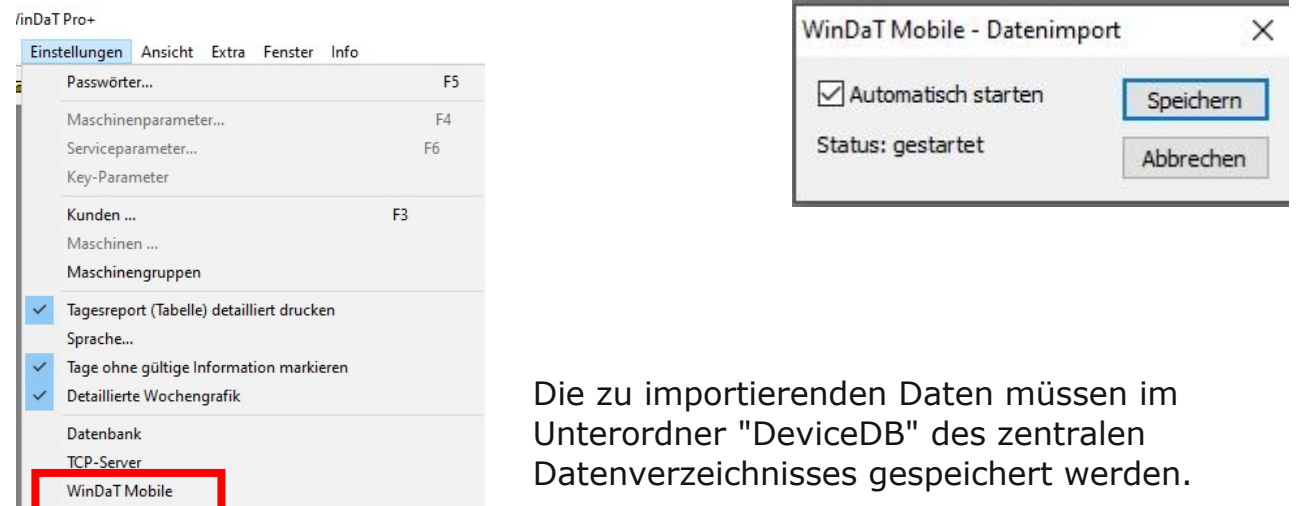

© 19962024 Rösler SoftwareTechnik Entwicklungs und Vertriebsgesellschaft mbH, Germany Seite 115/119 13.04.2023

### **TCP-Server**

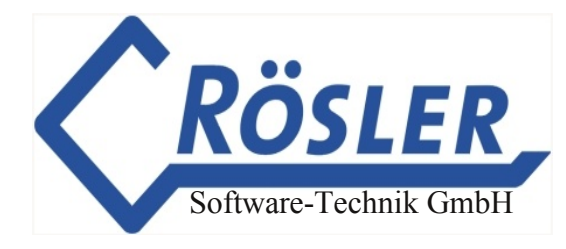

Der TCP-Server ist konfigurierbar über den Menüpunkt "Einstellungen".

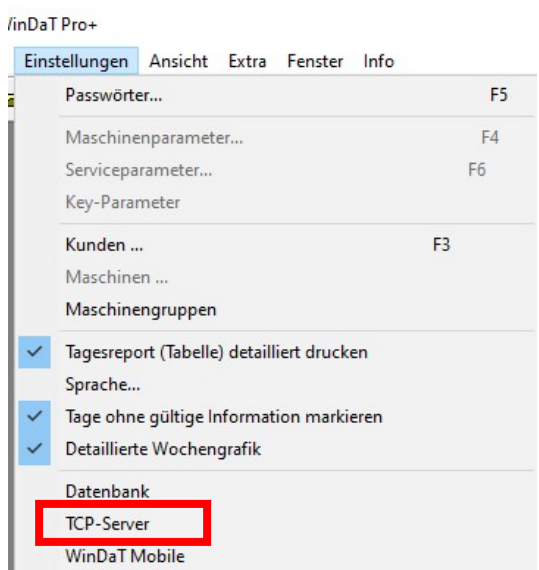

Klicken Sie auf den Menüpunkt "TCP-Server", öffnet sich folgendes Fenster:

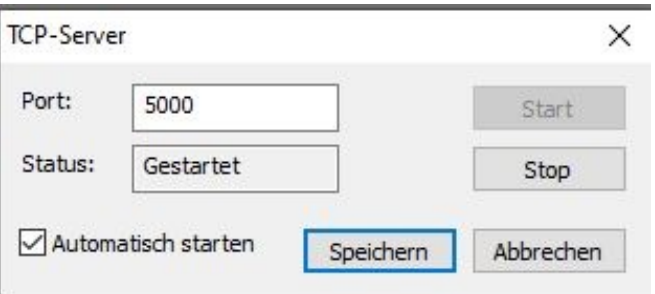

#### **Wichtig:**

**Es muss eine Port-Weiterleitung zu dem TCP-Server eingerichtet werden.** 

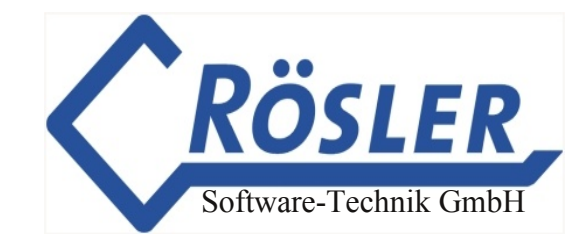

### **Allgemeine Gewährleistungsbedingungen**

Für die von uns gelieferten Datenerfassungssysteme und Komponenten (im folgenden "Gerät" genannt) gelten folgende Gewährleistungsbestimmungen:

#### **1. Umfang der Gewährleistung**

- a) Die Gewährleistung erstreckt sich auf das gelieferte Gerät mit allen Teilen. Sie wird in der Form geleistet, daß Teile, die nachweislich trotz sachgemäßer Behandlung und Beachtung der Gebrauchsanweisung aufgrund von Fabrikations-und Materialfehlern defekt geworden sind, kostenlos ersetzt werden. Handbücher und evtl. mitgelieferte Software sind von der Gewährleistung ausgeschlossen.
- b) Die uns entstehenden Kosten für Material und Arbeitszeit werden von uns getragen, nicht aber die Kosten für Ausbau und Versand zur von uns benannten Service-Werkstatt und den Rückversand. Unfrei eingesandte Geräte werden nicht angenommen!
- c) Ersetzte Teile gehen in unser Eigentum über.
- d) Wir sind berechtigt, über die Instandsetzung und den Ersatz hinaus technische Änderungen (z.B. FirmwareUpdates) vorzunehmen, um das Gerät dem aktuellen Stand der Technik anzupassen. Hierfür entstehen dem Erwerber keine zusätzlichen Kosten. Ein Rechtsanspruch hierauf besteht nicht.

#### **2. Gewährleistungszeit**

Die Gewährleistungszeit beträgt für die von uns gelieferten Standard-Geräte 24 Monate. Die Gewährleistung beginnt mit dem Tag der Lieferung des Gerätes. Gewährleistungen bewirkenweder eine Verlängerung der Gewährleistungsfrist noch setzen sie eine neue Gewährleistungsfrist in Lauf. Die Zeit der Gewährleistung für eingebaute Ersatzteile endet mit der Gewährleistung für das ganze Gerät.

#### **3. Abwicklung**

- a) Zeigen sich innerhalb der Gewährleistungzeit Fehler des Gerätes, so sind Gewährleistungsansprüche unverzüglich, spätestens jedoch innerhalb von 7 Tagen geltend zu machen.
- b) Der Transport zu und von der Stelle, welche die Gewährleistungsansprüche entgegennimmt oder das instandgesetzte Gerät wieder ausliefert, geschieht auf eigene Gefahr und Kosten das Erwerbers.

#### **4. Ausschluß der Gewährleistung**

Jegliche Gewährleistungsansprüche sind insbesondere ausgeschlossen,

- a) wenn das Gerät durch den Einfluß höherer Gewalt oder durch Umwelteinflüsse außerhalb der zulässigen Umgebungsbedingungen (Feuchtigkeit, Stromschlag, Staub u.ä.) beschädigt oder zerstört wurde;
- b) wenn das Gerät unter Bedingungen gelagert oder betrieben wurde, die außerhalb der technischen Spezifikation liegen;

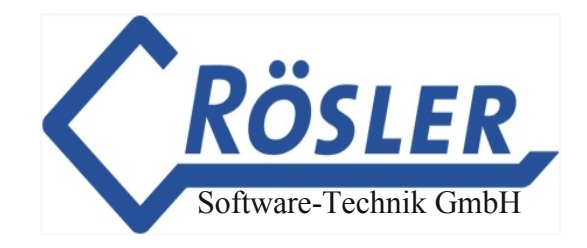

- c) wenn die Schäden durch unsachgemäße Behandlung insbesondere durch Nichtbeachtung der Systembeschreibung und der Betriebsanleitung - aufgetreten sind;
- d) wenn das Gerät durch hierfür nicht von uns ermächtigte Personen geöffnet, repariert oder modifiziert wurde;
- e) wenn das Gerät mechanische Beschädigungen irgendwelcher Art aufweist.
- f ) wenn der Gewährleistungsanspruch nicht gemäß Ziffer 3a) gemeldet worden ist.

#### **5. Bedienungsfehler**

Stellt sich heraus, daß die gemeldete Fehlfunktion des Gerätes durch fehlerhafte Fremdhardware, Software, Installation oder Bedienung verursacht wurde, behalten wir uns vor, den entstandenen Prüfaufwand dem Erwerber zu berechnen.

#### **6. Ergänzende Regelungen**

a) Die vorstehenden Bestimmungen regeln das Rechtsverhältnis zu uns abschließend. Durch diese Gewährleistung werden weitergehende Ansprüche, insbesondere solche auf Wandlung oder Minderung nicht begründet.

Schadensersatzansprüche, gleichgültig aus welchem Rechtsgrund, werden ausgeschlossen. Ausgeschlossen sind Ansprüche auf Ersatz von entgangenem Gewinn, mittelbaren oder Folgeschäden. Für die Wiederbeschaffung von Daten haften wir nicht, es sei denn, daß wir deren Vernichtung vorsätzlich oder grob fahrlässig verursacht haben und der Erwerber sichergestellt hat, daß diese Daten aus Datenmaterial, das in maschinenlesbarer Form bereitgehalten wird, mit vertretbarem Aufwand rekonstruiert werden können.

- b) Die Gewährleistung bezieht sich lediglich auf den Erstkäufer und ist nicht übertragbar.
- c) Gerichtsstand ist Verden, falls der Erwerber Vollkaufmann ist. Hat der Erwerber keinen allgemeinen Gerichtsstand in der Bundesrepublik Deutschland oder verlegt er nach Vertragsabschlußseinen Wohnsitz oder gewöhnlichen Aufenthaltsort aus dem Geltungsbereich der Bundesrepublik Deutschland, ist unser Geschäftssitz Gerichtsstand. Dies gilt auch, falls Wohnsitz oder gewöhnlicher Aufenthalt des Käufers im Zeitpunkt der Klageerhebung nicht bekannt sind.
- d) Es findet ausschließlich das Recht der Bundesrepublik Deutschland Anwendung.
- e) Rösler Software-Technik Entwicklungs- und Vertriebsgesellschaft mbH übernimmt keinerlei Garantie oder Haftung für den Inhalt dieser Veröffentlichung und behält sich das Recht vor, diese Veröffentlichung ohne jegliche Informationspflicht zu revidieren oder zu ändern.

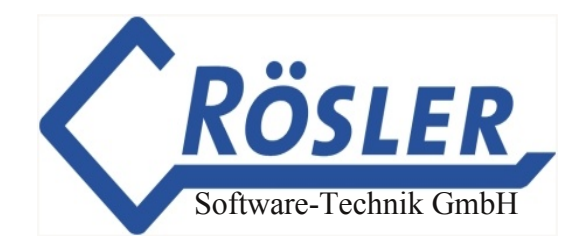

#### **7. Schlußbestimmungen**

Sollten einzelne Teile der vorstehenden Gewährleistungsbedingungen durch Gesetz, Sondervertrag oder Werksbedingungen wegfallen, nichtig oder unwirksam sein, wird dadurch die Wirksamkeit der übrigen Gewährleistungsbedingungen nicht berührt. Auch bei stillschweigender Duldung von Abweichungen von unseren vorstehenden Bedingungen steht es uns jederzeit frei, auf diese Bedingungen zurückzugreifen, denn sie bilden einen untrennbaren Bestandteil unserer Lieferbedingungen.

Stand: Juni 2009

Rösler Software-Technik GmbH